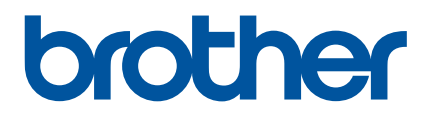

# **Manual de utilizare**

D800W

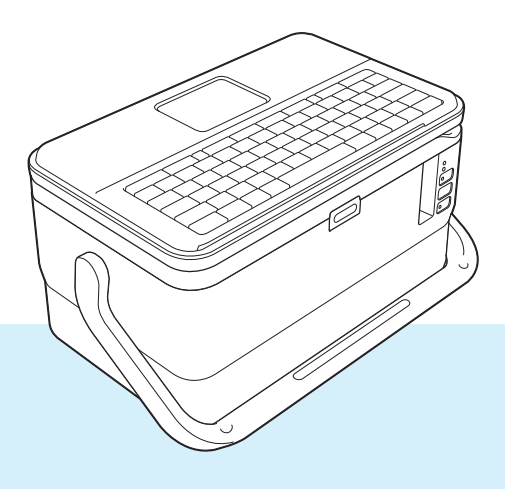

# **Introducere**

#### **Notă importantă**

- Conținutul acestui document și specificațiile acestui produs sunt supuse modificărilor fără notificare.
- Brother își rezervă dreptul de a efectua modificări, fără notificare prealabilă, ale specificațiilor și materialelor conținute în acest document și nu poate fi făcută răspunzătoare pentru niciun fel de daune (inclusiv rezultate pe cale de consecință) cauzate de încrederea în materialele prezentate, inclusiv, dar fără a se limita la, erorile tipografice și alte erori aferente publicațiilor.
- Imaginile de pe ecran din acest document pot diferi în funcție de sistemul de operare al computerului dvs., modelul produsului și versiunea de software.
- Înainte de a folosi aparatul de etichetat P-touch, asigurați-vă că ați citit toate documentele incluse cu aparatul pentru informații privind siguranța și funcționarea corectă.
- Nu toate opțiunile și consumabilele, precum banda TZe, eticheta FLe și tubul HSe, sunt disponibile în toate țările.
- Opțiunile și consumabilele disponibile pot varia în funcție de țară.

#### **Manuale disponibile**

Accesați site-ul web Brother support la [support.brother.com](https://support.brother.com/) și faceți clic pe **Manuale** în pagina modelului dvs. pentru a descărca cele mai recente manuale.

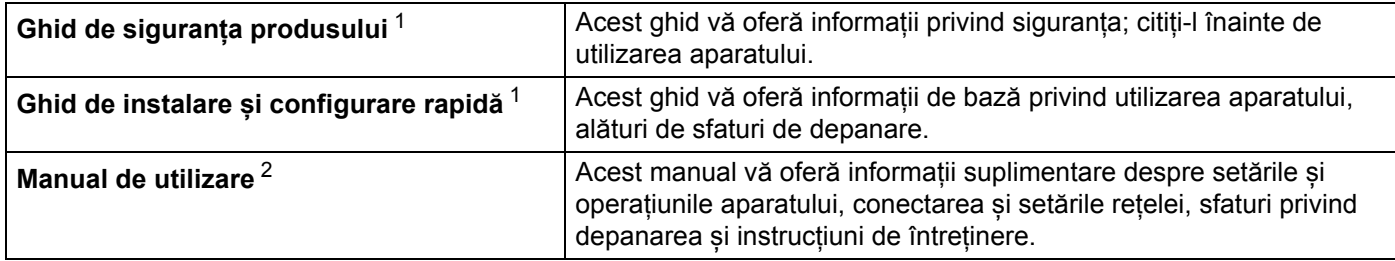

<span id="page-1-0"></span><sup>1</sup> Manual imprimat în cutie.

<span id="page-1-1"></span><sup>2</sup> Manual PDF pe site-ul web Brother support.

# **Simboluri utilizate în acest manual**

Următoarele simboluri sunt folosite în acest manual:

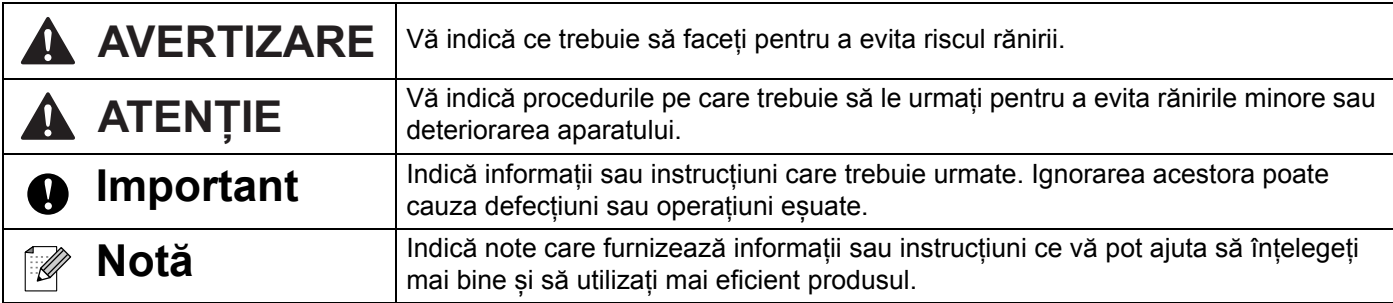

# **NOTĂ IMPORTANTĂ**

- Acest produs este aprobat spre utilizare doar în țara în care este achiziționat. Nu folosiți acest produs în afara țării de achiziție, deoarece acest lucru poate încălca reglementările privind telecomunicațiile wireless și energia electrică din acea țară.
- Anumite modele nu sunt disponibile în toate țările.

© 2016 Brother Industries, Ltd. Toate drepturile rezervate.

# **Cuprins**

# Secțiunea I Operațiuni de bază

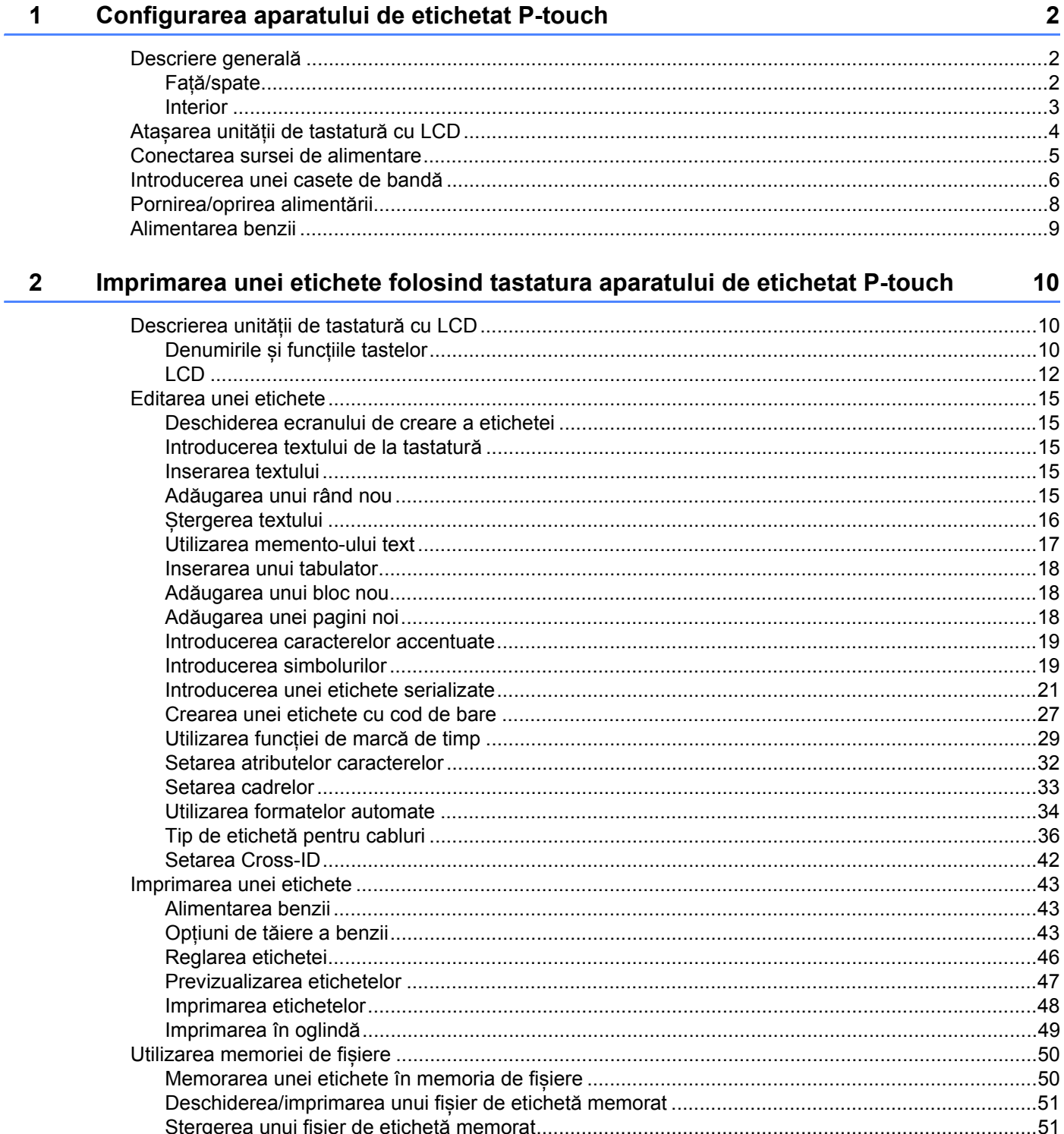

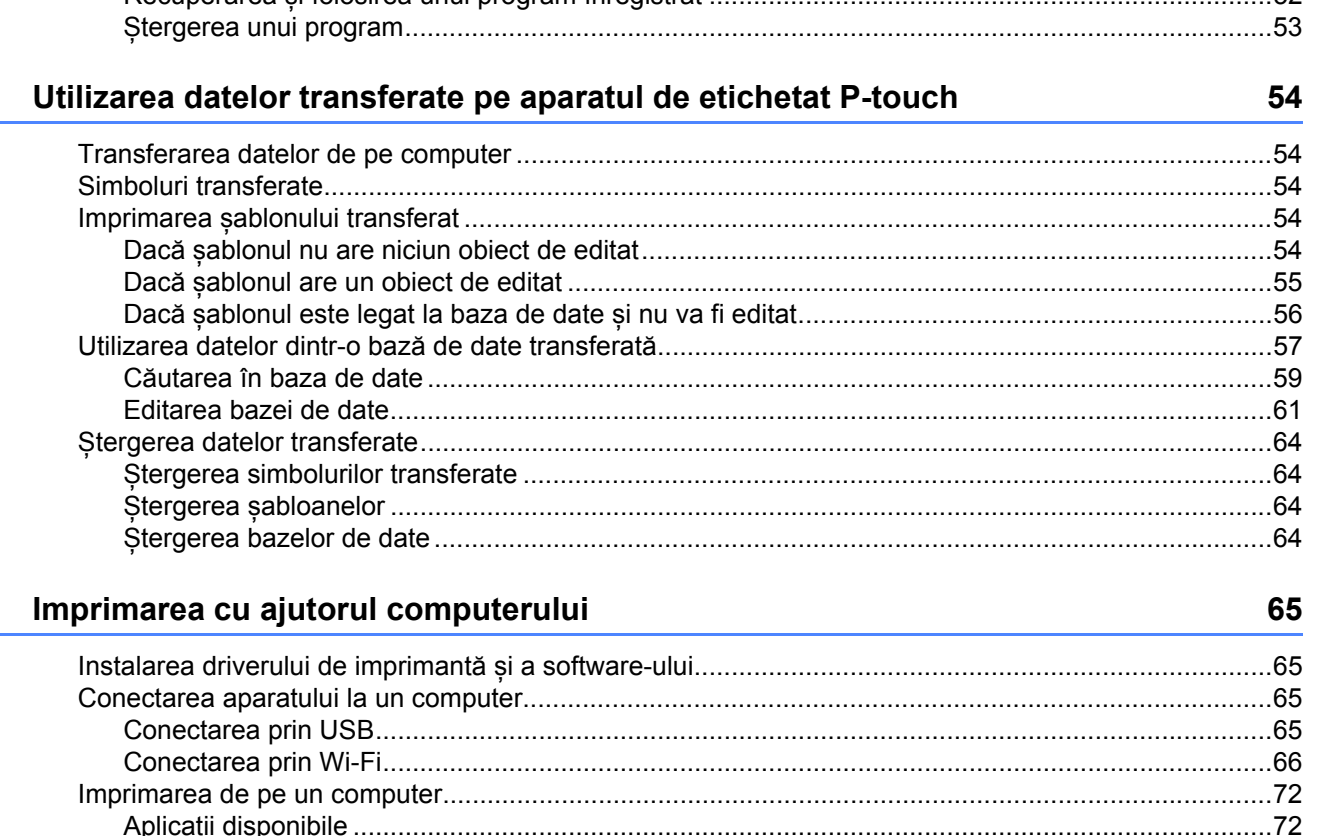

Recuperatea și folositea unui program întegistrat

 $3<sup>1</sup>$ 

 $\overline{\mathbf{4}}$ 

5

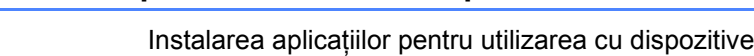

Imprimarea folosind dispozitivul mobil

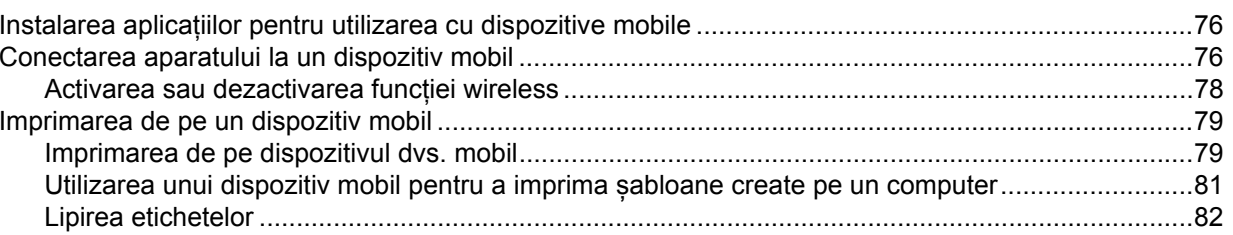

#### Modificarea setărilor aparatului de etichetat P-touch 6

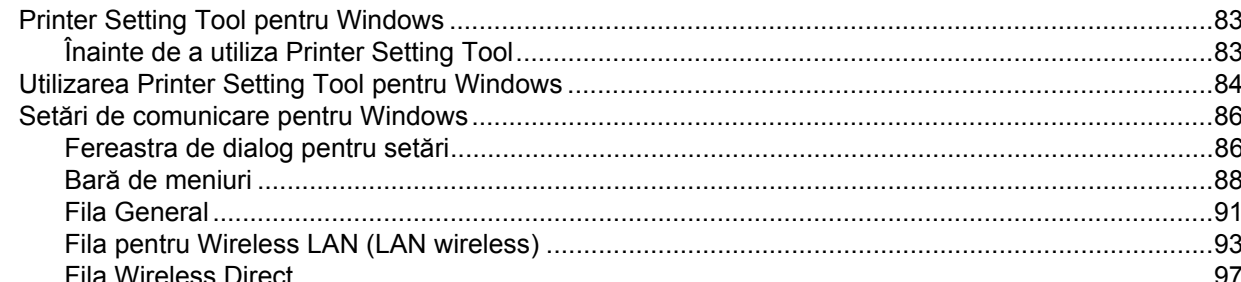

83

76

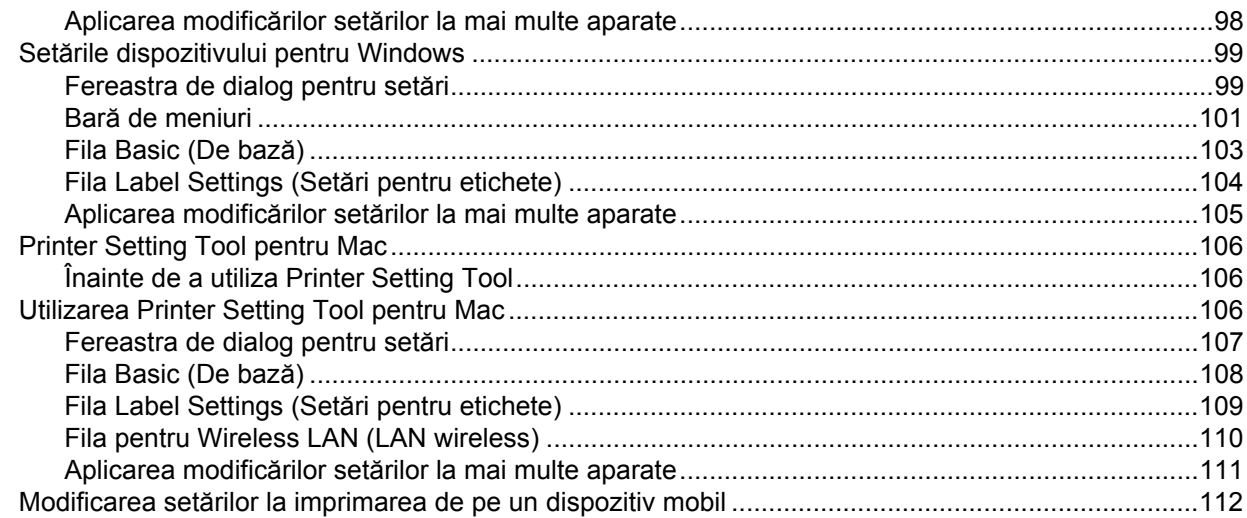

#### Alte funcții  $7<sup>7</sup>$

113

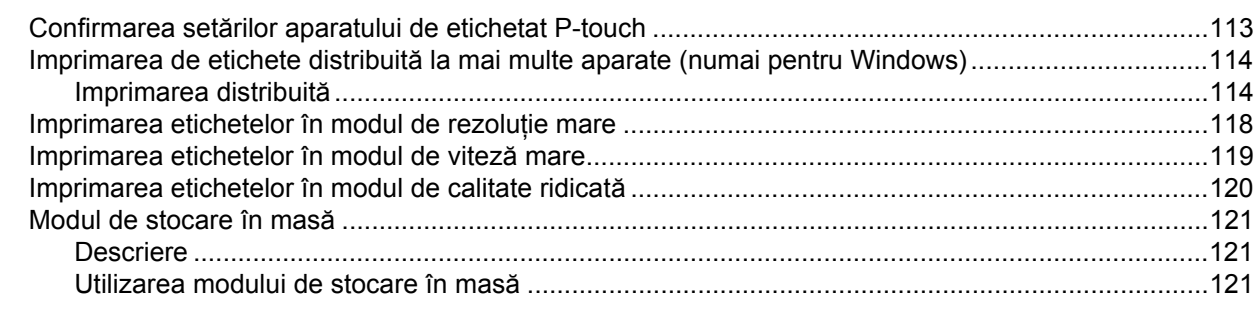

# Secțiunea II Utilizare pentru Windows

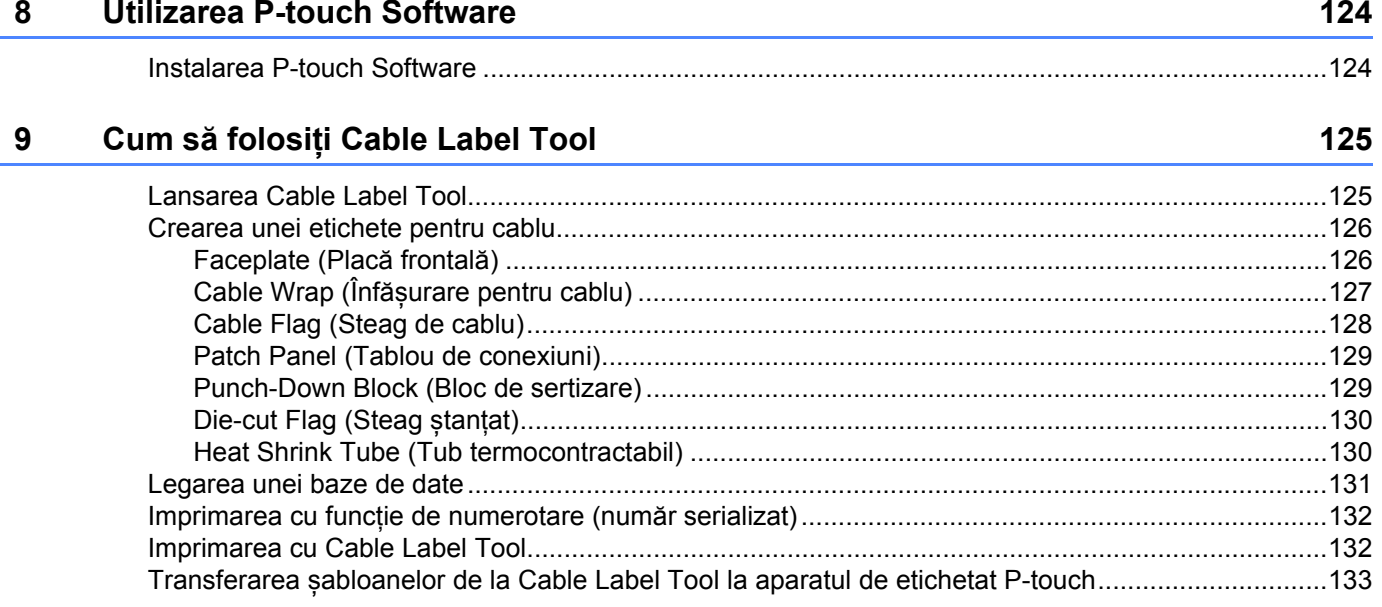

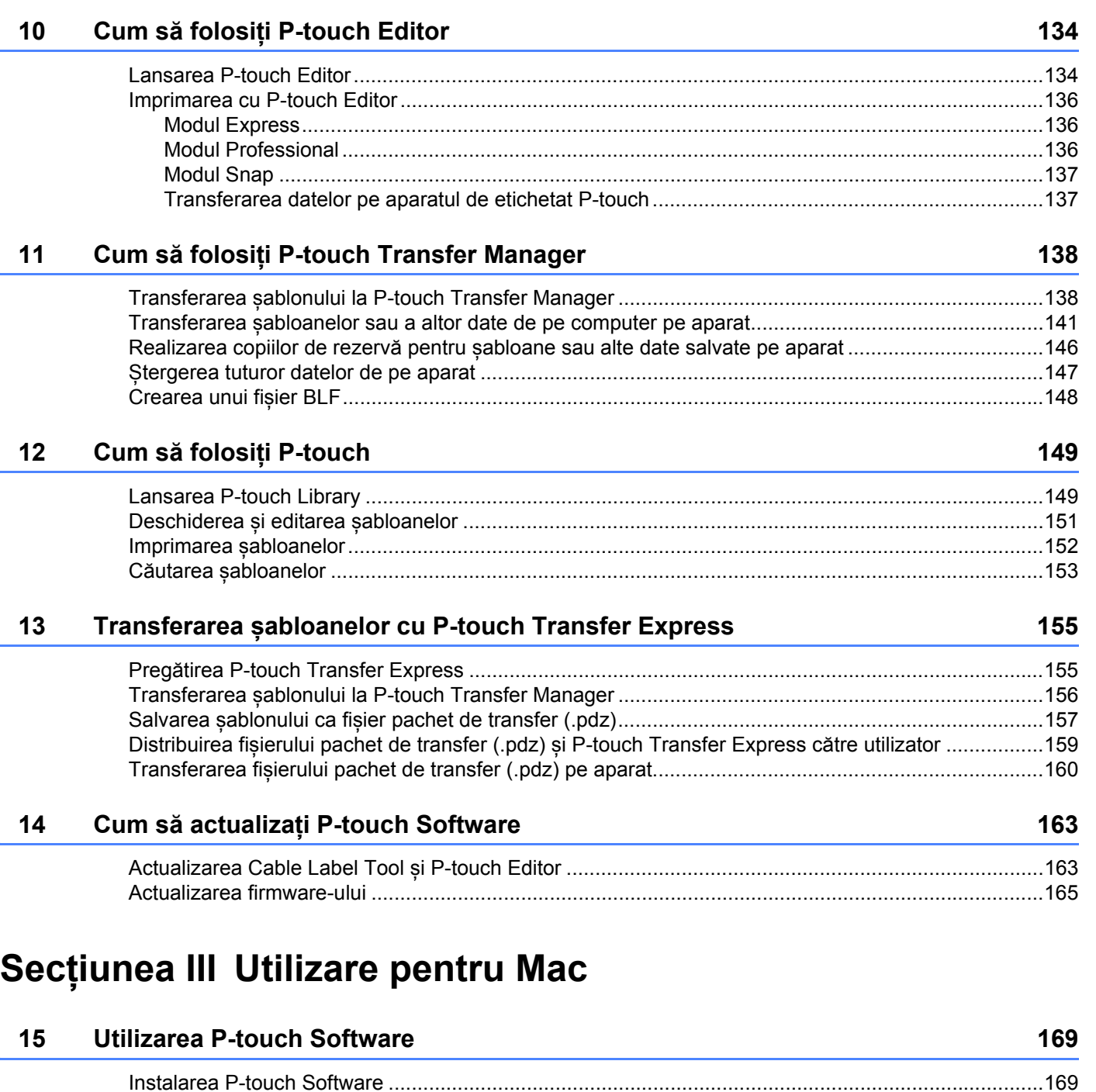

#### **16 Cum să folosiț[i P-touch Editor 170](#page-180-0)** [Lansarea P-touch Editor........................................................................................................................170](#page-180-1) [Moduri de operare .................................................................................................................................171](#page-181-0) [Modul Standard ...............................................................................................................................171](#page-181-1) [Modul Snap \(doar P-touch Editor 5.1\).............................................................................................172](#page-182-0)

[Transferarea datelor pe aparat..............................................................................................................172](#page-182-1)

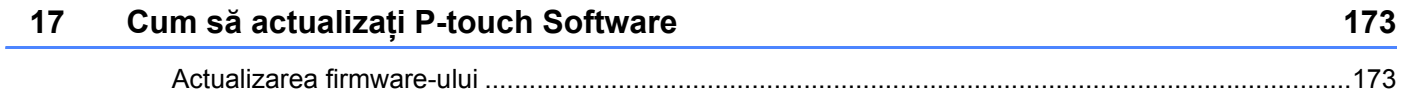

# **Secț[iunea IV Re](#page-186-0)țea wireless**

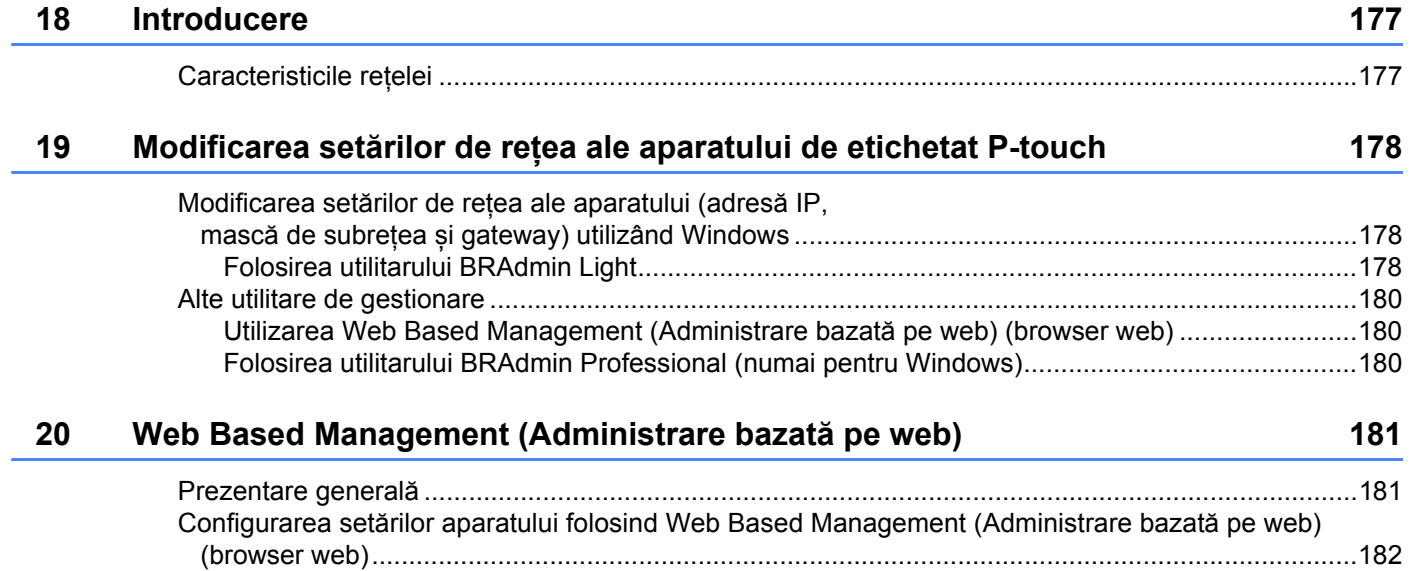

# **Secț[iunea V Anex](#page-193-0)ă**

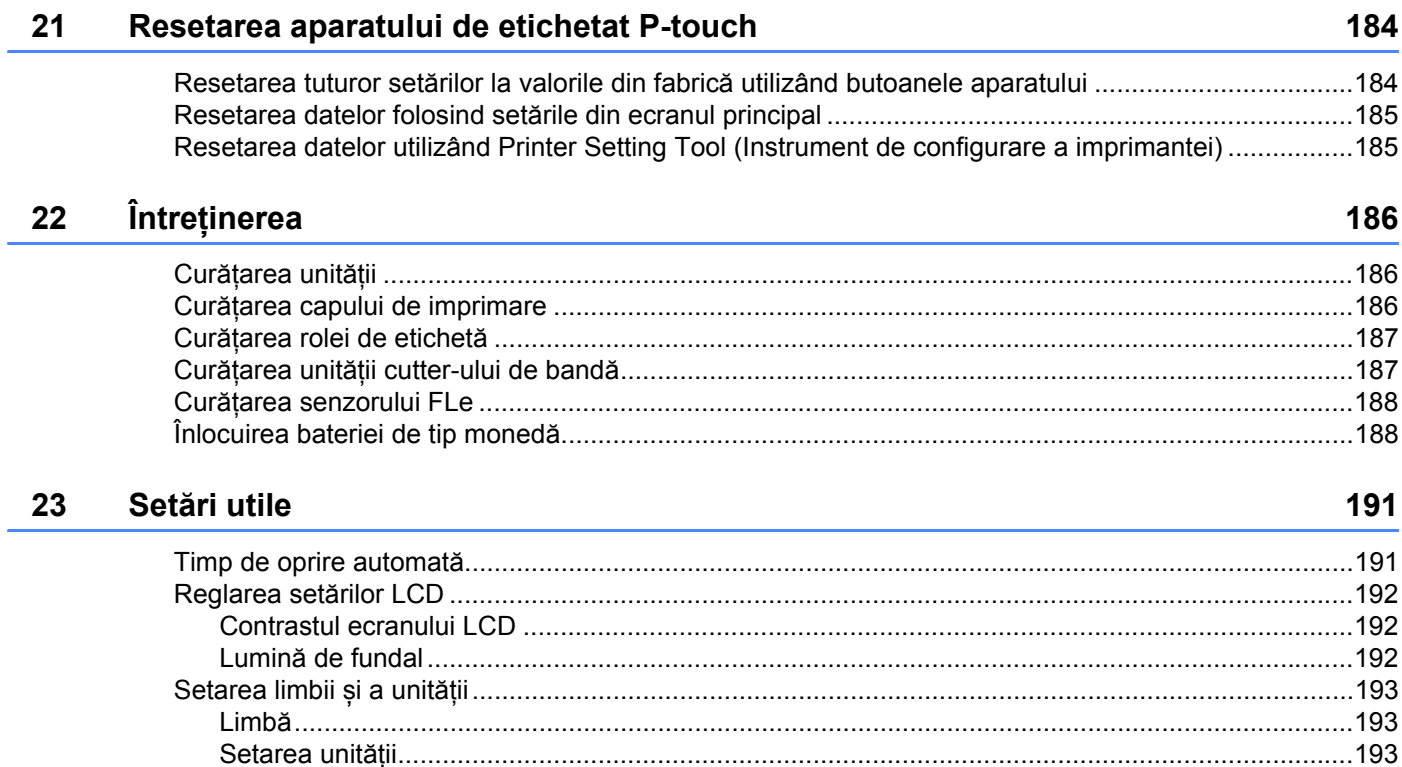

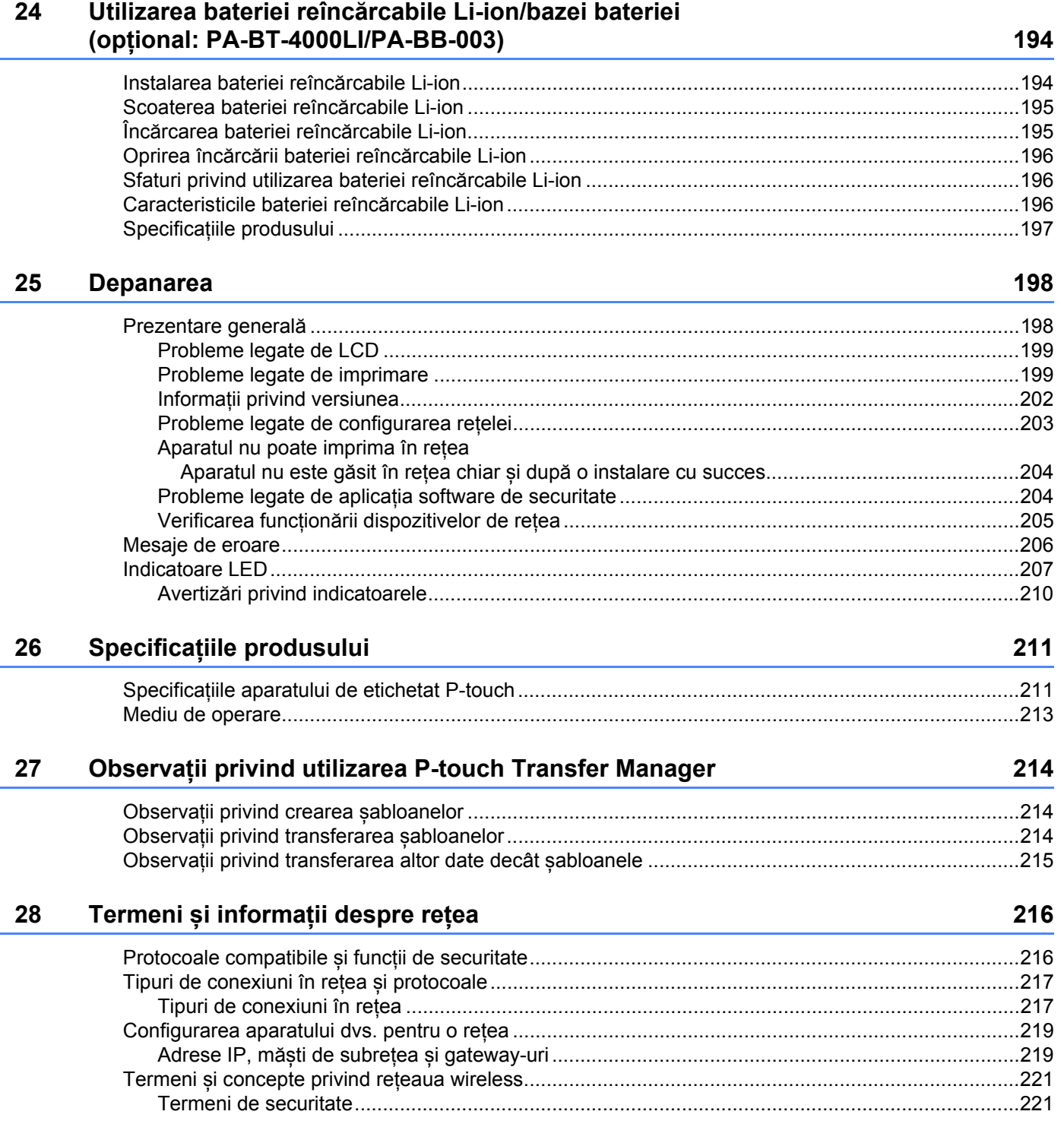

#### 29 Simboluri/caractere/stiluri

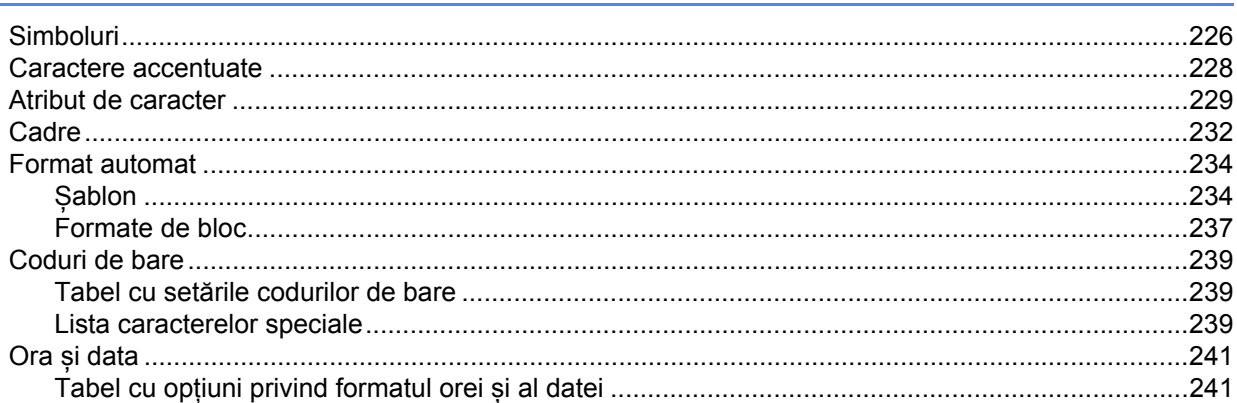

# **Secțiunea I**

# <span id="page-11-0"></span>**Operațiuni de bază <sup>I</sup>**

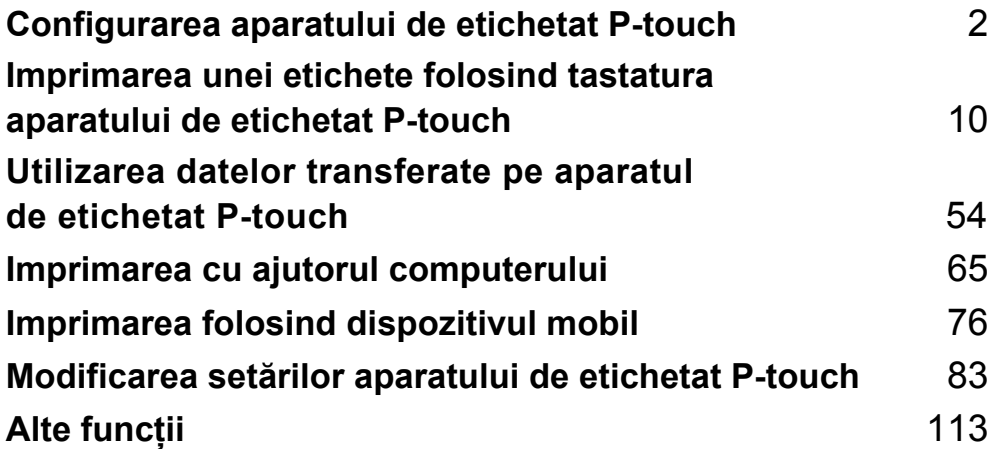

# <span id="page-12-3"></span><span id="page-12-0"></span>**Configurarea aparatului de etichetat P-touch <sup>1</sup>**

# <span id="page-12-1"></span>**Descriere generală <sup>1</sup>**

## <span id="page-12-2"></span>**Față/spate <sup>1</sup>**

**1**

■ Față

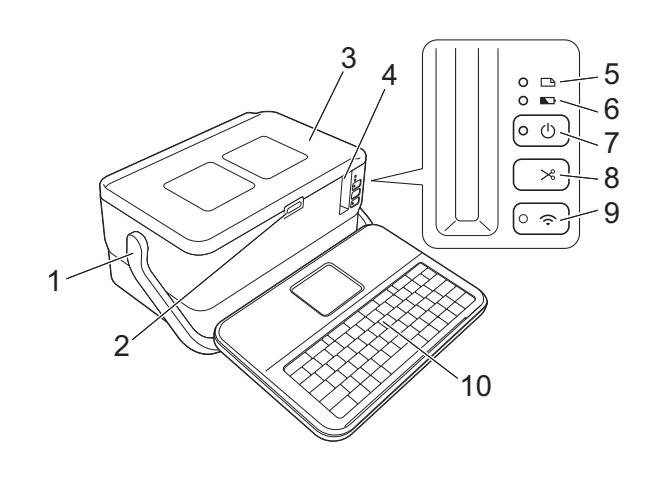

Spate

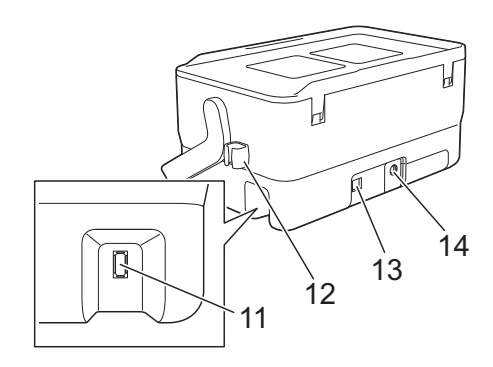

- **1 Mâner**
- **2 Buton de deschidere a capacului**
- **3 Capac superior**
- **4 Fantă de ieșire a benzii**
- **5 Indicator (Etichetă)**
- **6 Indicator C** (Baterie)
- **7 Buton (b)** (Alimentare)
- **8 Buton (Alimentare și tăiere)**
- 9 Buton  $\hat{\mathcal{P}}$  (Wi-Fi)
- **10 Unitate de tastatură cu LCD**
- **11 Priză de interfață pentru unitate de tastatură cu LCD**

**12 Suport pentru cablu (suport pentru cablul unității de tastatură cu LCD) 13 Port USB**

#### **14 Mufa adaptorului AC**

#### <span id="page-13-0"></span>**Interior <sup>1</sup>**

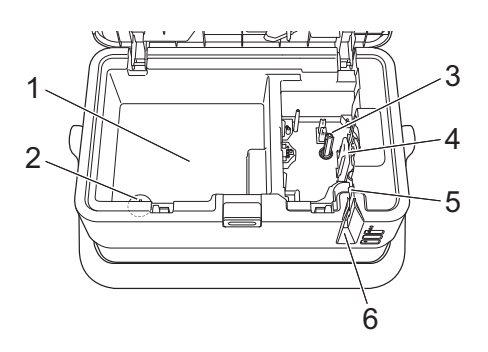

- **1 Compartiment de depozitare a accesoriilor** Utilizați acest spațiu pentru a depozita casetele de bandă TZe și adaptorul AC.
- **2 Suport pentru baterie de tip monedă**
- **3 Compartimentul casetei de bandă**
- **4 Cap de imprimare**
- **5 Unitatea cutter-ului de bandă**
- **6 Fantă de ieșire a benzii**

# <span id="page-14-0"></span>**Atașarea unității de tastatură cu LCD <sup>1</sup>**

Glisați capacul din partea de jos a unității de tastatură cu LCD pentru a-I demonta și apoi conectați cablul unității de tastatură cu LCD.

Montați capacul.

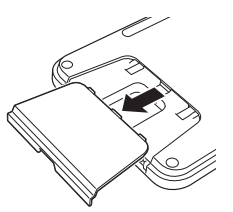

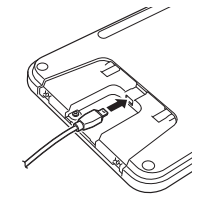

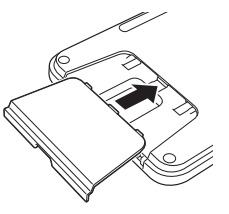

b Conectați cablul USB de la unitatea de tastatură cu LCD la mufa de pe partea laterală a aparatului.

# TK 198

### **Notă**

- Atunci când porniți aparatul, se pornește și unitatea de tastatură cu LCD.
- Unitatea de tastatură cu LCD poate fi instalată pe aparat prin glisarea acesteia pe capacul superior (consultați Ilustrația A).
- La depozitarea unității de tastatură cu LCD, întoarceți-o invers și așezați-o pe capacul superior cu LCD-ul în jos pentru a preveni murdărirea sau acumularea de praf pe aceasta (consultați Ilustrația B).
- Puteți amplasa cablul în exces în suportul pentru cablu (consultați Ilustrația C).

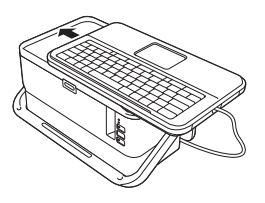

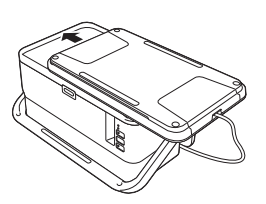

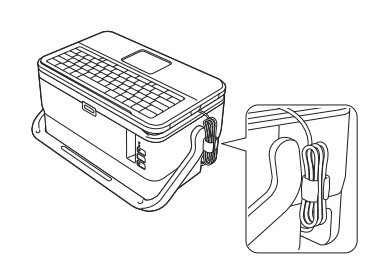

Ilustrația A Ilustrația B Ilustrația C

# <span id="page-15-0"></span>**Conectarea sursei de alimentare <sup>1</sup>**

Utilizați AD9100ESA (adaptor AC) pentru acest aparat. Conectați adaptorul AC direct la aparat.

- **1** Introduceti fișa cablului adaptorului AC în mufa adaptorului AC marcată DC IN 24 V de pe aparat.
- 2 Introduceți fișa cablului de alimentare în adaptorul AC.

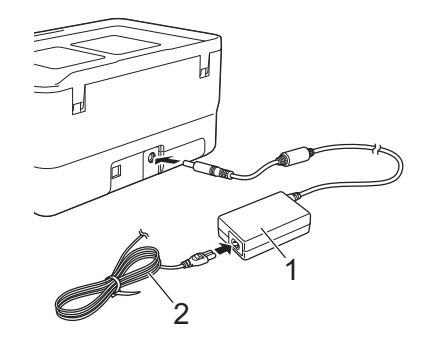

- **1 Adaptor AC**
- **2 Cablu de alimentare**
- **C** Introduceți fișa de alimentare într-o priză electrică standard.
- **A** Important
- Opriți aparatul înainte de a deconecta adaptorul AC.
- Nu trageți și nu îndoiți cablul adaptorului AC și cablul de alimentare.
- După ce fișa de alimentare este introdusă în priza electrică, poate dura câteva secunde până când butonul  $(1)$  (Alimentare) este activat.

#### **Notă**

Pentru a proteja și a realiza o copie de rezervă a memoriei aparatului atunci când sursa de alimentare este deconectată, se recomandă să lăsați bateriile reîncărcabile Li-ion (opțional: PA-BT-4000LI) instalate în aparat.

# <span id="page-16-0"></span>**Introducerea unei casete de bandă <sup>1</sup>**

Banda TZe, eticheta FLe și casetele de tub HSe pot fi utilizate în aparatul dvs.

#### *<u>I</u>* Important

În cazul în care caseta de bandă nouă are un opritor de carton, asigurați-vă că scoateți opritorul înainte de introducerea casetei.

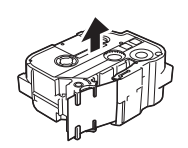

<span id="page-16-1"></span>**1** Verificați capătul benzii să nu fie îndoit și să treacă prin ghidajul pentru bandă. Dacă banda nu trece prin ghidaj, treceți-o prin ghidajul pentru bandă conform ilustrației.

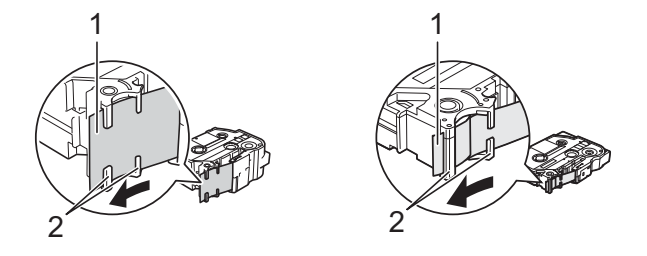

- **1 Capătul benzii**
- **2 Ghidaje pentru bandă (forma reală poate fi diferită în funcție de lățimea benzii)**
- Apăsați butonul de deschidere a capacului pentru a deschide capacul superior.

**3** Introduceți cu atenție caseta de bandă în compartimentul casetei de bandă, cu capătul benzii spre fanta de ieșire a benzii de pe aparat și apăsați încet până când caseta de bandă este instalată corect.

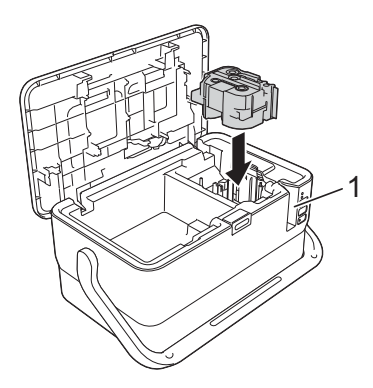

#### **1 Fantă de ieșire a benzii**

#### **A** Important

- La introducerea casetei de bandă, asigurați-vă că banda și banda cu cerneală nu se prind de capul de imprimare.
- Asigurați-vă că banda este bine întinsă. În caz contrar, banda se poate agăța de proeminența (2) și se poate îndoi sau șifona, iar banda se va bloca. Pentru a întinde la loc banda, consultați ilustrația de la  $\log$ p[a](#page-16-1)sul  $\odot$  și extrageți caseta din ghidajul dedicat.
- Atunci când extrageți caseta de bandă, asigurați-vă că banda nu se agață de proeminența (2).

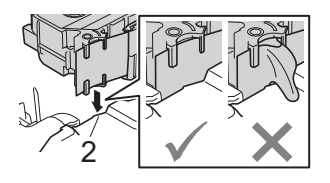

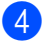

Închideți capacul superior.

#### *<u>I</u>* Important

Depozitați casetele de bandă într-o locație răcoroasă și întunecată, ferită de lumina directă a soarelui și temperaturi ridicate, umiditate ridicată sau praf. După deschiderea pachetului sigilat, utilizați caseta de bandă cât mai repede posibil.

# <span id="page-18-0"></span>**Pornirea/oprirea alimentării <sup>1</sup>**

**Pornire:** Apăsați butonul (<sup>I</sup>) (Alimentare) pentru a porni aparatul. Indicatorul (<sup>I</sup>) (Alimentare) luminează în verde.

# **Notă**

Când aparatul este pornit pentru prima dată, apare ecranul de selectare a limbii. Selectați limba dorită utilizând tasta  $\uparrow$  sau  $\downarrow$ . [Setarea limbii](#page-203-3) poate fi, de asemenea, modificată ulterior. (Consultați Setarea limbii *și a unității* [la pagina 193.](#page-203-3))

**Oprire:** Apăsați și mențineți apăsat butonul (<sup>I</sup>) (Alimentare) din nou pentru a opri aparatul. Indicatorul (Alimentare) poate lumina în portocaliu până la oprire.

#### **A** Important

La oprirea aparatului, NU scoateți bateria și nu deconectați adaptorul AC până când indicatorul  $(1)$  (Alimentare) nu se stinge.

# <span id="page-19-0"></span>**Alimentarea benzii <sup>1</sup>**

#### *<u>Important</u>*

- Asigurați-vă că alimentați cu bandă pentru a elimina orice joc al benzii sau al benzii cu cerneală după introducerea casetei de bandă.
- **Nu trageți de etichetă atunci când aparatul o elimină din fanta de ieșire a benzii.** Aceasta face ca banda cu cerneală să se desprindă de bandă. Este posibil ca banda să nu mai poată fi folosită dacă banda cu cerneală s-a descărcat.
- Nu blocați fanta de ieșire a benzii în timpul imprimării sau la alimentarea benzii. Aceasta cauzează blocarea benzii.

#### **Alimentare și tăiere <sup>1</sup>**

Funcția de alimentare și tăiere alimentează aproximativ 22,3 mm de bandă goală și apoi taie banda.

 $\bullet$  Apăsați butonul  $\times$  (Alimentare și tăiere). [Alim. & tăi.?] apare pe LCD.

**2)** Selectați [Alim. & tăi.] folosind tasta ↑ sau ↓ și apoi apăsați tasta OK sau Enter. Mesajul [Alimentare bandă... Asteptați] apare în timpul alimentării benzii, iar apoi banda este tăiată.

**Notă**

Pentru a ieși sau a anula această funcție apăsați tasta **Esc**.

#### **Numai alimentare <sup>1</sup>**

Această funcție elimină aproximativ 22,3 mm de bandă, determinând ieșirea unei etichete goale din caseta de bandă. Această acțiune este recomandată la utilizarea benzilor de material, care ar trebui tăiate cu foarfeca.

Apăsați butonul  $\mathcal{L}$  (Alimentare și tăiere). [Alim. & tăi.?] apare pe LCD.

**2)** Selectați [Numai alim.] folosind tasta ↑ sau ↓ și apoi apăsați tasta OK sau Enter. Mesajul [Alimentare bandă... Asteptati] apare în timpul alimentării benzii.

#### **Notă**

Pentru a ieși sau a anula această funcție apăsați tasta **Esc**.

# **2**

# <span id="page-20-3"></span><span id="page-20-0"></span>**Imprimarea unei etichete folosind tastatura aparatului de etichetat P-touch <sup>2</sup>**

# <span id="page-20-1"></span>**Descrierea unității de tastatură cu LCD <sup>2</sup>**

#### <span id="page-20-2"></span>**Denumirile și funcțiile tastelor <sup>2</sup>**

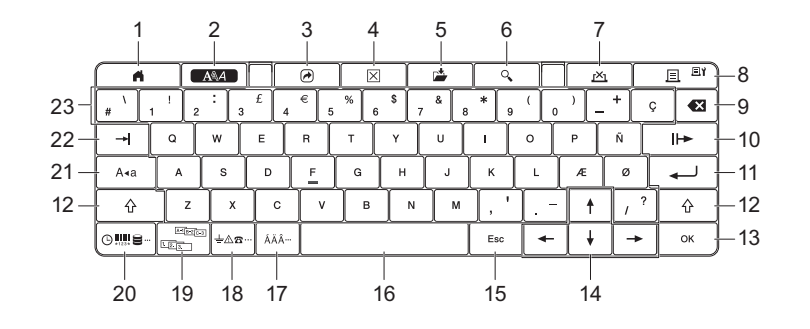

#### **1 Acasă**

Revine la ecranul principal pentru selectarea unui meniu.

**2 Format**

Setează caracterele și atributele.

**3 Program**

Deschide un program înregistrat.

**4 Ștergere**

Șterge întregul text introdus sau întregul text și setările curente.

**5 Salvare**

Salvează datele create în memoria de fișier.

#### **6 Previzualizare**

Afișează o imagine a unei etichete care va fi imprimată cu formatul setat.

**7 Anulare**

Șterge comanda de imprimare.

#### **8 Imprimare/Opțiuni de imprimare**

Imprimă pe bandă datele curente.

Imprimă copii multiple sau modifică setările de imprimare la utilizare în combinație cu tasta **Shift**.

#### **9 Backspace**

Șterge caracterul din stânga cursorului.

#### **10 Următorul**

Creează următoarea pagină.

#### **11 Enter**

Adaugă un rând nou la introducerea textului. Selectează opțiunea afișată.

#### **12 Shift**

Introduce majuscule sau simboluri la utilizarea în combinație cu tastele cu litere sau numere.

#### **13 OK**

Selectează opțiunea afișată.

#### 14 Cursor  $(\uparrow \downarrow \leftarrow \rightarrow)$

Deplasează cursorul în direcția săgeții.

#### **15 Esc (Escape)**

Anulează comanda curentă și face ca afișajul să revină la ecranul de introducere a datelor sau la pasul anterior.

#### **16 Spațiu**

- Introduce un spațiu gol.
- Readuce o setare la valoarea implicită.

#### **17 Accent**

Selectează și introduce un caracter accentuat.

#### **18 Simbol**

Selectează și introduce un simbol dintr-o listă de simboluri disponibile.

#### **19 Serializare**

Setează numere serializate.

#### **20 Inserare**

Inserează o marcă de timp, un cod de bare, o bază de date sau un simbol transferat.

#### **21 Majuscule**

Activează și dezactivează modul Majuscule.

#### **22 Tabulator**

Inserează un tabulator.

#### **23 Literă**

Introduce litere sau numere.

Introduce majuscule sau simboluri la utilizarea în combinație cu tasta **Majuscule** sau **Shift**.

#### <span id="page-22-0"></span>**LCD <sup>2</sup>**

#### **Ecranul principal**

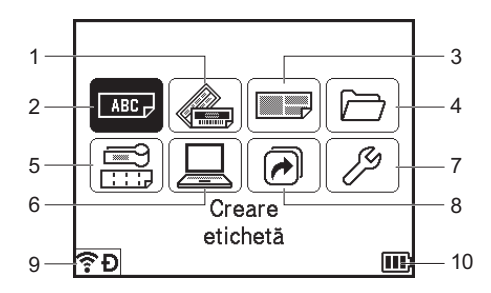

#### **1 Format automat (șabloane)**

Specifică formatul de etichetă din șabloanele presetate.

#### **2 Crearea etichetei**

Afișează ecranul de creare a etichetei.

#### **3 Format automat (formate de bloc)**

Specifică formatul de etichetă din formatele presetate.

#### **4 Fișier**

Recuperează datele salvate în memoria de fișiere.

#### **5 Etichetă pentru cabluri**

Specifică tipul de etichetă dintre următoarele șapte tipuri: Placă frontală/Înfășurare cablu/Steag cablu/Tablou conexiuni/Bloc sertizare/Steag ștanțat/Etichetă inversă.

#### **6 Șabloane transferate**

Recuperează datele care au fost transferate de la un computer.

#### **7 Setări**

Specifică diverse setări pentru aparat.

#### **8 Înregistrarea funcției programabile**

Înregistrează, șterge și redenumește programe.

#### <span id="page-22-1"></span>**9 Conexiune wireless**

Pictograma din stânga indică starea conexiunii Wi-Fi®, iar pictograma din dreapta indică starea conexiunii Wireless Direct.

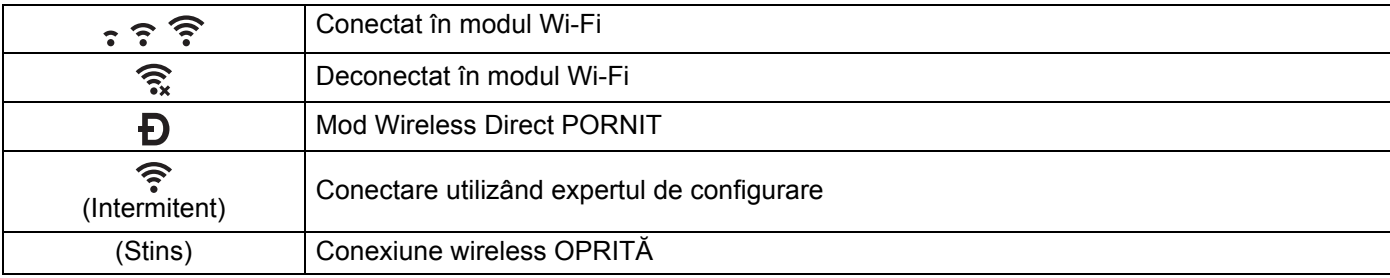

#### <span id="page-23-0"></span>**10 Nivelul bateriei**

Indică nivelul rămas de încărcare a bateriei. Apare numai când se utilizează o baterie Li-ion.

- $\Box$  Complet încărcată  $\Box$  Puțin încărcată  $\Box$  Se încarcă
	-
- 
- $\Box$  Jumătate  $\Box$  Descărcată

#### **Ecran de creare a etichetei**

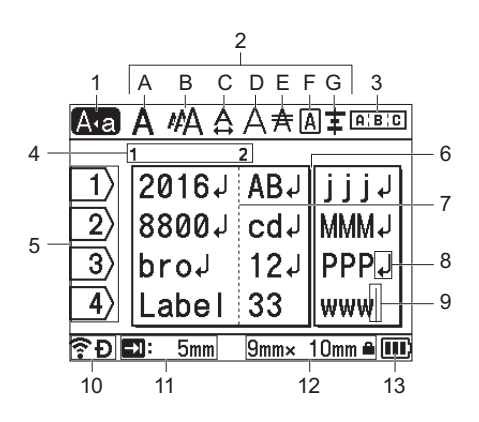

#### **1 Mod Majuscule**

Indică faptul că modul Majuscule este activat.

#### **2 Informații despre stil**

Indică setările curente pentru font (A), mărimea caracterelor (B), lățimea caracterelor (C), stilul caracterelor (D), rând (E), cadru (F) și aliniere (G).

#### **3 Informații despre format**

Indică setările pentru orientare, format, separator, inversare și text repetat. Elementele afișate variază în funcție de tipul de etichetă selectat.

#### **4 Număr de bloc**

Indică numărul blocului.

#### **5 Număr de rând**

Indică numărul de rând din cadrul formatului etichetei.

# **6 Rând separator de pagină**

Indică sfârșitul unei pagini și începutul paginii următoare.

#### **7 Rând separator de bloc** Indică sfârșitul unui bloc.

**8 Simbol de introducere/sfârșit de rând** Indică sfârșitul unui rând de text.

#### **9 Cursor**

Indică poziția curentă de introducere a datelor. Caracterele sunt introduse în stânga cursorului.

#### **10 Conexiune wireless**

Indică starea curentă a conexiunii wireless. Consultați *[Conexiune wireless](#page-22-1)* în secțiunea ecranului principal.

#### **11 Setarea lungimii tabulatorului**

Indică lungimea setată a tabulatorului.

#### **12 Mărimea benzii**

Indică mărimea benzii pentru textul introdus, astfel: Lățime bandă × Lungime etichetă. Dacă lungimea etichetei a fost definită, pictograma  $\blacksquare$  apare și ea în partea dreaptă a mărimii benzii.

#### **13 Nivelul bateriei**

Indică nivelul rămas de încărcare a bateriei. Apare numai când se utilizează o baterie Li-ion. Consultați *[Nivelul bateriei](#page-23-0)* în secțiunea ecranului principal.

# <span id="page-25-0"></span>**Editarea unei etichete <sup>2</sup>**

Acest capitol explică modul de introducere a textului și simbolurilor în etichete pentru a crea etichete originale și modul de creare a etichetelor folosind șabloane create anterior.

#### <span id="page-25-1"></span>**Deschiderea ecranului de creare a etichetei <sup>2</sup>**

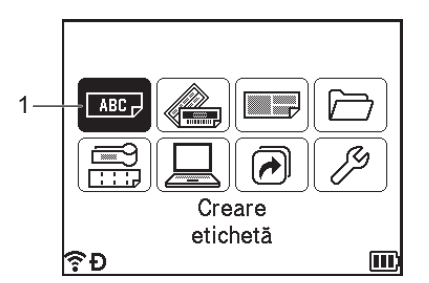

#### **1 Creare etichetă**

Etichetele sunt create utilizând ecranul de creare a etichetei. Pentru a deschide ecranul de creare a etichetei, selectați [Creare etichetă] în ecranul principal folosind tasta  $\dagger$ ,  $\downarrow$ ,  $\leftarrow$  sau  $\rightarrow$  și apoi apăsați tasta **OK** sau **Enter**.

#### <span id="page-25-2"></span>**Introducerea textului de la tastatură <sup>2</sup>**

Puteți folosi tastatura aparatului dvs. la fel ca o tastatură de computer standard.

#### <span id="page-25-3"></span>**Inserarea textului <sup>2</sup>**

Pentru a insera text suplimentar într-un rând de text existent, mutați cursorul la caracterul de la poziția la care doriți să începeți introducerea textului și apoi introduceți textul suplimentar. Textul nou este introdus la poziția cursorului.

#### <span id="page-25-4"></span>**Adăugarea unui rând nou <sup>2</sup>**

La sfârșitul rândului apare un semn de retur, iar cursorul se deplasează la începutul rândului nou.

#### **A** Important

- Număr maxim de rânduri (etichete)
	- Bandă de 36 mm: 17 rânduri
	- Bandă de 24 mm: 13 rânduri
	- Bandă de 18 mm: 10 rânduri
	- Bandă de 12 mm: 6 rânduri
	- Bandă de 9 mm: 4 rânduri
	- Bandă de 6 mm: 3 rânduri
	- Bandă de 3,5 mm: 1 rând
- Număr maxim de rânduri (tuburi termocontractabile)
	- Bandă de 23,6 mm: 12 rânduri
	- Bandă de 17,7 mm: 10 rânduri
	- Bandă de 11,7 mm: 6 rânduri
	- Bandă de 8,8 mm: 4 rânduri
	- Bandă de 5,8 mm: 2 rânduri

#### <span id="page-26-0"></span>**Ștergerea textului <sup>2</sup>**

#### **Ștergerea pe rând a caracterelor <sup>2</sup>**

Pentru a șterge un caracter dintr-un rând de text existent, deplasați cursorul la caracterul din dreapta poziției de la care doriți să începeți ștergerea textului și apoi apăsați tasta **Backspace**. Caracterul din stânga cursorului este șters de fiecare dată când este apăsată tasta **Backspace**.

#### **Notă**

Dacă mențineți apăsată tasta **Backspace**, caracterele din stânga cursorului sunt șterse continuu.

#### **Ștergerea întregului text odată <sup>2</sup>**

Folosiți tasta **Ștergere** pentru a șterge întregul text odată.

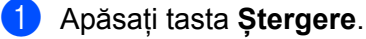

Apar opțiunile de ștergere.

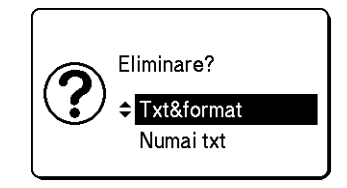

- 
- **2** Utilizând tasta  $\dagger$  sau  $\downarrow$ , selectați [Numai txt] pentru a șterge întregul text cu păstrarea setărilor curente de formatare sau selectați [Txt&format] pentru a șterge întregul text și setările de formatare.

- Apăsați tasta **Esc** pentru a reveni la ecranul de creare a etichetei fără a șterge (sau elimina) textul sau setările de format.
- Când este selectat  $[\text{Txt}\, \varepsilon_1\, \text{ot}$  întregul text este șters, iar setările pentru atributul caracterului și opțiunea de tăiere sunt resetate la valorile din fabrică.

#### c Apăsați tasta **OK** sau **Enter**.

Întregul text este șters. Dacă ați selectat [Txt&format], sunt șterse și toate setările de format.

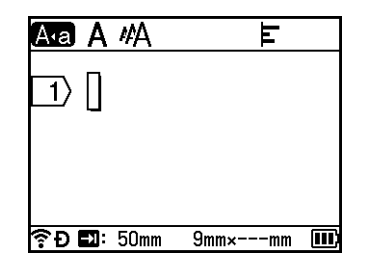

#### <span id="page-27-0"></span>**Utilizarea memento-ului text <sup>2</sup>**

Când introduceți un caracter, aparatul recuperează toate secvențele de caractere care încep cu caracterul respectiv dintr-un istoric la zi al tuturor secvențelor de caractere imprimate și afișează secvențele de caractere respective ca o listă de opțiuni pe care le puteți selecta.

De exemplu, dacă introduceti "B", pe ecran apare un semn dacă în istoric există o secventă de caractere care începe cu "B". Dacă apăsați tasta **OK**, aparatul afișează o listă de cuvinte care încep cu litera "B", precum "Brother". Selectați cuvântul dorit folosind tasta ↑ sau ↓ si apoi apăsați tasta **OK** sau **Enter** pentru a insera cuvântul selectat în rândul de text.

Setarea din fabrică este "Pornit".

#### **Notă**

- Pentru a închide lista de cuvinte, apăsați tasta **Esc**.
- Pentru a afișa întregul cuvânt, apăsați tasta  $\rightarrow$ , iar pentru a reveni la lista de cuvinte, apăsați tasta  $\leftarrow$ .
- Pentru a sterge memoria de memento text, selectați [Setări] [Memento text] [Eliminare memorie] în ecranul principal și apoi apăsați tasta **OK** sau **Enter**.
- Pentru a modifica setările pentru memento text, selectați [Setări] [Memento text] [PORNIT/OPRIT] în ecranul principal și apoi apăsați tasta **OK** sau **Enter**.
- Memoria poate stoca până la 99 cuvinte.

**Notă**

#### <span id="page-28-0"></span>**Inserarea unui tabulator <sup>2</sup>**

Pentru a insera un tabulator într-un rând de text existent, deplasați cursorul la caracterul de la poziția la care doriți să inserați un tabulator și apoi apăsați tasta **Tabulator**.

Tabulatorul inserat apare ca un semn (a) în ecranul de creare a etichetei.

#### **Notă**

Pentru a șterge un tabulator dintr-o etichetă, poziționați cursorul în dreapta semnului de tabulator de pe ecranul de creare a etichetei și apoi apăsați tasta **Backspace**.

#### **Modificarea lungimii tabulatorului <sup>2</sup>**

a Apăsați tasta **Format**.

Selectați [Lung. tab] folosind tasta  $\leftarrow$  sau  $\rightarrow$ .

<sup>3</sup> Selectați lungimea dorită a tabulatorului folosind tasta ↑ sau ↓ și apoi apăsați tasta OK sau Enter.

**Notă**

- Pentru a reveni la ecranul de creare a etichetei, apăsați tasta **Esc**.
- De asemenea, puteți seta lungimea tabulatorului prin introducerea lungimii dorite a acestuia. Pentru a aplica setarea, după introducerea lungimii tabulatorului, apăsați tasta **OK** sau **Enter** și apoi apăsați tasta **OK** sau **Enter** din nou.
- Lungimea tabulatorului poate fi setată între 0 și 100 mm.

#### <span id="page-28-1"></span>**Adăugarea unui bloc nou <sup>2</sup>**

Puteți crea până la 99 blocuri noi. Pentru a crea un bloc nou de text și rânduri, apăsați tastele **Shift** și **Enter**. Textul din dreapta cursorului se va deplasa în blocul nou. La anumite tipuri de etichete, puteți seta numărul de blocuri atunci când selectați tipul de etichetă.

#### <span id="page-28-2"></span>**Adăugarea unei pagini noi <sup>2</sup>**

Puteți apăsa tasta **Următorul** pentru a crea o pagină nouă. Cursorul se deplasează la începutul paginii noi. Puteți crea până la 99 pagini noi.

#### <span id="page-29-0"></span>**Introducerea caracterelor accentuate <sup>2</sup>**

Aparatul poate afișa și imprima un set de caractere accentuate, cum ar fi caracterele specifice ale unei alte limbi. În anexă sunt enumerate "caracterele accentuate" selectabile. (Consultați *[Caractere accentuate](#page-238-1)* [la pagina 228.](#page-238-1))

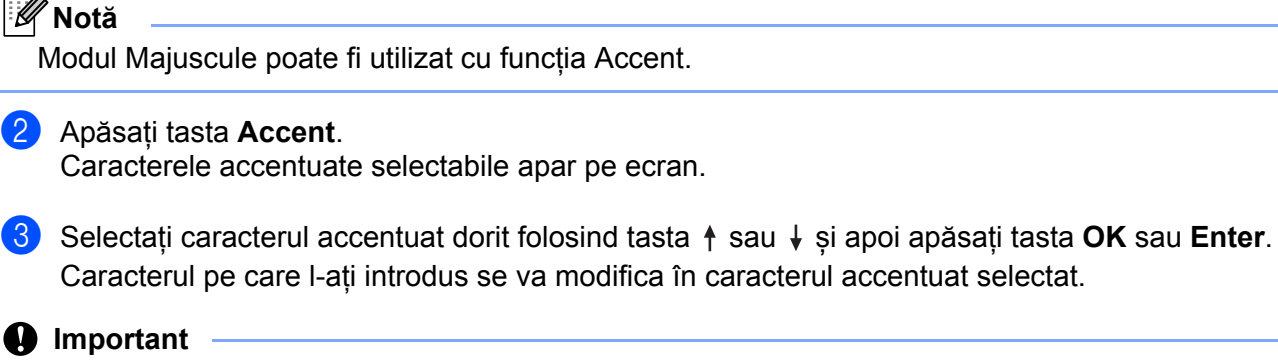

Introduceți caracterul pe care doriți să îl modificați în caracter accentuat.

Ordinea caracterelor accentuate afișate diferă în funcție de limba ecranului LCD selectată.

**Notă**

Pentru a reveni la pasul anterior, apăsați tasta **Esc**.

#### <span id="page-29-1"></span>**Introducerea simbolurilor <sup>2</sup>**

Pe lângă simbolurile disponibile pe tastatură, există diferite simboluri (inclusiv caractere ASCII internaționale extinse și simboluri transferate  $\frac{1}{1}$  disponibile cu funcția Simbol.

Pentru a introduce un simbol, folosiți funcția Simbol (consultați *[Introducerea simbolurilor folosind func](#page-29-3)ția Simbol* [la pagina 19](#page-29-3)).

Ca alternativă, apăsați simultan tasta **Shift** și o tastă de pe tastatură pentru a introduce simbolul imprimat în colțul din dreapta sus al tastei selectate.

<span id="page-29-2"></span> $1$  O imagine în format bitmap a unui caracter creat de utilizator care nu este furnizat cu aparatul.

#### <span id="page-29-3"></span>**Introducerea simbolurilor folosind funcția Simbol <sup>2</sup>**

În anexă sunt enumerate simbolurile selectabile (exceptând simbolurile transferate). (Consultați *[Simboluri](#page-236-2)* [la pagina 226.](#page-236-2))

#### **4** Apăsați tasta **Simbol**.

Apare o listă a categoriilor de simboluri și a simbolurilor din categoria respectivă.

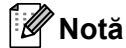

Ultimul simbol introdus este selectat în lista afișată.

**D** Selectați o categorie de simboluri folosind tasta ↑ sau ↓ și apoi apăsați tasta OK sau Enter.

**3** Selectați un simbol folosind tasta ↑, ↓, ← sau → și apoi apăsați tasta OK sau Enter. Simbolul selectat este inserat în rândul de text.

#### **Notă**

Când selectați un simbol:

- Pentru a reveni la pagina anterioară, apăsați tasta **Shift** și tasta **Simbol**.
- Pentru a merge la pagina următoare, apăsați tasta **Simbol**.
- Pentru a reveni la pasul anterior, apăsați tasta **Esc**.

#### **Introducerea simbolurilor transferate <sup>2</sup>**

#### *<u>Important</u>*

Înainte de a utiliza simboluri transferate, transferați imaginile la aparat folosind P-touch Transfer Manager. Pentru mai multe informații privind folosirea P-touch Transfer Manager, consultați *Cum să folosiț[i P-touch](#page-148-2)  [Transfer Manager](#page-148-2)* la pagina 138.

#### a Apăsați tasta **Inserare**.

- **b Selectați** [Simboluri transferate] folosind tasta  $\dagger$  sau  $\downarrow$  și apoi apăsați tasta **OK** sau Enter.
- 3) Selectati un simbol transferat folosind tasta ↑ sau ↓ si apoi apăsati tasta OK sau Enter. Imaginea selectată va fi introdusă în rândul de text.

#### **Notă**

- Când selectați un simbol, apăsați tasta Shift și tasta  $\downarrow$  pentru a merge la pagina următoare și apăsați tasta **Shift** și tasta † pentru a merge la pagina anterioară.
- Simbolul transferat inserat apare ca un semn  $(\mathscr{C})$  în ecranul de creare a etichetei.
- Pentru a vizualiza simbolul transferat în ecranul de creare a etichetei, deplasați cursorul la semnul ( $\mathcal{P}$ ) și apăsați tasta **Inserare**.
- Pentru a reveni la pasul anterior, apăsați tasta **Esc**.

#### **Utilizarea istoricului de simboluri <sup>2</sup>**

Vă puteți crea o categorie personală de simboluri folosind [Istoric simbol]. [Istoric] apare prima dată după selectarea simbolurilor, pentru a vă ajuta să localizați rapid simbolurile dorite.

#### *<u>I</u>* Important

Simbolurile transferate pot fi adăugate la [Istoric simbol].

<span id="page-30-0"></span>Selectați [Setări] în ecranul principal folosind tasta  $\uparrow$ ,  $\downarrow$ ,  $\leftarrow$  sau  $\rightarrow$  și apoi apăsați tasta **OK** sau **Enter**.

<span id="page-30-1"></span>b Selectați [Istoric simbol] folosind tasta sau și apoi apăsați tasta **OK** sau **Enter**.

- <span id="page-31-2"></span>**3** Selectați [Pornit] pentru a crea o categorie personală de simboluri folosind tasta  $\dagger$  sau  $\downarrow$  și apoi apăsați tasta **OK** sau **Enter**.
- <span id="page-31-1"></span>d În ecranul de creare a etichetei, introduceți simbolul pe care doriți să-l adăugați la istoric apăsând tasta **Simbol**, selectați o categorie de simboluri cu ajutorul tastei  $\uparrow$  sau  $\downarrow$ , apăsați tasta **OK** sau **Enter**, selectați un simbol cu ajutorul tastei  $\dagger$ ,  $\downarrow$ ,  $\leftarrow$  sau  $\rightarrow$  și apoi apăsați tasta **OK** sau **Enter**.

#### **6** Apăsați tasta **Simbol**.

Apare  $[{\tt Istoric}]$ , incluzân[d](#page-31-1) simbolul introdus la pasul  $\spadesuit$ .

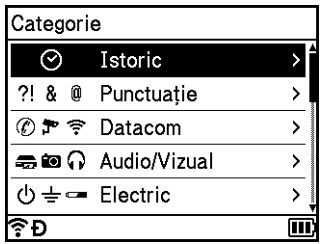

#### **Notă**

- Pot fi adăugate până la 30 simboluri la [Istoric]. Simbolul cel mai vechi va fi șters din categorie atunci când simbolurile adăugate la [Istoric] depășesc 30 simboluri.
- Pentru [a](#page-30-0) nu mai folosi [Istoric sim[b](#page-30-1)ol], urmați pașii  $\bigcirc$  și  $\bigcirc$  de mai sus și apoi selectați [Oprit] în e[c](#page-31-2)ranul  $[$ Istoric simbol] de la pasul  $\odot$ .

#### <span id="page-31-0"></span>**Introducerea unei etichete serializate <sup>2</sup>**

Pot fi create etichete serializate numeric. Puteți seta incrementul și numerotarea seriei. În modul de serializare, puteți crea o serie de etichete prin incrementarea unui caracter numeric din model. În modul de serializare avansată, puteți selecta între modul simultan sau modul grup. Modul simultan creează o serie de etichete prin incrementarea a două numere diferite în același timp. Modul grup creează o serie de etichete prin oferirea posibilității de a selecta două secvențe din model și a le incrementa consecutiv.

#### <span id="page-31-3"></span>**Mod de serializare <sup>2</sup>**

a Introduceți textul, exceptând textul pe care doriți să îl serializați. Exemplu: Pentru a crea etichete 1A-A01, 1A-A02, 1A-A03 și 1A-A04, introduceți doar "1A-A0".

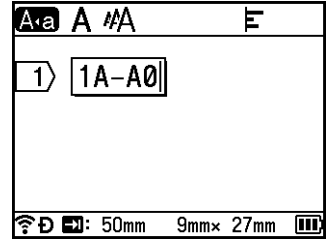

b Poziționați cursorul acolo unde doriți să inserați textul serializat și apoi apăsați tasta **Serializare**.

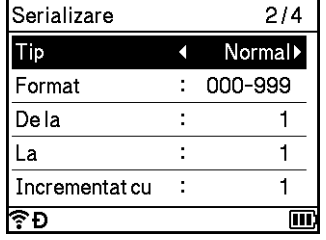

<span id="page-32-0"></span><sup>8</sup> Selectați [Tip], [Format], [De la], [La] și [Incrementat cu] folosind tasta ↑ sau ↓ și setați valorile folosind tasta  $\leftarrow$  sau  $\rightarrow$ .

#### **Notă**

De asemenea, puteți seta [De la], [La] și [Incrementat cu] tastând numerele dorite.

**Exemplu**: [Tip]: Normal, [Format]: 000-999, [De la]: 1, [La]: 4 și [Incrementat cu]: 1 Consultați următorul tabel cu setări de serializare (setările din fabrică sunt afișate cu caractere aldine):

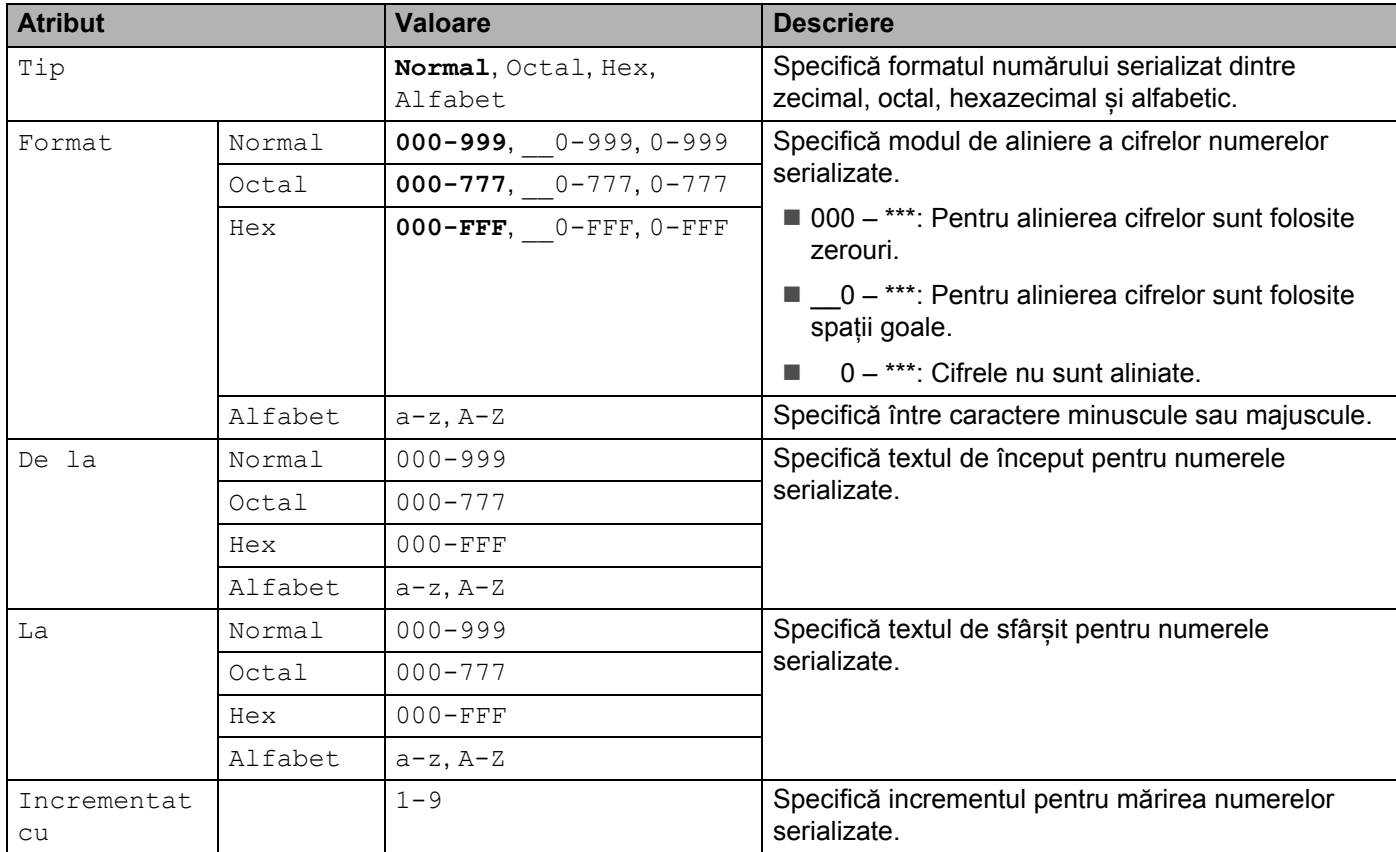

d Apăsați tasta **OK** sau **Enter** pentru a afișa o imagine a etichetelor pe ecran.

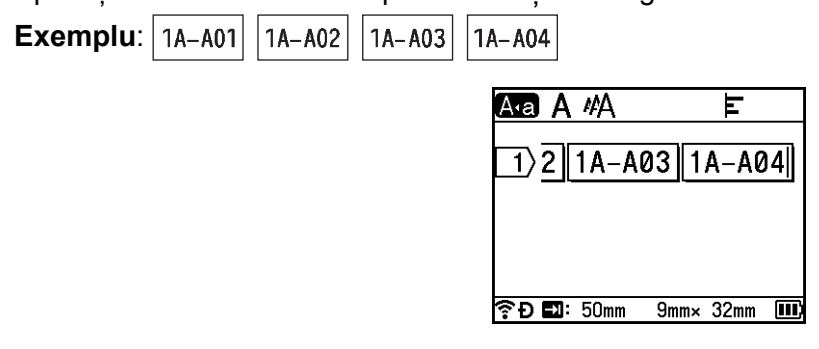

#### . U **Notă**

- Deși aparatul creează pagini multiple ale etichetelor după finalizarea setărilor de serializare, puteți selecta paginile și puteți imprima doar paginile dorite. Consultați *[Imprimarea unui interval de pagini](#page-59-1)* la pagina 49.
- Când doriți să imprimați copii multiple ale etichetelor serializate, puteți selecta [Serializare] sau [Copiere] pentru ordinea de imprimare în [Setări] - [Ordine imprimare] în ecranul principal.
- La crearea de etichete cu un cod de bare serializat, selectați codul de bare introdus și apoi apăsați tasta **Serializare**. Pentru mai multe informații privind codurile de bare, consultați *[Crearea unei etichete cu cod](#page-37-0)  de bare* [la pagina 27](#page-37-0).
- Pentru a reveni la pasul anterior, apăsați tasta **Esc**.

#### **Mod de serializare avansată <sup>2</sup>**

#### **Simultan <sup>2</sup>**

**1** Introduceți textul, exceptând textul pe care doriți să îl serializați. **Exemplu**: Pentru a crea etichete 1A-A01, 1A-B02, 1A-C03 și 1A-D04, introduceți doar "1A-0".

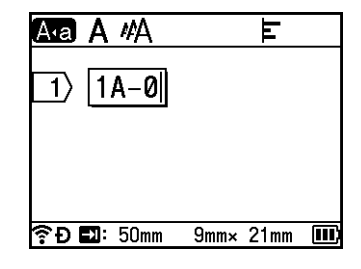

2 Poziționați cursorul acolo unde doriți să inserați primul text serializat (în dreapta lui "0") și apoi apăsați tastele Shift și Serializare. Selectați [Simultan] folosind tasta ↑ sau ↓ și apoi apăsați tasta OK sau **Enter**.

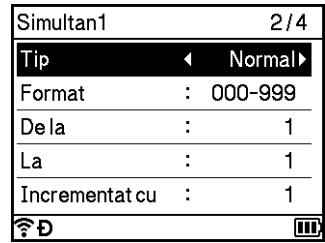

<sup>3</sup> Pentru primul text serializat, selectați [Tip], [Format], [De la], [La] și [Incrementat cu] folosind tasta † sau  $\downarrow$ , setati valorile folosind tasta ← sau → si apoi apăsați tasta **OK** sau **Enter**.

#### **Notă** De asemenea, puteți seta [De la], [La] și [Incrementat cu] tastând numerele dorite. **Exemplu**: [Tip]: Normal, [Format]: 000-999, [De la]: 1, [La]: 4 și [Incrementat cu]: 1 Consultați tabelul [c](#page-32-0)u setări de serializare de la pasul @ de la *[Mod de serializare](#page-31-3)* pentru mai multe informații.  $\overline{4}$  Pozitionați cursorul acolo unde doriți să inserați al doilea text serializat (în stânga lui "0") și apoi apăsați tasta **OK** sau **Enter**. Introduceti Simultan2 1A-0∎ 全D 2 : 50mm  $9mm \times 21mm$ Pentru al doilea text serializat, selectați [Tip], [Format], [De la] și [Incrementat cu] folosind tasta † sau ↓, setați valorile folosind tasta ← sau → și apoi apăsați tasta **OK** sau Enter. **Exemplu**: [Tip]: Alfabet, [Format]: A-Z, [De la]: A și [Incrementat cu]: 1 Consultați tabelul [c](#page-32-0)u setări de serializare de la pasul **@** de la *[Mod de serializare](#page-31-3)* pentru mai multe informații. **Notă** Întrucât numărătoarea numărului serializat este aceeași pentru ambele texte serializate, valoarea pentru [La] este setată automat. f Apăsați tasta **OK** sau **Enter** pentru a afișa o imagine a etichetelor pe ecran. **Exemplu:** 14-401  $|1A - B02|$ 1A-C03 1A-D04 Aa A #A Е 全D 2 50mm  $9mm \times 32mm$ **Notă** • Deși aparatul creează pagini multiple ale etichetelor după finalizarea setărilor de serializare, puteți selecta

- paginile și puteți imprima doar paginile dorite. Consultați *[Imprimarea unui interval de pagini](#page-59-1)* la pagina 49. • Când doriți să imprimați copii multiple ale etichetelor serializate, puteți selecta [Serializare] sau
- [Copiere] pentru ordinea de imprimare în [Setări] [Ordine imprimare] în ecranul principal. • La crearea de etichete cu un cod de bare serializat, selectați codul de bare introdus și apoi apăsați tasta
- **Serializare**. Pentru mai multe informații privind codurile de bare, consultați *[Crearea unei etichete cu cod](#page-37-0)  de bare* [la pagina 27](#page-37-0).
- Pentru a reveni la pasul anterior, apăsați tasta **Esc**.

#### **Grup <sup>2</sup>**

**1** Introduceți textul, exceptând textul pe care doriți să îl serializați.

**Exemplu**: Pentru a crea etichete 1A-A01, 1A-A02, 1A-A03, 1A-A04, 1A-B01, 1A-B02, 1A-B03 și 1A-B04, introduceți doar "1A-0".

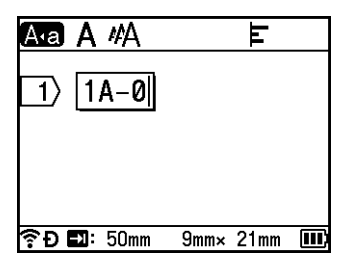

2) Poziționați cursorul acolo unde doriți să inserați primul text serializat (în dreapta lui "0") și apoi apăsați tastele **Shift** și **Serializare**. Selectați [Grup] folosind tasta sau și apoi apăsați tasta **OK** sau **Enter**.

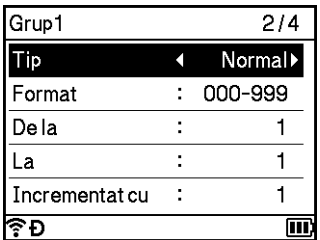

- $\overline{3}$  Pentru primul text serializat, selectați [Tip], [Format], [De la], [La] și [Incrementat cu] folosind tasta † sau ↓, setați valorile folosind tasta ← sau → și apoi apăsați tasta **OK** sau **Enter**. **Exemplu**: [Tip]: Normal, [Format]: 000-999, [De la]: 1, [La]: 4 și [Incrementat cu]: 1 Consultați tabelul [c](#page-32-0)u setări de serializare de la pasul @ de la *[Mod de serializare](#page-31-3)* pentru mai multe informații.
- $\overline{a}$  Pozitionați cursorul acolo unde doriți să inserați al doilea text serializat (în stânga lui "0") și apoi apăsați tasta **OK** sau **Enter**.

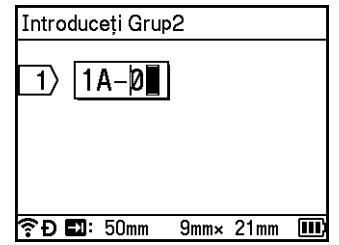

**5** Pentru al doilea text serializat, selectați [Tip], [Format], [De la], [La] și [Incrementat cu] folosind tasta ↑ sau ↓, setați valorile folosind tasta ← sau → și apoi apăsați tasta **OK** sau Enter. **Exemplu**: [Tip]: Alfabet, [Format]: A-Z, [De la]: A, [La]: B și [Incrementat cu]: 1 Consultați tabelul [c](#page-32-0)u setări de serializare de la pasul @ de la *[Mod de serializare](#page-31-3)* pentru mai multe informații.
f Apăsați tasta **OK** sau **Enter** pentru a afișa o imagine a etichetelor pe ecran.

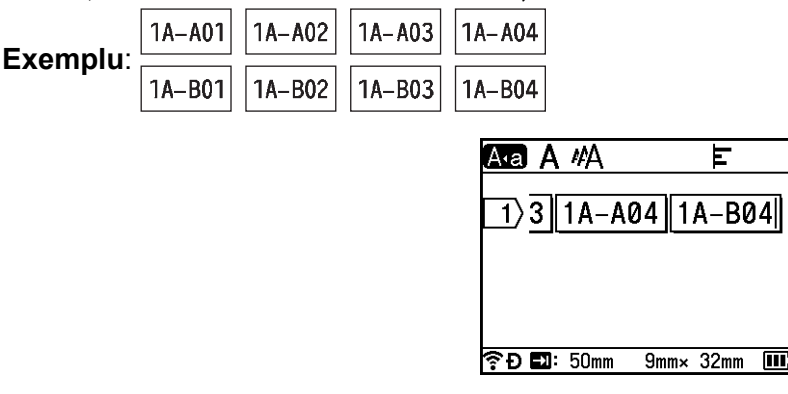

# **Notă**

- Deși aparatul creează pagini multiple ale etichetelor după finalizarea setărilor de serializare, puteți selecta paginile și puteți imprima doar paginile dorite. Consultați *[Imprimarea unui interval de pagini](#page-59-0)* la pagina 49.
- Când doriți să imprimați copii multiple ale etichetelor serializate, puteți selecta [Serializare] sau [Copiere] pentru ordinea de imprimare în [Setări] - [Ordine imprimare] în ecranul principal.
- La crearea de etichete cu un cod de bare serializat, selectați codul de bare introdus și apoi apăsați tasta **Serializare**. Pentru mai multe informații privind codurile de bare, consultați *[Crearea unei etichete cu cod](#page-37-0)  de bare* [la pagina 27](#page-37-0).
- Pentru a reveni la pasul anterior, apăsați tasta **Esc**.

# **Notă**

Literele și numerele cresc după cum urmează:

 $0 \rightarrow 1 \rightarrow 2 \rightarrow 3... \rightarrow 999 \rightarrow 000 \rightarrow 001 \rightarrow 002 \rightarrow 003...$ 

 $A \rightarrow B \rightarrow C \rightarrow D... \rightarrow Z \rightarrow A \rightarrow B \rightarrow C \rightarrow D...$ 

 $a \rightarrow b \rightarrow c \rightarrow d... \rightarrow z \rightarrow a \rightarrow b \rightarrow c \rightarrow d...$ 

# <span id="page-37-0"></span>**Crearea unei etichete cu cod de bare <sup>2</sup>**

Puteți utiliza funcția de cod de bare pentru a crea etichete cu coduri de bare unidimensionale pentru folosire la etichete pentru controlul bunurilor, etichete cu număr serializat și chiar POS și sisteme de control al stocurilor.

În anexă sunt enumerate "codurile de bare" selectabile. Consultați *[Coduri de bare](#page-249-0)* la pagina 239.

#### $\mathscr U$ **Notă**

- Aparatul nu este proiectat exclusiv pentru crearea de etichete cu coduri de bare. Verificați întotdeauna ca etichetele cu coduri de bare să poată fi citite de cititorul de coduri de bare.
- Pentru rezultate optime, imprimați etichetele cu coduri de bare folosind cerneală neagră pe bandă albă. E posibil ca anumite cititoare de coduri de bare să nu poată citi etichetele cu coduri de bare create folosind bandă sau cerneală colorată.
- De fiecare dată când este posibil, utilizați setarea [Mare] pentru [Lățime]. E posibil ca anumite cititoare de coduri de bare să nu poată citi etichetele cu coduri de bare create folosind setarea [Mic].
- Imprimarea continuă a unui număr mare de etichete cu coduri de bare poate supraîncălzi capul de imprimare, putând fi astfel afectată calitatea imprimării.

#### <span id="page-37-1"></span>**Setarea parametrilor pentru codul de bare și introducerea datelor aferente codului de bare <sup>2</sup>**

- **Apăsați tasta Inserare.**
- **b** Selectați [Cod bare] folosind tasta ↑ sau ↓ si apoi apăsați tasta OK sau Enter. Apare ecranul [Cod bare].

# **Notă**

Pot fi introduse până la cinci coduri de bare într-o etichetă.

- Selectați un atribut folosind tasta  $\uparrow$  sau  $\downarrow$  si apoi selectați setarea pentru atributul respectiv folosind tasta  $\leftarrow$  sau  $\rightarrow$ . (Setările din fabrică sunt afișate cu caractere aldine.)
	- Protocol: **CODE39**, CODE128, EAN-8, EAN-13, GS1-128 (UCC/EAN-128), UPC-A, UPC-E, I-2/5 (ITF), CODABAR
	- Lățime: **Mic**, Mare
	- Nr.sub: **Pornit**, Oprit
	- Cif.ctrl: **Oprit**, Pornit

Cifra de control este disponibilă numai pentru protocoalele CODE39, I-2/5 și CODABAR.

#### **Notă**

Caracterele pot să nu apară sub codul de bare chiar dacă opțiunea [Pornit] este selectată pentru [Nr.sub], în funcție de lățimea benzii folosite, de numărul de rânduri introduse sau de setările curente pentru stilul caracterelor.

d Apăsați tasta **OK** sau **Enter** pentru a aplica setările.

### **Notă**

Setările noi NU sunt aplicate decât dacă apăsați tasta **OK** sau **Enter**.

5 Tastați datele codului de bare.

Puteți introduce caractere speciale în codul de bare atunci când folosiți protocoalele CODE39, CODE128, CODABAR sau GS1-128. Când nu folosiți caractere speciale, mergeți la pasul .

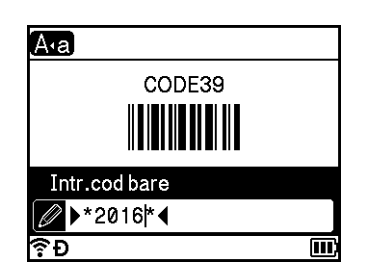

- f Apăsați tasta **Simbol**. Apare o listă a caracterelor disponibile pentru protocolul curent.
- 8 Selectați un caracter folosind  $\uparrow$  sau  $\downarrow$  și apoi apăsați tasta **OK** sau **Enter** pentru a insera caracterul în datele codului de bare.

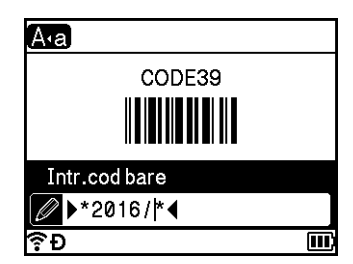

<span id="page-38-0"></span>**8** Apăsați tasta OK sau Enter pentru a insera codul de bare în etichetă. Codul de bare apare pe ecranul de creare a etichetei.

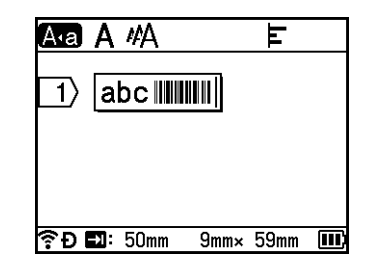

# **Notă**

- Pentru a reveni la pasul anterior, apăsați tasta **Esc**.
- Pentru a seta atributul selectat ca setare implicită, apăsați tasta **Spațiu**.

#### **Editarea și ștergerea unui cod de bare <sup>2</sup>**

- Pentru a edita parametrii și datele codului de bare, selectați codul de bare și apoi apăsați tasta **OK** sau **Enter**. Consultați *[Setarea parametrilor pentru codul de bare](#page-37-1) și introducerea datelor aferente codului de bare* [la pagina 27](#page-37-1) pentru informații suplimentare.
- Pentru a șterge un cod de bare dintr-o etichetă, poziționați cursorul în dreapta semnului de cod de bare sau selectați codul de bare și apoi apăsați tasta **Backspace**.

# **Utilizarea funcției de marcă de timp <sup>2</sup>**

Puteți adăuga ora și data pe eticheta dvs.

#### **Setarea ceasului <sup>2</sup>**

Setați ora și data în ecranul [Setare ceas]. După setarea orei și a datei, puteți adăuga aceste informații la eticheta dvs. folosind funcția [Marcă de timp].

- Selectați [Setări] în ecranul principal folosind tasta  $\uparrow$ ,  $\downarrow$ ,  $\leftarrow$  sau  $\rightarrow$  și apoi apăsați tasta **OK** sau Enter.
- Selectați [Setare ceas] folosind tasta  $\uparrow$  sau  $\downarrow$  și apoi apăsați tasta **OK** sau Enter.
- 3 Setați anul conform datei curente folosind tasta  $\dagger$  sau  $\downarrow$ . Treceți la parametrul următor folosind tasta  $\rightarrow$  sau  $\rightarrow$  si apoi setati parametrul conform datei și orei curente folosind tasta  $\uparrow$  sau  $\downarrow$ . După setarea tuturor parametrilor, apăsați tasta **OK** sau **Enter** pentru a aplica setările.

# **Notă**

- De asemenea, puteți seta ora și data prin introducerea numerelor dorite.
- Ceasul se va activa după ce setarea ceasului este aplicată.
- Bateria de tip monedă este folosită pentru a crea o copie de rezervă a setării ceasului atunci când adaptorul AC este deconectat.

#### **Setarea formatului orei și datei <sup>2</sup>**

Puteți selecta dintre diferite formate de oră și dată pentru adăugare la eticheta dvs.

În anexă sunt enumerate formatele de "oră și dată" selectabile. (Consultați *Ora și data* [la pagina 241.](#page-251-0))

Selectați [Setări] în ecranul principal folosind tasta  $\uparrow, \downarrow, \leftarrow$  sau  $\rightarrow$  si apoi apăsați tasta **OK** sau **Enter**.

- **Selectați** [Format data & ora] folosind tasta  $\uparrow$  sau  $\downarrow$  și apoi apăsați tasta **OK** sau Enter.
- Selectați [Data] sau [Ora] folosind tasta  $\dagger$  sau  $\dagger$  în funcție de elementul pe care doriți să-l setați. Selectați formatul dorit folosind tasta  $\uparrow$  sau  $\downarrow$  si apoi apăsați tasta **OK** sau **Enter** pentru a aplica setările.

Valorile pentru dată și oră sunt folosite pentru a afișa un exemplu de setare. Când este selectat un format, ora și data setate în setarea ceasului apar în stilul de format selectat.

**Notă**

#### **Setarea mărcii de timp <sup>2</sup>**

Puteți insera o marcă de timp în eticheta dvs. folosind următoarea procedură.

Apăsați tasta **Inserare**, selectați [Marcă de timp] folosind tasta ↑ sau ↓ și apoi apăsați tasta OK sau Enter.

Puteți modifica setările mărcii de timp pentru a afișa marca de timp în diferite formate. (Setările din fabrică sunt afișate cu caractere aldine.)

■ Tempor.

Puteți selecta dacă să imprimați data și ora atunci când apăsați tasta **Inserare**: selectați [Marcă de timp] folosind tasta ↑ sau ↓ și apoi apăsați tasta OK sau Enter sau data și ora atunci când apăsați tasta **Imprimare**, **OK** sau **Enter** pentru adăugare la etichetă.

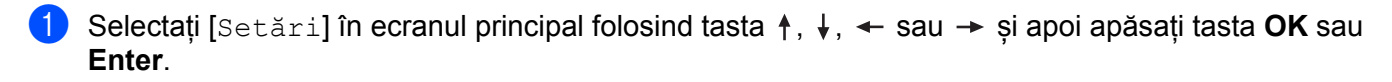

**2) Selectați [Setarea mărcii de timp] folosind tasta ↑ sau ↓ și apoi apăsați tasta OK sau Enter.** 

**3** Selectați [Tempor.] folosind tasta  $\uparrow$  sau  $\downarrow$ , selectați [Auto] sau [Fix] folosind tasta  $\leftarrow$  sau  $\rightarrow$  si apoi apăsați tasta **OK** sau **Enter** pentru a aplica setările.

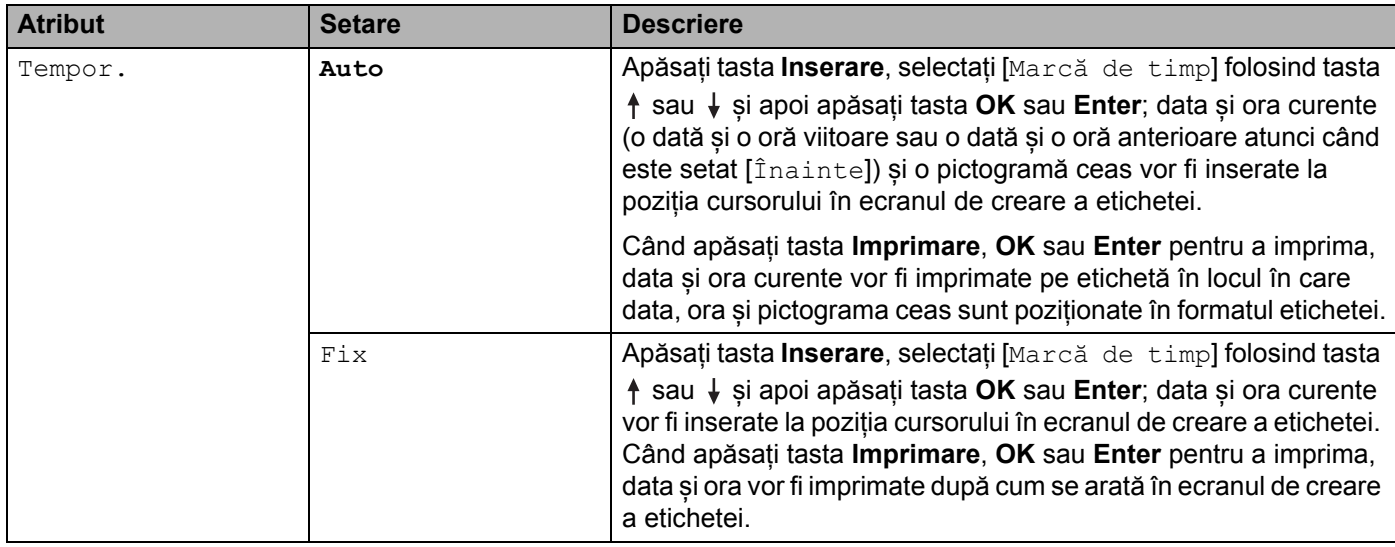

#### **Notă**

Când este selectat [Auto] pentru setarea [Tempor.] și este adăugată o pictogramă ceas în text prin apăsarea tastei **Inserare**, selectând [Marcă de timp] cu ajutorul tastei  $\dagger$  sau  $\downarrow$  și apoi apăsând tasta **OK** sau **Enter** puteți confirma setările pictogramei după cum urmează. Poziționați cursorul în stânga **pictogramei ceas, apăsați tasta Inserare, selectați** [Marcă de timp] folosind tasta  $\uparrow$  sau  $\downarrow$  și apoi apăsați tasta **OK** sau **Enter**.

■ Format

Puteți selecta informațiile pe care doriți să le utilizați atunci când adăugați data și ora pe eticheta dvs.

**1** Selectați [Setări] în ecranul principal folosind tasta  $\dagger$ ,  $\downarrow$ ,  $\leftarrow$  sau  $\rightarrow$  si apoi apăsați tasta **OK** sau **Enter**.

**2) Selectati [Setarea mărcii de timp] folosind tasta ↑ sau ↓ si apoi apăsați tasta OK sau Enter.** 

**3** Selectați [Format] folosind tasta  $\uparrow$  sau  $\downarrow$ , selectați valoarea setării folosind tasta  $\leftarrow$  sau  $\rightarrow$  si apoi apăsați tasta **OK** sau **Enter** pentru a aplica setările.

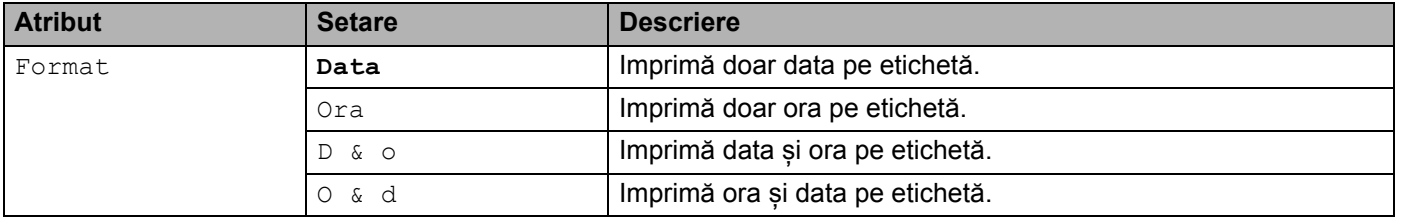

#### ■ Înainte

Puteți selecta dacă să utilizați o dată și o oră viitoare, o dată și o oră anterioare sau data și ora curente atunci când [Tempor.] este setat la [Auto].

- **1** Selectați [Setări] în ecranul principal folosind tasta  $\dagger$ ,  $\downarrow$ ,  $\leftarrow$  sau  $\rightarrow$  și apoi apăsați tasta **OK** sau **Enter**.
- **2) Selectati** [Setarea mărcii de timp] folosind tasta  $\uparrow$  sau  $\downarrow$  si apoi apăsați tasta **OK** sau **Enter**.
- **3** Selectați [înainte] folosind tasta  $\dagger$  sau  $\downarrow$ , selectați [Pornit] folosind tasta  $\leftarrow$  sau  $\rightarrow$  si apoi apăsați tasta **OK** sau **Enter**.

4 Selectați [Adaug] sau [Reduc] folosind tasta  $\dagger$  sau  $\downarrow$ , selectați anul, luna, săptămâna, ziua, ora sau minutul folosind tasta  $\leftarrow$  sau  $\rightarrow$  si apoi setati valoarea de adăugat sau de scăzut din ceasul setat curent folosind tasta ↑ sau ↓. După setarea tuturor parametrilor, apăsați tasta **OK** sau **Enter** pentru a aplica setările.

### **Notă**

De asemenea, puteți seta data și ora prin introducerea numerelor dorite.

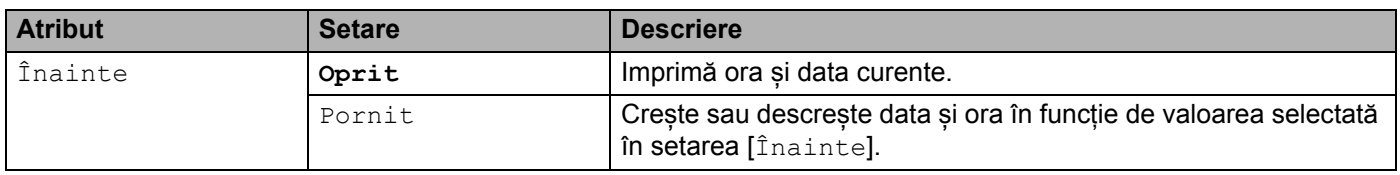

#### **Modificarea și ștergerea setărilor mărcii de timp <sup>2</sup>**

Pentru a modifica setările pentru [Marcă de timp], selectați pictograma ceas și apoi apăsați tasta **OK** sau **Enter**.

Pentru a șterge o marcă de timp dintr-o etichetă, poziționați cursorul în dreapta pictogramei ceas sau selectați pictograma ceas și apoi apăsați tasta **Backspace**.

### **Setarea atributelor caracterelor <sup>2</sup>**

#### **Setarea atributelor caracterelor pentru etichetă <sup>2</sup>**

Folosind tasta **Format**, puteți selecta un font și aplica atribute pentru mărime, lățime, stil, rând și aliniere. În anexă sunt enumerate opțiunile pentru "atribut de caracter" selectabile. (Consultați *[Atribut de caracter](#page-239-0)* [la pagina 229.](#page-239-0))

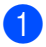

#### **1** Apăsați tasta **Format**.

Apare fereastra de dialog [Font].

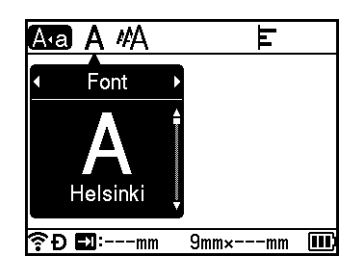

- Selectați un atribut folosind tasta  $\leftarrow$  sau  $\rightarrow$ .
- 3) Selectati setarea pentru atributul respectiv folosind tasta ↑ sau ↓ si apoi apăsati tasta **OK** sau Enter pentru a aplica setările.

# **Notă**

Setările noi NU sunt aplicate decât dacă apăsați tasta **OK** sau **Enter**.

# **Notă**

- Pentru a reveni la pasul anterior, apăsați tasta **Esc**.
- Pentru a seta atributul selectat ca setare implicită, apăsați tasta **Spațiu**.
- Citirea caracterelor mici poate fi dificilă atunci când sunt aplicate anumite stiluri (de ex. umbră + cursiv).
- În funcție de tipul etichetei, nu puteți modifica setarea pentru **Format**. În acest caz, **a** apare în partea stângă a ferestrei de dialog.

#### **Setarea atributelor caracterelor pentru fiecare rând <sup>2</sup>**

Dacă o etichetă este formată din două sau mai multe rânduri de text, puteți seta diferite atribute de caractere (font, mărime, lățime, stil, rând și aliniere) pentru fiecare rând.

Deplasați cursorul la rândul pe care doriți să-l modificați folosind tasta ↑, ↓, ← sau →. Apoi apăsați tastele **Shift** și **Format** pentru a afișa fereastra de dialog pentru setare. (= în fereastra de dialog indică faptul că acum setați atributele doar pentru rândul respectiv.)

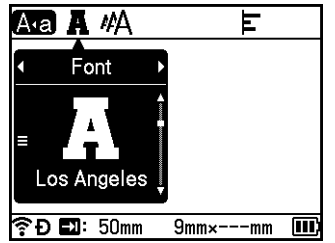

#### **A** Important

- Când sunt setate valori diferite ale atributelor pentru fiecare rând, valoarea apare ca \*\*\*\*\* atunci când apăsați tasta **Format**. Când modificați setarea în acest ecran folosind tasta  $\uparrow$  sau  $\downarrow$ , aceeași modificare se aplică tuturor rândurilor etichetei.
- Când sunt setate valori diferite ale atributelor pentru fiecare rând, setările rândului pe care este poziționat cursorul în ecranul de creare a etichetei apar în partea de sus a ecranului.

### **Setarea cadrelor <sup>2</sup>**

Puteți selecta cadrul etichetei folosind tasta **Format**. În anexă sunt enumerate "cadrele" selectabile. (Consultați *Cadre* [la pagina 232](#page-242-0).)

a Apăsați tasta **Format**.

**2** Selectați [Cadru] folosind tasta  $\leftarrow$  sau  $\rightarrow$ .

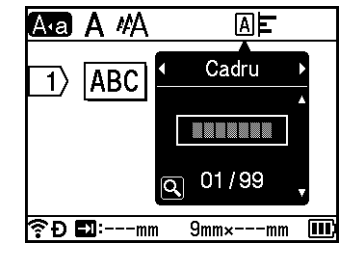

Selectați un cadru folosind tasta  $\dagger$  sau  $\downarrow$  și apoi apăsați tasta OK sau Enter. Cadrul selectat este inserat.

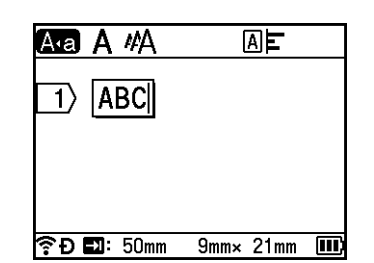

# **Notă**

- Dacă apăsați tasta **Previzualizare** atunci când selectați un cadru, puteți afișa ecranul cu lista cadrelor și puteți selecta un cadru din ecranul respectiv.
- Setările noi NU sunt aplicate decât dacă apăsați tasta **OK** sau **Enter**.
- Pentru a reveni la pasul anterior, apăsați tasta **Esc**.
- Pentru ca setarea [Cadru] să devină implicită, apăsați tasta **Spațiu** atunci când apare fereastra de dialog [Cadru].

# **Utilizarea formatelor automate <sup>2</sup>**

#### **Utilizarea șabloanelor <sup>2</sup>**

Puteți utiliza șabloanele furnizate pentru a crea etichete prin simpla introducere a textului sau selectarea formatului. În anexă sunt enumerate "șabloanele" selectabile. (Consultați *Șablon* [la pagina 234](#page-244-0).)

- **1)** Selectați [Șabloane] în ecranul principal folosind tasta ↑, ↓, ← sau → și apoi apăsați tasta **OK** sau **Enter**.
- Selectați o categorie folosind tasta ↑ sau ↓ și apoi apăsați tasta OK sau Enter.

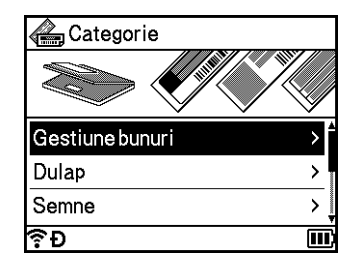

- 3) Selectați un șablon folosind tasta ↑ sau ↓ și apoi apăsați tasta OK sau Enter.
- 4 Introduceți text sau un cod de bare pentru fiecare câmp de text dacă este necesar și apoi apăsați tasta **OK** sau **Enter**.
- e După ce ați terminat, apăsați tasta **OK** sau **Enter**. Pentru a imprima eticheta, selectați [Imprim.] folosind tasta  $\uparrow$  sau  $\downarrow$  și apoi apăsați tasta **OK** sau **Enter**.

# **Notă**

- Pentru mai multe informații privind codurile de bare, consultați *[Crearea unei etichete cu cod de bare](#page-37-0)* [la pagina 27.](#page-37-0)
- Puteți folosi setările de serializare cu textul și codurile de bare introduse. Pentru a specifica setările de serializare, consultați *[Introducerea unei etichete serializate](#page-31-0)* la pagina 21. (Modul de serializare avansată nu poate fi utilizat.)
- Pentru a imprima eticheta, consultați *[Imprimarea unei etichete](#page-53-0)* la pagina 43.
- Pentru a previzualiza eticheta înainte de imprimare, selectați [ $Vezi$ ] folosind tasta  $\uparrow$  sau  $\downarrow$  si apoi apăsați tasta **OK** sau **Enter**. Pentru mai multe informații privind ecranul de previzualizare, consultați *[Previzualizarea etichetelor](#page-57-0)* la pagina 47.
- Pentru a salva eticheta, selectați [Salvare] folosind tasta  $\uparrow$  sau  $\downarrow$  și apoi apăsați tasta **OK** sau Enter.

#### **Utilizarea formatelor de bloc <sup>2</sup>**

Puteți folosi formate de bloc preinstalate pentru a crea etichete prin simpla introducere a textului sau a codurilor de bare. În anexă sunt enumerate "formatele de bloc" selectabile. (Consultați *[Formate de bloc](#page-247-0)* [la pagina 237.](#page-247-0))

- **1)** Selectati [Tipuri bloc] în ecranul principal folosind tasta ↑, ↓, ← sau → si apoi apăsati tasta OK sau **Enter**.
- Selectați lățimea benzii folosind tasta ↑ sau ↓ si apoi apăsați tasta OK sau Enter.
- Selectați un format de bloc folosind tasta  $\uparrow$  sau  $\downarrow$  si apoi apăsați tasta **OK** sau **Enter**.
- 4) Introduceți text sau un cod de bare pentru fiecare câmp de text dacă este necesar și apoi apăsați tasta **OK** sau **Enter**.
- e După ce ați terminat, apăsați tasta **OK** sau **Enter**. Pentru a imprima eticheta, selectați [Imprim.] folosind tasta  $\uparrow$  sau  $\downarrow$  si apoi apăsați tasta **OK** sau **Enter**.

# **Notă**

- Pentru mai multe informații privind codurile de bare, consultați *[Crearea unei etichete cu cod de bare](#page-37-0)* [la pagina 27.](#page-37-0)
- Puteți folosi setările de serializare cu textul și codurile de bare introduse. Pentru a specifica setările de serializare, consultați *[Introducerea unei etichete serializate](#page-31-0)* la pagina 21. (Modul de serializare avansată nu poate fi utilizat.)
- Pentru a imprima eticheta, consultați *[Imprimarea unei etichete](#page-53-0)* la pagina 43.
- Pentru a previzualiza eticheta înainte de imprimare, selectați [ $Vezi$ ] folosind tasta  $\uparrow$  sau  $\downarrow$  si apoi apăsați tasta **OK** sau **Enter**. Pentru mai multe informații privind ecranul de previzualizare, consultați *[Previzualizarea etichetelor](#page-57-0)* la pagina 47.
- Pentru a salva eticheta, consultați *[Memorarea unei etichete în memoria de fi](#page-60-0)șiere* la pagina 50.

# **Tip de etichetă pentru cabluri <sup>2</sup>**

Puteți crea etichete pentru cabluri, panouri de conexiuni și alte echipamente atunci când efectuați lucrări electrice prin selectarea tipului de etichetă și setarea elementelor necesare.

**1** Selectați [Etichetă pentru cabluri] în ecranul principal folosind tasta  $\dagger$ ,  $\downarrow$ ,  $\leftarrow$  sau  $\rightarrow$  și apoi apăsați tasta **OK** sau **Enter**.

**2** Selectați un tip de etichetă folosind tasta ↑ sau ↓ și apoi apăsați tasta OK sau Enter.

Tipurile de etichetă pentru cabluri disponibile sunt următoarele:

# **Notă**

Setările din fabrică sunt afișate cu caractere aldine.

#### **Placă frontală <sup>2</sup>**

Etichetele de acest tip pot fi folosite pentru identificarea diferitelor plăci frontale. Blocurile de text sunt spațiate uniform pe fiecare etichetă.

Un bloc Două blocuri

1A-B01

1A-B01 1A-B02

- Lung. etichetă: **50mm**, 10 999 mm
- $\blacksquare$  Nr. de blocuri: **1**, 1 5
- Orientare: **(AB 12 (Orizontală)**,  $\boxed{2}$  a | (Verticală)

#### **Înfășurare cablu <sup>2</sup>**

Etichetele de acest tip pot fi înfășurate în jurul unui cablu sau al unui fir. Vă recomandăm să utilizați banda ID flexibilă sau banda cu auto-laminare pentru etichetele de înfășurare cablu.

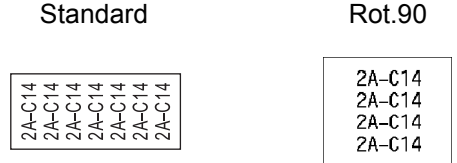

- UM (unitate de măsură): **Dia(Ø)**, Lung., CAT5/6, CAT6A, COAX, AWG, Rot.90.
- Valoare: Variază în funcție de setarea UM (unitate de măsură)
- Repetare: **Pornit**, Oprit
- Cross-ID: **Oprit**, Pornit

# **Notă**

#### **Când utilizați bandă ID flexibilă:**

- Vă recomandăm să utilizați bandă ID flexibilă pentru etichete "Înfășurare cablu".
- Etichetele realizate cu bandă ID flexibilă nu sunt proiectate pentru utilizare ca izolație electrică.
- Atunci când înfășurați etichete în jurul obiectelor cilindrice, diametrul (1) al obiectului trebuie să fie de minimum 3 mm.
- Suprapunerea (2) a capetelor etichetei sau steagul etichetei trebuie să fie de minimum 5 mm.

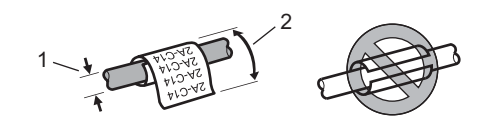

# **Notă**

#### **Atunci când folosiți banda cu auto-laminare:**

- Textul este imprimat pe orizontală.
- Atunci când introduceți banda cu auto-laminare și selectați înfășurare cablu, puteți specifica următoarele informații:
	- Lung. etichetă: **Auto**, 15 300 mm
	- Deplasare v. (ajustează poziția verticală): **0**, -1, -2, -3, -4, -5, -6, -7, +7, +6, +5, +4, +3, +2, +1
	- Cross-ID: **Oprit**, Pornit

# **Steag cablu <sup>2</sup>**

Etichetele de acest tip pot fi înfășurate în jurul unui cablu sau al unui fir, iar ambele capete ale etichetei sunt lipite unul de altul pentru a forma un steag. Textul de pe etichetele de tip steag este imprimat pe ambele capete ale etichetei, cu un spațiu gol lăsat în partea de mijloc care se înfășoară în jurul cablului.

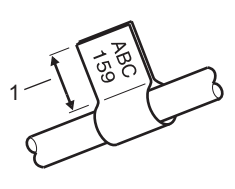

- **1 Lungimea steagului de minimum 15 mm**
- Format:  $\overline{A}$   $\overline{A}$   $\overline{A}$  (**același text pe ambele părți**),  $\overline{A}$  **BB** (text diferit pe fiecare parte)
- Lungime steag: **30mm**, 10 200 mm
- Diametru cablu: **6mm**, 3 90 mm
- Orientare: **[ABC** | 123] (**Orizontală**), <mark>띑 │ 렪</mark> (Verticală)
- Cross-ID: **Oprit**, Pornit

Orizontală Verticală

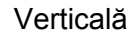

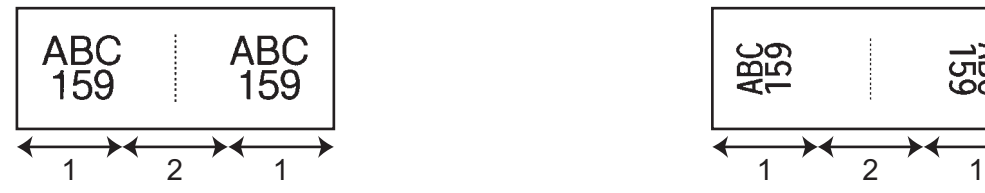

- **1 Lungimea steagului**
- **2 Circumferința cablului**

# **Notă**

- Puteti introduce până la două coduri de bare atunci când  $\overline{A}$  este selectat la formatul steagului.
- Vă recomandăm să utilizați bandă ID flexibilă pentru etichete "Steag cablu".
- Etichetele realizate cu bandă ID flexibilă nu sunt proiectate pentru utilizare ca izolație electrică.

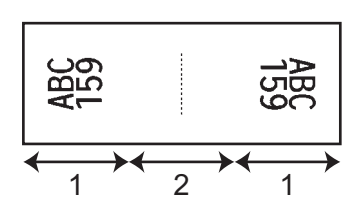

#### **Tablou conexiuni <sup>2</sup>**

Etichetele de acest tip pot fi folosite pentru identificarea diferitelor tipuri de panouri.

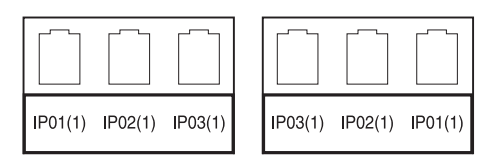

- Lungime bloc: **15.0mm**, 5,0 300,0 mm
- Nr. de blocur: **4**, 1 99
- Separator: (**linie întreruptă**), (linie punctată), (linie),  $\begin{bmatrix} 1 & 1 & 1 \\ 0 & 1 & 1 \end{bmatrix}$  (aldin),  $\begin{bmatrix} 2 & 1 & 1 \\ 0 & 1 & 1 \end{bmatrix}$  (cadru),  $\begin{bmatrix} 2 & 1 & 1 \\ 0 & 1 & 1 \end{bmatrix}$  (niciunul)
- Orientare: [ABC|ABC|ABC| (Orizontală), [ $\frac{12}{6}$ | 띑 | 띑 | (Verticală)
- Invers: Oprit, Pornit
- Avansat: **Oprit**, Pornit

Ajustați lungimea blocului în mod independent atunci când "Avansat" este setat pe "Pornit".

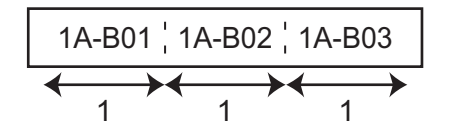

#### **1 Lungime bloc**

Fără margini: **Oprit**, Porni

Setați marginile stângă și dreaptă ale etichetei pe zero.

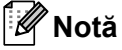

"Avansat" și "Fără margini" nu pot fi setate pe "Pornit" în același timp.

#### **Bloc sertizare**

Etichetele de acest tip pot fi folosite pentru identificarea unui tip de conexiune electrică, utilizat adesea în telefonie. Puteți introduce până la opt rânduri pentru fiecare bloc pe o singură etichetă.

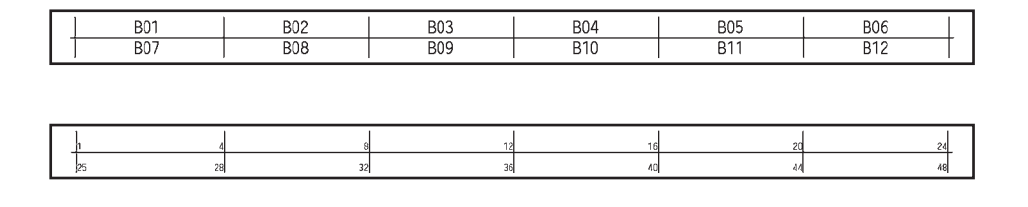

- Lățime modul: **200mm**, 50 300 mm
- Tip bloc: 4 per., 2 per., 3 per., 5 per., Gol
- Tip secvență:  $\Box$  **Niciunul**),  $\Box$  (2 | 3 | (Orizontal),  $\Box$  1 | 5 | (Cotor)
- Valoare start: ---, 1 99999

### **Notă**

- Dacă "Gol" este selectat în "Tip bloc", "Tip secvență" este setat pe "Niciunul".
- Dacă "Niciunul" este selectat în "Tip secvență", "---" apare pentru "Valoare start" și nu puteți seta o valoare. Totuși, selectând "Orizontal" sau "Cotor" puteți seta "Valoare start" de la 1 la 99.999.

#### **Steag ștanțat <sup>2</sup>**

Etichetele de acest tip pot fi imprimate pe etichete de tip steag ștanțat speciale pentru a crea etichete de tip steag pentru cabluri și fire.

Utilizați casete de etichetă FLe pentru acest tip de aplicație.

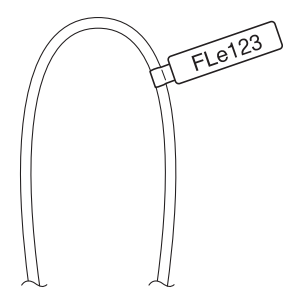

■ Format:  $\left\{\frac{460}{1000}\right\}$  (același text în direcții diferite pe fiecare parte),

AAA (același text în aceeași direcție pe fiecare parte), AAA

AAA (text diferit în direcții diferite pe fiecare parte), **BBB** 

AAA (text diferit în aceeași direcție pe fiecare parte). 888

Orientare: (**Orizontală**), (Verticală)

#### **Etichetă inversă <sup>2</sup>**

Etichetele de acest tip pot fi imprimate cu textul și culorile de fundal inversate fără a schimba caseta de bandă. De asemenea, puteți crea etichete cu înălțime mică setând [Orientare] la  $\Box$  (Verticală).

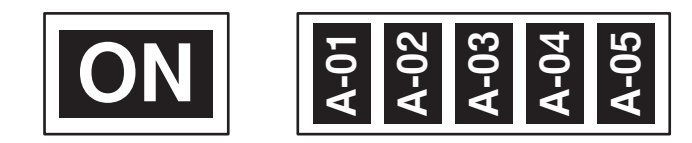

- Lung. etichetă: **Auto**, 5 999 mm
- Orientare: (**Orizontală**), (Verticală)

# **Notă**

- Fontul și stilul fontului sunt setate la Helsinki și respectiv aldin și nu pot fi modificate.
- Următoarele tipuri de bandă nu pot fi modificate:
	- Bandă de 3,5 mm
	- Bandă șablon
	- Tub termocontractabil
	- Etichetă de tip steag ștanțat

# **Setarea Cross-ID <sup>2</sup>**

Puteți crea/imprima etichetele Cross-ID atunci când selectați ÎNFĂȘURARE CABLU sau STEAG CABLU.

- **a** Selectați [Etichetă pentru cabluri] în ecranul principal folosind tasta  $, \downarrow, \leftarrow$  sau  $\rightarrow$ , apoi apăsați tasta **OK** sau **Enter**.
- 2 Selectați [înfășurare cablu] sau [Steag cablu] folosind tasta  $\dagger$  sau  $\downarrow$ .

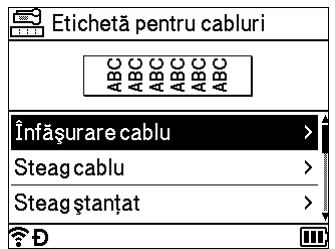

Selectați  $[Cross-ID]$  folosind tasta  $\dagger$  sau  $\downarrow$ , apoi selectați [Pornit] folosind tasta  $\leftarrow$  sau  $\rightarrow$ .

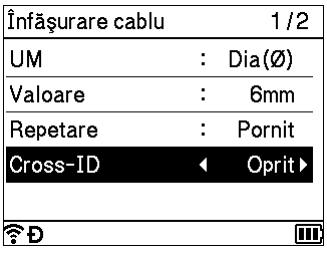

- $\overline{4}$  1 rând: introduceți textul și inserați "/" sau "\" în locul în care doriți să aplicați Cross-ID.
	- 2 sau mai multe rânduri: puteți aplica Cross-ID între rânduri, apăsând tasta **Enter** pentru a crea alt rând.

De exemplu:

#### **1 rând 2 sau mai multe rânduri**

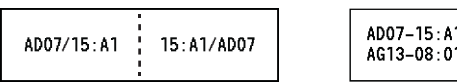

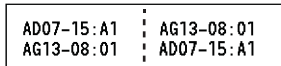

# <span id="page-53-0"></span>**Imprimarea unei etichete <sup>2</sup>**

### **Alimentarea benzii <sup>2</sup>**

#### **A** Important

- Asigurați-vă că alimentați cu bandă pentru a elimina orice joc al benzii sau al benzii cu cerneală după introducerea casetei de bandă.
- **Nu trageți de etichetă atunci când aparatul o elimină din fanta de ieșire a benzii.** Aceasta face ca banda cu cerneală să se desprindă de bandă. Este posibil ca banda să nu mai poată fi folosită dacă banda cu cerneală s-a descărcat.
- Nu blocați fanta de ieșire a benzii în timpul imprimării sau la alimentarea benzii. Aceasta cauzează blocarea benzii.

#### **Alimentare și tăiere <sup>2</sup>**

Funcția de alimentare și tăiere alimentează aproximativ 22,3 mm de bandă goală și apoi taie banda.

- $\bullet$  Apăsați butonul  $\times$  (Alimentare și tăiere). [Alim. & tăi.?] apare pe LCD.
- **2.** Selectați [Alim. & tăi.] folosind tasta ↑ sau ↓ si apoi apăsați tasta OK sau Enter. Mesajul [Alimentare bandă... Așteptați] apare în timpul alimentării benzii, iar apoi banda este tăiată.

#### **Notă**

Pentru a ieși sau a anula această funcție apăsați tasta **Esc**.

#### **Numai alimentare <sup>2</sup>**

Această funcție elimină aproximativ 22,3 mm de bandă, determinând ieșirea unei etichete goale din caseta de bandă. Această acțiune este recomandată la utilizarea benzilor de material, care ar trebui tăiate cu foarfeca.

Apăsați butonul  $\mathcal{S}_1$  (Alimentare și tăiere).

[Alim. & tăi.?] apare pe LCD.

**2)** Selectați [Numai alim.] folosind tasta ↑ sau ↓ și apoi apăsați tasta OK sau Enter. Mesajul [Alimentare bandă... Așteptați] apare în timpul alimentării benzii.

### **Notă**

Pentru a ieși sau a anula această funcție apăsați tasta **Esc**.

### **Opțiuni de tăiere a benzii <sup>2</sup>**

Opțiunile de tăiere a benzii vă permit să specificați modul de alimentare și de tăiere a benzii la imprimarea etichetelor.

Selectați [Setări] în ecranul principal folosind tasta  $\uparrow, \downarrow, \leftarrow$  sau  $\rightarrow$  și apoi apăsați tasta **OK** sau **Enter**.

Selectați [Opțiuni tăiere] folosind tasta  $\dagger$  sau  $\downarrow$  și apoi apăsați tasta OK sau Enter.

Selectati setarea folosind tasta ↑ sau ↓ si apoi apăsați tasta **OK** sau **Enter** pentru a aplica setările.

# **Notă**

Setările noi NU sunt aplicate decât dacă apăsați tasta **OK** sau **Enter**.

# **Notă**

- Pentru a reveni la pasul anterior, apăsați tasta **Esc**.
- Consultați următorul tabel pentru o listă a tuturor setărilor disponibile.
- Atunci când imprimați copii multiple ale diferitelor etichete, puteți selecta opțiunea de imprimare în lanț pentru a reduce spațiul gol dintre etichete. Opțiunea de imprimare în lanț este folosită pentru numerele de opțiune de tăiere 5 – 8. (Consultați *[Tabelul op](#page-54-0)țiunilor de tăiere* următorul.)
- Atunci când utilizați opțiunea de imprimare în lanț, apăsați butonul  $\mathcal{S}_0$  (Alimentare și tăiere) după imprimarea ultimei etichete.

#### <span id="page-54-0"></span>**Tabelul opțiunilor de tăiere**

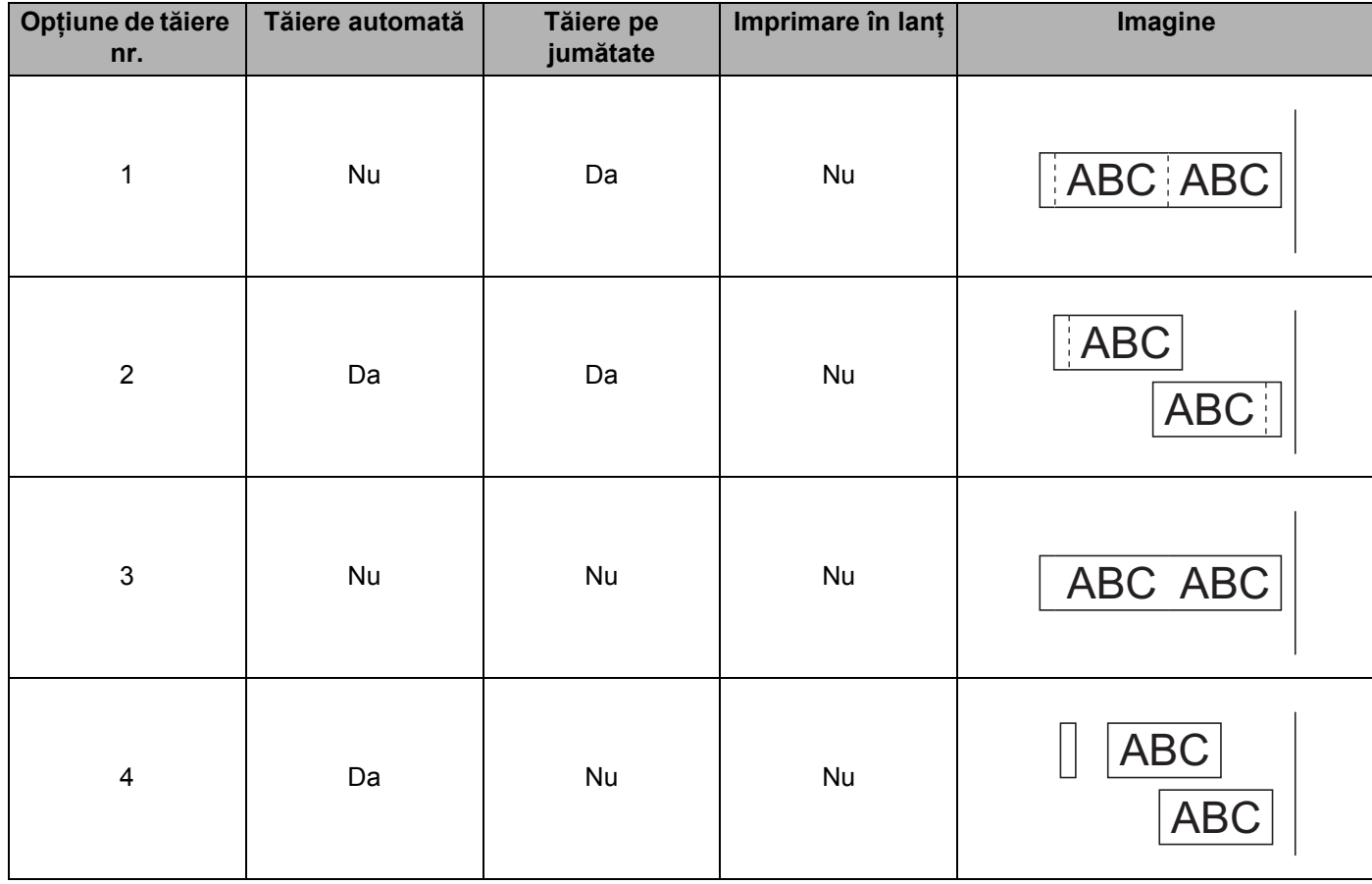

#### **Tabelul opțiunilor de tăiere**

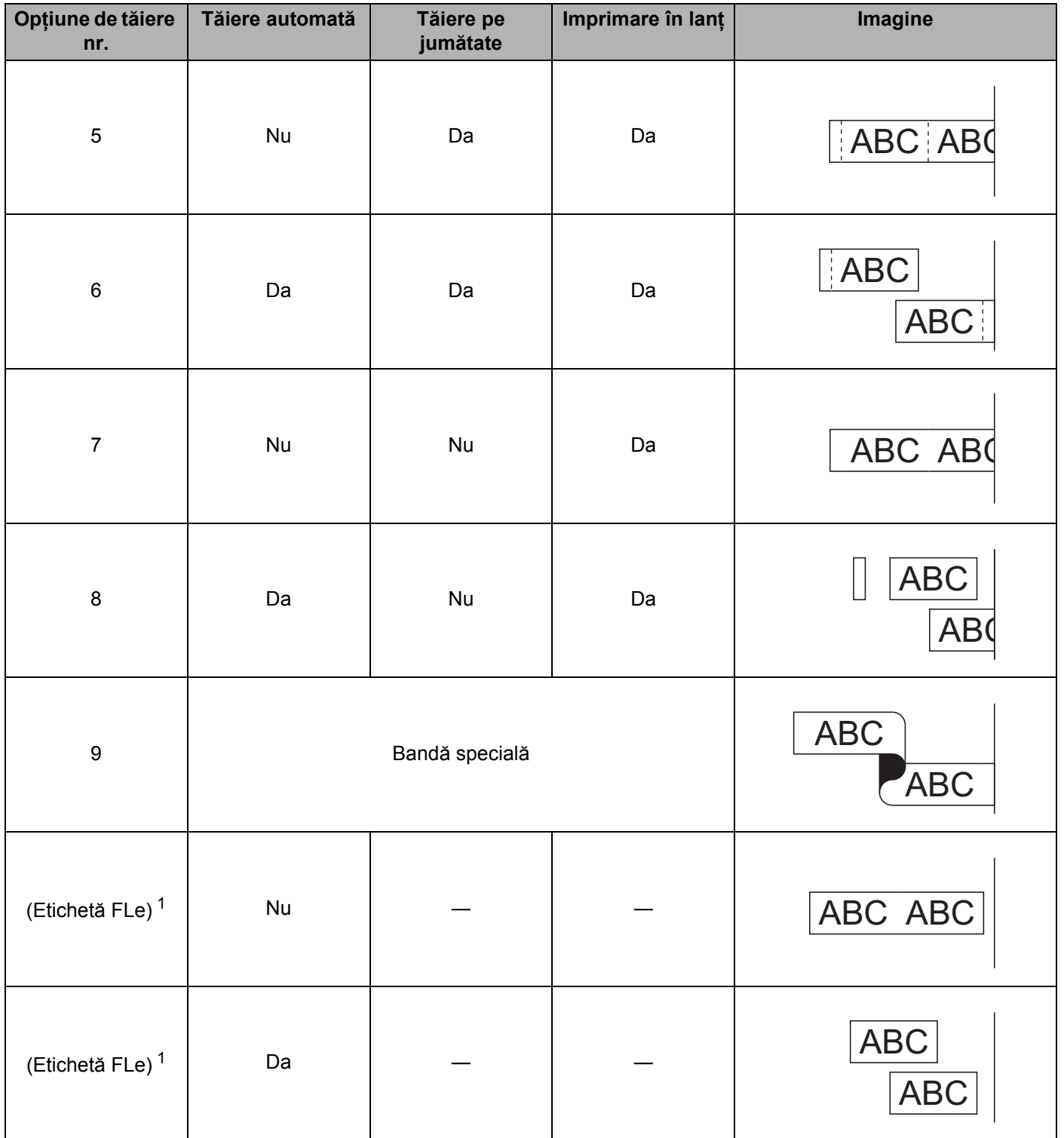

<span id="page-55-0"></span><sup>1</sup> Dacă folosiți o casetă de etichetă FLe, setați această opțiune de tăiere de la un computer utilizând driverul de imprimantă. Aceste opțiuni nu pot fi setate folosind tastatura.

# **Reglarea etichetei <sup>2</sup>**

#### **Reglarea lungimii etichetei <sup>2</sup>**

Când caseta de bandă ajunge la capăt, e posibil ca lungimea imprimată să fie mai puțin exactă.

- Selectați [Setări] în ecranul principal folosind tasta  $\uparrow, \downarrow, \leftarrow$  sau  $\rightarrow$  și apoi apăsați tasta **OK** sau **Enter**.
- **Selectați** [Reglare lungime] folosind tasta  $\uparrow$  sau  $\downarrow$  și apoi apăsați tasta **OK** sau **Enter**.
- Setați valoarea folosind tasta  $\uparrow$  sau  $\downarrow$  și apoi apăsați tasta **OK** sau **Enter** pentru a aplica setările.

#### **Notă**

Aproximativ 1% din lungimea totală a etichetei va fi reglată cu un nivel.

#### **Setarea stilului de reglare automată <sup>2</sup>**

Dacă valoarea [Mărime] pentru atributele caracterului este setată pe [Auto], iar lungimea etichetei are o setare specifică, puteți selecta modalitatea de a reduce mărimea textului pentru a se încadra pe lungimea etichetei.

- Selectați [Setări] în ecranul principal folosind tasta  $\uparrow, \downarrow, \leftarrow$  sau  $\rightarrow$  și apoi apăsați tasta **OK** sau **Enter**.
- **Selectați** [Stil reg. auto] folosind tasta ↑ sau ↓ și apoi apăsați tasta OK sau Enter.

Selectati stilul folosind tasta  $\dagger$  sau  $\downarrow$ .

#### **Notă**

- Dacă este selectată opțiunea [Dimensiune text], mărimea totală a textului este modificată astfel încât să se încadreze pe etichetă.
- Dacă este selectată opțiunea [Lățime text], lățimea textului va fi redusă la mărimea setării [x 1/2]. (Dacă este necesară o reducere suplimentară a mărimii pentru a încadra textul în lungimea selectată a etichetei, mărimea totală a textului va fi modificată după reducerea lătimii textului la setarea  $[x \ 1/2]$ .)

d Apăsați tasta **OK** sau **Enter** pentru a aplica setările.

#### **Notă**

- Pentru a reveni la pasul anterior, apăsați tasta **Esc**.
- Pentru a seta stilul ca setare implicită pentru [Dimensiune text], apăsați tasta **Spațiu**.

# <span id="page-57-0"></span>**Previzualizarea etichetelor <sup>2</sup>**

Puteți previzualiza pagina curentă și verifica formatul înainte de imprimare.

#### Apăsați tasta **Previzualizare**.

O imagine a etichetei apare pe ecran.

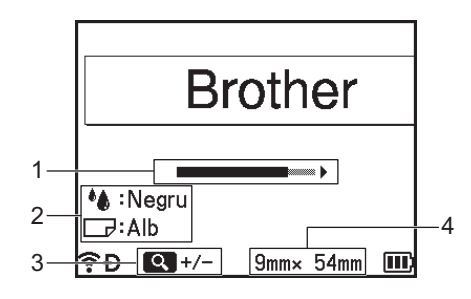

- 1 Indică poziția porțiunii din etichetă afișată în prezent pe ecran folosind bara.
- 2 Indică informațiile detectate pentru caseta de bandă instalată. Primul rând arată culoarea caracterului, iar al doilea rând arată culoarea benzii.
- 3 Apăsați tasta **Previzualizare** pentru a mări sau micșora previzualizarea.
- 4 Indică lățimea benzii casetei de bandă instalate și lungimea etichetei astfel: Lățime bandă  $\times$  Lungime etichetă.

Apăsați tasta  $\uparrow$ ,  $\downarrow$ ,  $\leftarrow$  sau  $\rightarrow$  pentru a derula previzualizarea.

Apăsați tasta **Previzualizare** pentru a mări sau micșora previzualizarea.

# **Notă**

- Pentru a reveni la ecranul de creare a etichetei, apăsați tasta **Esc**, **OK** sau **Enter**.
- Pentru a derula previzualizarea la marginea stângă sau dreaptă, apăsați tasta **Shift** și apoi apăsați tasta  $\div$  sau  $\div$ .
- Pentru a imprima eticheta direct din ecranul de previzualizare, apăsați tasta **Imprimare** sau deschideți ecranul [Opțiuni imprimare] și selectați o opțiune de imprimare. Consultați *[Imprimarea etichetelor](#page-58-0)* [la pagina 48](#page-58-0) pentru informații suplimentare.
- Previzualizarea imprimării este o imagine generată a etichetei și aceasta poate diferi de eticheta reală atunci când este imprimată.
- Pentru anumite casete de bandă, culoarea caracterelor și culoarea benzii nu pot fi detectate.

# <span id="page-58-0"></span>**Imprimarea etichetelor <sup>2</sup>**

Etichetele pot fi imprimate după ce introducerea și formatarea textului au fost finalizate.

### **I**mportant

- **Nu trageți de etichetă atunci când aparatul o elimină din fanta de ieșire a benzii.** Aceasta face ca banda cu cerneală să se desprindă de bandă. Este posibil ca banda să nu mai poată fi folosită dacă banda cu cerneală s-a descărcat.
- Pentru a preveni deteriorarea benzii, nu atingeți nicio tastă în timp ce este afișat mesajul  $\text{Im}\text{prime}$  ... Copii] sau [Alimentare bandă... Așteptați].
- Nu blocați fanta de ieșire a benzii în timpul imprimării sau la alimentarea benzii. Aceasta cauzează blocarea benzii.
- Asigurați-vă că există bandă suficientă rămasă atunci când imprimați mai multe etichete în mod continuu. Dacă banda este pe terminate, definiți mai puține copii, imprimați pe rând câte o etichetă sau înlocuiți caseta de bandă.
- Banda cu dungi indică terminarea casetei de bandă. Dacă aceasta apare în timpul imprimării, apăsați și mențineți apăsat butonul (<sup>I</sup>) (Alimentare) pentru a opri aparatul. Încercarea de a imprima cu o casetă de bandă goală poate deteriora aparatul.

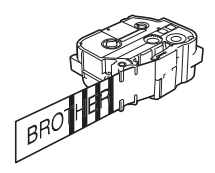

#### **Imprimarea unei singure pagini <sup>2</sup>**

Apăsați tasta **Imprimare** și apoi apăsați tasta **Imprimare** sau **OK** pentru a începe imprimarea.

#### **Imprimarea copiilor multiple <sup>2</sup>**

Folosind această funcție, puteți imprima până la 99 de copii ale aceleiași etichete.

**1** Apăsați tasta **Imprimare** și apoi selectați numărul de copii folosind tasta  $\leftarrow$  sau  $\rightarrow$  sau introduceți numărul folosind tastele numerice.

# **Notă**

Apăsați și mențineți apăsată tasta  $\leftarrow$  sau  $\rightarrow$  pentru a modifica rapid numărul de copii.

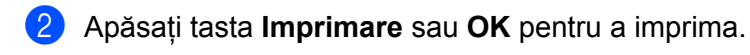

**Notă**

Pentru a anula comanda curentă de imprimare, apăsați tasta **Anulare**.

#### <span id="page-59-0"></span>**Imprimarea unui interval de pagini <sup>2</sup>**

Atunci când există mai multe pagini, puteți specifica intervalul de pagini de imprimat.

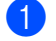

#### a Apăsați tastele **Shift** <sup>ș</sup>i **Imprimare**.

- <sup>2</sup> Selectați [Pagină curentă] sau [Interval] folosind tasta ↑ sau ↓ si apoi apăsați tasta OK sau **Enter**. Dacă selectați [Pagină curentă], mergeți la pasul  $\bullet$ .
- <sup>3</sup> Folosind tasta  $\dagger$ ,  $\downarrow$ ,  $\leftarrow$  sau  $\rightarrow$ , specificați prima pagină și ultima pagină și apoi selectati numărul de copii.

# **Notă**

Paginile albe nu sunt imprimate.

<span id="page-59-1"></span>d Apăsați tasta **Imprimare** sau **OK** pentru a imprima.

### **Notă**

- Dacă trebuie imprimate toate paginile, apăsați tasta **Imprimare** și apoi apăsați tasta **Imprimare** sau **OK** pentru a imprima toate paginile fără a specifica intervalul.
- Pentru a reveni la pasul anterior, apăsați tasta **Esc**.
- Pentru a anula comanda curentă de imprimare, apăsați tasta **Anulare**.
- Cifrele afisate pe ecran în timpul imprimării indică "numărul copiei curente/numărul de copii setat".
- Apăsarea tastei **Spațiu** la setarea numărului de copii resetează valoarea la 01 (implicită).

# **Imprimarea în oglindă <sup>2</sup>**

Folosiți bandă transparentă, astfel încât etichetele să poată fi citite corect și de pe cealaltă parte dacă sunt lipite pe sticlă, ferestre sau pe alte suprafete transparente.

# **J.SMITH**

a Apăsați tastele **Shift** <sup>ș</sup>i **Imprimare**.

- b Selectați [Impr. în ogl. pag. curentă] folosind tasta sau și apoi apăsați tasta **OK** sau **Enter**.
- c Apăsați tasta **Imprimare** sau **OK** pentru a imprima.

# **Utilizarea memoriei de fișiere <sup>2</sup>**

Puteți memora până la 99 dintre etichetele dvs. cel mai des utilizate în memoria de fișiere. Fiecare etichetă este memorată ca fișier, permițându-vă să recuperați rapid eticheta atunci când aveți nevoie de ea din nou.

# **Notă**

- Când memoria de fișiere este plină, de fiecare dată când salvați un fișier va trebui să-l suprascrieți peste unul dintre fișierele memorate.
- Spatiul disponibil  $1$  în memoria de fisiere poate fi confirmat cu ajutorul procedurii următoare: Selectati [Setări] în ecranul principal folosind tasta  $\uparrow, \downarrow, \leftarrow$  sau  $\rightarrow$  si apoi apăsați tasta **OK** sau **Enter**. Selectati [Uz memorie] folosind tasta  $\uparrow$  sau  $\downarrow$  si apoi apăsați tasta **OK** sau **Enter**. Selectați [Continut local] folosind tasta  $\uparrow$  sau  $\downarrow$  si apoi apăsați tasta **OK** sau **Enter**.
	- Întrucât mărimea fișierului poate varia în funcție de caracterele introduse și de tipul de date, e posibil să nu puteți memora un fișier chiar dacă spațiul disponibil care apare în [Disponibil : XXXXX car.] indică faptul că există suficient spațiu.

# <span id="page-60-1"></span><span id="page-60-0"></span>**Memorarea unei etichete în memoria de fișiere <sup>2</sup>**

- a După introducerea textului și formatarea etichetei, apăsați tasta **Salvare**.
- b Selectați un număr de fișier folosind tasta sau și apoi apăsați tasta **OK** sau **Enter**.

#### **Notă**

- Dacă există deja un fișier memorat pentru numărul selectat, fișierul pe care îl salvați va fi suprascris peste cel vechi.
- Pentru a afișa formatul pentru numărul de fișier selectat, apăsați tasta **Previzualizare**.
- c Introduceți numele fișierului și apoi apăsați tasta **OK** sau **Enter**. Fișierul este salvat și ecranul revine la ecranul de creare a etichetei.

# **Notă**

Pentru a reveni la pasul anterior, apăsați tasta **Esc**.

### **Deschiderea/imprimarea unui fișier de etichetă memorat <sup>2</sup>**

b Selectați un fișier folosind tasta sau și apoi apăsați tasta **OK** sau **Enter**. <sup>3</sup> Selectați [Deschid.] folosind tasta ↑ sau ↓ și apoi apăsați tasta **OK** sau **Enter**. Fișierul apare pe ecranul de creare a etichetei. d Apăsați tasta **Imprimare** pentru a imprima. **Notă** Pentru a reveni la pasul anterior, apăsați tasta **Esc**. **Ștergerea unui fișier de etichetă memorat <sup>2</sup> I**mportant Pentru a șterge o etichetă folosind un șablon transferat, consultați *Ș[tergerea datelor transferate](#page-74-0)* [la pagina 64.](#page-74-0) 1 Selectați [Fișier] în ecranul principal folosind tasta ↑, ↓, ← sau → și apoi apăsați tasta **OK** sau **Enter**. Selectați un fișier folosind tasta ↑ sau ↓ și apoi apăsați tasta OK sau Enter. **Notă**

Selectați [Fișier] în ecranul principal folosind tasta ↑, ↓, ← sau → și apoi apăsați tasta **OK** sau **Enter**.

- Pentru a afișa formatul pentru fișierul selectat, apăsați tasta **Previzualizare**.
- Acum puteți efectua și ștergerea prin apăsarea tastei **Ștergere**.
- **3** Selectati [Stergere] folosind tasta  $\uparrow$  sau  $\downarrow$  si apoi apăsați tasta **OK** sau Enter. Apare mesajul [Șterge?].

d Apăsați tasta **OK** sau **Enter** pentru a șterge fișierul.

#### **Notă**

Pentru a anula ștergerea fișierului și a reveni la ecranul anterior, apăsați tasta **Esc**.

# **Înregistrarea unui program <sup>2</sup>**

Puteți înregistra simboluri, baze de date și alte elemente utilizate frecvent.

Această funcție vă permite să recuperați programele înregistrate prin apăsarea tastei **Program**.

**Notă**

Pentru mai multe informații privind înregistrarea funcției programabile, consultați **Întrebări frecvente și depanare** accesând site-ul web Brother support la [support.brother.com](https://support.brother.com/).

# **Înregistrarea unui program nou <sup>2</sup>**

- **D** Selectați [înregistrare funcție programabilă] în ecranul principal folosind tasta  $\dagger$ ,  $\downarrow$ ,  $\leftarrow$  sau și apoi apăsați tasta **OK** sau **Enter**.
- Selectați [<sup>\*\*\*</sup>] (neînregistrat) folosind tasta ↑ sau ↓ și apoi apăsați tasta **OK** sau **Enter**.
- 3) Selectați categoria de elemente (simbol, simbol transferat, bază de date, șablon transferat sau fișier) pe care doriti să o înregistrati folosind tasta ↑ sau ↓ si apoi apăsați tasta **OK** sau **Enter**.
- d Selectați elementul pe care doriți să-l înregistrați și apoi apăsați tasta **OK** sau **Enter**.
- e Introduceți numele programului și apoi apăsați tasta **OK** sau **Enter**. Înregistrarea programului este finalizată.

# **Notă**

- De asemenea, numele programului înregistrat poate fi modificat ulterior.
- Puteți înregistra până la 10 programe. Dacă sunt înregistrate deja 10 programe, trebuie să ștergeți unul dintre programe înainte de a înregistra un program nou.
- Dacă recuperați un program înregistrat și îl modificați, programul revizuit nu poate fi înregistrat prin suprascrierea programului anterior. Programul revizuit trebuie înregistrat ca un program nou. Ștergeți programele de care nu mai aveți nevoie.

# **Recuperarea și folosirea unui program înregistrat <sup>2</sup>**

- **1** Apăsați tasta **Program** în timp ce este afisat ecranul principal sau ecranul de creare a etichetei.
- Selectați un program folosind tasta  $\dagger$  sau  $\downarrow$  și apoi apăsați tasta OK sau Enter.
- **Notă**
- De asemenea, puteți recupera un program prin tastarea numărului de program folosind tastele numerice.
- De asemenea, puteți recupera un program selectând [Înregistrare funcție programabilă] în ecranul principal.

### **Ștergerea unui program <sup>2</sup>**

**1** Selectați [înregistrare funcție programabilă] în ecranul principal folosind tasta  $\dagger$ ,  $\downarrow$ , ← sau → și apoi apăsați tasta OK sau Enter. **2** Selectați un program folosind tasta ↑ sau ↓ și apoi apăsați tasta OK sau Enter. **6** Selectați [Ștergere] folosind tasta ↑ sau ↓ și apoi apăsați tasta OK sau Enter. Apare mesajul [Ștergere?]. d Apăsați tasta **OK** sau **Enter**. **Notă** De asemenea, puteți recupera un program: • Tastând numărul de program folosind tastele numerice. • Selectând [Înregistrare funcție programabilă] în ecranul principal.

# **Utilizarea datelor transferate pe aparatul de etichetat P-touch <sup>3</sup>**

Puteți utiliza un șablon, o bază de date sau un simbol transferat de pe computer pentru a imprima eticheta.

# **Transferarea datelor de pe computer <sup>3</sup>**

Puteți folosi funcția de transfer a Cable Label Tool sau P-touch Transfer Manager pentru a transfera date de pe computer pe aparat.

Pentru mai multe informații, consultați *Transferarea ș[abloanelor de la Cable Label Tool la aparatul de](#page-143-0)  [etichetat P-touch](#page-143-0)* la pagina 133 sau *Cum să folosiț[i P-touch Transfer Manager](#page-148-0)* la pagina 138.

# **Simboluri transferate <sup>3</sup>**

Pentru a introduce simboluri transferate, consultați *[Introducerea simbolurilor](#page-29-0)* la pagina 19.

# **Imprimarea șablonului transferat <sup>3</sup>**

Puteți transfera un format de etichetă creat cu P-touch Editor (fisier \*.lbx) pe aparat și apoi îl puteți folosi ca șablon pentru imprimarea etichetelor. Pentru a edita sau imprima șabloane, introduceți direct text nou sau folosiți text dintr-o bază de date.

# **I**mportant

- Înainte de a edita un șablon, transferați-l pe aparat.
- Când transferul datelor pe aparat este finalizat, opriți și apoi reporniți aparatul.

# **Dacă șablonul nu are niciun obiect de editat <sup>3</sup>**

Selectați [Șabloane transferate] în ecranul principal folosind tasta  $\uparrow, \downarrow, \leftarrow$  sau  $\rightarrow$  și apoi apăsați tasta **OK** sau **Enter**.

### **Notă**

Apar numele și numerele șabloanelor transferate care pot fi selectate și o previzualizare a șablonului selectat.

Selectați sablonul dorit folosind tasta ↑ sau ↓ si apoi apăsați tasta OK sau Enter.

# **Notă**

Dacă șablonul este legat la o bază de date, pictograma  $\bigotimes$  apare în colțul din dreapta sus al ecranului.

Selectați [Imprimare] sau [Imprimare din bază de date] folosind tasta  $\dagger$  sau  $\dagger$  pentru a începe imprimarea.

#### **Notă**

Pentru a sele[c](#page-66-0)ta int[e](#page-66-1)rvalul din baza de date pe care doriți să-l imprimați, urmați pașii  $\bigcirc$  –  $\bigcirc$  de la *[Dac](#page-66-2)ă ș[ablonul este legat la baza de date](#page-66-2) și nu va fi editat*.

#### **Dacă șablonul are un obiect de editat <sup>3</sup>**

Dacă este necesar, șablonul poate fi editat temporar. Totuși, șablonul nu poate fi salvat după ce este modificat.

Dacă șablonul nu este legat la o bază de date, pentru a imprima eticheta trebuie mai întâi să selectați șablonul de etichetă și apoi să introduceți text în fiecare dintre câmpurile sale.

Dacă șablonul este legat la o bază de date, puteți imprima o singură înregistrare sau un interval de înregistrări din baza de date legată la șablon.

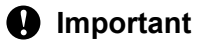

Nu puteți adăuga sau șterge sfârșituri de rânduri.

**1** Selectați [Șabloane transferate] în ecranul principal folosind tasta  $\dagger$ ,  $\downarrow$ ,  $\leftarrow$  sau  $\rightarrow$  și apoi apăsați tasta **OK** sau **Enter**.

Selectați sablonul folosind tasta ↑ sau ↓ si apoi apăsați tasta OK sau Enter.

**Notă**

Dacă șablonul este legat la o bază de date, pictograma  $\Box$  apare în colțul din dreapta sus al ecranului.

<sup>3</sup>) Selectați [Editare etichetă fără salvare] folosind tasta ↑ sau ↓ și apoi apăsați tasta OK sau **Enter**.

Apar obiectele care pot fi editate.

- 4. Selectați obiectul de editat folosind tasta  $\uparrow$  sau  $\downarrow$  și apoi apăsați tasta **OK** sau **Enter**.
	- Dacă sablonul nu este legat la o bază de date:
		- Apare conținutul obiectului selectat. Editați obiectul și apoi apăsați tasta **OK** sau **Enter**.
	- Dacă șablonul este legat la o bază de date:
		- Apare prima înregistrare din baza de date. Editați obiectul și apoi apăsați tasta **OK** sau **Enter**.
- e După ce ați terminat, apăsați tasta **Esc**.
- 6 Selectați meniul folosind tasta  $\uparrow$  sau  $\downarrow$  pentru a începe imprimarea.
	- Dacă șablonul nu este legat la o bază de date:

Selectați [Imprimare] folosind tasta  $\dagger$  sau  $\dagger$  pentru a începe imprimarea.

■ Dacă șablonul este legat la o bază de date:

Selectati [Imprimare din bază de date] sau [Imprimare etichetă editată] folosind tasta  $\dagger$  sau  $\dagger$  pentru a începe imprimarea.

# **Notă**

- La editarea șabloanelor legate la o bază de date:
	- Dacă a fost editat un obiect care nu este legat la baza de date, selectati  $[Imprima re dim<sub>2</sub> sin<sub>2</sub> sin<sub>2</sub> sin<sub>2</sub> sin<sub>2</sub> sin<sub>2</sub> sin<sub>2</sub> sin<sub>2</sub> sin<sub>2</sub> sin<sub>2</sub> sin<sub>2</sub> sin<sub>2</sub> sin<sub>2</sub> sin<sub>2</sub> sin<sub>2</sub> sin<sub>2</sub> sin<sub>2</sub> sin<$ date] pentru a imprima.
	- Dacă a fost editat un obiect care este legat la baza de date, conținutul editat va fi șters dacă selectați [Imprimare din bază de date]. Prin urmare, imprimați șablonul doar selectând [Imprimare etichetă editată folosind tasta  $\uparrow$  sau  $\downarrow$ .
- Pentru a sele[c](#page-66-0)ta int[e](#page-66-1)rvalul din baza de date pe care doriți să-l imprimați, urmați pașii **@ @** de la *[Dac](#page-66-2)ă ș[ablonul este legat la baza de date](#page-66-2) și nu va fi editat*.
- Pentru a edita baza de date, consultați *[Editarea bazei de date](#page-71-0)* la pagina 61.

### <span id="page-66-2"></span>**Dacă șablonul este legat la baza de date și nu va fi editat <sup>3</sup>**

- 1 Selectați [Șabloane transferate] în ecranul principal folosind tasta  $\dagger$ ,  $\downarrow$ ,  $\leftarrow$  sau  $\rightarrow$  și apoi apăsați tasta **OK** sau **Enter**.
- b Selectați șablonul folosind tasta sau și apoi apăsați tasta **OK** sau **Enter**.
- **Notă**

Dacă șablonul este legat la o bază de date, pictograma  $\mathcal{E}$  apare în colțul din dreapta sus al ecranului.

- <span id="page-66-0"></span>**3** Selectați [Imprimare din bază de date] folosind tasta  $\uparrow$  sau  $\downarrow$  și apoi apăsați tasta **OK** sau Enter. Apare conținutul bazei de date legate de șablon.
- 4) Selectați prima înregistrare din intervalul pe care doriți să-l imprimați folosind tasta  $\dagger$ ,  $\downarrow$ ,  $\leftarrow$  sau  $\rightarrow$  și apoi apăsați tasta **OK** sau **Enter**.
- <span id="page-66-1"></span>**5** Selectați ultima înregistrare din intervalul pe care doriți să-l imprimați folosind tasta  $\dagger$ ,  $\downarrow$ ,  $\leftarrow$  sau  $\rightarrow$  și apoi apăsați tasta **OK** sau **Enter** pentru a începe imprimarea. Când intervalul este setat, înregistrările selectate sunt evidențiate.

#### **Notă**

Pentru a reveni la pasul anterior, apăsați tasta **Esc**.

# **Utilizarea datelor dintr-o bază de date transferată <sup>3</sup>**

Puteți transfera o bază de date convertită într-un fișier \*.csv la aparat.

Datele pentru o bază de date care a fost transferată fără un șablon pot fi importate în fiecare etichetă, exceptând formatele automate și șabloanele transferate. Datele aferente bazei de date sunt importate conform numărului de blocuri și de pagini setat pentru fiecare etichetă.

#### **A** Important

- Înainte de a utiliza o bază de date, transferați-o la aparat.
- Dacă o bază de date și un șablon sunt legate și transferate împreună, baza de date poate utiliza numai respectivul șablon.

### **Notă**

- Dacă intervalul bazei de date selectat este mai mare decât numărul de blocuri și de pagini setat, datele vor fi importate până când se atinge numărul maxim de blocuri și de pagini.
- Dacă numărul de blocuri și de pagini setat este mai mare decât intervalul bazei de date selectat, operațiunea se va încheia după ce întreaga bază de date este importată. Blocurile și paginile rămase nu vor fi imprimate.
- **1** Apăsați tasta **Inserare**, selectați [Bază de date] folosind tasta  $\uparrow$  sau  $\downarrow$  si apoi apăsați tasta **OK** sau **Enter**.
- 2) Selectați baza de date dorită folosind tasta ↑ sau ↓ și apoi apăsați tasta OK sau Enter. Apare prima înregistrare din baza de date selectată.

# **Notă**

- Dacă înregistrarea selectată nu este modificată într-un anumit interval de timp în timp ce baza de date este afișată, conținutul înregistrării va fi afișat în partea de jos a ecranului. Totuși, conținutul înregistrării nu va fi afișat dacă înregistrarea conține 11 caractere de un bit sau mai puține.
- Când este apăsată tasta **Previzualizare**, apar proprietățile înregistrării.
- La setarea intervalului, rândul "nume câmpuri" (primul rând de date) nu poate fi selectat.

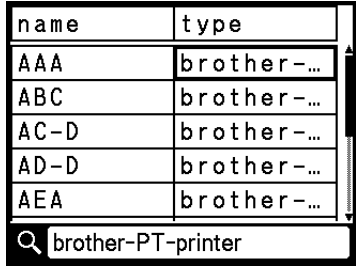

Utilizarea datelor transferate pe aparatul de etichetat P-touch

c Selectați prima înregistrare din intervalul pe care doriți să-l inserați și apoi apăsați tasta **OK** sau **Enter**. Este evidențiată înregistrarea selectată.

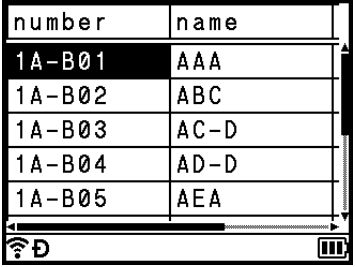

d Selectați ultima înregistrare din intervalul pe care doriți să-l inserați și apoi apăsați tasta **OK** sau **Enter**. Este evidențiat intervalul selectat.

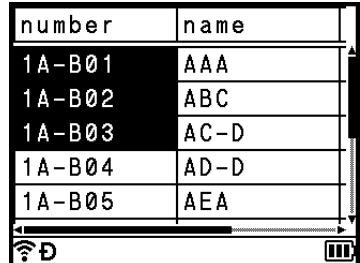

Apare conținutul bazei de date selectat.

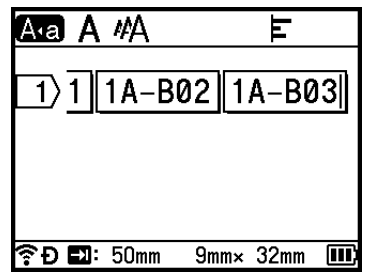

#### **Căutarea în baza de date <sup>3</sup>**

În timp ce selectați o înregistrare din baza de date pe care doriți să o utilizați într-un șablon sau să o adăugați la o etichetă, puteți căuta înregistrări care conțin caractere specifice sau un număr specific.

Căutarea continuă spre dreapta după primul șir găsit. Apoi, înregistrările din baza de date vor fi căutate în aceeași direcție ca și ordinea de importare pentru tipul de etichetă. Se va căuta și în rândul "nume câmpuri".

Caracterele de căutare posibile includ litere cu majuscule și cu minuscule (inclusiv caractere accentuate), cifre și simbolurile superioare afișate pe taste.

**1** Apăsați tasta Inserare, selectați [Bază de date] folosind tasta  $\uparrow$  sau  $\downarrow$  și apoi apăsați tasta **OK** sau **Enter**.

**2** Selectați baza de date dorită folosind tasta ↑ sau ↓ și apoi apăsați tasta OK sau Enter. Apare prima înregistrare din baza de date selectată.

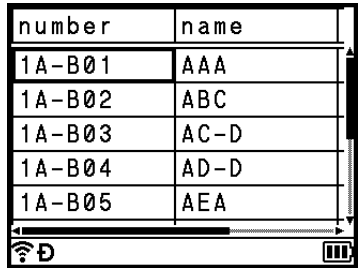

 $\langle 3 \rangle$  Tastați primul caracter (de ex., "B") pe care doriți să-l căutați. **Exemplu**: Dacă tastați "B", în câmpuri vor fi căutate, de la primul câmp, șirurile de caractere ce conțin litera  $.B$ ".

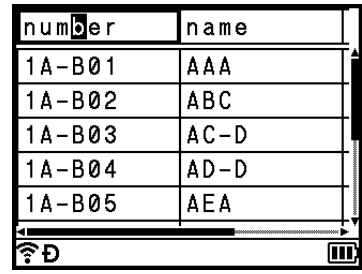

Dacă este găsit un șir care conține "B", cursorul se deplasează la datele respective, iar caracterul "B" este evidențiat. De asemenea, "B" va fi stocat în memoria internă.

Dacă nu este găsit un șir care conține caracterul "B" căutat, cursorul rămâne la poziția sa curență fără a se deplasa, iar caracterul "B" nu va fi stocat în memoria internă.

Utilizarea datelor transferate pe aparatul de etichetat P-touch

 $\overline{4}$  Tastați al doilea caracter (de ex., "R") pe care doriți să-l căutați. Apoi, după ce tastați "R", în câmpuri vor fi căutate, de la următorul câmp, șirurile de caractere ce conțin  $B<sub>es</sub>BR''$ .

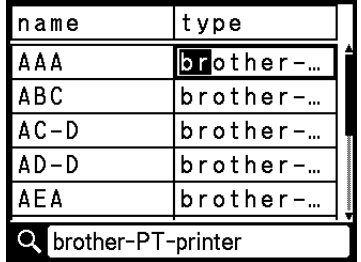

Dacă este găsit un șir care conține "BR", cursorul se deplasează la datele respective, iar "BR" este evidențiat. De asemenea, "BR" va fi stocat în memoria internă.

**5** Continuați să căutați în baza de date folosind aceeași procedură.

#### **Notă**

• În cazul în care caracterul căutat este conținut în mai multe câmpuri din baza de date, apăsați tasta **Următorul** pentru a vă deplasa la următorul câmp care conține caracterul. Caracterul va fi evidențiat în câmp.

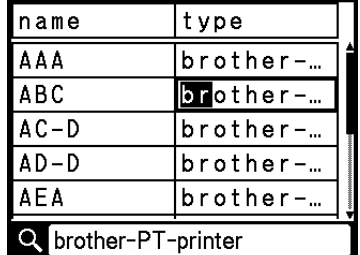

• Apăsați tasta **Backspace** pentru a șterge ultimul caracter de căutare. Cursorul se deplasează la câmpul care conține caracterele de căutare rămase.

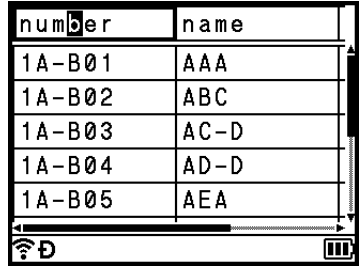

Utilizarea datelor transferate pe aparatul de etichetat P-touch

# <span id="page-71-0"></span>**Editarea bazei de date <sup>3</sup>**

- **1** Apăsați tasta **Inserare**, selectați [Bază de date] folosind tasta ↑ sau ↓ și apoi apăsați tasta OK sau **Enter**.
- **2** Selectați baza de date pe care doriți să o editați folosind tasta ↑ sau ↓ și apoi apăsați tasta OK sau **Enter**.

# **Notă**

De asemenea, puteți selecta baza de date pe care doriți să o editați folosind următoarea procedură: Selectați [Sabloane transferate] în ecranul principal folosind tasta  $\uparrow, \downarrow, \leftarrow$  sau  $\rightarrow$  si apoi apăsați tasta **OK** sau **Enter**. Selectați șablonul legat la o bază de date pe care doriți să o editați folosind tasta <sup>↑</sup> sau ↓ și apoi apăsați tasta OK sau Enter. Selectați [Imprimare din bază de date] folosind tasta sau și apoi apăsați tasta **OK** sau **Enter**.

Apare prima înregistrare din baza de date selectată.

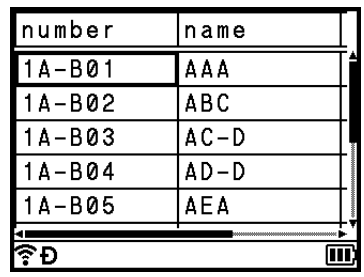

Selectați celula dorită folosind tasta  $\dagger$ ,  $\downarrow$ ,  $\leftarrow$  sau  $\rightarrow$  și apoi apăsați și mențineți apăsată tasta **OK** sau **Enter**.

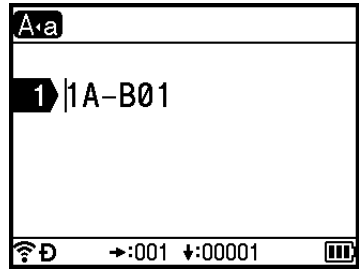
Utilizarea datelor transferate pe aparatul de etichetat P-touch

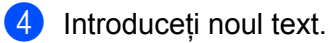

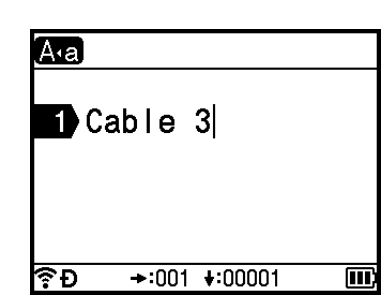

# **Notă**

Pentru a anula editarea textului și a reveni la ecranul anterior, apăsați tasta **Esc**.

### **A** Important

- Puteți adăuga sau șterge un sfârșit de linie.
- Fiecare celulă poate conține maximum 17 rânduri.

# **6** Apăsați tasta OK.

Apare noul text.

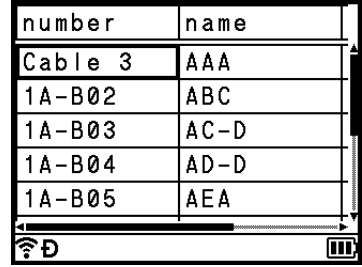

## **Notă**

Dacă nu doriți să imprimați baza de date, apăsați tasta **OK** și apoi apăsați tasta **Esc**. Datele editate vor fi salvate.

### f Apăsați din nou tasta **OK**.

Este evidențiată înregistrarea editată.

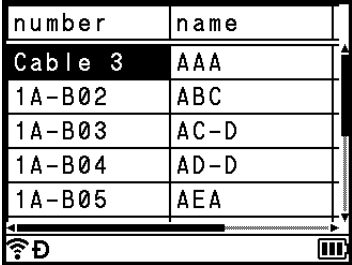

**7** Procedați conform uneia dintre metodele de mai jos:

Dacă baza de date a fost transferată cu un șablon:

Selectați ultima înregistrare din intervalul pe care doriți să-l imprimați folosind tasta  $\dagger$ ,  $\downarrow$ ,  $\leftarrow$  sau  $\rightarrow$ și apoi apăsați tasta **OK** sau **Enter** pentru a începe imprimarea.

Când intervalul este setat, înregistrările selectate devin evidențiate.

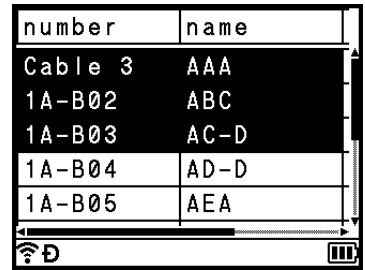

Dacă baza de date a fost transferată fără un șablon:

Selectați ultima înregistrare din intervalul pe care doriți să-l inserați și apoi apăsați tasta **OK** sau **Enter**.

Este evidențiat intervalul selectat.

Apare conținutul bazei de date selectat.

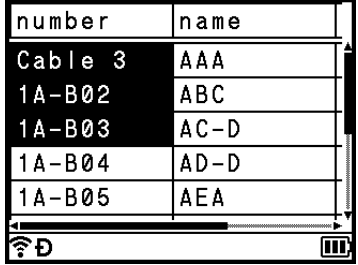

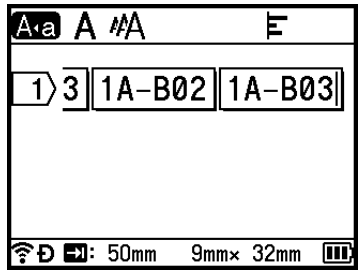

### 8 Apăsați tasta **Imprimare**.

Utilizarea datelor transferate pe aparatul de etichetat P-touch

# **Ștergerea datelor transferate <sup>3</sup>**

Utilizați metodele următoare pentru a șterge datele transferate.

Pot fi șterse mai multe elemente împreună. Ștergeți fiecare element separat.

# **Ștergerea simbolurilor transferate <sup>3</sup>**

- **1) Apăsați tasta Inserare**, selectați [Simboluri transferate] folosind tasta † sau ↓ și apoi apăsați tasta **OK** sau **Enter**.
- **2** Selectați simbolul transferat pe care doriți să-l ștergeți folosind tasta  $\dagger$  sau  $\downarrow$  și apoi apăsați tasta **Ștergere**.

Apare mesajul [Ștergere?].

**<sup>6</sup>** Apăsați tasta **OK** sau **Enter**. Simbolul transferat selectat este șters și imaginea următoare este selectată. Dacă este necesar, ștergeți imaginea următoare.

# **Ștergerea șabloanelor <sup>3</sup>**

- **1** Selectați [Șabloane transferate] în ecranul principal folosind tasta  $\dagger$ ,  $\downarrow$ ,  $\leftarrow$  sau  $\rightarrow$  și apoi apăsați tasta **OK** sau **Enter**.
- 2) Selectați șablonul pe care doriți să-l ștergeți folosind tasta ↑ sau ↓ și apoi apăsați tasta OK sau Enter.
- **6** Selectați [Ștergere] folosind tasta ↑ sau ↓ și apoi apăsați tasta OK sau Enter. Apare mesajul [Ștergere?].
- d Apăsați tasta **OK** sau **Enter**. Sablonul selectat este șters și sablonul următor este selectat. Dacă este necesar, ștergeți șablonul următor.

## **Ștergerea bazelor de date <sup>3</sup>**

- **Apăsați tasta Inserare.**
- **2** Selectați baza de date pe care doriți să o ștergeți folosind tasta ↑ sau ↓ și apoi apăsați tasta **Ștergere**. Apare mesajul [Ștergere?].
- c Apăsați tasta **OK** sau **Enter**. Baza de date selectată este ștearsă și baza de date următoare este selectată. Dacă este necesar, ștergeți baza de date următoare.

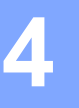

# <span id="page-75-1"></span>**Instalarea driverului de imprimantă și a software-ului <sup>4</sup>**

Pentru a imprima de pe computerul dvs. cu Windows sau Mac, instalați driverul de imprimantă, Cable Label Tool, P-touch Editor și alte aplicații.

### **A** Important

Nu conectați aparatul de etichetat P-touch la computer decât după ce vi se solicită acest lucru.

- **1** Vizitați site-ul nostru web ([install.brother](http://install.brother)) și descărcați programul de instalare pentru software și manuale.
- b Faceți dublu clic pe fișierul descărcat și urmați instrucțiunile de pe ecran pentru a începe instalarea.

### **Notă**

- După începerea instalării, puteți selecta ce elemente doriți să instalați.
- Pentru a conecta aparatul la un computer folosind o conexiune wireless, vă recomandăm următoarele:
	- Configurați setările rețelei wireless în timpul instalării software-ului. Puteți modifica setările ulterior utilizând [Setări] în ecranul principal sau Printer Setting Tool (Instrument de configurare a imprimantei). Pentru mai multe informații, consultați *[Conectarea prin Wi-Fi](#page-76-0)* la pagina 66 sau *Modificarea setă[rilor aparatului de etichetat P-touch](#page-93-0)* la pagina 83.
	- Instalați software-ul pe un computer conectat prin wireless la rețeaua dvs. și configurați aparatul utilizând un cablu USB.
	- Obțineți în avans SSID-ul (nume de rețea) și parola (cheie de rețea) aferente rețelei wireless.
- **3** Închideți fereastra de dialog la finalizarea instalării.

# **Conectarea aparatului la un computer <sup>4</sup>**

Conectați aparatul dvs. folosind una dintre metodele de mai jos:

- Conexiune prin cablu USB Consultați *[Conectarea prin USB](#page-75-0)* la pagina 65.
- Conexiune LAN wireless

Consultați *[Conectarea prin Wi-Fi](#page-76-0)* la pagina 66.

### <span id="page-75-0"></span>**Conectarea prin USB <sup>4</sup>**

- **1** Înainte de conectarea cablului USB, asigurați-vă că aparatul este oprit.
- b Conectați capătul pentru aparat al cablului USB la portul USB din partea din spate a aparatului.
- c Conectați celălalt capăt al cablului USB la portul USB al computerului.
- Porniți aparatul.

# <span id="page-76-0"></span>**Conectarea prin Wi-Fi <sup>4</sup>**

Puteți selecta tipul rețelei, configura sau afișa setările rețelei folosind tasta [Setări] din ecranul principal. De asemenea, puteți utiliza [**Communication settings**] (Setări de comunicare) din Printer Setting Tool (Instrument de configurare a imprimantei) pentru o configurare detaliată. Pentru mai multe informații, consultați *Modificarea setă[rilor aparatului de etichetat P-touch](#page-93-0)* la pagina 83.

Sunt disponibile următoarele metode de conectare Wi-Fi:

- Mod infrastructură
- Mod Ad-Hoc (Pentru a seta modul Ad-Hoc, utilizați Printer Setting Tool (Instrument de configurare a imprimantei) (consultați *Modificarea setă[rilor aparatului de etichetat P-touch](#page-93-0)* la pagina 83).)

### <span id="page-76-2"></span><span id="page-76-1"></span>**Mod infrastructură <sup>4</sup>**

Modul infrastructură vă permite să conectați aparatul la un computer prin intermediul unui punct de acces/router wireless.

**Înainte de a începe**

Trebuie să configurați mai întâi setările Wi-Fi ale aparatului dvs. pentru comunicarea cu punctul de acces/routerul wireless. După configurarea aparatului, computerele din rețeaua dvs. vor avea acces la aparat.

### **A** Important

- Dacă intenționați să conectați aparatul la rețeaua dvs., vă recomandăm să contactați administratorul de sistem înainte de instalare. Înainte de a începe instalarea, trebuie să confirmați setările Wi-Fi.
- Pentru a configura setările Wi-Fi din nou sau dacă starea conexiunii Wi-Fi pentru aparatul dvs. nu este clară, resetați setările Wi-Fi ale aparatului.
	- 1 Selectați [Setări] în ecranul principal folosind tasta ↑, ↓, ← sau → și apoi apăsați tasta **OK** sau **Enter**.
	- 2 Selectați [Resetare] folosind tasta ↑ sau ↓ si apoi apăsați tasta OK sau Enter.
	- 3 Selectați [Resetare setări Wi-Fi] folosind tasta  $\uparrow$  sau  $\downarrow$  și apoi apăsați tasta **OK** sau Enter.

### **Notă**

- Vă recomandăm să pregătiți în avans SSID-ul (nume de rețea) și parola (cheie de rețea) aferente rețelei wireless.
- Pentru a obține rezultate optime la imprimarea documentelor uzuale, utilizați aparatul cât mai aproape de punctul de acces/routerul wireless, cu obstacole minime. Obiectele de mari dimensiuni și pereții dintre cele două dispozitive, precum și interferența cu alte dispozitive electronice pot afecta viteza de transfer a datelor din documentele dvs.
- **Configurarea utilizând expertul de configurare**
	- **1** Selectați [Setări] în ecranul principal folosind tasta ↑, ↓, ← sau → și apoi apăsați tasta OK sau **Enter**.
		- **Selectați** [WLAN] folosind tasta ↑ sau ↓ și apoi apăsați tasta OK sau Enter.

**4**

- Selectați [Mod infrastructură] folosind tasta  $\uparrow$  sau  $\downarrow$  și apoi apăsați tasta **OK** sau Enter.
- Selectați [Setare rețea] folosind tasta  $\uparrow$  sau  $\downarrow$  si apoi apăsați tasta **OK** sau **Enter**.
- **(5)** Selectați [Expert configurare] folosind tasta  $\uparrow$  sau  $\downarrow$  si apoi apăsați tasta **OK** sau Enter.
- f Dacă apar mesaje, apăsați tasta **OK** sau **Enter** pentru fiecare mesaj. Apar SSID-urile pentru rețelele disponibile.

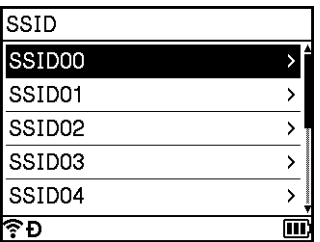

**7** Selectați SSID utilizând tasta  $\uparrow$  sau  $\downarrow$  sau selectați [Altul...] și introduceți SSID (de la 1 la 32 caractere) și apoi apăsați tasta **OK** sau **Enter**. Apare ecranul [Parolă].

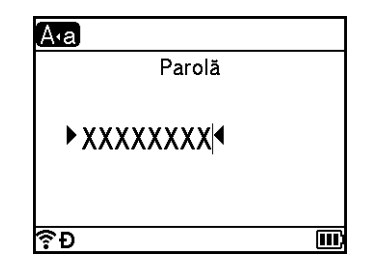

- 8 Introduceți parola (de la 8 la 63 caractere sau, când se utilizează WEP, de la 5 la 13 caractere) și apoi apăsați tasta **OK** sau **Enter**.
- **9** Ecranul revine la ecranul meniului [Setări] și  $\hat{\mathcal{F}}$  clipește în timp ce conexiunea este stabilită. După 90 de secunde, indicatorul se va schimba în  $\widehat{\mathbb{R}}$ , dar aparatul dvs. va continua să încerce să se conecteze la rețea.
- 10 Când este conectat, în funcție de puterea semnalului wireless, indicatorul conexiunii wireless va fi unul dintre următoarele simboluri: • • •

### **Notă**

Dacă porniți expertul de configurare pentru modul infrastructură sau selectați setările de rețea pentru modul direct atunci când funcția wireless a aparatului este dezactivată, apare [Se pornește Wi-Fi Radio], iar funcția wireless se activează automat (sau după apăsarea tastei **OK**). Nu mai este necesar să porniți manual modul infrastructură sau modul direct.

 **Conectarea aparatului la punctul de acces/routerul wireless folosind un computer 1** Mai întâi, notați numele SSID (nume de rețea) și parola (cheie de rețea) aferente punctului de acces/routerului wireless. 2 Conectați aparatul și computerul folosind un cablu USB. **3** Apăsați și mențineți apăsat butonul  $\approx$  (Wi-Fi) de pe aparat timp de o secundă pentru a activa funcția Wi-Fi. Indicatorul  $\approx$  (Wi-Fi) începe să lumineze intermitent în verde o dată la fiecare trei secunde. 4 Configurați setările modului infrastructură ale aparatului utilizând computerul. **Pentru Windows** Lansați aplicația Printer Setting Tool (Instrument de configurare a imprimantei) pe computer și faceți clic pe [**Communication settings**] (Setări de comunicare). Selectați [**Infrastructure or Ad-hoc**] (Infrastructură sau Ad-hoc) sau [**Infrastructure and Wireless Direct**] (Infrastructură și Wireless Direct) pentru [**Selected Interface**] (Interfață selectată) în [**Communication settings**] (Setări de comunicare) din fila [**General**] și selectați [**Infrastructure**] (Infrastructură) pentru [**Communication Mode**] (Mod de comunicare) în [**Wireless Settings**] (Setări wireless) din fila [**Wireless LAN**] (LAN wireless). Pentru detalii, consultați *Modificarea setă[rilor aparatului de etichetat P-touch](#page-93-0)* la pagina 83. ■ Pentru Mac Lansați Expertul de configurare a dispozitivului wireless inclus în pachetul driverului de imprimantă, iar apoi urmați instrucțiunile de pe ecran. Expertul de configurare a dispozitivului wireless poate fi găsit în folderul [**Utilitare**]. e Introduceți SSID-ul pe care l-ați notat sau faceți clic pe [**Căutare**] și selectați SSID-ul din lista afișată. f Introduceți parola în câmpul [**Frază de acces**]. **Notă** Informațiile solicitate depind de metoda de autentificare și de modul de criptare; introduceți doar informațiile relevante pentru mediul dvs. de rețea.

g Pentru a trimite setările la aparat, faceți clic pe [**Se aplică**]. Atunci când conexiunea dintre aparat și punctul de acces/routerul wireless este stabilită, indicatorul (Wi-Fi) luminează în verde. Computerele din aceeași rețea cu aparatul vor avea acces la aparat.

### **Notă**

Pentru a modifica orice alte setări de rețea, utilizați Printer Setting Tool (Instrument de configurare a imprimantei) (consultați *Modificarea setă[rilor aparatului de etichetat P-touch](#page-93-0)* la pagina 83).

**68**

### **WPS (Wi-Fi Protected Setup™)**

Dacă punctul de acces/routerul wireless acceptă WPS, puteti configura wireless setările și conexiunile.

 $\Box$  Mai întâi, confirmati că punctul de acces/routerul wireless are simbolul WPS.

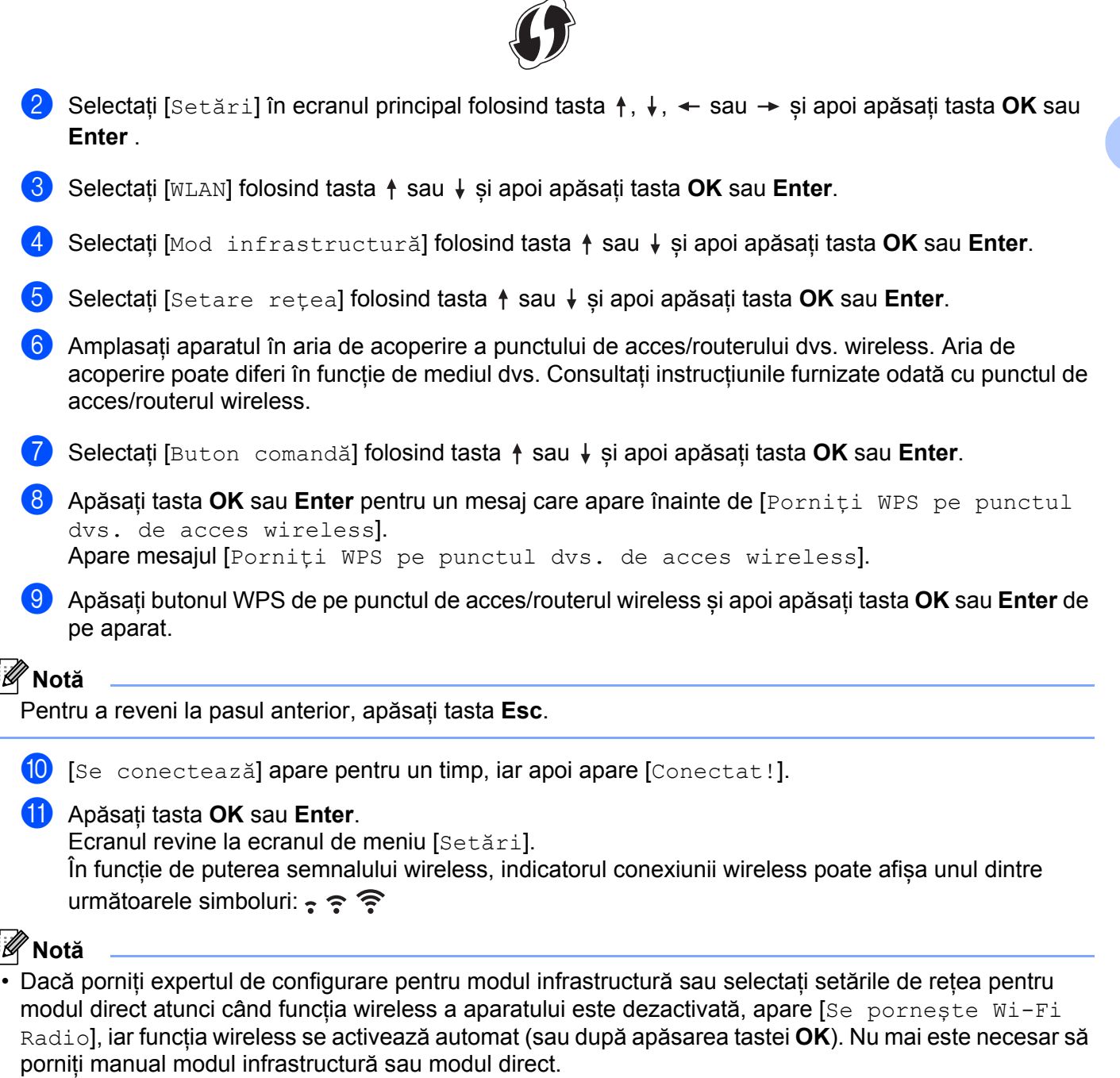

- Aparatul dvs. va încerca să se conecteze utilizând WPS timp de două minute. Dacă butonul  $\odot$  (Wi-Fi) este apăsat și menținut apăsat în acest timp, aparatul va continua să încerce să se conecteze timp de încă două minute.
- Dacă aparatul nu s-a putut conecta la rețea, apare un mesaj care indică eșuarea conectării.

**69**

### **Configurare prin introducerea codului PIN**

- **1)** Selectați [Setări] în ecranul principal folosind tasta  $\uparrow$ ,  $\downarrow$ ,  $\leftarrow$  sau  $\rightarrow$  si apoi apăsați tasta **OK** sau **Enter**.
- Selectați [WLAN] folosind tasta ↑ sau ↓ și apoi apăsați tasta **OK** sau **Enter**.
- 8 Selectați [Mod infrastructură] folosind tasta  $\uparrow$  sau  $\downarrow$  si apoi apăsați tasta **OK** sau Enter.
- Selectați [Setare rețea] folosind tasta ↑ sau ↓ si apoi apăsați tasta OK sau Enter.
- **65** Selectati [Cod PIN] folosind tasta ↑ sau ↓ si apoi apăsați tasta OK sau Enter.
- f Dacă apar mesaje, apăsați tasta **OK** sau **Enter** pentru fiecare mesaj.
- g Tastați codul PIN afișat pe ecran în punctul de acces/routerul wireless și apoi apăsați tasta **OK** sau **Enter**.

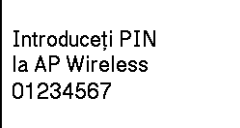

 $\overline{8}$  [Se conectează] apare pentru un timp, iar apoi apare [Conectat!].

### i Apăsați tasta **OK** sau **Enter**.

Ecranul revine la ecranul de meniu [Setări].

În funcție de puterea semnalului wireless, indicatorul conexiunii wireless poate afișa unul dintre următoarele simboluri:  $\epsilon \approx \hat{P}$ 

# **Notă**

Dacă porniți expertul de configurare pentru modul infrastructură sau selectați setările de rețea pentru modul direct atunci când funcția wireless a aparatului este dezactivată, apare [Se pornește Wi-Fi Radio], iar funcția wireless se activează automat (sau după apăsarea tastei **OK**). Nu mai este necesar să porniți manual modul infrastructură sau modul direct.

### **Modul Ad-Hoc <sup>4</sup>**

Pentru Windows, după instalarea driverului de imprimantă și a altor aplicații pe computerul dvs., setați modul Ad-Hoc folosind Printer Setting Tool (Instrument de configurare a imprimantei) instalat pe computer.

Pentru Mac, setați modul Ad-Hoc utilizând Expertul de configurare a dispozitivului wireless.

### **Activarea sau dezactivarea funcției wireless <sup>4</sup>**

Pentru a activa sau dezactiva funcția wireless, apăsați butonul  $\hat{\leq}$  (Wi-Fi).

- **1** Apăsați butonul  $\approx$  (Wi-Fi). Funcția wireless este acum activată.
- 2 Apăsați butonul  $\hat{\le}$  (Wi-Fi) din nou pentru a dezactiva funcția wireless.

# **Notă**

- Dacă este selectat [Oprit] în [Mod direct Pornit/Oprit] și în ecranul [Mod infrastructură Pornit/Oprit], funcția wireless va rămâne dezactivată chiar dacă apăsați butonul  $\hat{\sigma}$  (Wi-Fi). (Setarea din fabrică este "Pornit" atât pentru modul direct, cât și pentru modul infrastructură.) Pentru mai multe informații, consultați *[Mod infrastructur](#page-76-1)ă* la pagina 66 sau *[Conectarea aparatului la un dispozitiv mobil](#page-86-0)* [la pagina 76.](#page-86-0)
- Atunci când funcția wireless este activată, puterea bateriei Li-ion va scădea rapid. Pentru a schimba sursa de alimentare, conectați adaptorul AC.

# **Imprimarea de pe un computer <sup>4</sup>**

# **Aplicații disponibile <sup>4</sup>**

Pentru a utiliza eficient aparatul, sunt disponibile o serie de aplicații și funcții.

Trebuie să instalați driverul de imprimantă pentru a utiliza aceste aplicații.

Vizitați site-ul nostru web [\(install.brother](http://install.brother)) și descărcați programul de instalare pentru aplicații și driver de imprimantă.

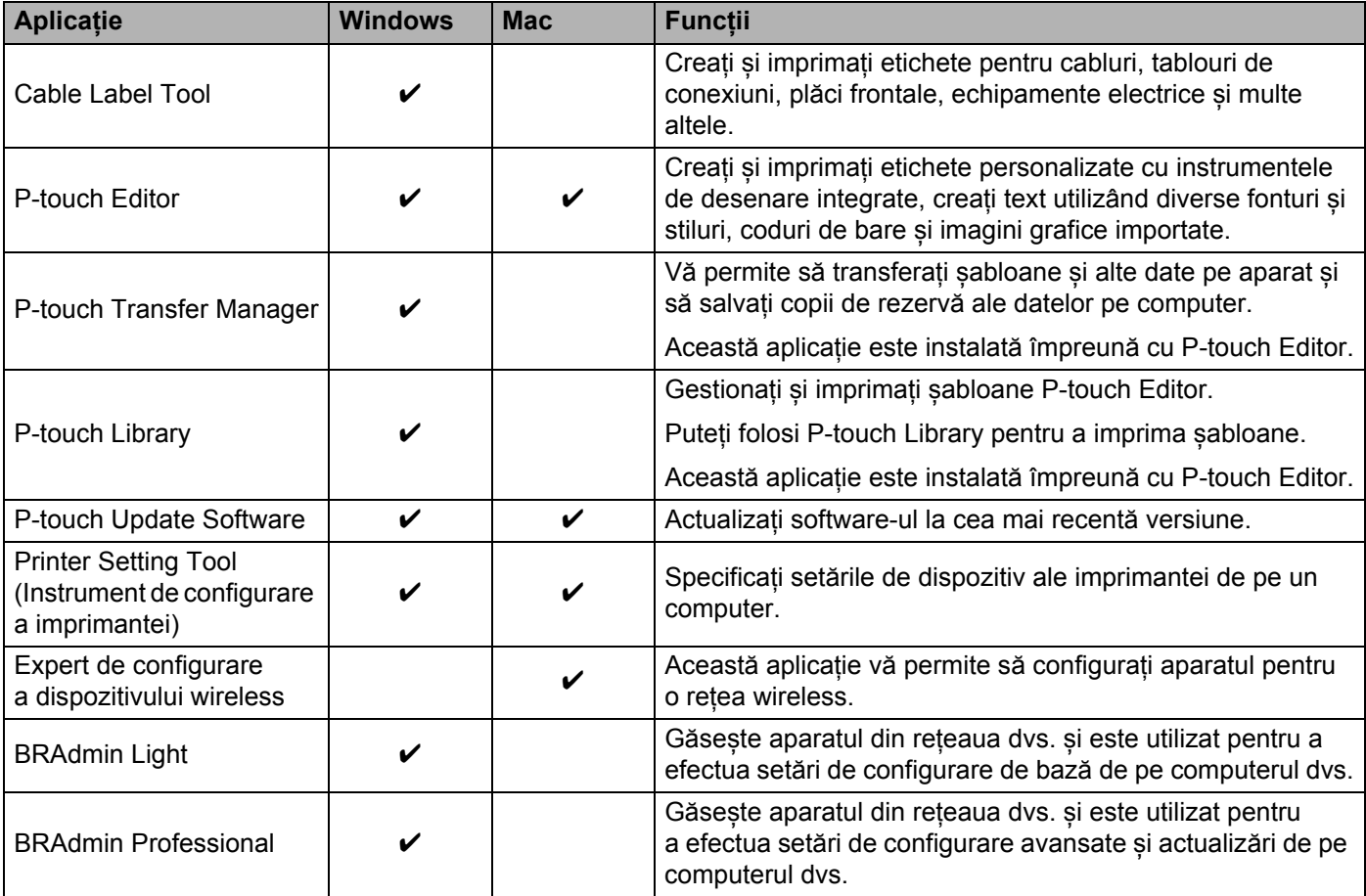

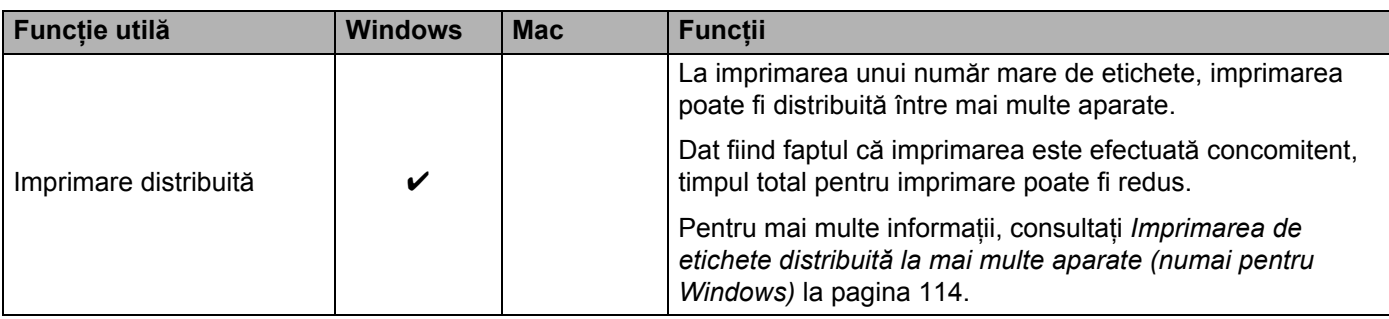

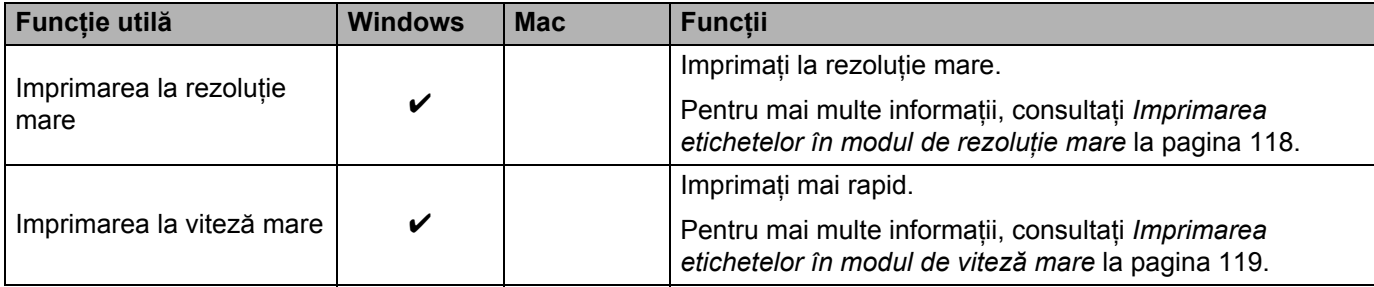

## **<sup>4</sup> Imprimarea de pe computerul dvs. <sup>4</sup>**

Există diferite metode de imprimare cu acest aparat.

Mai jos este descrisă procedura de imprimare de pe un computer utilizând Cable Label Tool sau P-touch Editor.

- **1** Porniți Cable Label Tool sau P-touch Editor și apoi deschideți documentul pe care doriți să îl imprimați.
- **2** Creați un design pentru etichetă.
- c Verificați opțiunile de tăiere. (Consultați *Opțiuni de tăiere* [la pagina 73.](#page-83-0))
- d Selectați [**File**] (Fișier), apoi [**Print**] (Imprimare) din bara de meniuri sau faceți clic pe pictograma [**Print**] (Imprimare).

### <span id="page-83-0"></span>**Opțiuni de tăiere <sup>4</sup>**

Opțiunile de tăiere vă permit să specificați modul de alimentare și de tăiere la imprimarea etichetelor. Utilizați driverul de imprimantă pentru a selecta opțiunea de tăiere atunci când imprimați de pe computer utilizând aplicația.

Consultați următorul tabel pentru o listă a tuturor setărilor disponibile.

### <span id="page-83-1"></span>**Tabelul opțiunilor de tăiere a benzii**

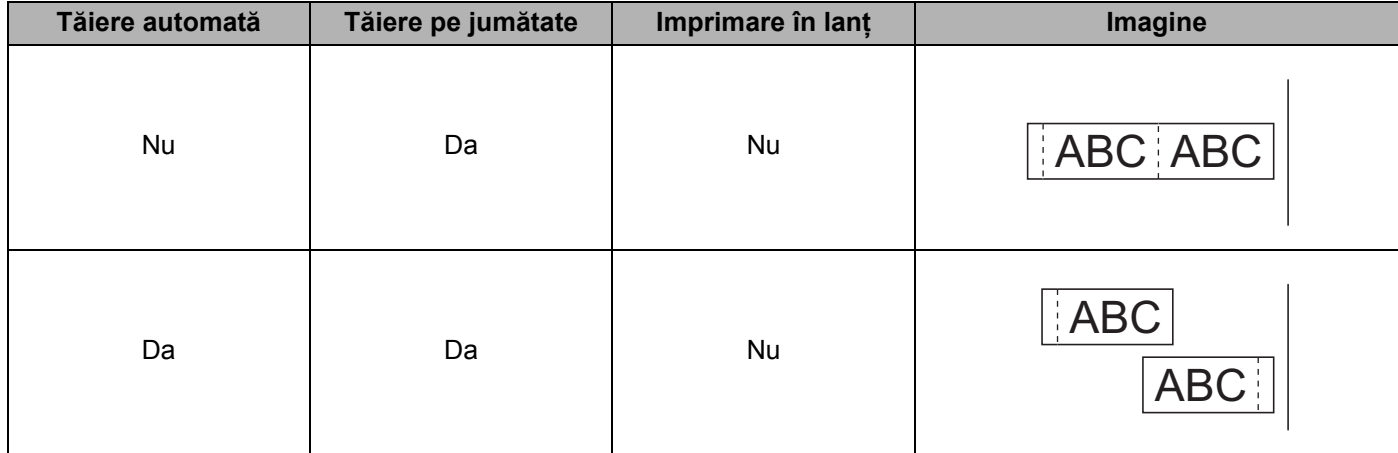

### **Tabelul opțiunilor de tăiere a benzii**

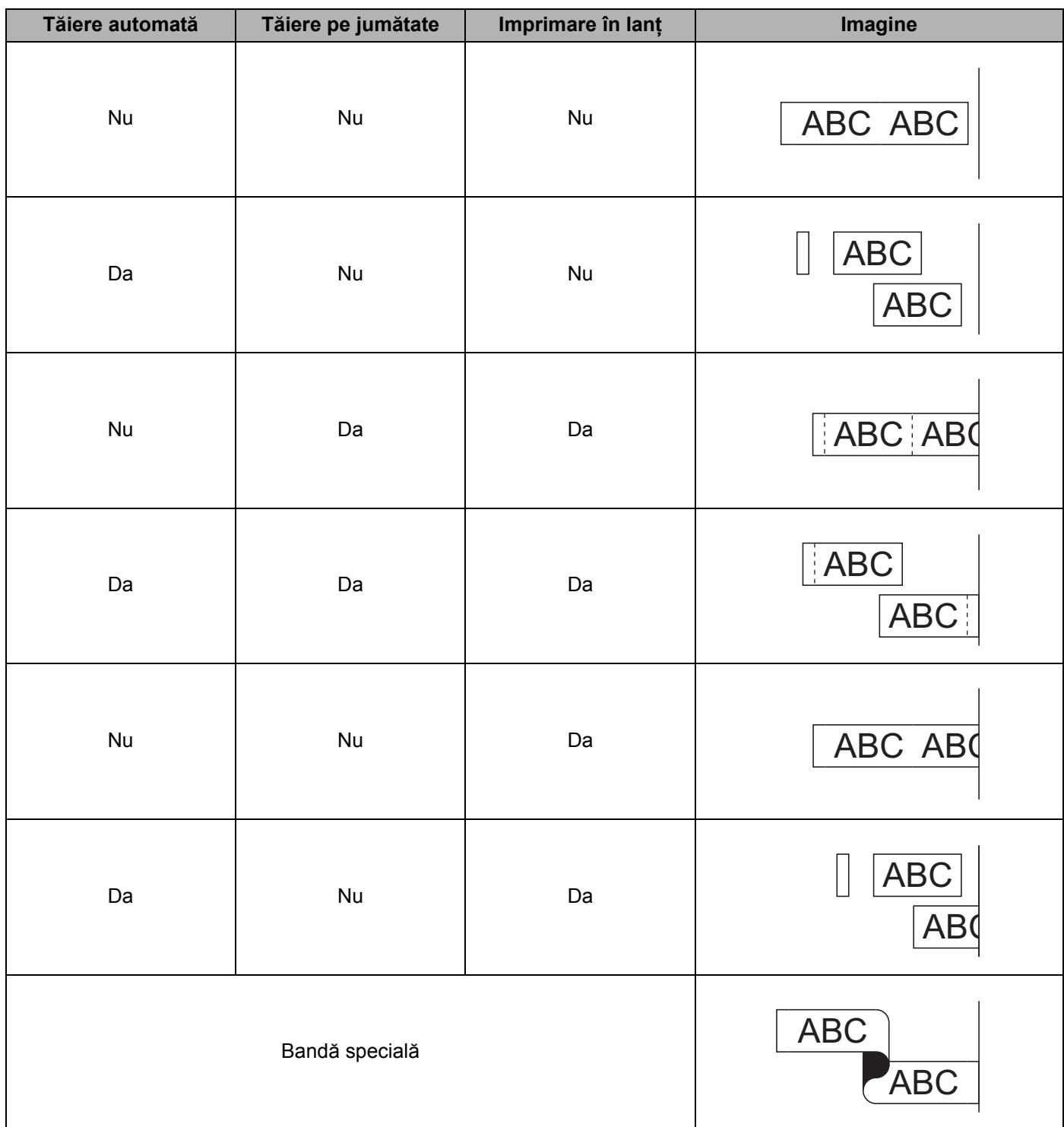

### **Tabelul opțiunilor de tăiere a benzii**

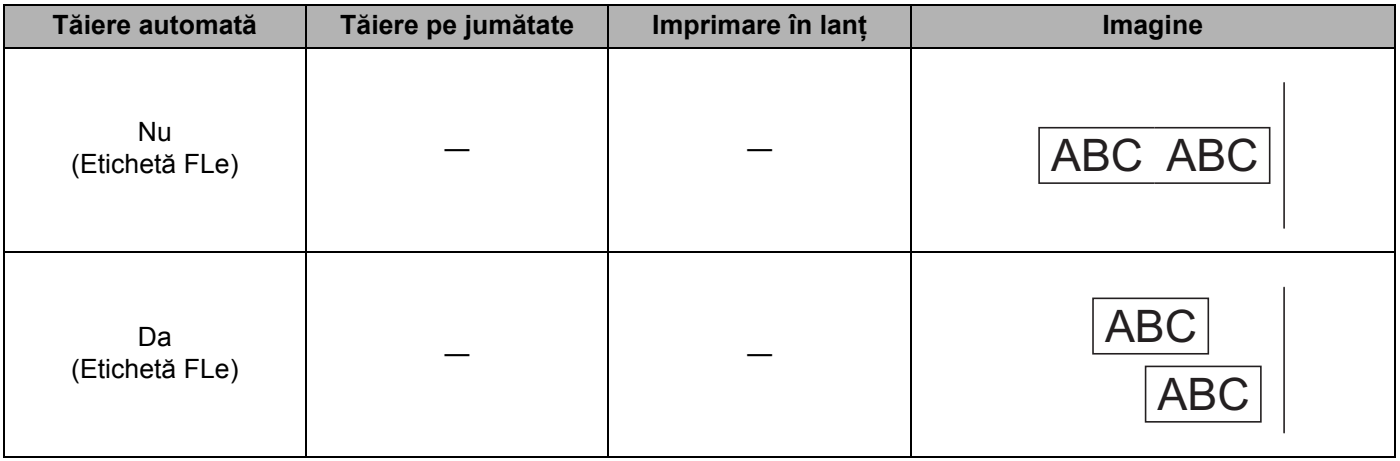

# **Notă**

- Atunci când imprimați copii multiple ale diferitelor etichete, puteți selecta opțiunea de imprimare în lanț pentru a reduce spațiul gol dintre etichete. (Consultați *Tabelul opțiunilor de tă[iere a benzii](#page-83-1)*.)
- Atunci când utilizați opțiunea de imprimare în lanț, apăsați butonul  $\mathcal{S}_0$  (Alimentare și tăiere) după imprimarea ultimei etichete.

# **Lipirea etichetelor <sup>4</sup>**

- a Dacă este necesar, tăiați eticheta imprimată la forma și lungimea dorite cu o foarfecă.
- b Dezlipiți eticheta de pe hârtia suport.
- c <sup>A</sup>șezați eticheta și apoi apăsați cu fermitate trecând degetul de sus până jos, pentru a lipi eticheta.

# **Notă**

- Hârtia suport a unor tipuri de benzi poate fi pretăiată pentru a ușura dezlipirea hârtiei suport. Pentru a dezlipi hârtia suport, îndoiți eticheta pe lungime cu textul spre interior pentru a expune marginile interioare ale hârtiei suport. Apoi dezlipiți hârtia suport bucată cu bucată.
- Lipirea etichetelor poate fi dificilă pe suprafețe ude, murdare sau neuniforme. Etichetele se pot dezlipi ușor de pe aceste suprafețe.
- Bandă adezivă foarte rezistentă:
	- Pentru suprafețe dure sau neuniforme, recomandăm utilizarea benzii adezive foarte rezistente.
- Asigurați-vă că ați citit instrucțiunile furnizate cu benzile de material, benzile adezive foarte rezistente sau alte benzi speciale și respectați toate măsurile de precauție notate în instrucțiuni.

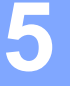

# **Imprimarea folosind dispozitivul mobil <sup>5</sup>**

# **Instalarea aplicațiilor pentru utilizarea cu dispozitive mobile <sup>5</sup>**

Brother oferă diferite aplicații pentru utilizarea cu aparatul de etichetat P-touch, inclusiv aplicații ce vă permit să imprimați direct de pe Apple iPhone, iPad și iPod touch sau de pe telefoane inteligente sau tablete Android™, precum și aplicații ce vă permit să transferați wireless pe aparatul dvs. date, cum ar fi șabloane, simboluri și baze de date care au fost create cu ajutorul unui computer.

Pentru mai multe informații despre aplicațiile mobile disponibile pentru echipamentul dumneavoastră, vizitați [support.brother.com/g/d/f5f9.](https://support.brother.com/g/d/f5f9)

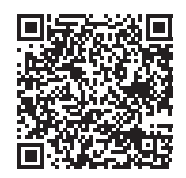

# <span id="page-86-1"></span><span id="page-86-0"></span>**Conectarea aparatului la un dispozitiv mobil <sup>5</sup>**

Puteți conecta aparatul la un dispozitiv mobil. Pentru a crea și imprima etichete direct de la dispozitivul mobil, instalați aplicațiile mobile Brother și apoi conectați aparatul dvs. la dispozitivul mobil.

### **Conectarea cu ajutorul tastaturii aparatului**

- **1)** Selectati [Setări] în ecranul principal folosind tasta  $\uparrow, \downarrow, \leftarrow$  sau  $\rightarrow$  si apoi apăsați tasta **OK** sau **Enter**.
- **2)** Selectați [WLAN] folosind tasta ↑ sau ↓ si apoi apăsați tasta OK sau Enter.
- **63** Selectați [Mod direct] folosind tasta ↑ sau ↓ și apoi apăsați tasta OK sau Enter. Aparatul afisează simbolul  $\mathbf D$ .
- **4) Selectați** [Setare rețea] folosind tasta ↑ sau ↓ și apoi apăsați tasta OK sau Enter.

# **Notă**

- Dacă porniți expertul de configurare pentru modul infrastructură sau selectați setările de rețea pentru modul direct atunci când funcția wireless a aparatului este dezactivată, apare [Se pornește Wi-Fi Radio], iar funcția wireless se activează automat (sau după apăsarea tastei **OK**). Nu mai este necesar să porniți manual modul infrastructură sau modul direct.
- Atunci când funcția wireless este activată, puterea bateriei Li-ion va scădea rapid. Pentru a schimba sursa de alimentare, conectați adaptorul AC.
	- **6** SSID-ul curent apare pe ecran. Introduceti noul SSID dacă este necesar și apoi apăsați tasta OK sau **Enter**.
	- f Parola curentă apare pe ecran. Introduceți noua parolă dacă este necesar și apoi apăsați tasta **OK** sau **Enter**.
	- **7** Apare ecranul de confirmare a SSID-ului și parolei introduse. Apăsați orice tastă pentru a continua și apoi mergeți la pagina cu setările rețelei wireless a dispozitivului dvs. mobil și tastați numele și parola SSID.
	- 8 Ați finalizat configurarea rețelei Wireless Direct.

#### **Conectarea cu ajutorul unui computer**

- **1** Confirmați setările Wireless Direct ale aparatului.
	- **Pentru Windows**

Conectați aparatul și computerul folosind un cablu USB. Lansați aplicația Printer Setting Tool (Instrument de configurare a imprimantei) pe computer și faceți clic pe [**Communication settings**] (Setări de comunicare). Confirmați că [**Infrastructure and Wireless Direct**] (Infrastructură și Wireless Direct) sau [**Wireless Direct**] este selectat pentru [**Selected Interface**] (Interfață selectată) în [**Communication settings**] (Setări de comunicare) din fila [**General**].

Pentru mai multe informații, consultați *[Printer Setting Tool pentru Windows](#page-93-1)* la pagina 83.

■ Pentru Mac

Conectați aparatul și computerul folosind un cablu USB. Porniți Printer Setting Tool (Instrument de configurare a imprimantei) pe computer și confirmați că [**WirelessDirect**] este setat pe [**On**] (Pornit) în fila [**Wireless LAN**] (LAN wireless).

Pentru mai multe informații, consultați *[Printer Setting Tool pentru Mac](#page-116-0)* la pagina 106.

2) Apăsați și mențineți apăsat butonul  $\approx$  (Wi-Fi) de pe aparat timp de o secundă pentru a activa funcția Wi-Fi.

Indicatorul  $\approx$  (Wi-Fi) începe să lumineze intermitent în verde o dată la fiecare trei secunde.

3) în ecranul de setări Wi-Fi al dispozitivului mobil selectati SSID-ul aparatului și introduceti parola.

# **Notă**

• SSID-ul și parola implicite din fabrică sunt următoarele:

SSID: "PT-D800W" sau "DIRECT-\*\*\*\*\* PT-D800W", unde "\*\*\*\*\*" reprezintă ultimele cinci cifre ale numărului de serie al produsului.

(Puteți găsi eticheta cu numărul de serie pe partea inferioară a aparatului.)

Parolă (cheie de rețea): 00000000

- Puteți conecta aparatul la un dispozitiv mobil în modul infrastructură prin intermediul unui punct de acces/router wireless.
- Nu vă puteți conecta la internet prin Wi-Fi în timp ce utilizați Wireless Direct. Pentru a utiliza internetul, conectați-vă folosind modul infrastructură.

### **Activarea sau dezactivarea funcției wireless <sup>5</sup>**

Pentru a activa sau dezactiva funcția wireless, apăsați butonul  $\hat{\varphi}$  (Wi-Fi).

- Apăsați butonul  $\approx$  (Wi-Fi). Funcția wireless este acum activată.
- 2 Apăsați butonul  $\approx$  (Wi-Fi) din nou pentru a dezactiva funcția wireless.

### **Notă**

- Dacă este selectat [Oprit] în [Mod direct Pornit/Oprit] și în ecranul [Mod infrastructură Pornit/Oprit], funcția wireless va rămâne dezactivată chiar dacă apăsați butonul  $\hat{\sigma}$  (Wi-Fi). (Setarea din fabrică este "Pornit" atât pentru modul direct, cât și pentru modul infrastructură.) Pentru mai multe informații, consultați *[Conectarea aparatului la un dispozitiv mobil](#page-86-1)* la pagina 76 sau *[Mod infrastructur](#page-76-2)ă* [la pagina 66.](#page-76-2)
- Atunci când funcția wireless este activată, puterea bateriei Li-ion va scădea rapid. Pentru a schimba sursa de alimentare, conectați adaptorul AC.

# **Imprimarea de pe un dispozitiv mobil <sup>5</sup>**

# **Imprimarea de pe dispozitivul dvs. mobil <sup>5</sup>**

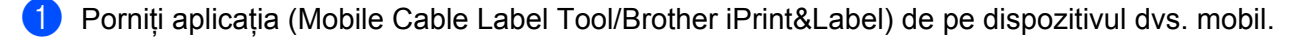

### **Notă**

Asigurați-vă că aparatul este conectat la dispozitivul dvs. mobil.

Consultați *[Conectarea aparatului la un dispozitiv mobil](#page-86-1)* la pagina 76.

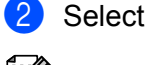

Selectați un șablon sau un design pentru etichetă.

**5**

# **Notă**

Puteți, de asemenea, selecta o etichetă sau o imagine creată anterior și o puteți imprima.

c Verificați opțiunea de tăiere. (Consultați *Opțiuni de tăiere* [la pagina 79.](#page-89-0))

d Atingeți [**Imprimare**] în meniul de aplicații.

### <span id="page-89-0"></span>**Opțiuni de tăiere <sup>5</sup>**

Opțiunile de tăiere vă permit să specificați modul de alimentare și de tăiere la imprimarea etichetelor. Utilizați opțiunea de imprimare pentru a selecta opțiunea de tăiere atunci când imprimați de pe dispozitivul mobil utilizând aplicația.

Consultați următorul tabel pentru o listă a tuturor setărilor disponibile.

### <span id="page-89-1"></span>**Tabelul opțiunilor de tăiere a benzii**

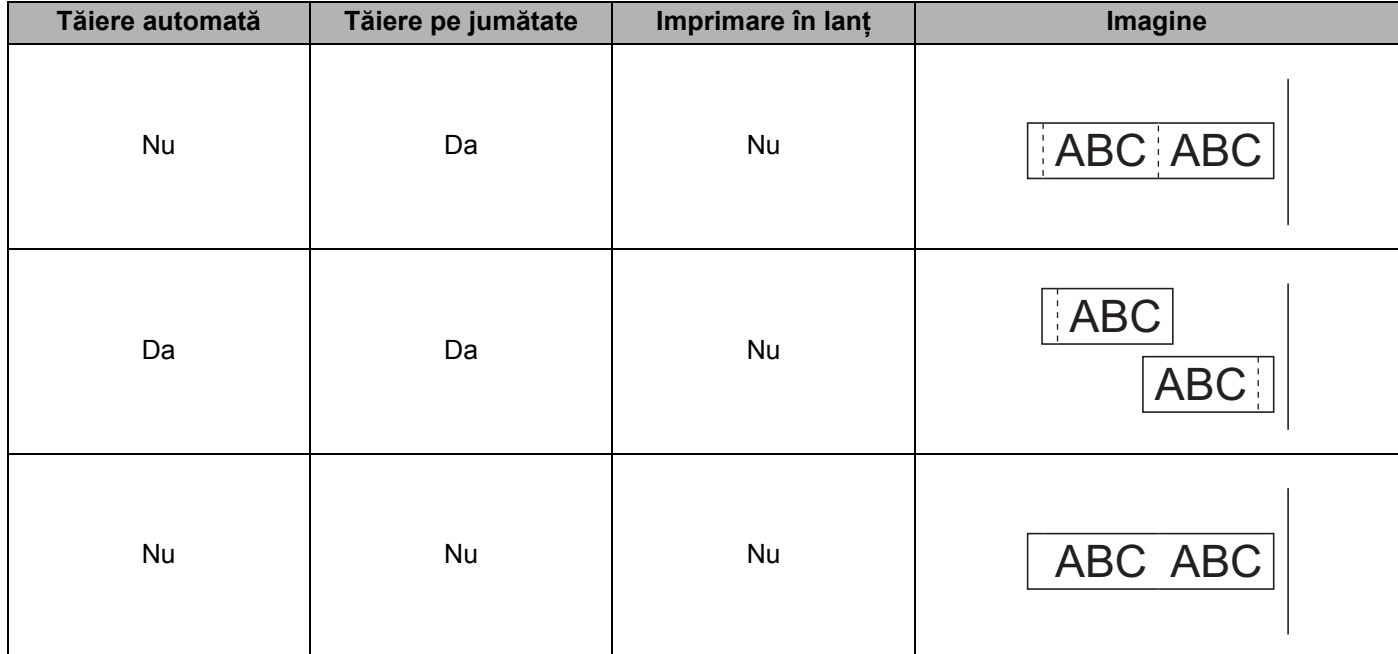

Imprimarea folosind dispozitivul mobil

### **Tabelul opțiunilor de tăiere a benzii**

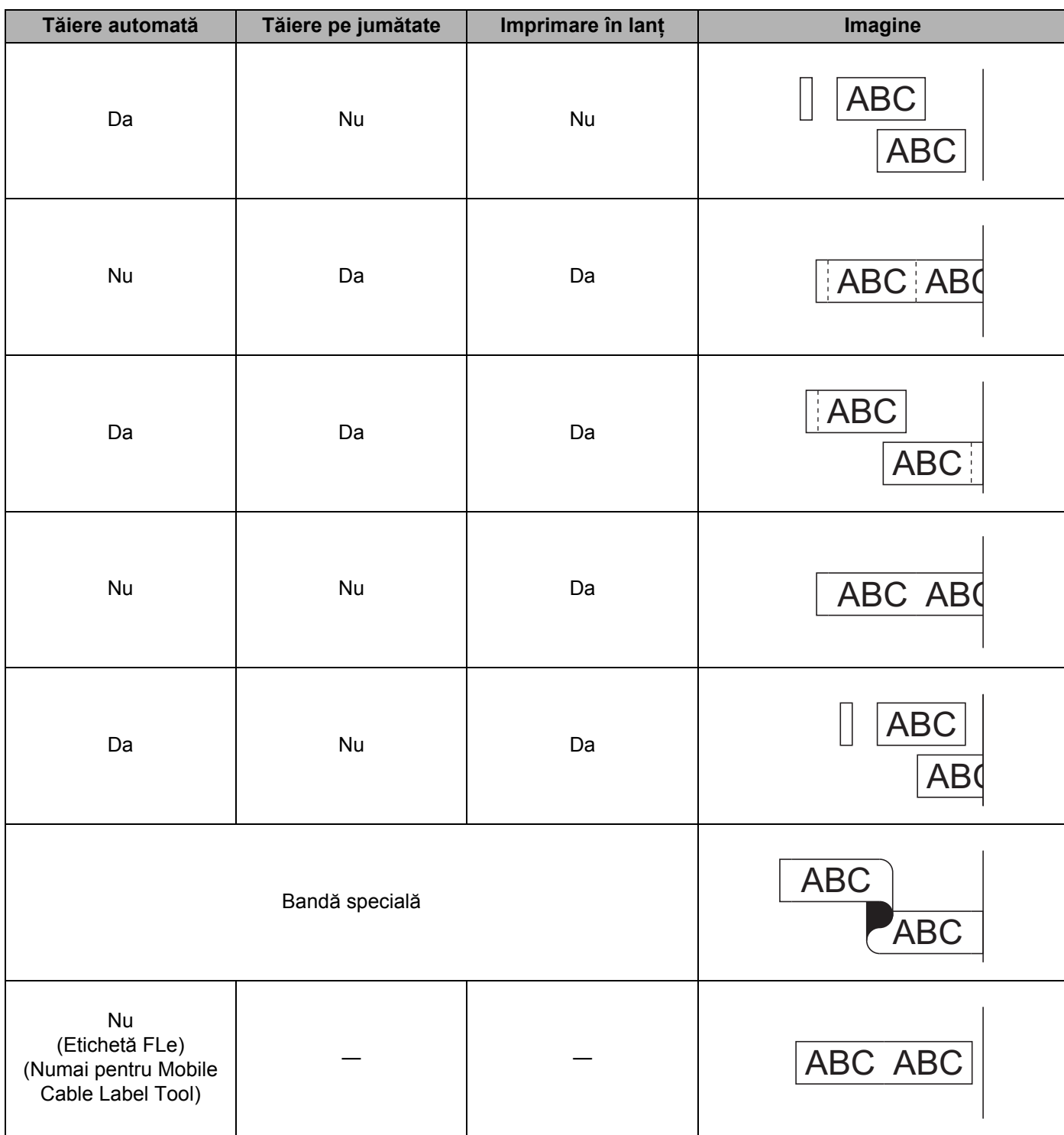

#### **Tabelul opțiunilor de tăiere a benzii**

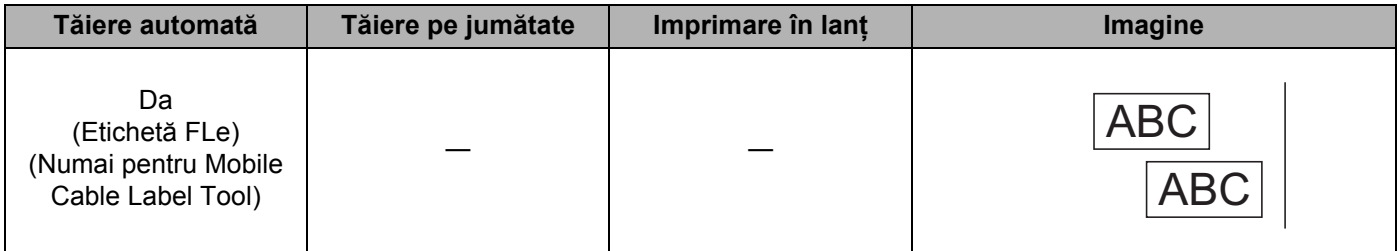

**Notă**

- Atunci când imprimați copii multiple ale diferitelor etichete, puteți selecta opțiunea de imprimare în lanț pentru a reduce spațiul gol dintre etichete. (Consultați *Tabelul opțiunilor de tă[iere a benzii](#page-89-1)*.)
- Atunci când utilizați opțiunea de imprimare în lanț, apăsați butonul  $\mathcal{S}_0$  (Alimentare și tăiere) după imprimarea ultimei etichete.

# **Utilizarea unui dispozitiv mobil pentru a imprima șabloane create pe un computer <sup>5</sup>**

Puteți utiliza P-touch Transfer Manager pentru a salva datele șablonului care a fost creat utilizând P-touch Editor, în format BLF. Apoi, puteți utiliza Mobile Transfer Express pentru a trimite fișierul salvat de pe dispozitivul dvs. mobil pe aparat și a imprima fișierul.

<sup>1</sup> Salvați datele șablonului în format BLF utilizând P-touch Transfer Manager. Pentru mai multe informații, consultați *[Crearea unui fi](#page-158-0)șier BLF* la pagina 148.

2) Utilizați una dintre următoarele metode pentru a folosi un fișier .blf cu dispozitivul dvs. mobil.

- Salvați fișierul utilizând un serviciu de stocare în cloud, iar apoi utilizați funcția de partajare a SO al dispozitivului mobil pentru a partaja fișierul.
- Trimiteți fișierul ca atașament la e-mail de pe computer pe dispozitivul mobil, iar apoi salvați fișierul pe dispozitivul mobil.

**3** Conectati aparatul la dispozitivul dvs. mobil, iar apoi lansați Mobile Transfer Express. Se afișează datele șablonului.

Selectați sablonul pe care doriți să-l imprimați și apoi transferați sablonul pe aparat.

**Notă**

Pentru a descărca un fișier de pe un serviciu de stocare în cloud pe dispozitivul dvs. mobil, trebuie să conectați dispozitivul dvs. mobil utilizând modul infrastructură. Prin urmare, în cazul în care conectați și dispozitivul mobil la aparat utilizând modul infrastructură, puteți transfera rapid fișierele descărcate.

5) Folositi unitatea de tastatură cu LCD a aparatului pentru a selecta sablonul pe care doriti să-l imprimati de pe fișierul transferat și a-l imprima.

# **Lipirea etichetelor <sup>5</sup>**

- **1** Dacă este necesar, tăiați eticheta imprimată la forma și lungimea dorite cu o foarfecă.
- **2** Dezlipiți eticheta de pe hârtia suport.
- Așezați eticheta și apoi apăsați cu fermitate trecând degetul de sus până jos, pentru a lipi eticheta.

### **Notă**

- Hârtia suport a unor tipuri de benzi poate fi pretăiată pentru a ușura dezlipirea hârtiei suport. Pentru a dezlipi hârtia suport, îndoiți eticheta pe lungime cu textul spre interior pentru a expune marginile interioare ale hârtiei suport. Apoi dezlipiți hârtia suport bucată cu bucată.
- Lipirea etichetelor poate fi dificilă pe suprafețe ude, murdare sau neuniforme. Etichetele se pot dezlipi ușor de pe aceste suprafețe.
- Bandă adezivă foarte rezistentă:
	- Pentru suprafețe dure sau neuniforme, recomandăm utilizarea benzii adezive foarte rezistente.
- Asigurați-vă că ați citit instrucțiunile furnizate cu benzile de material, benzile adezive foarte rezistente sau alte benzi speciale și respectați toate măsurile de precauție notate în instrucțiuni.

# **6**

# <span id="page-93-0"></span>**Modificarea setărilor aparatului de etichetat P-touch <sup>6</sup>**

# <span id="page-93-1"></span>**Printer Setting Tool pentru Windows <sup>6</sup>**

Cu ajutorul "**Printer Setting Tool**" (Instrument de configurare a imprimantei), puteți specifica setările de comunicare ale aparatului sau setările dispozitivului de pe un computer.

# **Notă**

- "**Printer Setting Tool**" (Instrument de configurare a imprimantei) este instalat automat când utilizați programul de instalare inițial pentru a instala driverul de imprimantă. Pentru mai multe informații, consultați *[Instalarea driverului de imprimant](#page-75-1)ă și a software-ului* la pagina 65.
- "Printer Setting Tool" (Instrument de configurare a imprimantei) apare în limba engleză ca "Printer Setting Tool" în [Panoul de control] și în pictograma comenzii rapide.

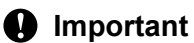

"**Printer Setting Tool**" (Instrument de configurare a imprimantei) este disponibil numai cu aparate Brother compatibile.

# **Înainte de a utiliza Printer Setting Tool <sup>6</sup>**

- Asigurați-vă că adaptorul AC este conectat la aparat și la o priză electrică sau că este instalată o baterie complet încărcată.
- Asigurați-vă că driverul de imprimantă a fost instalat corect și că puteți imprima.
- Conectați acest aparat la un computer cu un cablu USB. Setările nu pot fi specificate utilizând Wi-Fi cu acest instrument.

# **Utilizarea Printer Setting Tool pentru Windows <sup>6</sup>**

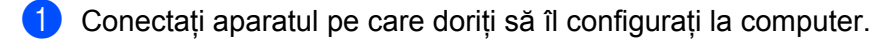

1

2 Lansati Printer Setting Tool (Instrument de configurare a imprimantei).

#### **Pentru Windows 7**:

De la butonul Start, faceți clic pe [**Toate programele**] - [**Brother**] - [**Label & Mobile Printer**] - [**Printer Setting Tool**] (Instrument de configurare a imprimantei).

 **Pentru Windows 8.1 / Windows Server 2012 / Windows Server 2012 R2**: Faceți clic pe pictograma [**Printer Setting Tool**] (Instrument de configurare a imprimantei) de pe ecranul [**Aplicații**].

#### **Pentru Windows 10**:

De la butonul Start, selectați [**Toate aplicațiile**], iar apoi faceți clic pe [**Brother**] - [**Label & Mobile Printer**] - [**Printer Setting Tool**] (Instrument de configurare a imprimantei).

Apare fereastra principală.

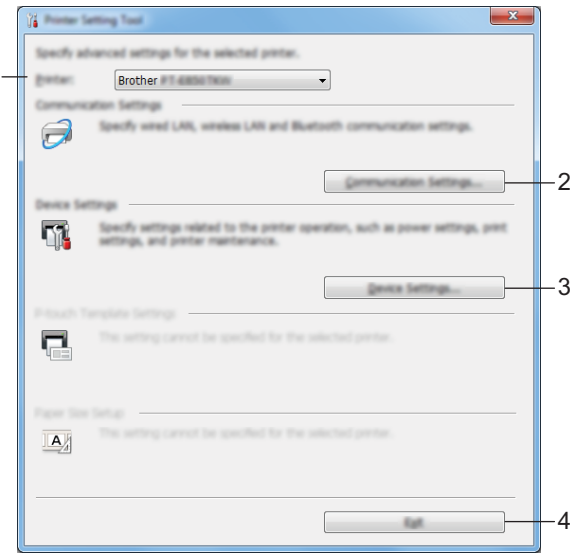

### **1 Printer (Imprimantă)**

Afișează aparatele conectate.

- **2 Communication settings (Setări de comunicare)** Specifică setările de comunicare LAN wireless.
- **3 Device Settings (Setările dispozitivului)** Specifică setările de dispozitiv ale aparatului, precum setările de alimentare și setările aparatului.
- **4 Exit (Ieșire)** Închide fereastra.

c Verificați dacă aparatul pe care doriți să îl configurați apare lângă [**Printer**] (Imprimantă). Dacă apare un aparat diferit, selectați aparatul dorit din lista derulantă.

### **Notă**

Dacă este conectat un singur aparat, nu este necesar să faceți o selecție deoarece numai acel aparat este disponibil.

 $\overline{a}$  Selectati setarea pe care doriti să o modificati, iar apoi specificati sau modificati setările din fereastra de dialog.

Pentru mai multe informații cu privire la ferestrele de dialog pentru setări, consultați *Setă[ri de comunicare](#page-96-0)  [pentru Windows](#page-96-0)* la pagina 86 sau *Setă[rile dispozitivului pentru Windows](#page-109-0)* la pagina 99.

- e Faceți clic pe [**Apply**] (Aplicare) [**Exit**] (Ieșire) în fereastra de dialog pentru setări pentru a aplica setările la aparat.
- f Faceți clic pe [**Exit**] (Ieșire) în fereastra principală pentru a finaliza specificarea setărilor.

### **A** Important

Utilizați "**Printer Setting Tool**" (Instrument de configurare a imprimantei) pentru a configura aparatul numai atunci când aparatul se află în așteptare. Aparatul poate funcționa necorespunzător dacă încercați să îl configurați în timp ce acesta prelucrează o comandă.

# <span id="page-96-0"></span>**Setări de comunicare pentru Windows <sup>6</sup>**

Cu [**Communication settings**] (Setări de comunicare) din "**Printer Setting Tool**" (Instrument de configurare a imprimantei), informațiile de comunicare ale aparatului pot fi specificate sau modificate atunci când conectați aparatul la computer cu un cablu USB. Nu numai că puteți modifica setările de comunicare pentru un aparat, ci puteți, de asemenea, aplica aceleași setări mai multor aparate.

# **Fereastra de dialog pentru setări <sup>6</sup>**

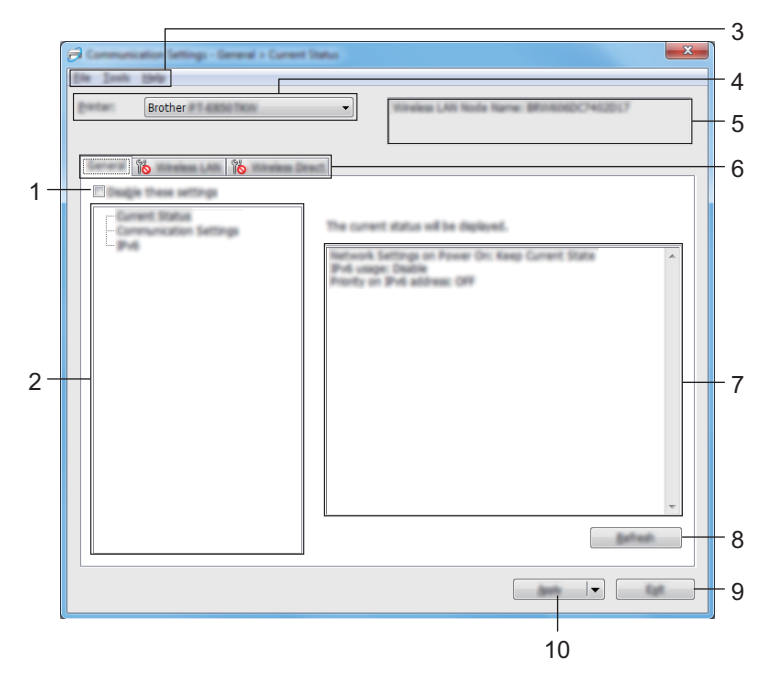

### **1 Disable these settings (Dezactivarea acestor setări)**

Când este bifată această casetă, apare în filă, iar setările nu mai pot fi specificate sau modificate.

Setările dintr-o filă unde apare **nu vor fi aplicate aparatului chiar dacă se face clic pe [Apply]** (Aplicare). În plus, setările din filă nu vor fi salvate sau exportate atunci când este executată comanda [**Save in Command File**] (Salvare în fișier de comandă) sau [**Export**] (Exportare).

Pentru a aplica setările la aparat, pentru a le salva sau pentru a le exporta, asigurați-vă că debifați caseta.

### **2 Elemente**

Când [**Current Status**] (Stare curentă) este selectată, setările curente apar în zona de afișare/modificare a setărilor.

Selectați elementul pentru setările pe care doriți să le schimbați.

### **3 Bară de meniuri**

### **4 Printer (Imprimantă)**

Afișează aparatele conectate.

### **5 Nume nod**

Afișează numele nodului (nodurile pot fi redenumite).

Modificarea setărilor aparatului de etichetat P-touch

### **6 File pentru setări**

Contin setări care pot fi specificate sau modificate.

Dacă **din apare în filă, setările din acea filă nu vor fi aplicate aparatului.** 

### **7 Zonă de afișare/modificare a setărilor**

Afișează setările curente pentru elementul selectat.

### **8 Refresh (Reîmprospătare)**

Actualizează setările afișate cu cele mai recente informații.

#### **9 Exit (Ieșire)**

Iese din [**Communication settings**] (Setări de comunicare) și revine la fereastra principală a "**Printer Setting Tool**" (Instrument de configurare a imprimantei).

### **A** Important

Setările nu sunt aplicate aparatelor dacă se face clic pe [**Exit**] (Ieșire) fără a se face clic pe [**Apply**] (Aplicare) după modificarea setărilor.

### **10 Apply (Aplicare)**

Aplică setările la aparat.

Pentru a salva setările specificate într-un fișier de comandă, selectați [**Save in Command File**] (Salvare în fișier de comandă) din lista derulantă.

Fișierul de comandă salvat poate fi utilizat cu modul de stocare în masă pentru a aplica setările la un aparat. (Consultați *[Modul de stocare în mas](#page-131-0)ă* la pagina 121.)

### *<u>I</u>* Important

Dacă se face clic pe [**Apply**] (Aplicare), toate setările din toate filele vor fi aplicate aparatului. Dacă este bifată caseta [**Disable these settings**] (Dezactivarea acestor setări), setările din acea filă nu sunt aplicate.

# **Bară de meniuri <sup>6</sup>**

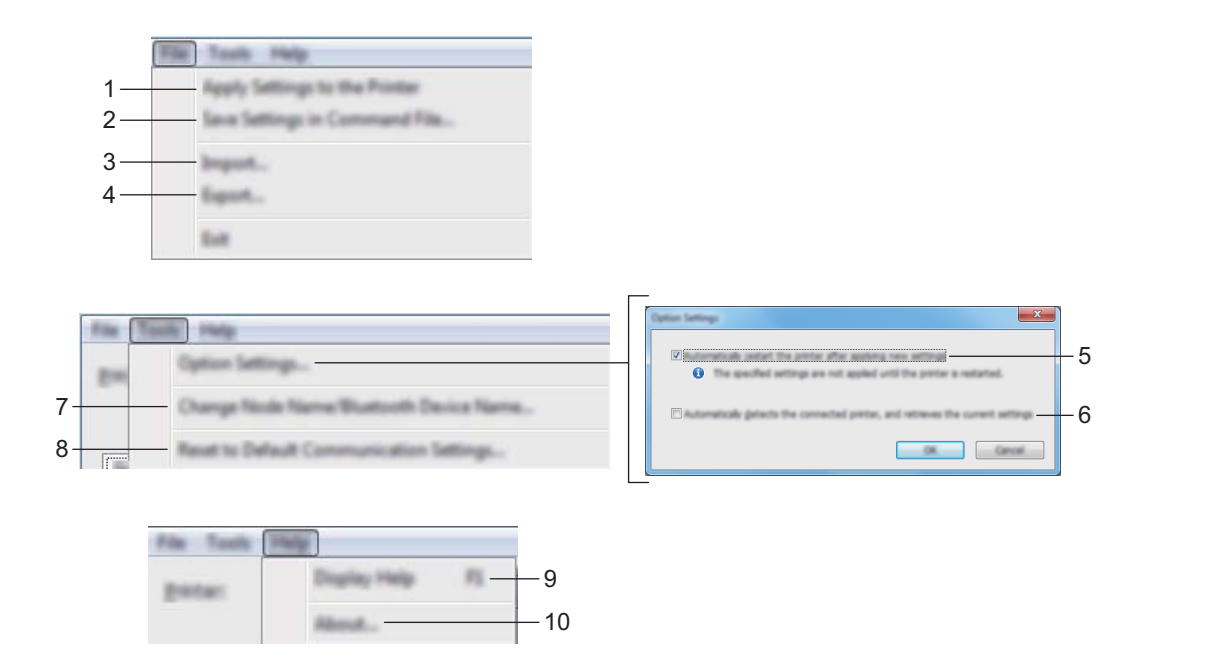

**1 Apply Settings to the Printer (Aplicarea setărilor la imprimantă)**

Aplică setările la aparat.

### **2 Save Settings in Command File (Salvarea setărilor în fișier de comandă)**

Salvează setările specificate într-un fișier de comandă. Extensia fișierului este .bin. Fișierul de comandă salvat poate fi utilizat cu modul de stocare în masă pentru a aplica setările la un aparat. (Consultați *[Modul de stocare în mas](#page-131-0)ă* la pagina 121.)

# **Notă**

Dacă este bifată caseta [**Disable these settings**] (Dezactivarea acestor setări), setările din acea filă nu sunt salvate.

## **A** Important

- Următoarele informații nu sunt salvate în fișierul de comandă:
	- Numele nodului
	- Adresa IP, masca de subrețea și gateway-ul implicit (când adresa IP este setată la [**STATIC**])
- Comenzile setărilor de comunicare salvate sunt destinate a fi folosite numai pentru aplicarea setărilor la un aparat. Pentru a aplica setările la aparat folosind acest fișier de comandă, utilizați modul de stocare în masă.
- Fișierele de comandă salvate conțin chei de autentificare și parole. Luați măsurile necesare pentru a proteja fișierele de comandă salvate, de exemplu prin salvarea acestora într-o locație la care alți utilizatori nu au acces.
- Nu trimiteți fișierul de comandă la un alt model de aparat.

#### **3 Import (Importare)**

 **Import from the current computer wireless settings (Importare din setările wireless curente ale computerului)**

Sunt importate setările din computer.

#### : Kl **Notă**

- Atunci când importați setările wireless ale computerului, sunt necesare privilegii de administrator pentru computer.
- Pot fi importate numai setările de autentificare de securitate personală (sistem deschis, autentificare cu cheie publică și WPA/WPA2-PSK). Setările de autentificare de securitate de întreprindere (cum ar fi LEAP și EAP-FAST), WPA2-PSK (TKIP) și WPA-PSK (AES) nu pot fi importate.
- Dacă pe computerul utilizat sunt activate mai multe rețele LAN wireless, primele setări pentru rețeaua wireless (numai setările personale) care sunt detectate vor fi considerate pentru datele de importare.
- Pot fi importate numai setările (mod de comunicare, SSID, metodă de autentificare, mod de criptare și cheie de autentificare) din fila [**Wireless LAN**] (Rețea LAN wireless) - panoul [**Wireless Settings**] (Setări wireless).

#### ■ Select a Profile to import (Selectarea unui profil pentru importare)

Importă fișierul exportat și aplică setările la un aparat.

Faceți clic pe [**Browse**] (Răsfoire) și selectați fișierul pe care doriți să îl importați. Setările din fișierul selectat apar în zona de afisare/modificare a setărilor.

# **Notă**

- Toate setările, cum ar fi setările pentru rețeaua wireless sau setările TCP/IP, pot fi importate, cu excepția numelor de noduri.
- Pot fi importate numai profilurile care sunt compatibile cu aparatul selectat.
- Dacă adresa IP a profilului importat este setată la [**STATIC**], modificați adresa IP a profilului importat, dacă este necesar, în așa fel încât în rețea să nu existe o adresă IP duplicat a unui aparat configurat existent.

### **4 Export (Exportare)**

Salvează setările curente într-un fișier.

### **Notă**

Dacă este bifată caseta [**Disable these settings**] (Dezactivarea acestor setări), setările din acea filă nu sunt salvate.

### **A** Important

Fișierele exportate nu sunt criptate.

### **5 Automatically restart the printer after applying new settings (Reporniți automat imprimanta după aplicarea de noi setări)**

Dacă această casetă e bifată, aparatul repornește automat după ce sunt aplicate setările de comunicare. Dacă această casetă e debifată, trebuie să reporniți aparatul manual.

# **Notă**

Atunci când configurați mai multe aparate, puteți reduce timpul necesar pentru modificarea setărilor prin debifarea acestei casete. În acest caz, vă recomandăm să bifați această casetă când configurați primul aparat, astfel încât să aveți confirmarea că fiecare setare funcționează așa cum doriți.

**6 Automatically detects the connected printer, and retrieves the current settings (Detectează automat imprimanta conectată și recuperează setările curente)**

Dacă este bifată această casetă și un aparat este conectat la computer, aparatul este detectat automat, iar setările curente ale aparatului sunt afișate în panoul [**Current Status**] (Stare curentă).

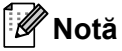

În cazul în care modelul aparatului conectat este diferit față de cel al aparatului indicat în lista derulantă [**Printer**] (Imprimantă), setările disponibile în toate filele se vor modifica pentru a corespunde cu aparatul conectat.

**7 Change Node Name (Modificarea numelui nodului)/Bluetooth Device Name (Numelui dispozitivului Bluetooth)**

Permite redenumirea unui nod.

- **8 Reset to Default Communication Settings (Resetare la setările de comunicare implicite)** Readuce toate setările de comunicare la valorile lor implicite din fabrică.
- **9 Display Help (Afișare Ajutor)** Afișează Ajutor.
- **10 About (Despre)**

Afișează informațiile privind versiunea.

# **Fila General <sup>6</sup>**

### **Communication Settings (Setări de comunicare) <sup>6</sup>**

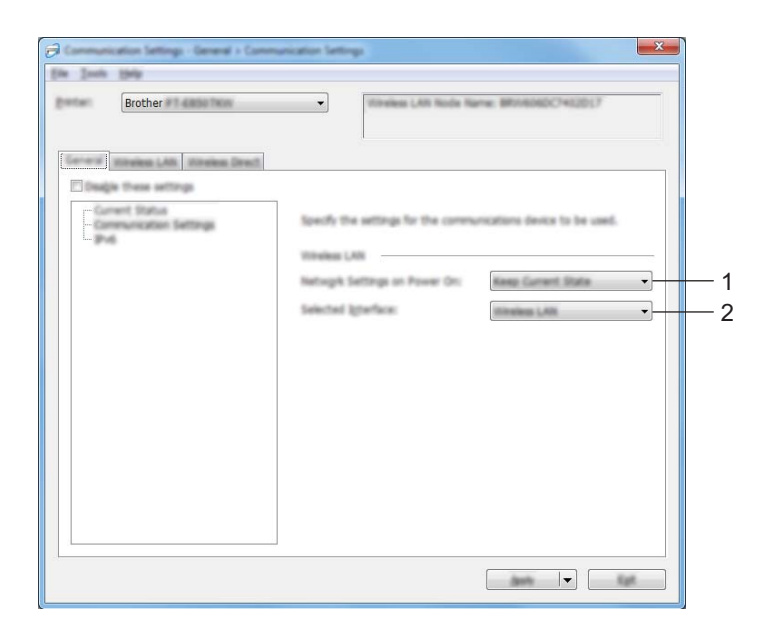

### **1 Network Settings on Power On (Setări de rețea la pornire)**

Precizează condițiile pentru conectarea prin Wi-Fi atunci când aparatul este pornit. Selectați [**On by Default**] (Activat implicit), [**Off by Default**] (Dezactivat implicit) sau [**Keep Current State**] (Păstrează starea curentă).

### **2 Selected Interface (Interfață selectată)**

Selectați [**Infrastructure or Ad-hoc**] (Infrastructură sau Ad-hoc), [**Infrastructure and Wireless Direct**] (Infrastructură și Wireless Direct) sau [**Wireless Direct**].

Modificarea setărilor aparatului de etichetat P-touch

### **IPv6 <sup>6</sup>**

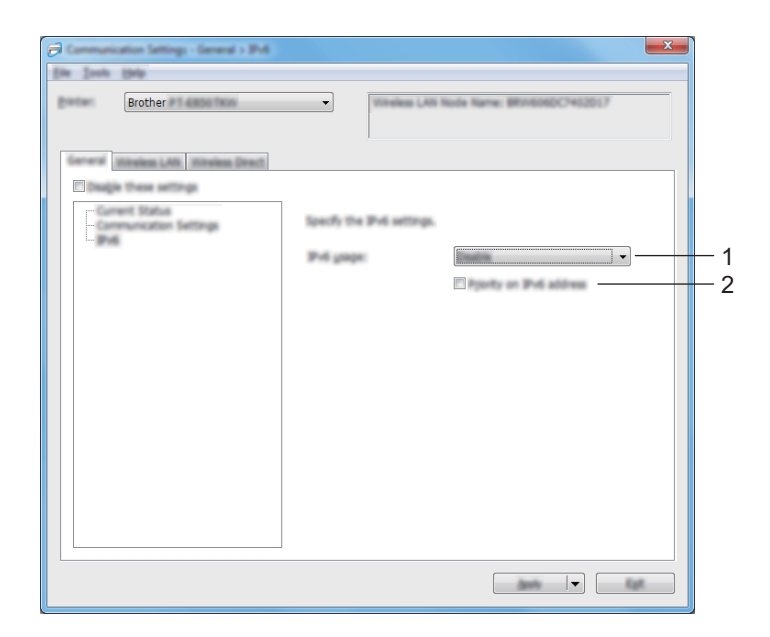

**1 IPv6 Usage (Utilizare IPv6)**

Selectați [**Enable**] (Activare) sau [**Disable**] (Dezactivare).

**2 Priority on IPv6 address (Prioritate pentru adresa IPv6)** Selectați pentru a da prioritate unei adrese IPv6.

# **Fila pentru Wireless LAN (LAN wireless) <sup>6</sup>**

## **TCP/IP (Wireless) <sup>6</sup>**

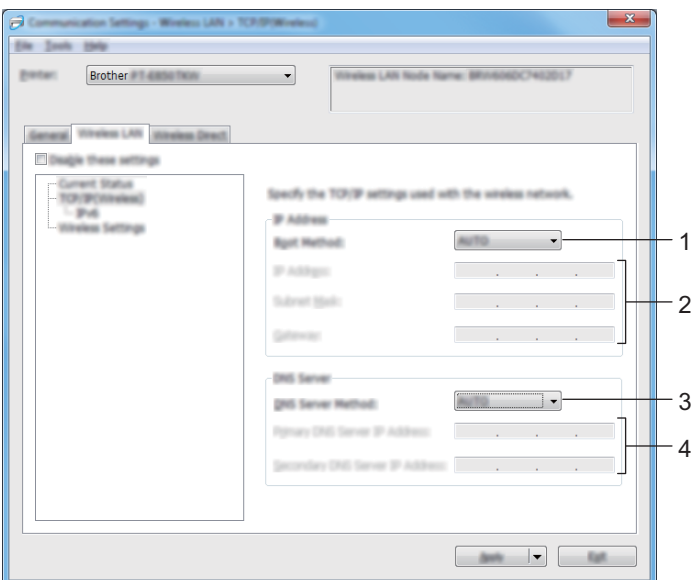

- **1 Boot Method (Metodă de încărcare)** Selectați [**AUTO**], [**BOOTP**], [**DHCP**], [**RARP**] sau [**STATIC**].
- **2 IP Address (Adresă IP)/Subnet Mask (Masca de subrețea)/Gateway** Specifică diferitele valori de conectare în rețea. Puteți introduce aceste setări numai când adresa IP este setată la [**STATIC**].
- **3 DNS Server Method (Metodă server DNS)** Selectați [**AUTO**] sau [**STATIC**].
- **4 Primary DNS Server IP Address (Adresa IP a serverului DNS primar)/Secondary DNS Server IP Address (Adresa IP a serverului DNS secundar)**

Puteți introduce aceste setări numai când adresa serverului DNS este setată la [**STATIC**].

Modificarea setărilor aparatului de etichetat P-touch

### **IPv6 <sup>6</sup>**

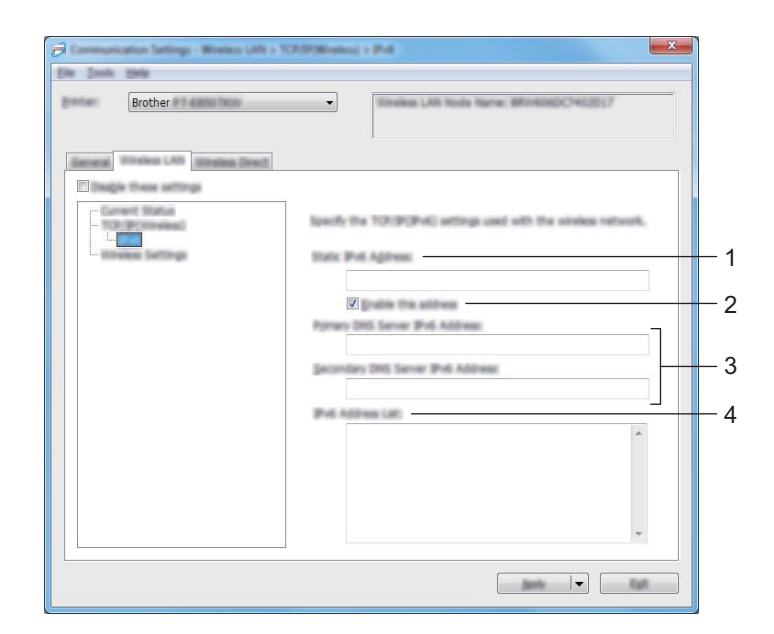

- **1 Static IPv6 Address (Adresă IPv6 statică)** Specifică o adresă IPv6 permanentă.
- **2 Enable this address (Activează această adresă)** Activează adresa IPv6 statică specificată.
- **3 Primary DNS Server IPv6 Address (Adresa IPv6 a serverului DNS principal)/Secondary DNS Server IPv6 Address (Adresa IPv6 a serverului DNS secundar)** Specifică adresele IPv6 ale serverului DNS.
- **4 IPv6 Address List (Lista de adrese IPv6)** Afișează lista adreselor IPv6.

Modificarea setărilor aparatului de etichetat P-touch

## **Wireless Settings (Setări wireless) <sup>6</sup>**

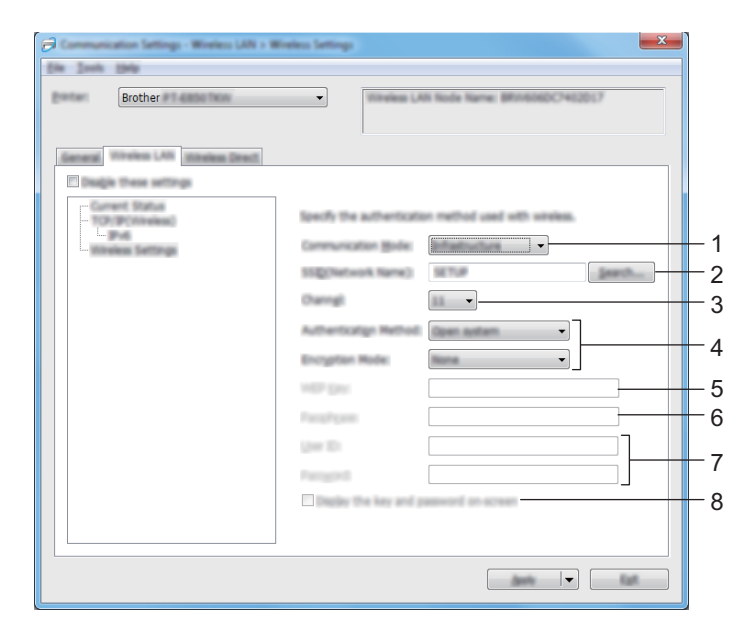

- **1 Communication Mode (Mod de comunicare)** Selectați [**Infrastructure**] (Infrastructură) sau [**Ad-hoc**].
- **2 SSID (Network Name) (SSID (Nume rețea))** Făcând clic pe [**Search**] (Căutare) se afișează selecțiile SSID disponibile într-o fereastră de dialog separată.

### **3 Channel (Canal)**

Enumeră canalele disponibile.

# **Notă**

Această setare este valabilă numai în modul Ad-Hoc. Nu toate computerele, dispozitivele mobile și sistemele de operare pot accepta modul Ad-hoc.

**4 Authentication Method (Metodă de autentificare)/Encryption Mode (Mod de criptare)** 

Modurile de criptare acceptate pentru metodele de autentificare sunt după cum se arată în *[Moduri de](#page-106-0)  comunicare ș[i metode de autentificare/moduri de criptare](#page-106-0)* la pagina 96.

### **5 WEP Key (Cheie WEP)**

Puteți specifica o setare numai când WEP este selectat ca mod de criptare.

**6 Passphrase (Frază de acces)**

Puteți specifica o setare numai când WPA/WPA2-PSK este selectat ca metodă de autentificare.

## **7 User ID (Nume utilizator)/Password (Parolă)**

Puteți specifica setări numai când LEAP, EAP-FAST, PEAP, EAP-TTLS sau EAP-TLS este selectat ca metodă de autentificare. În plus, cu EAP-TLS, nu este necesar să înregistrați o parolă, dar trebuie înregistrat un certificat de client. Pentru a înregistra un certificat, conectați-vă la aparat de la un browser web și apoi specificați certificatul. Pentru detalii privind utilizarea unui browser web, consultați *[Web Based](#page-191-0)  [Management \(Administrare bazat](#page-191-0)ă pe web)* la pagina 181.

#### **8 Display the key and password on-screen (Afișarea cheii și parolei pe ecran)** Dacă este bifată această casetă, cheile și parolele sunt afișate ca text simplu (necriptat).

**6**

### <span id="page-106-0"></span>**Moduri de comunicare și metode de autentificare/moduri de criptare <sup>6</sup>**

### Când [**Communication Mode**] (Mod de comunicare) este setat la [**Ad-hoc**]

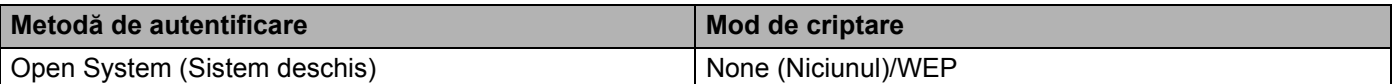

Când [**Communication Mode**] (Mod de comunicare) este setat la [**Infrastructure**] (Infrastructură)

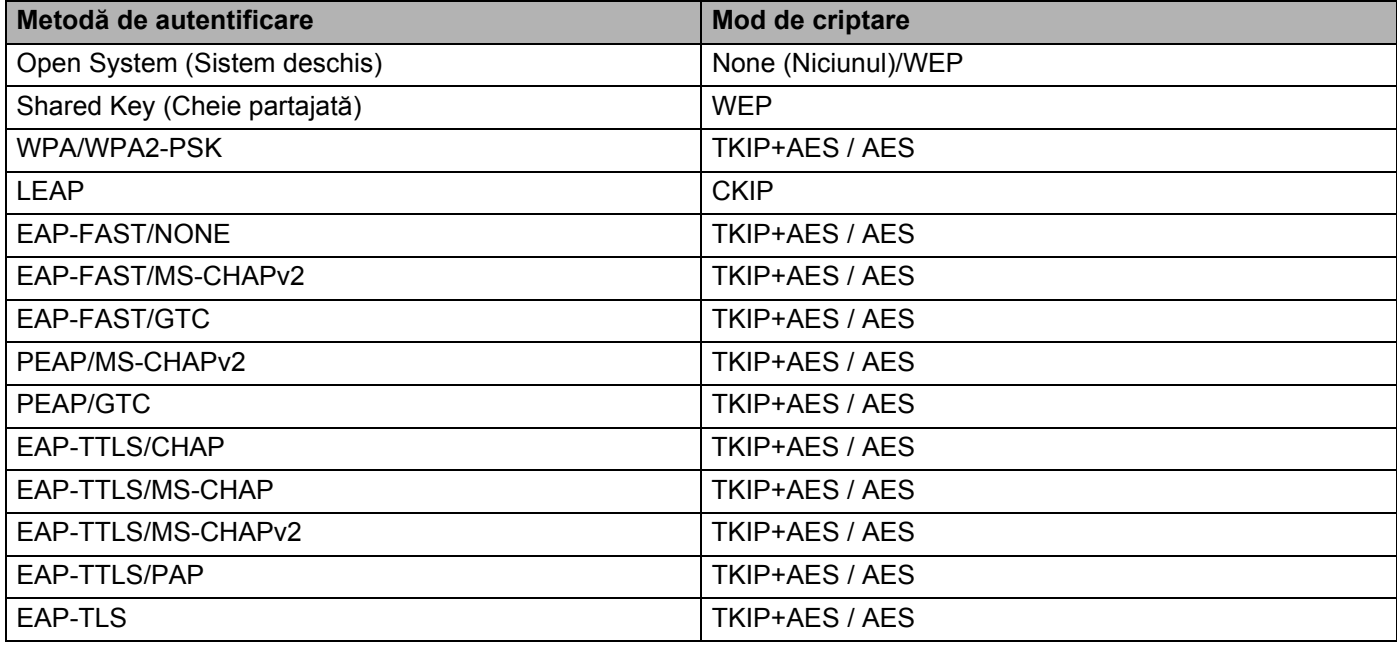

### **A** Important

Pentru a specifica setări de securitate cu nivel mai ridicat:

Când se efectuează verificarea certificatului cu metodele de autentificare EAP-FAST, PEAP, EAP-TTLS sau EAP-TLS, certificatul nu poate fi specificat din "Printer Setting Tool" (Instrument de configurare a imprimantei). După ce aparatul este configurat pentru a se conecta la rețea, specificați certificatul prin accesarea aparatului dintr-un browser web.

Pentru detalii privind utilizarea unui browser web, consultați *[Web Based Management \(Administrare](#page-191-0)  bazată pe web)* [la pagina 181](#page-191-0).

# **Fila Wireless Direct <sup>6</sup>**

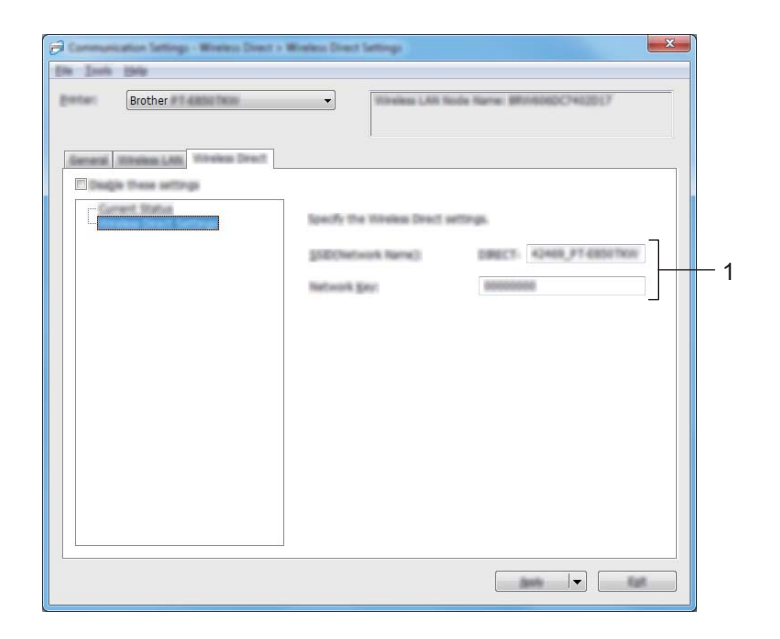

# **Wireless Direct Settings (Setări Wireless Direct) <sup>6</sup>**

#### **1 SSID (Network Name) (Nume rețea)/Network Key (Cheie rețea)**

Specifică SSID (25 caractere ASCII sau mai puțin) și cheia de rețea (63 caractere sau mai puțin) pe care doriți să le utilizați în modul Wireless Direct.

## **Notă**

SSID-ul și parola implicite din fabrică sunt următoarele:

SSID: "PT-D800W" sau "DIRECT-\*\*\*\*\*\_PT-D800W". "\*\*\*\*\*" reprezintă ultimele cinci cifre ale numărului de serie al produsului.

Parolă (cheie de rețea): 00000000.
# **Aplicarea modificărilor setărilor la mai multe aparate <sup>6</sup>**

<span id="page-108-0"></span>a După aplicarea setărilor la primul aparat, deconectați aparatul de la computer și apoi conectați al doilea aparat la computer.

b Selectați aparatul nou conectat din lista derulantă [**Printer**] (Imprimantă).

### **Notă**

Dacă este bifată caseta [**Automatically detects the connected printer, and retrieves the current settings**] (Detectează automat imprimanta conectată și recuperează setările curente) din fereastra de dialog [**Option Settings**] (Setări pentru opțiuni), aparatul conectat cu cablul USB este selectat automat.

Pentru mai multe informații, consultați *Setă[ri de comunicare pentru Windows](#page-96-0)* la pagina 86.

<span id="page-108-1"></span>**3** Faceti clic pe [**Apply**] (Aplicare). Aceleași setări care au fost aplicate primului aparat sunt aplicate și celui de-al doilea aparat.

# **Notă**

Recomandăm bifarea casetei [**Automatically restart the printer after applying new settings**] (Reporniți automat imprimanta după aplicarea de noi setări) la configurarea primului aparat, astfel încât să puteți confirma că, folosind setările, poate fi stabilită corect o conexiune la punctul de acces/routerul wireless. Pentru mai multe informații, consultați *Setă[ri de comunicare pentru Windows](#page-96-0)* la pagina 86.

4) Repet[a](#page-108-0)ți pașii  $\bigcirc$  $\bigcirc$  $\bigcirc$  –  $\bigcirc$  pentru toate aparatele ale căror setări doriți să le modificați.

### **I**mportant

Dacă adresa IP este setată la [**STATIC**], adresa IP a aparatului va fi, de asemenea, modificată la aceeași adresă ca pentru primul aparat.

Modificați adresa IP dacă este necesar.

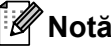

Pentru a salva setările curente într-un fișier, faceți clic pe [**File**] (Fișier) - [**Export**] (Exportare).

Aceleași setări pot fi aplicate unui alt aparat făcând clic pe [**File**] (Fișier) - [**Import**] (Importare), iar apoi selectând fișierul de setări exportat. (Consultați *Setă[ri de comunicare pentru Windows](#page-96-0)* la pagina 86.)

# <span id="page-109-0"></span>**Setările dispozitivului pentru Windows <sup>6</sup>**

Cu [**Device Settings**] (Setări dispozitiv) din "**Printer Setting Tool**" (Instrument de configurare a imprimantei), setările aparatului pot fi specificate sau modificate atunci când conectați aparatul la computer cu un cablu USB. Nu numai că puteți modifica setările de dispozitiv pentru un aparat, ci puteți, de asemenea, aplica aceleași setări mai multor aparate.

La imprimarea de pe o aplicație a computerului, pot fi specificate diferite setări de imprimare de pe driverul de imprimantă; cu toate acestea, utilizând [**Device Settings**] (Setări dispozitiv) din "**Printer Setting Tool**" (Instrument de configurare a imprimantei), pot fi specificate setări mai avansate.

Atunci când se deschide [**Device Settings**] (Setări dispozitiv), setările curente ale aparatului sunt recuperate și afișate. Dacă setările curente nu pot fi recuperate, sunt afișate setările anterioare. Dacă setările curente nu pot fi recuperate și cele anterioare nu au fost specificate, sunt afișate setările din fabrică ale acestui instrument.

# **Fereastra de dialog pentru setări <sup>6</sup>**

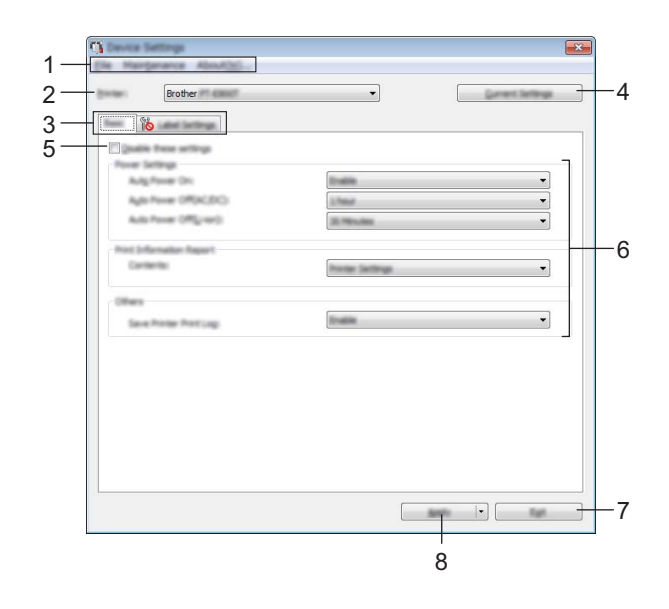

#### **1 Bară de meniuri**

Selectați o comandă conținută în fiecare meniu din listă.

#### **2 Printer (Imprimantă)**

Specifică aparatul ale cărui setări de dispozitiv urmează a fi configurate.

Dacă este conectat un singur aparat, nu este necesar să faceți o selecție deoarece numai acel aparat va apărea.

#### **3 File pentru setări**

Conțin setări care pot fi specificate sau modificate.

# **Notă**

Dacă **din apare în filă, setările din acea filă** nu pot fi specificate sau modificate. În plus, setările din filă nu vor fi aplicate aparatului chiar dacă se face clic pe [**Apply**] (Aplicare). Setările din filă nu vor fi salvate sau exportate nici atunci când este executată comanda [**Save in Command File**] (Salvare în fișier de comandă) sau [**Export**] (Exportare).

### **4 Current Settings (Setări curente)**

Recuperează setările de la aparatul conectat curent și le afișează în fereastra de dialog. De asemenea,

setările vor fi recuperate pentru parametrii din file cu

### **5 Disable these settings (Dezactivarea acestor setări)**

Când este bifată această casetă, apare în filă, iar setările nu mai pot fi specificate sau modificate.

Setările dintr-o filă unde apare **nu vor fi aplicate aparatului chiar dacă se face clic pe [Apply**] (Aplicare). În plus, setările din filă nu vor fi salvate sau exportate atunci când este executată comanda [**Save in Command File**] (Salvare în fișier de comandă) sau [**Export**] (Exportare).

### **6 Parametri**

Afișează setările curente.

### **7 Exit (Ieșire)**

Iese din [**Device Settings**] (Setări dispozitiv) și revine la fereastra principală a "**Printer Setting Tool**" (Instrument de configurare a imprimantei).

### **8 Apply (Aplicare)**

Aplică setările la aparat.

Pentru a salva setările specificate într-un fișier de comandă, selectați [**Save in Command File**] (Salvare în fișier de comandă) din lista derulantă.

Fișierul de comandă salvat poate fi utilizat cu modul de stocare în masă pentru a aplica setările la un aparat. (Consultați *[Modul de stocare în mas](#page-131-0)ă* la pagina 121.)

# **Bară de meniuri <sup>6</sup>**

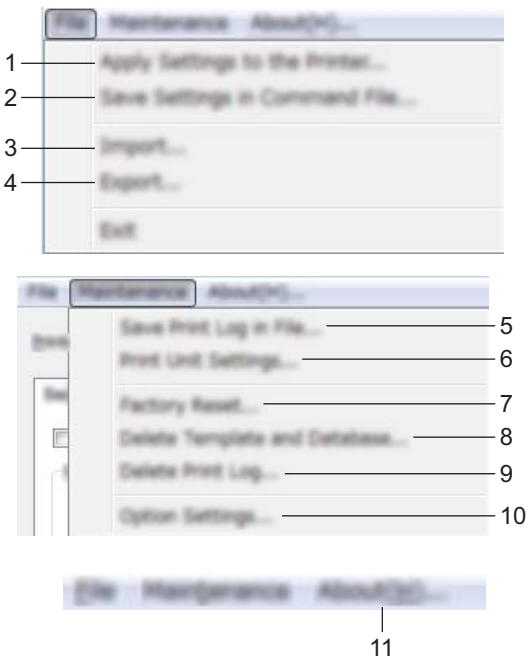

### **1 Apply Settings to the Printer (Aplicarea setărilor la imprimantă)**

Aplică setările la aparat.

Efectuează aceeași operațiune ca și atunci când se face clic pe [**Apply**] (Aplicare).

### **2 Save Settings in Command File (Salvarea setărilor în fișier de comandă)**

Salvează setările specificate într-un fișier de comandă.

Efectuează aceeași operație ca și atunci când [**Save in Command File**] (Salvare în fișier de comandă) este selectat din lista derulantă [**Apply**] (Aplicare).

**3 Import (Importare)**

Importă fișierul exportat.

**4 Export (Exportare)**

Salvează setările curente într-un fișier.

- **5 Save Print Log in File (Salvarea jurnalului de imprimări în fișier)** Salvează jurnalul de imprimări într-un fișier în format CSV.
- **6 Print Unit Settings (Imprimarea setărilor unității)**

Imprimă un raport care conține informații despre versiunea firmware și setările dispozitivului.

De asemenea, puteți imprima acest raport apăsând butonul  $\mathcal{S}_s$  (Alimentare și tăiere) timp de peste 10 secunde. Consultați *Confirmarea setă[rilor aparatului de etichetat P-touch](#page-123-0)* la pagina 113 pentru informații suplimentare.

# **Notă**

Pentru imprimarea raportului, utilizați bandă de 24 sau 36 mm.

Modificarea setărilor aparatului de etichetat P-touch

### **7 Factory Reset (Resetare la valorile din fabrică)**

Resetează toate setările aparatului la valorile din fabrică.

- **8 Delete Template and Database (Ștergerea șabloanelor și a bazelor de date)** Șterge șabloanele și bazele de date stocate în aparat.
- **9 Delete Print Log (Ștergerea jurnalului de imprimări)** Șterge jurnalul de imprimări stocat în aparat.

### **10 Option Settings (Setări pentru opțiuni)**

Dacă este bifată caseta [**Do not display an error message if the current settings cannot be retrieved at startup**] (Nu afișați un mesaj de eroare dacă setările curente nu pot fi recuperate la pornire), nu va fi afișat un mesaj data viitoare.

#### **11 About (Despre)**

Afișează informațiile privind versiunea.

# **Fila Basic (De bază) <sup>6</sup>**

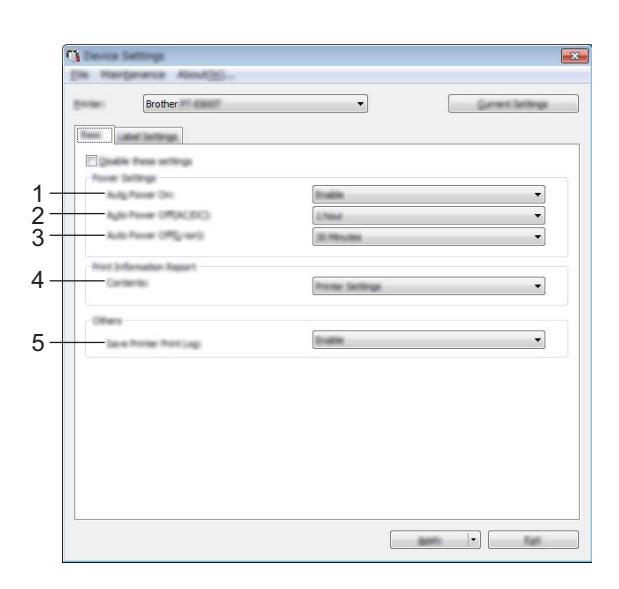

#### **1 Auto Power On (Pornire automată)**

Specifică dacă aparatul pornește sau nu automat atunci când cablul de alimentare este conectat la o priză electrică.

Setări disponibile: [**Disable**] (Dezactivare), [**Enable**] (Activare)

#### **2 Auto Power Off (AC/DC) (Oprire automată (c.a./c.c.))**

Specifică perioada de timp care trece înainte ca aparatul să se oprească automat atunci când e conectat la o priză electrică.

Setări disponibile: [**None**] (Niciunul), 10/20/30/40/50 minute, 1/2/4/8/12 ore

#### **3 Auto Power Off (Li-ion) (Oprire automată (Li-ion))**

Specifică perioada de timp care trece înainte ca aparatul să se oprească automat atunci când e alimentat de bateria reîncărcabilă Li-ion.

Setări disponibile: [**None**] (Niciunul), 10/20/30/40/50 minute, 1 oră

#### **4 Contents (Cuprins)**

Specifică informațiile despre aparat care vor fi tipărite. Setări disponibile: **[All]** (Toate), **[Usage Log]** (Jurnal de utilizare), **[Printer Settings]** (Setările imprimantei), **[Printer Transfer Data]** (Date de transfer ale imprimantei)

#### **5 Save Printer Print Log (Salvarea jurnalului de imprimări)**

Selectați dacă doriți sau nu să salvați jurnalul de imprimări al aparatului. Dacă setarea [**Disable**] (Dezactivare) e aplicată aparatului, [**Maintenance**] (Întreținere) - [**Save Print Log in File**] (Salvarea jurnalului de imprimări în fișier) nu funcționează.

Setări disponibile: [**Enable**] (Activare), [**Disable**] (Dezactivare)

# **Fila Label Settings (Setări pentru etichete) <sup>6</sup>**

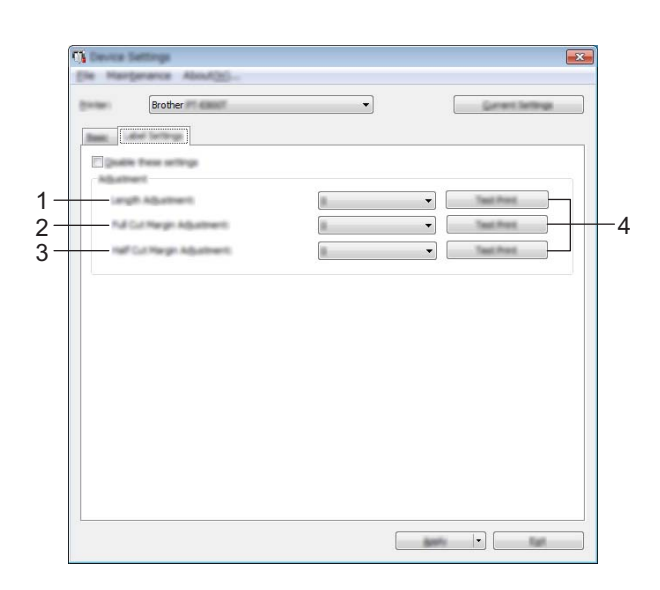

### **1 Length Adjustment (Reglarea lungimii)**

Reglează lungimea etichetei imprimate pentru a corespunde cu lungimea etichetei afișate pe computer. Setări disponibile: de la -4 la +4 (1 increment)

- **2 Full Cut Margin Adjustment (Reglarea marginilor la tăiere completă)** Reglează lungimea marginilor la tăierea completă a etichetelor. Setări disponibile: de la -2 la +2 (1 increment)
- **3 Half Cut Margin Adjustment (Reglarea marginilor la tăiere pe jumătate)** Reglează lungimea marginilor la tăierea pe jumătate a etichetelor. Setări disponibile: de la -2 la +2 (1 increment)
- **4 Test Print (Test de imprimare)** Imprimă o etichetă de testare pentru a verifica rezultatele fiecărei reglări.

# **Aplicarea modificărilor setărilor la mai multe aparate <sup>6</sup>**

<span id="page-115-1"></span><span id="page-115-0"></span>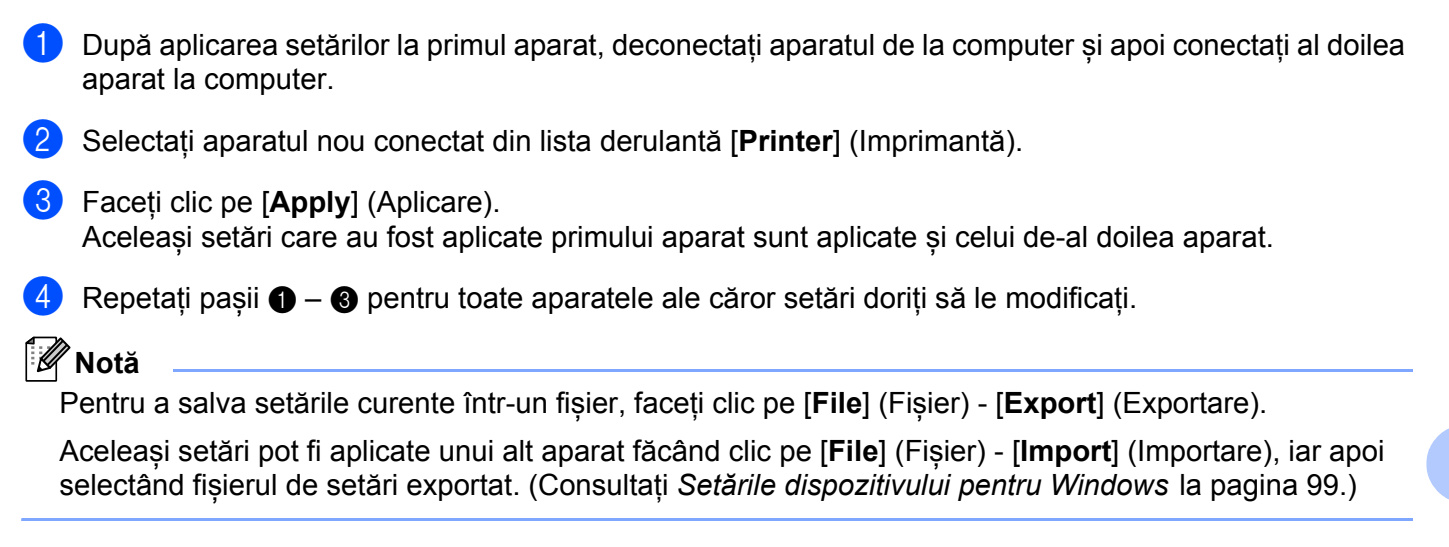

# **Printer Setting Tool pentru Mac <sup>6</sup>**

Folosind "**Printer Setting Tool**" (Instrument de configurare a imprimantei), puteți specifica setările de comunicare ale aparatului și setările dispozitivului de pe un computer Mac. Nu numai că puteți modifica setările de dispozitiv pentru un aparat, ci puteți, de asemenea, aplica aceleași setări mai multor aparate.

### **Notă**

"**Printer Setting Tool**" (Instrument de configurare a imprimantei) este instalat automat când utilizați programul de instalare inițial pentru a instala driverul de imprimantă. Pentru mai multe informații, consultați *[Instalarea driverului de imprimant](#page-75-0)ă și a software-ului* la pagina 65.

### **A** Important

"**Printer Setting Tool**" (Instrument de configurare a imprimantei) este disponibil numai cu aparate Brother compatibile.

# **Înainte de a utiliza Printer Setting Tool <sup>6</sup>**

- Asigurați-vă că adaptorul AC este conectat la aparat și la o priză electrică sau că este instalată o baterie complet încărcată.
- Asigurați-vă că driverul de imprimantă a fost instalat corect și că puteți imprima.
- Conectați acest aparat la un computer cu un cablu USB. Setările pot fi specificate numai prin USB cu acest instrument.

# **Utilizarea Printer Setting Tool pentru Mac <sup>6</sup>**

- Conectați aparatul pe care doriți să îl configurați la computer.
- b Faceți clic pe [**Macintosh HD**] [**Aplicații**] [**Brother**] [**Printer Setting Tool**] (Instrument de configurare a imprimantei) - [**Printer Setting Tool.app**]. Apare fereastra [**Printer Setting Tool**] (Instrument de configurare a imprimantei).
- **63** Verificati dacă aparatul pe care doriti să îl configurați apare lângă [Printer] (Imprimantă). Dacă apare un aparat diferit, selectați aparatul dorit din lista derulantă.

### **Notă**

Dacă este conectat un singur aparat, nu este necesar să faceți o selecție deoarece numai acel aparat va apărea.

- 4 Selectați o filă cu setări, iar apoi specificați sau modificați setările.
- e Faceți clic pe [**Apply Settings to the Printer**] (Aplicarea setărilor la imprimantă) din fila cu setări pentru a aplica setările la aparat.
- **6** Faceți clic pe [**Exit**] (Iesire) pentru a finaliza specificarea setărilor.

#### **I**mportant

Utilizați Printer Setting Tool (Instrument de configurare a imprimantei) pentru a configura aparatul numai atunci când aparatul se află în așteptare. Aparatul poate funcționa necorespunzător dacă încercați să îl configurați în timp ce acesta prelucrează o comandă.

# <span id="page-117-0"></span>**Fereastra de dialog pentru setări <sup>6</sup>**

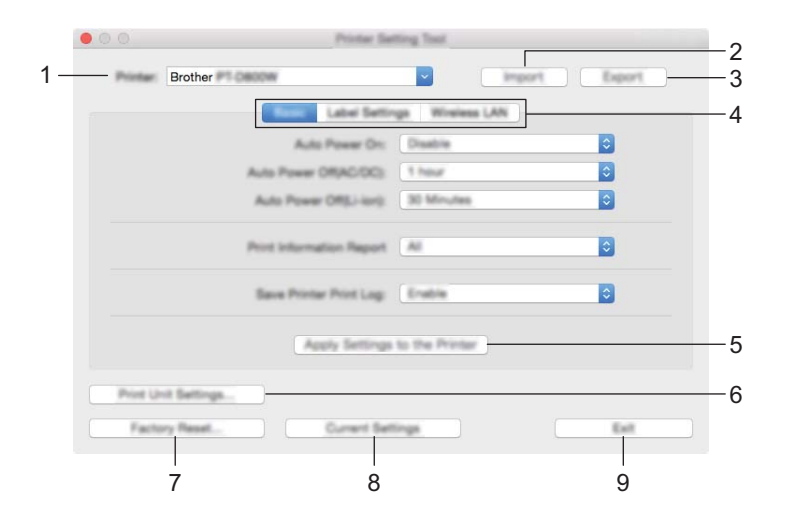

### **1 Printer (Imprimantă)**

Afișează aparatele conectate.

**2 Import (Importare)** Importă setări dintr-un fișier.

### **3 Export (Exportare)**

Salvează setările curente într-un fișier.

**4 File cu setări**

Conțin setări care pot fi specificate sau modificate.

**5 Apply Settings to the Printer (Aplicarea setărilor la imprimantă)** Aplică setările la aparat.

### **6 Print Unit Settings (Imprimarea setărilor unității)**

Imprimă un raport care conține informații despre versiunea firmware și despre configurare.

De asemenea, puteți imprima acest raport apăsând butonul  $\aleph$  (Alimentare și tăiere) timp de peste 10 secunde. Consultați *Confirmarea setă[rilor aparatului de etichetat P-touch](#page-123-0)* la pagina 113 pentru informații suplimentare.

# **Notă**

Pentru imprimarea raportului, utilizați bandă de 24 sau 36 mm.

### **7 Factory Reset (Resetare la valorile din fabrică)**

Resetează setările aparatului la valorile din fabrică.

### **8 Current Settings (Setări curente)**

Recuperează setările de la aparatul conectat curent și le afișează în fereastra de dialog.

### **9 Exit (Ieșire)**

Închide Printer Setting Tool (Instrument de configurare a imprimantei).

# **Fila Basic (De bază) <sup>6</sup>**

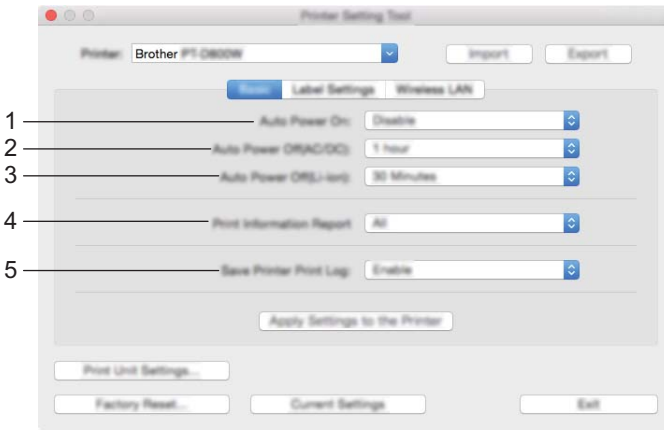

**1 Auto Power On (Pornire automată)**

Specifică dacă aparatul pornește automat când cablul de alimentare este conectat la o priză electrică. Setări disponibile: [**Disable**] (Dezactivare), [**Enable**] (Activare)

**2 Auto Power Off (AC/DC) (Oprire automată (c.a./c.c.))** Specifică perioada de timp care trece înainte ca aparatul să se oprească automat atunci când e conectat la o priză electrică. Setări disponibile: [**None**] (Niciunul), 10/20/30/40/50 minute, 1/2/4/8/12 ore

**3 Auto Power Off (Li-ion) (Oprire automată (Li-ion))** Specifică perioada de timp care trece înainte ca aparatul să se oprească automat atunci când e alimentat de bateria reîncărcabilă Li-ion.

Setări disponibile: [**None**] (Niciunul), 10/20/30/40/50 minute, 1 oră

- **4 Print Information Report (Imprimare raport informații)** Specifică informațiile despre aparat care vor fi tipărite. Setări disponibile: [**All**] (Toate), [**Usage Log**] (Jurnal de utilizare), [**Printer Settings**] (Setările imprimantei), [**Printer Transfer Data**] (Date de transfer ale imprimantei)
- **5 Save Printer Print Log (Salvarea jurnalului de imprimări)** Selectați dacă doriți sau nu să salvați jurnalul de imprimări al aparatului. Setări disponibile: [**Enable**] (Activare), [**Disable**] (Dezactivare)

# **Fila Label Settings (Setări pentru etichete) <sup>6</sup>**

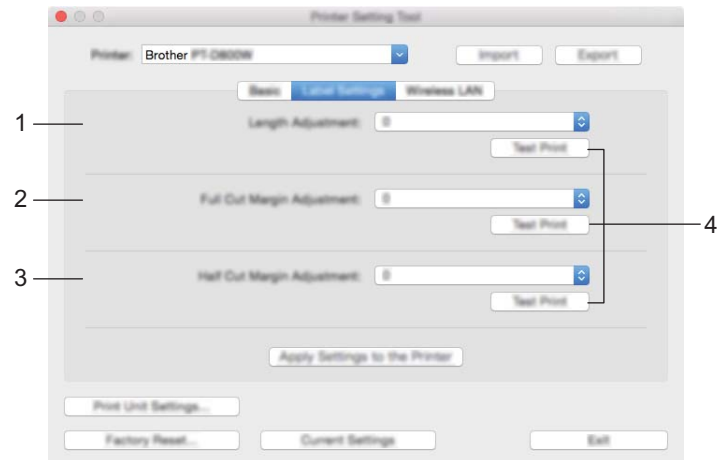

**1 Length Adjustment (Reglarea lungimii)**

Reglează lungimea etichetei imprimate pentru a corespunde cu lungimea etichetei afișate pe computer. Setări disponibile: de la -4 la +4 (1 increment)

- **2 Full Cut Margin Adjustment (Reglarea marginilor la tăiere completă)** Reglează lungimea marginilor la tăierea completă a etichetelor. Setări disponibile: de la -2 la +2 (1 increment)
- **3 Half Cut Margin Adjustment (Reglarea marginilor la tăiere pe jumătate)** Reglează lungimea marginilor la tăierea pe jumătate a etichetelor. Setări disponibile: de la -2 la +2 (1 increment)
- **4 Test Print (Test de imprimare)** Imprimă o etichetă de testare pentru a verifica rezultatele fiecărei reglări.

Modificarea setărilor aparatului de etichetat P-touch

# **Fila pentru Wireless LAN (LAN wireless) <sup>6</sup>**

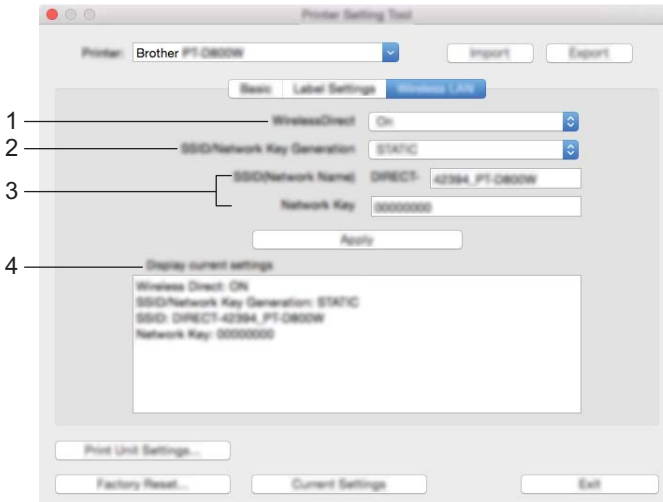

### **1 WirelessDirect**

Activează sau dezactivează funcția Wireless Direct.

**2 SSID/Network Key Generation (Generarea SSID/cheii de rețea)** Selectați [**AUTO**] sau [**STATIC**].

# **3 SSID (Network Name) (Nume rețea)/Network Key (Cheie rețea)** Specifică SSID-ul (3 – 25 caractere ASCII) și cheia de rețea de utilizat în modul Wireless Direct. Puteți specifica o setare numai când [**STATIC**] este selectat ca [**SSID/Network Key Generation**]

# (Generarea SSID/cheii de rețea). **4 Display current settings (Afișarea setărilor curente)**

Afișează setările curente pentru Wireless Direct. Faceți clic pe [**Current Settings**] (Setări curente) pentru a actualiza setările afișate cu cele mai recente informații.

# **Aplicarea modificărilor setărilor la mai multe aparate <sup>6</sup>**

<span id="page-121-1"></span><span id="page-121-0"></span>**1** După aplicarea setărilor la primul aparat, deconectati aparatul de la computer și apoi conectati al doilea aparat la computer. b Selectați aparatul nou conectat din lista derulantă [**Printer**] (Imprimantă). **3** Faceți clic pe [Apply Settings to the Printer] (Aplicarea setărilor la imprimantă). Aceleași setări care au fost aplicate primului aparat sunt aplicate și celui de-al doilea aparat. 4 Repet[a](#page-121-0)ți pașii  $\bigcirc$  $\bigcirc$  $\bigcirc$  –  $\bigcirc$  pentru toate aparatele ale căror setări doriți să le modificați. **Notă** Pentru a salva setările curente într-un fișier, faceți clic pe [**Export**] (Exportare). Aceleași setări pot fi aplicate unui alt aparat făcând clic pe [**Import**] (Importare), iar apoi selectând fișierul de setări exportat. (Consultați *[Fereastra de dialog pentru set](#page-117-0)ări* la pagina 107.)

# **Modificarea setărilor la imprimarea de pe un dispozitiv mobil <sup>6</sup>**

Dacă utilizați un dispozitiv mobil, modificați setările după cum este necesar utilizând aplicația înainte de imprimare.

Setările care pot fi modificate variază în funcție de aplicație.

# **Notă**

Înainte de conectarea unui dispozitiv mobil, puteți specifica setări detaliate conectând aparatul la un computer prin USB și utilizând Printer Setting Tool (Instrument de configurare a imprimantei) (consultați *[Utilizarea Printer Setting Tool pentru Windows](#page-94-0)* la pagina 84).

# **Alte funcții <sup>7</sup>**

**7**

# <span id="page-123-0"></span>**Confirmarea setărilor aparatului de etichetat P-touch <sup>7</sup>**

Puteți imprima raportul cu setări sau afișa informațiile despre setări fără a conecta aparatul la un computer sau dispozitiv mobil.

Pentru a imprima raportul cu setările de bază:

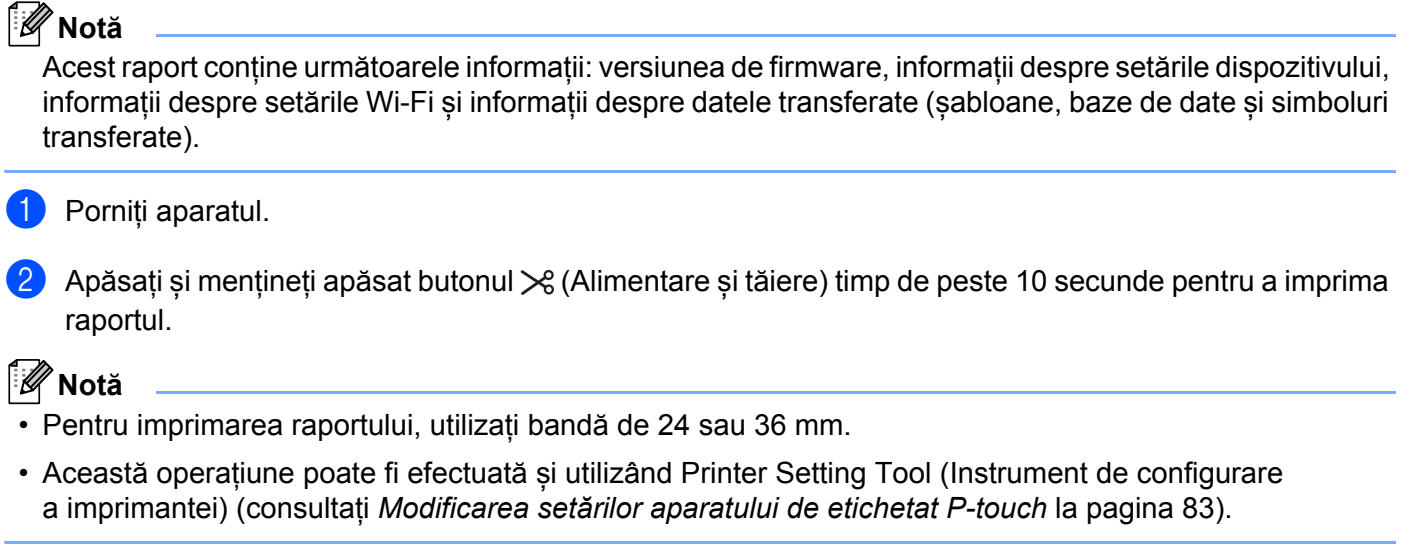

# **Imprimarea de etichete distribuită la mai multe aparate (numai pentru Windows) <sup>7</sup>**

# **Imprimarea distribuită <sup>7</sup>**

La imprimarea unui număr mare de etichete, imprimarea poate fi distribuită între mai multe aparate. Dat fiind faptul că imprimarea este efectuată concomitent, timpul total pentru imprimare poate fi redus. Nu puteți utiliza această funcție pentru banda cu auto-laminare.

# **Notă**

- Imprimarea poate fi distribuită între aparate conectate prin intermediul unei conexiuni USB sau al unei conexiuni în rețea.
- Numărul de pagini este împărțit automat între aparatele selectate. Dacă numărul de pagini specificat nu poate fi împărțit în mod egal între aparate, acesta va fi împărțit în ordinea aparatelor afișate în fereastra de dialog **[Distributed Printing Settings]** (Setări imprimare distribuită) atunci când sunt specificate setările [d](#page-125-0)e imprimare la pasul **@**.

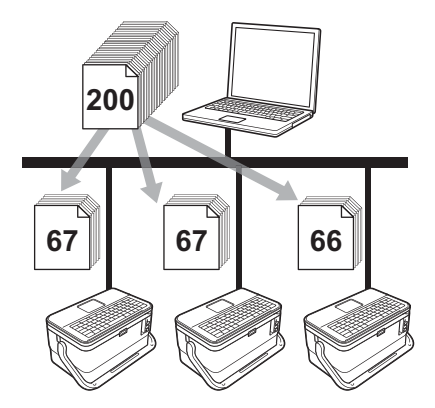

- a Din meniul [**File**] (Fișier) al P-touch Editor, faceți clic pe [**Print**] (Imprimare).
- b Faceți clic pe [**Properties…**] (Proprietăți...).

**<sup>3</sup>** Faceți clic pe fila [**Advanced**] (Avansat), bifați caseta [**Distributed Printing**] (Imprimare distribuită) și faceți apoi clic pe [**Settings**] (Setări).

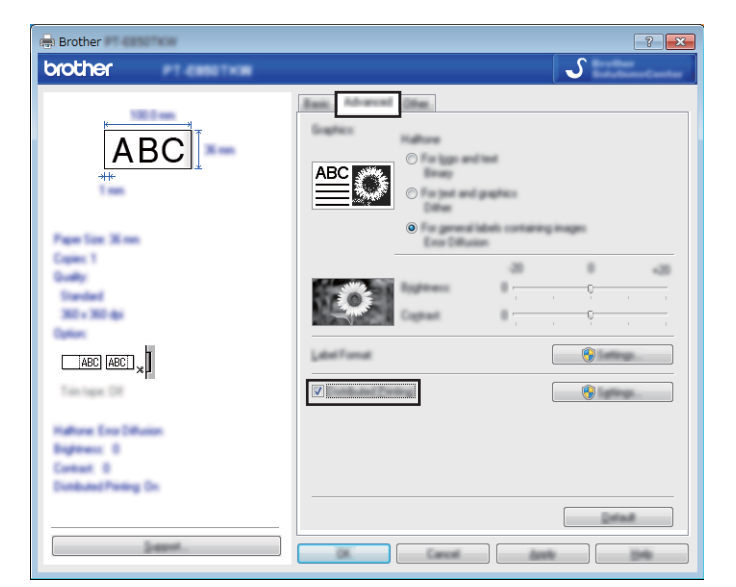

<span id="page-125-0"></span>d În fereastra de dialog [**Distributed Printing Settings**] (Setări imprimare distribuită), selectați aparatele pe care doriți să le utilizați pentru imprimarea distribuită.

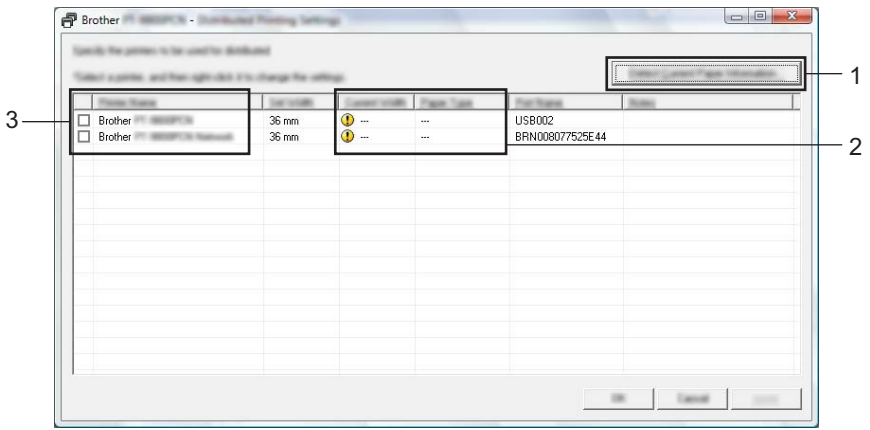

- 1 Faceți clic pe [**Detect Current Paper Information…**] (Detectare informații despre hârtia curentă…).
- 2 Informațiile curente ale imprimantei detectate sunt afișate sub [**Current Width**] (Lățime curentă) și [**Paper Type**] (Tip hârtie).
- 3 Bifați caseta de lângă [**Printer Name**] (Nume imprimantă) dorită.

# **Notă**

Dacă lățimea selectată a benzii diferă față de cea afișată lângă [**Current Width**] (Lățime curentă), se afișează lângă setarea de sub [**Current Width**] (Lățime curentă). Încărcați imprimanta cu bandă de lățimea specificată la [**Set Width**] (Setare lățime).

Alte funcții

### **6** Specificați lățimea benzii.

#### **A. Dacă a fost selectat un singur aparat.**

În fereastra de dialog [**Distributed Printing Settings**] (Setări imprimare distribuită) de la pasul [d](#page-125-0), selectați aparatul ale cărui setări doriți să le specificați, iar apoi fie faceți dublu clic pe el, fie faceți clic dreapta pe el și apoi clic pe [**Settings**] (Setări). Din lista derulantă [**Set Width**] (Setare lățime), selectați lățimea benzii.

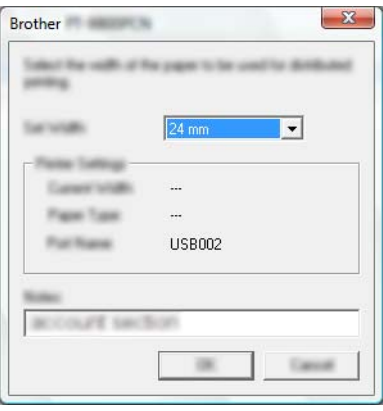

### **Notă**

Informațiile afișate în fereastra de dialog [**Distributed Printing Settings**] (Setări imprimare distribuită) de la pasul **@** pot fi intro[d](#page-125-0)use în caseta de text [**Notes**] (Note).

#### **B. Dacă au fost selectate mai multe aparate.**

În fereastra de dialog [**Distributed Printing Settings**] (Setări imprimare distribuită) de la pasul [d](#page-125-0), selectați aparatele ale căror setări doriți să le specificați, apoi faceți clic dreapta pe ele și apoi clic pe [**Settings**] (Setări). Din lista derulantă [**Set Width**] (Setare lățime), selectați lățimea benzii. Aceeași setare pentru lățimea benzii este aplicată tuturor aparatelor selectate.

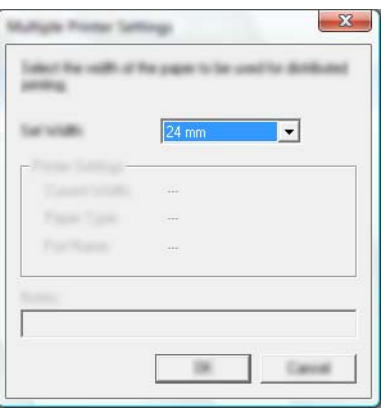

#### **Notă**

Setările de sub [**Printer Settings**] (Setări imprimantă) și [**Notes**] (Note) nu sunt disponibile.

- **6** Faceti clic pe [OK] pentru a închide fereastra de setare a lătimii benzii.
- g Faceți clic pe [**OK**] pentru a închide fereastra [**Distributed Printing Settings**] (Setări imprimare distribuită). Configurarea este finalizată.
- **8** Faceți clic pe [OK] pentru a începe imprimarea distribuită.

# **Notă**

- Poate să nu fie posibilă detectarea informațiilor pentru o imprimantă conectată cu ajutorul unui hub USB sau al unui server de imprimare. Înainte de imprimare, introduceți setările manual și apoi verificați dacă aparatul poate fi utilizat pentru imprimare.
- Dacă este utilizat un router, iar opțiunile de securitate sunt active, cum ar fi un firewall, utilizarea acestei funcții poate fi imposibilă.
- Vă recomandăm să efectuați un test al conexiunii pentru mediul de operare. Pentru asistență contactați directorul departamentului de tehnologia informației sau administratorul.

# **Imprimarea etichetelor în modul de rezoluție mare <sup>7</sup>**

Imprimarea la o rezoluție mare poate fi utilizată dacă imprimați de pe un computer, este conectat adaptorul AC și este instalată bandă laminată TZe cu cerneală neagră. Utilizați driverul de imprimantă pentru a selecta modul de rezoluție mare atunci când imprimați etichete. Nu puteți utiliza această funcție pentru bandă TZe-FX\*\*1.

- **1** Din meniul [File] (Fișier) al P-touch Editor, faceți clic pe [Print] (Imprimare).
- **2** Faceți clic pe [**Properties...**] (Proprietăți...).
- c Din fila [**Basic**] (De bază), selectați [**High resolution**] (Rezoluție mare) din lista derulantă [**Quality**] (Calitate).

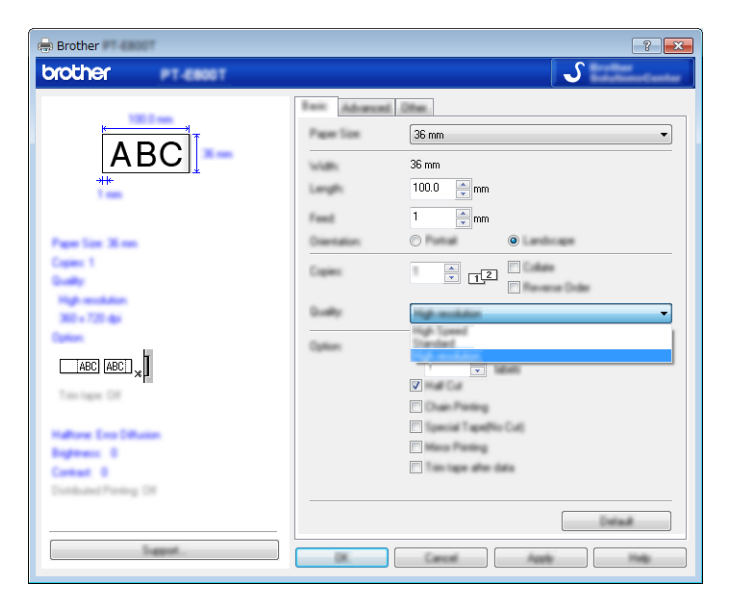

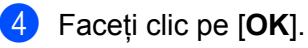

# **Imprimarea etichetelor în modul de viteză mare <sup>7</sup>**

Imprimarea la o viteză mare poate fi utilizată dacă imprimați de pe un computer, este conectat adaptorul AC și este instalată bandă laminată TZe cu cerneală neagră. Utilizați driverul de imprimantă pentru a selecta modul de viteză mare atunci când imprimați etichete. Nu puteți utiliza această funcție pentru bandă TZe-FX\*\*1.

- a Din meniul [**File**] (Fișier) al P-touch Editor, faceți clic pe [**Print**] (Imprimare).
- **2** Faceți clic pe [**Properties...**] (Proprietăți...).
- c Din fila [**Basic**] (De bază), selectați [**High speed**] (Viteză mare) din lista derulantă [**Quality**] (Calitate).

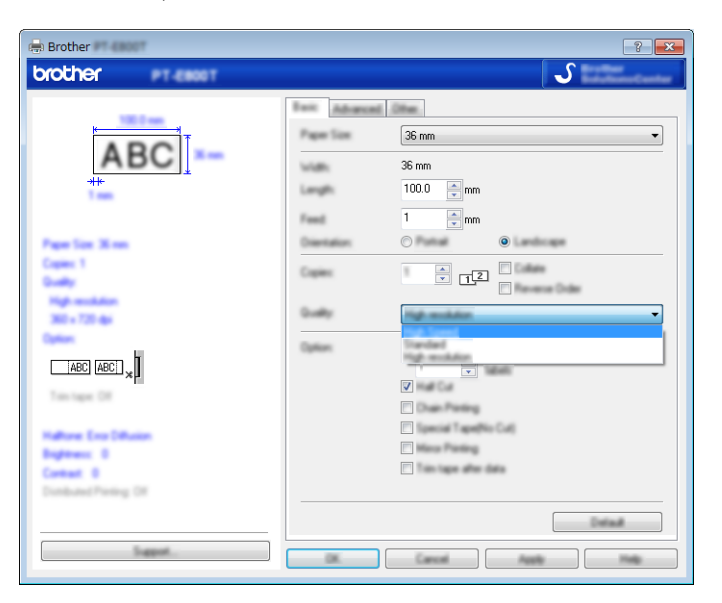

d Faceți clic pe [**OK**].

# **Imprimarea etichetelor în modul de calitate ridicată <sup>7</sup>**

Imprimarea la o calitate ridicată poate fi utilizată în cazul în care imprimați de pe un computer și dacă banda laminată TZe cu cerneală neagră este instalată. Utilizați driverul de imprimantă pentru a selecta modul de calitate ridicată atunci când imprimați etichete. Nu puteți utiliza această funcție pentru banda TZe-FX\*\*1.

- **1** Din meniul [File] (Fișier) al P-touch Editor, faceți clic pe [Print] (Imprimare).
- b Faceți clic pe [**Properties…**] (Proprietăți...).

c Din fila [**Basic**] (De bază), selectați [**High Quality**] (Calitate ridicată) din lista derulantă [**Quality**] (Calitate).

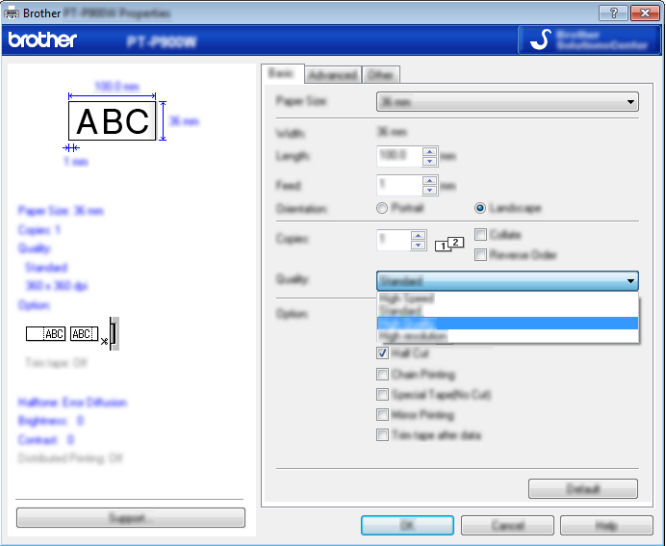

Faceti clic pe [OK].

### **Notă**

- Puteți selecta modul de calitate ridicată în P-touch Editor. Faceți clic pe [**File**] (Fișier) [**Print**] (Imprimare) și apoi bifați caseta [**Priority to print quality**] (Prioritate pentru calitatea de imprimare) de la [**Options**] (Opțiuni).
- De asemenea, puteți selecta modul de calitate ridicată folosind unitatea LCD cu tastatură. Selectați [Setări] în ecranul principal folosind tasta  $\dagger$ ,  $\downarrow$ ,  $\leftarrow$  sau  $\rightarrow$  și apoi apăsați tasta **OK** sau **Enter**. Selectați [Calitate înaltă] folosind tasta  $\uparrow$  sau  $\downarrow$  și apoi apăsați tasta OK sau Enter. Selectați [Calitate înaltă] folosind tasta  $\uparrow$  sau  $\downarrow$  și apoi apăsați tasta **OK** sau **Enter** pentru a aplica setările.

# <span id="page-131-0"></span>**Modul de stocare în masă <sup>7</sup>**

# **Descriere <sup>7</sup>**

Funcția modului de stocare în masă vă permite să comunicați cu aparatul cu doar un fișier prin interfața USB, fără a încărca un driver de imprimantă. Fișierele care au fost copiate în zona de memorare a aparatului sunt procesate când apăsați tasta **Imprimare**.

Această funcție este utilă pentru:

- Aplicarea setărilor imprimantei salvate într-un fișier de comandă (format de fișier .bin) sau adăugarea șabloanelor (format de fișier .blf) în aparatul distribuit de administrator fără a utiliza niciun instrument software.
- Executarea comenzilor fără instalarea driverului de imprimantă.
- Utilizarea unui dispozitiv cu un sistem de operare (inclusiv sisteme de operare non-Windows) care are funcție de gazdă USB pentru imprimarea și transmiterea datelor.

# **Utilizarea modului de stocare în masă <sup>7</sup>**

- **Confirmati că aparatul este oprit.**
- **2)** Apăsați și mențineți apăsate butonul (<sup>I</sup>) (Alimentare), tasta **Program** și tasta **Acasă** în același timp. Aparatul pornește în modul de stocare în masă, indicatorul (<sup>I</sup>) (Alimentare) luminează în verde și indicatorul (Etichetă) luminează în portocaliu.
- **6** Conectati computerul sau dispozitivul la aparat prin USB. Zona de memorare a aparatului apare ca un folder pe ecranul computerului sau al dispozitivului.

# **Notă**

Dacă zona de memorare nu este afișată automat, consultați instrucțiunile de utilizare a sistemului de operare al computerului sau al dispozitivului pentru informații referitoare la afișarea zonei de memorare.

4 Glisați și fixați fișierul pe care doriți să îl copiați în zona de memorare.

#### **6** Apăsați tasta **Imprimare**.

Comenzile din fișierul de comandă sunt executate, iar indicatorul  $\Box$  (Etichetă) luminează intermitent o dată în verde.

După terminare, indicatorul  $\Box$  (Etichetă) luminează în portocaliu.

6 Pentru a dezactiva modul de stocare în masă, opriți aparatul astfel încât acesta să pornească în modul de operare normală.

### **A** Important

- Când aparatul este oprit, modul de stocare în masă este dezactivat și fișierele din zona de memorare sunt șterse.
- Această funcție este compatibilă cu fișiere .bin și .blf. Alte formate de fișiere nu sunt acceptate.
- Nu creați foldere în zona de memorare. În cazul în care creați un folder, fișierele din folder nu pot fi accesate.
- Capacitatea zonei de memorare este de 2,5 MB. Este posibil ca fișierele mai mari de 2 MB să nu funcționeze corect.
- În cazul în care copiați mai multe fișiere, ordinea de executare a comenzilor nu poate fi garantată.
- Funcțiile Wi-Fi nu sunt disponibile în timp ce aparatul rulează în modul de stocare în masă.
- Nu accesați alte fișiere din zona de memorare atunci când executați un fișier copiat.

# **Notă**

Pentru mai multe informații despre cum puteți crea un fișier .blf, consultați *[Crearea unui fi](#page-158-0)șier BLF* [la pagina 148](#page-158-0).

# **Secțiunea II**

# **Utilizare pentru Windows**

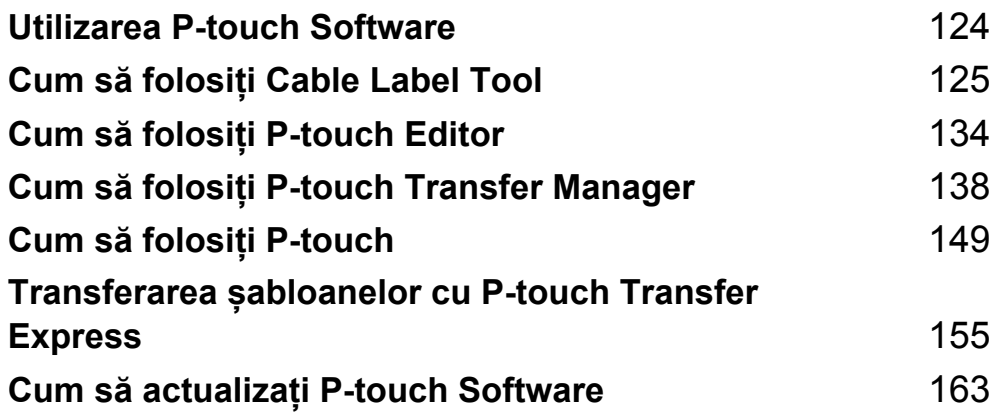

**8**

# <span id="page-134-0"></span>**Utilizarea P-touch Software**

# **Instalarea P-touch Software**

Trebuie să instalați software-ul P-touch și driverul de imprimantă pentru a putea utiliza aparatul de etichetat P-touch împreună cu computerul.

Descărcați programul de instalare de la [install.brother.](http://install.brother)

Pentru mai multe informații privind instalarea software-ului și a driverului, consultați *[Instalarea driverului de](#page-75-0)  imprimantă ș[i a software-ului](#page-75-0)* la pagina 65.

Pentru a descărca cel mai recent driver și software individual, accesați site-ul web Brother support la [support.brother.com](https://support.brother.com/).

[Select your region/country.] (Selectați regiunea/țara dvs.) - [Descărcări] - [Alegeți produsul dvs.]

# <span id="page-135-0"></span>**Cum să folosiți Cable Label Tool <sup>9</sup>**

# **Lansarea Cable Label Tool <sup>9</sup>**

**A Lansați Cable Label Tool.** 

#### **Pentru Windows 7**:

De la butonul Start, faceți clic pe [**Toate programele**] - [**Brother P-touch**] - [**Cable Label Tool 1.0**] sau faceți dublu clic pe pictograma comenzii rapide [**Cable Label Tool 1.0**] de pe spațiul de lucru.

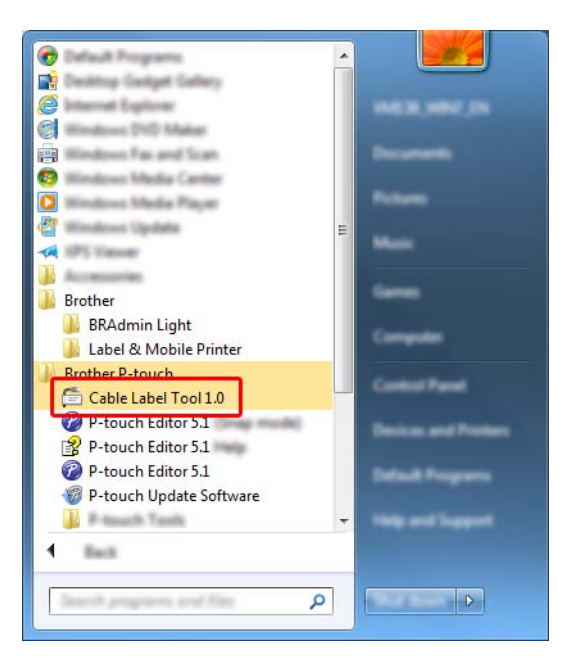

#### **Pentru Windows 8.1 / Windows Server 2012 / Windows Server 2012 R2**:

Faceți clic pe [**Cable Label Tool 1.0**] din ecranul [**Aplicații**] sau faceți dublu clic pe [**Cable Label Tool 1.0**] de pe spațiul de lucru.

#### **Pentru Windows 10**:

De la butonul Start, selectați [**Toate aplicațiile**] și faceți clic pe [**Cable Label Tool 1.0**] din [**Brother P-touch**] sau faceți dublu clic pe [**Cable Label Tool 1.0**] de pe spațiul de lucru.

Cum să folosiți Cable Label Tool

2 Faceți clic pe butonul pentru tipul de etichetă pentru cablu dorit.

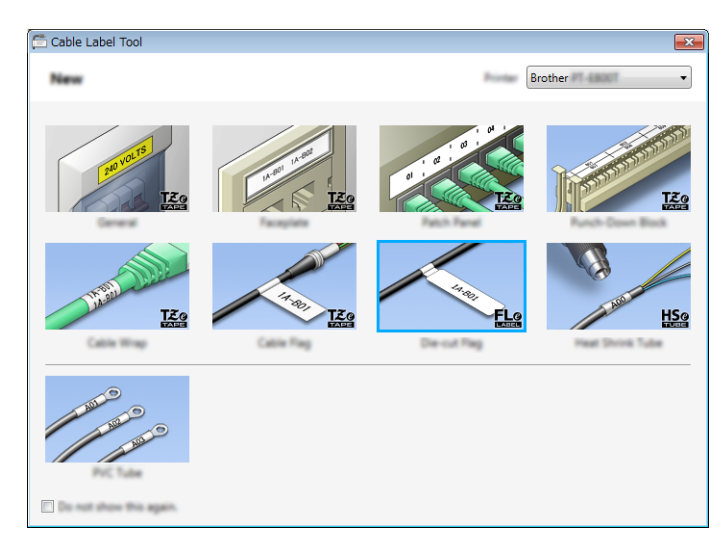

# **Crearea unei etichete pentru cablu <sup>9</sup>**

# **Faceplate (Placă frontală) <sup>9</sup>**

Etichetele de acest tip pot fi folosite pentru identificarea diferitelor plăci frontale. Blocurile de text sunt spațiate uniform pe fiecare etichetă.

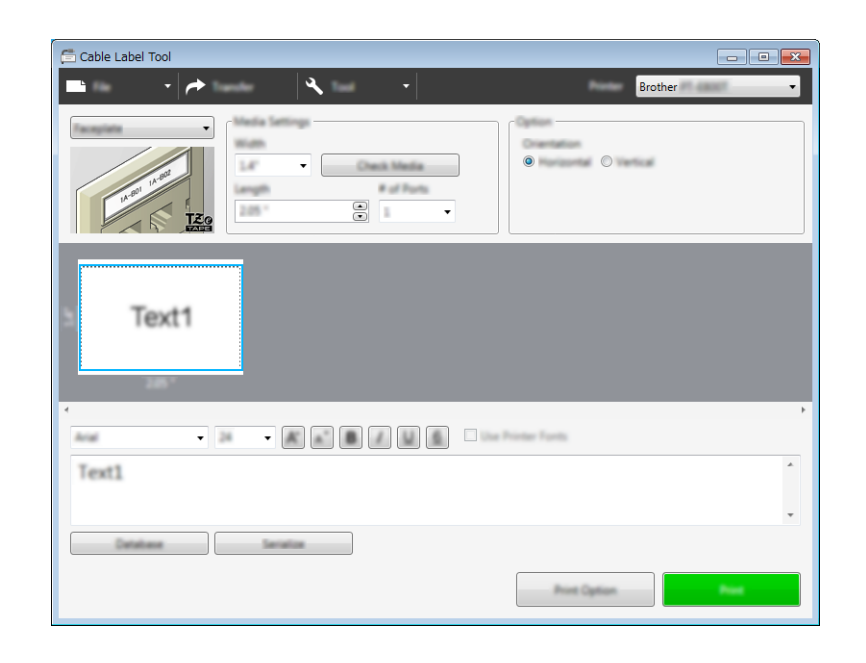

# **Cable Wrap (Înfășurare pentru cablu) <sup>9</sup>**

Etichetele de acest tip pot fi înfășurate în jurul unui cablu sau al unui fir.

Textul este rotit la 90° în sens antiorar și tipărit.

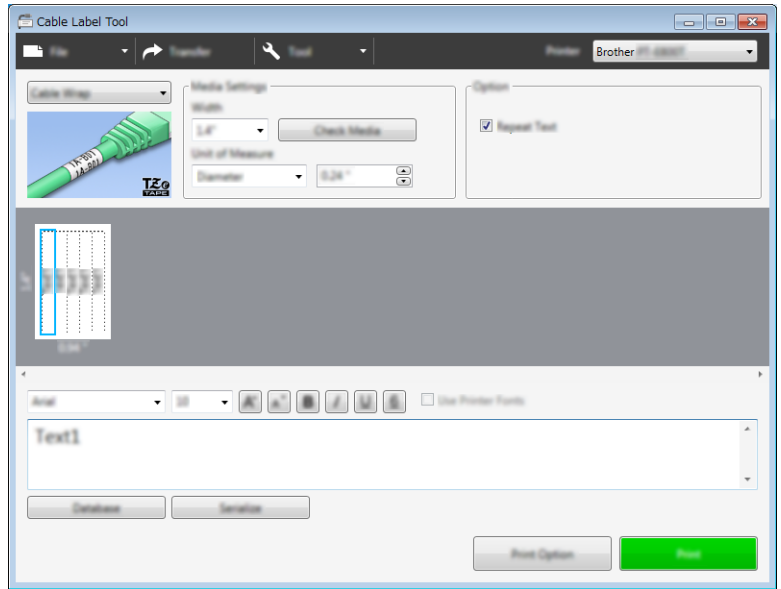

### **Notă**

#### **Când utilizați bandă ID flexibilă:**

- Vă recomandăm să utilizați bandă ID flexibilă pentru etichetele de tip înfășurare pentru cablu.
- Etichetele realizate cu bandă ID flexibilă nu sunt proiectate pentru utilizare ca izolație electrică.
- Atunci când înfășurați etichete în jurul obiectelor cilindrice, diametrul (1) al obiectului trebuie să fie de minimum 3 mm.
- Suprapunerea (2) a capetelor etichetei trebuie să fie de minimum 5 mm.

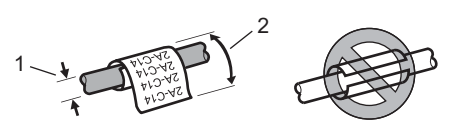

# **Cable Flag (Steag de cablu) <sup>9</sup>**

Etichetele de acest tip pot fi înfășurate în jurul unui cablu sau al unui fir, iar ambele capete ale etichetei sunt lipite unul de altul pentru a forma un steag.

Textul de pe etichetele de tip steag este imprimat pe ambele capete ale etichetei, cu un spațiu gol lăsat în partea de mijloc care se înfășoară în jurul cablului.

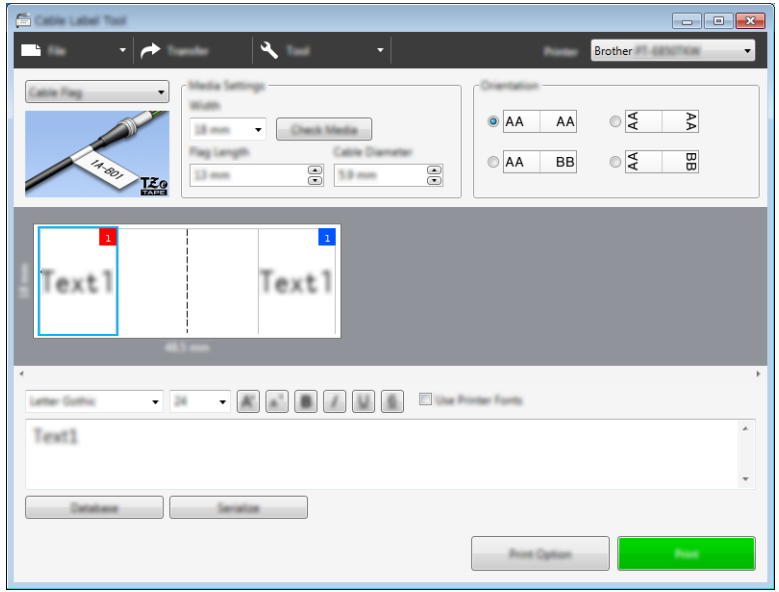

#### K **Notă**

• Lungimea steagului (1) trebuie să fie de minimum 15 mm.

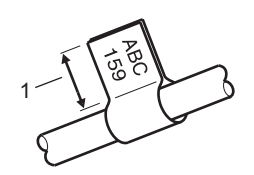

• Orientare

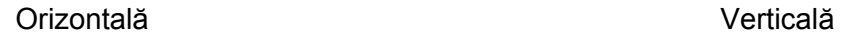

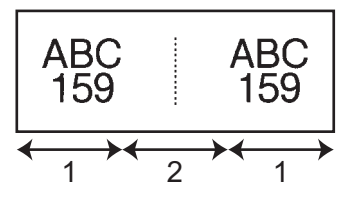

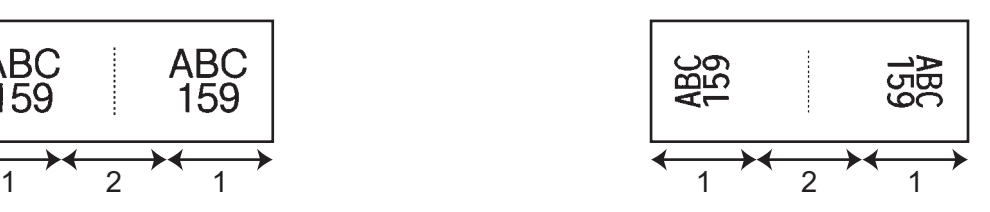

1 Lungimea steagului

- 2 Circumferința cablului
- Vă recomandăm să utilizați bandă ID flexibilă pentru etichetele de tip steag pentru cablu.
- Etichetele realizate cu bandă ID flexibilă nu sunt proiectate pentru utilizare ca izolație electrică.

Cum să folosiți Cable Label Tool

# **Patch Panel (Tablou de conexiuni) <sup>9</sup>**

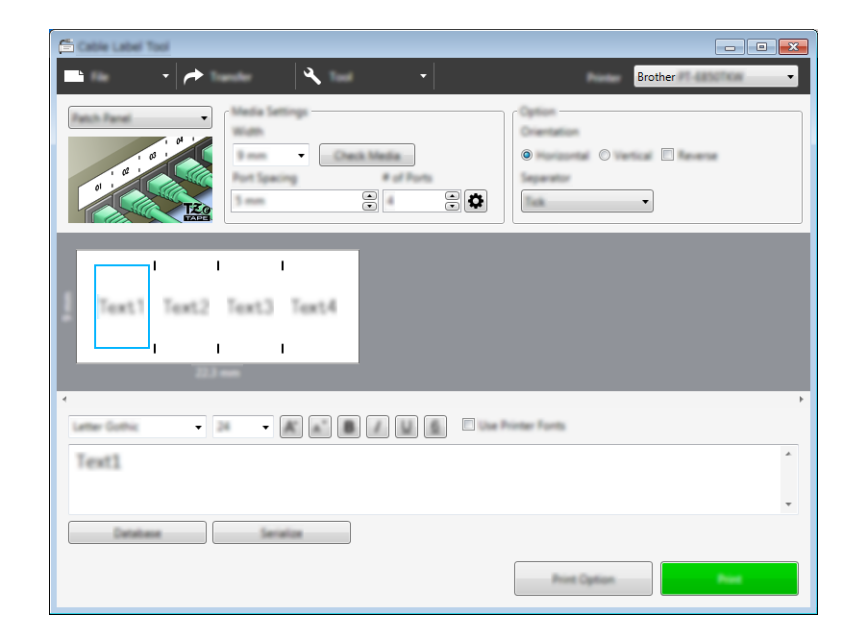

Etichetele de acest tip pot fi folosite pentru identificarea diferitelor tipuri de panouri.

# **Punch-Down Block (Bloc de sertizare) <sup>9</sup>**

Etichetele de acest tip pot fi folosite pentru identificarea unui tip de conexiune electrică, utilizat adesea în telecomunicații. Puteți introduce până la opt rânduri pentru fiecare bloc pe o singură etichetă.

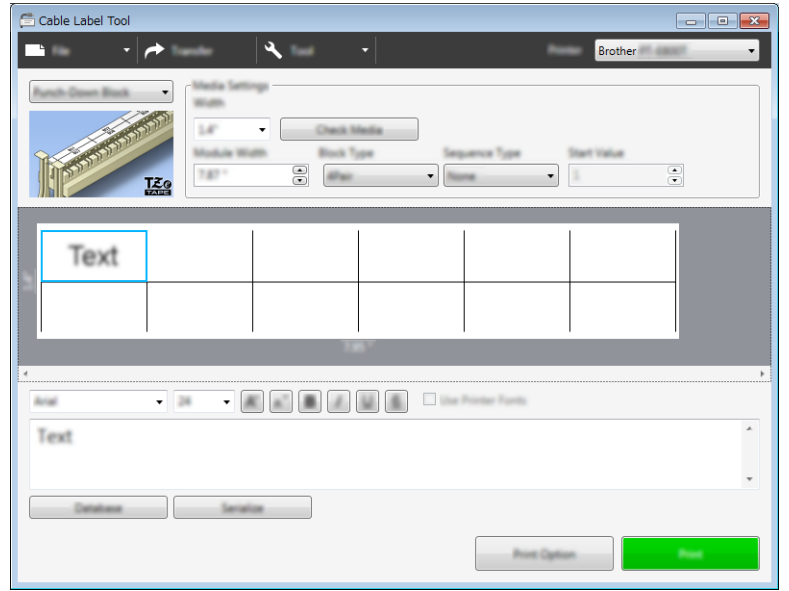

# **Die-cut Flag (Steag ștanțat) <sup>9</sup>**

Etichetele de acest tip pot fi imprimate pe etichete de tip steag ștanțat speciale pentru a crea etichete de tip steag pentru cabluri și fire.

Utilizați casete de etichetă FLe pentru acest tip de aplicație.

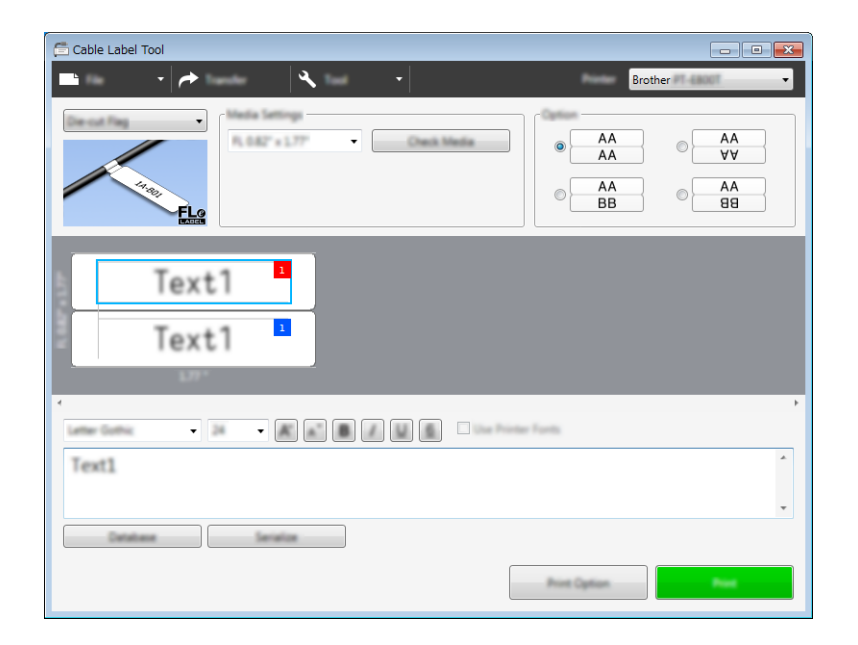

# **Heat Shrink Tube (Tub termocontractabil) <sup>9</sup>**

Tuburile de acest tip pot fi încălzite pentru a le micșora și a le face potrivite pentru cabluri. Utilizați casete de tub HSe pentru acest tip de aplicație.

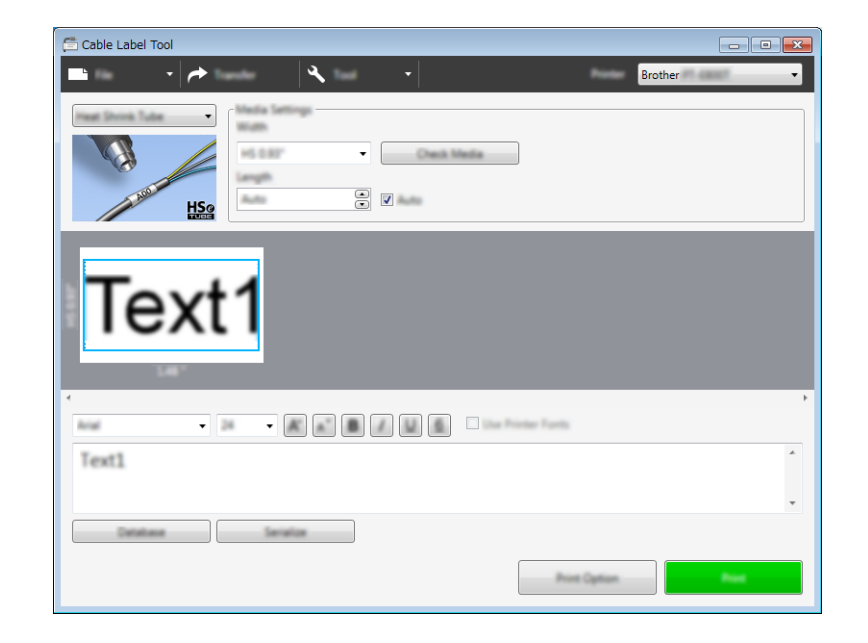

Cum să folosiți Cable Label Tool

# **Legarea unei baze de date <sup>9</sup>**

Puteți lega baze de date la șabloane.

- **1** Faceți clic pe [Database] (Bază de date).
- <sup>2</sup> Selectați o bază de date.
- <sup>3</sup> Este afișată baza de date legată de șablon. Specificați datele de imprimat și numărul de copii.
	- $\begin{array}{c} \hline \text{F1} \\ \hline \end{array}$  $\overline{\phantom{0}}$ Number of Copies 1  $\odot$ <sup>2</sup> Select All  $F1$  $1$  $1 \div 4$  $\overline{2}$  $1 \div 4.002$  $\begin{array}{c|cccc}\n2 & 1 & 0.002 \\
	3 & 1 & 0.003 \\
	4 & 1 & 0.001\n\end{array}$  $5 \t 1 \t 8-002$  $6 \t 1 \t 8-003$

# **Imprimarea cu funcție de numerotare (număr serializat) <sup>9</sup>**

Puteți crea etichete serializate numeric.

**Evidențiați textul pe care doriți să-l serializați.** 

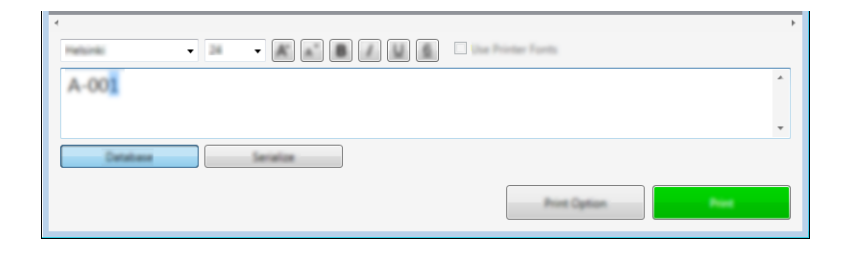

b Faceți clic pe [**Serialize**] (Serializare).

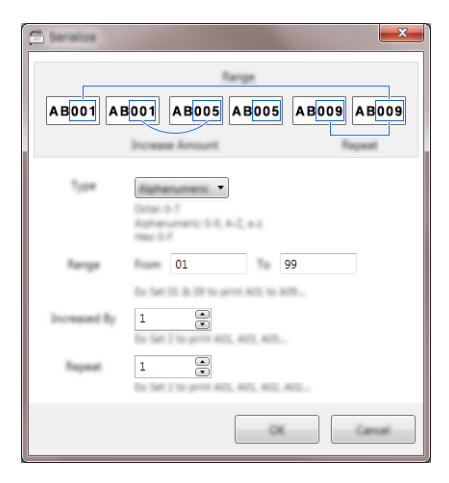

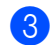

Specificați setările utilizând imaginea de pe ecran ca exemplu.

# **Imprimarea cu Cable Label Tool <sup>9</sup>**

Puteți imprima selectând [**Print**] (Imprimare) din meniul [**File**] (Fișier) sau făcând clic pe butonul [**Print**] (Imprimare). (Configurați setările de imprimare în ecranul [**Print**] (Imprimare) înainte de a imprima.)

# **Transferarea șabloanelor de la Cable Label Tool la aparatul de etichetat P-touch <sup>9</sup>**

Utilizând funcția de transfer, puteți transfera un șablon sau un șablon cu o bază de date pe aparat fără a utiliza P-touch Transfer Manager.

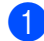

Afisați sablonul de transferat în fereastra formatului.

#### b Faceți clic pe [**Transfer**].

Apare fereastra de dialog [**Transfer Template**] (Transfer șablon).

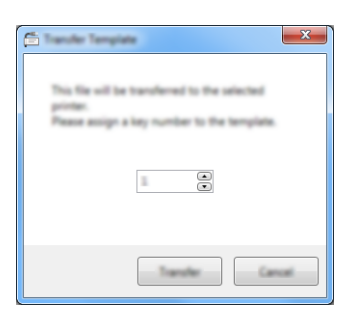

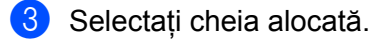

#### **Notă**

Dacă sablonul sau alte date transferate pe aparat dețin același număr de cheie cu un alt șablon deja salvat pe aparat, noul șablon îl va suprascrie pe cel vechi.

- d Pentru a transfera un șablon cu o bază de date conectată, bifați caseta [**Transfer with Database**] (Transfer cu bază de date).
- **6** Faceti clic pe [**Transfer**]. Șablonul sau șablonul cu bază de date este transferat pe aparat.

# **Notă**

- Setările [**Serialize**] (Serializare) nu vor fi transferate.
- Atunci când transferați un șablon cu o bază de date, dacă baza de date legată are mai multe file, este transferată numai fila afișată curent în fereastra de dialog a bazei de date.
## **Lansarea P-touch Editor**

**4 Lansați P-touch Editor.** 

**10**

#### **Pentru Windows 7**:

De la butonul Start, faceți clic pe [**Toate programele**] - [**Brother P-touch**] - [**P-touch Editor**] sau faceți dublu clic pe pictograma comenzii rapide [**P-touch Editor**] de pe spațiul de lucru.

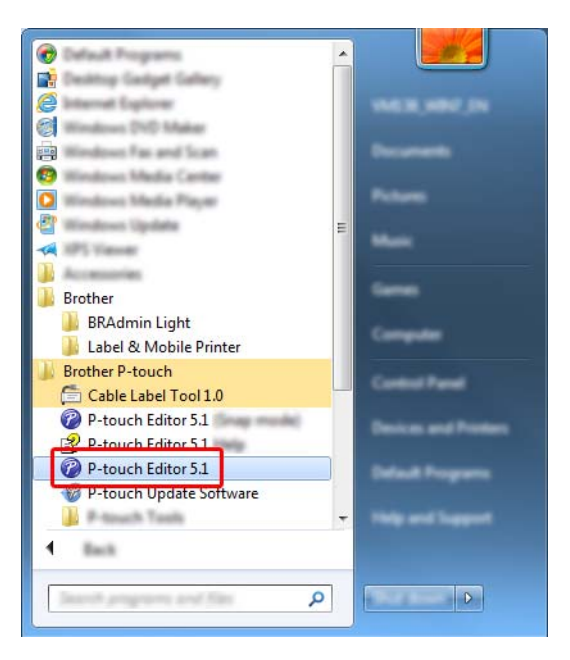

#### **Pentru Windows 8.1 / Windows Server 2012 / Windows Server 2012 R2**:

Faceți clic pe [**P-touch Editor**] din ecranul [**Aplicații**] sau faceți dublu clic pe [**P-touch Editor**] de pe spațiul de lucru.

#### **Pentru Windows 10**:

De la butonul Start, selectați [**Toate aplicațiile**] și faceți clic pe [**P-touch Editor**] din [**Brother P-touch**] sau faceți dublu clic pe [**P-touch Editor**] de pe spațiul de lucru.

2) Când este lansat P-touch Editor, selectați dacă doriți să creați un nou format sau să deschideți un format existent.

#### **Notă**

Pentru a schimba modalitatea de funcționare a software-ului P-touch Editor la lansarea acestuia, faceți clic pe [**Tools**] (Instrumente) - [**Options**] (Opțiuni) din bara de meniuri a software-ului P-touch Editor pentru a afișa fereastra de dialog [**Options**] (Opțiuni). În partea stângă, selectați titlul [**General**] (Generalități) și apoi setarea dorită din lista [**Operations**] (Operațiuni) de la [**Startup Settings**] (Setări de pornire). Setarea implicită este [**Display New View**] (Afișează vizualizare nouă).

**8** Selectați una dintre opțiunile afișate:

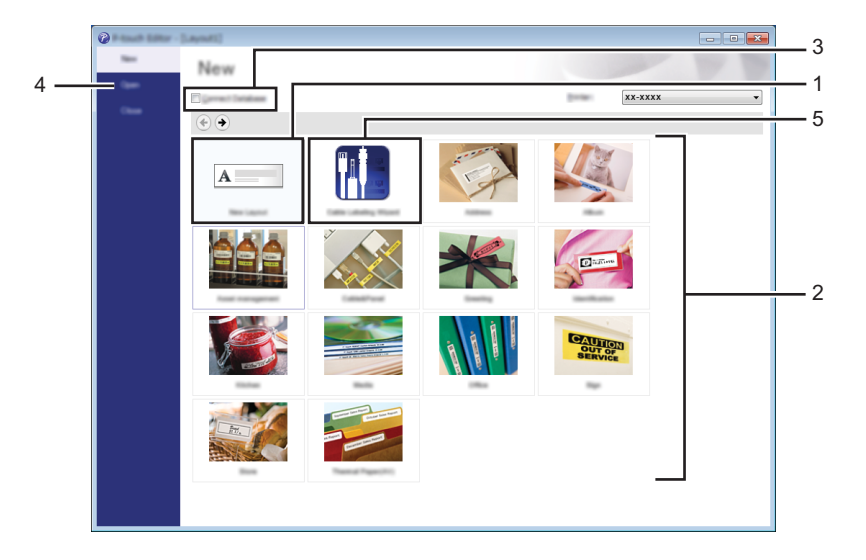

- 1 Pentru a crea un nou format, faceți dublu clic pe [**New Layout**] (Format nou) sau faceți clic pe [**New Layout**] (Format nou), iar apoi pe  $[\rightarrow]$ .
- 2 Pentru a crea un nou format utilizând un format presetat, faceți dublu clic pe un buton de categorie sau selectați un buton de categorie, iar apoi faceți clic pe  $[~]$ .
- 3 Pentru a conecta un format presetat la o bază de date, bifați caseta de lângă [**Connect Database**] (Conectare bază de date).
- 4 Pentru a deschide un format existent, faceți clic pe [**Open**] (Deschidere).
- 5 Pentru a deschide aplicația pentru crearea de etichete pentru gestionarea echipamentelor electrice, faceți dublu clic pe [**Cable Labelling Wizard**] (Expert de etichetare a cablurilor) sau faceți clic pe [Cable Labelling Wizard] (Expert de etichetare a cablurilor) și apoi pe  $[ \rightarrow ]$ .

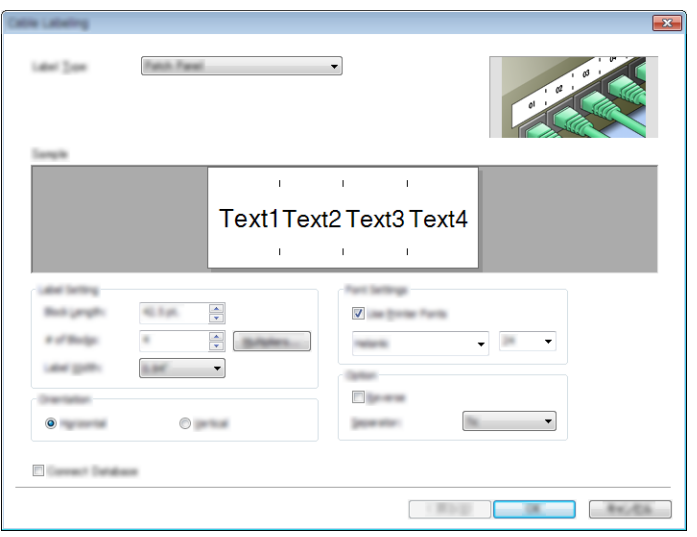

## **Imprimarea cu P-touch Editor**

#### **Modul Express**

Acest mod vă permite crearea rapidă a unor formate care conțin text și imagini.

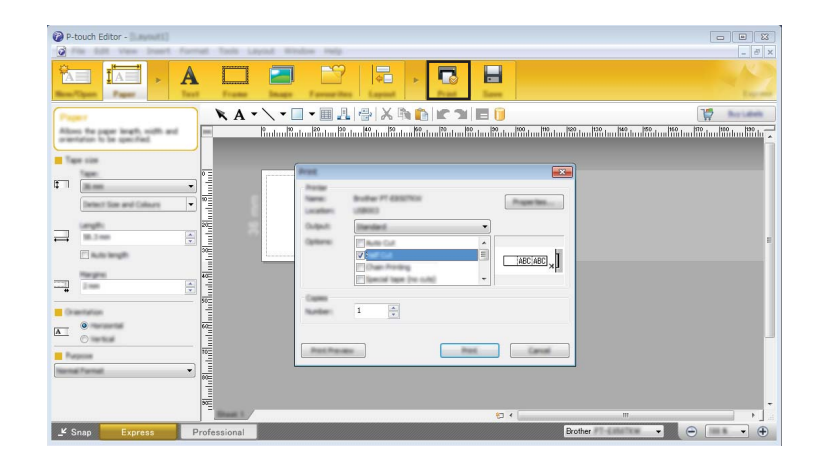

Puteți imprima selectând [**Print**] (Imprimare) din [**File**] (Fișier) în bara de meniuri sau făcând clic pe pictograma [**Print**] (Imprimare). (Configurați setările de imprimare în ecranul [**Print**] (Imprimare) înainte de a imprima.)

#### **Modul Professional**

Acest mod vă permite crearea unor formate folosind o gamă largă de instrumente și opțiuni avansate.

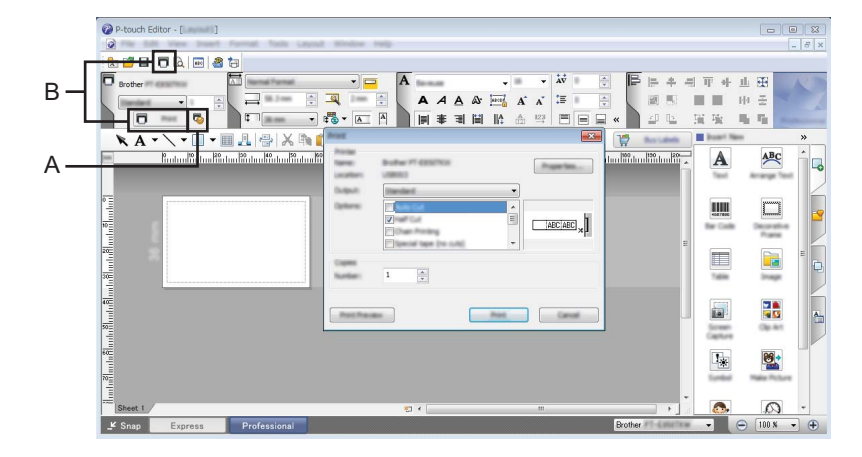

Puteți imprima selectând [**Print**] (Imprimare) din [**File**] (Fișier) în bara de meniuri sau făcând clic pe pictograma de setări de imprimare "A". Configurați setările de imprimare în ecranul [**Print**] (Imprimare) înainte de a imprima.

Suplimentar, puteți face clic pe pictograma [**Print**] (Imprimare) (B) pentru a începe imprimarea fără a modifica setările de imprimare.

#### **Modul Snap**

Acest mod vă permite să efectuați o captură parțială sau completă a ecranului computerului dvs., să o imprimați ca imagine și să o salvați pentru o utilizare viitoare.

**1** Faceți clic pe butonul de selecție a modului [Snap]. Este afișată fereastra de dialog [**Description of Snap mode**] (Descrierea modului Snap).

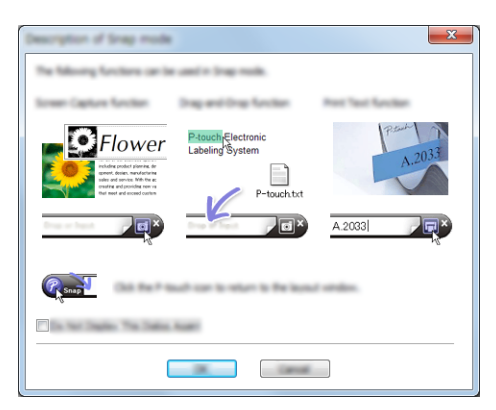

b Faceți clic pe [**OK**]. Este afișată paleta modului [**Snap**].

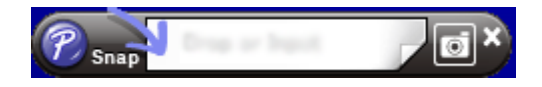

#### **Transferarea datelor pe aparatul de etichetat P-touch <sup>10</sup>**

Pentru a transfera date pe aparat, trebuie să utilizați P-touch Transfer Manager. Pentru mai multe informații, consultați *Cum să folosiț[i P-touch Transfer Manager](#page-148-0)* la pagina 138.

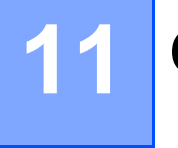

## <span id="page-148-0"></span>**Cum să folosiți P-touch Transfer Manager**

Acest program vă permite să transferați șabloane și alte date pe aparatul de etichetat P-touch și să salvați copii de rezervă ale datelor pe computer.

## <span id="page-148-1"></span>**Transferarea șablonului la P-touch Transfer Manager <sup>11</sup>**

Pentru a utiliza P-touch Transfer Manager, trebuie mai întâi să transferați șabloanele create în P-touch Editor la P-touch Transfer Manager.

a Creați formatul pe care doriți să îl utilizați ca șablon cu Ptouch Editor, iar apoi selectați [**File**] (Fișier) - [**Save As**] (Salvare ca) pentru a-l salva ca fișier de șablon (\*.lbx).

b Faceți clic pe [**File**] (Fișier) - [**Transfer Template**] (Transfer șablon) - [**Transfer**]. La pornirea P-touch Transfer Manager este afișată fereastra principală.

#### **Notă**

De asemenea, metoda următoare poate fi utilizată pentru lansarea P-touch Transfer Manager:

- **Pentru Windows 7:** De la butonul Start, faceți clic pe [**Toate programele**] - [**Brother P-touch**] - [**P-touch Tools**] - [**P-touch Transfer Manager**].
- **Pentru Windows 8.1 / Windows Server 2012 / Windows Server 2012 R2:** Faceți clic pe [**P-touch Transfer Manager**] pe ecranul [**Aplicații**].
- **Pentru Windows 10:** De la butonul Start, selectați [**Toate aplicațiile**], iar apoi faceți clic pe [**P-touch Transfer Manager**] din [**Brother P-touch**].

#### **Fereastră principală <sup>11</sup>**

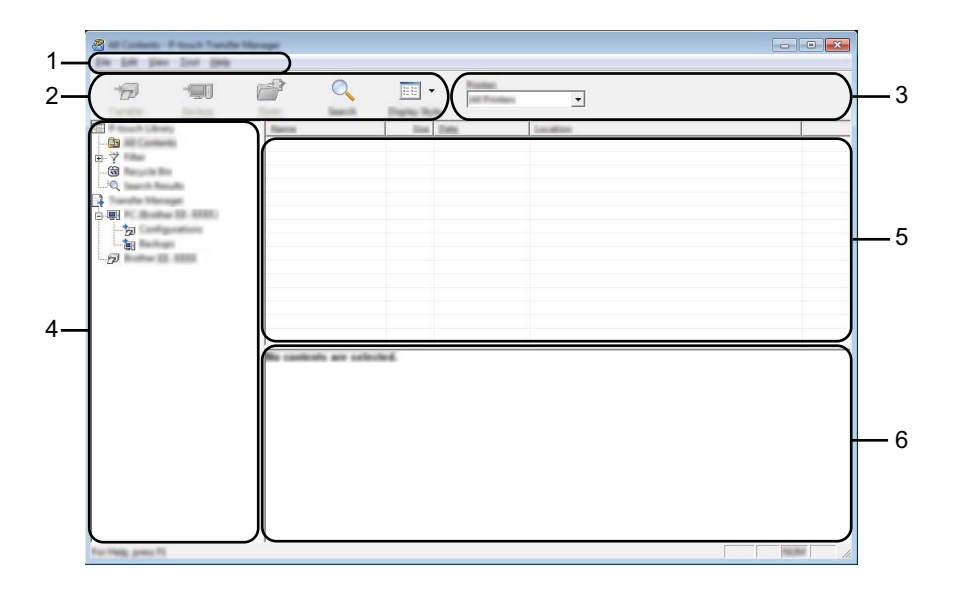

#### **1 Bară de meniuri**

Furnizează acces la diferite comenzi, care sunt grupate sub fiecare titlu de meniu ([**File**] (Fișier), [**Edit**] (Editare), [**View**] (Vizualizare), [**Tool**] (Instrument) și [**Help**] (Ajutor)) conform funcțiilor lor.

#### **2 Bară de unelte**

Oferă acces la comenzile utilizate frecvent.

#### **3 Selector de imprimantă**

Vă permite să selectați pe ce aparat vor fi transferate datele. Dacă selectați un aparat, în lista de date sunt afișate numai datele care pot fi trimise la aparatul selectat.

#### **4 Vizualizarea folderelor**

Afișează o listă a folderelor și aparatelor. Dacă selectați un folder, șabloanele din folderul selectat sunt afișate în lista de șabloane.

Dacă selectați un aparat, sunt afișate șabloanele și alte date curente stocate pe aparat.

#### **5 Listă de șabloane**

Afișează o listă a șabloanelor din folderul selectat.

#### **6 Previzualizare**

Afișează o previzualizare a șabloanelor din lista dedicată.

#### **Explicațiile pictogramelor din bara de unelte**

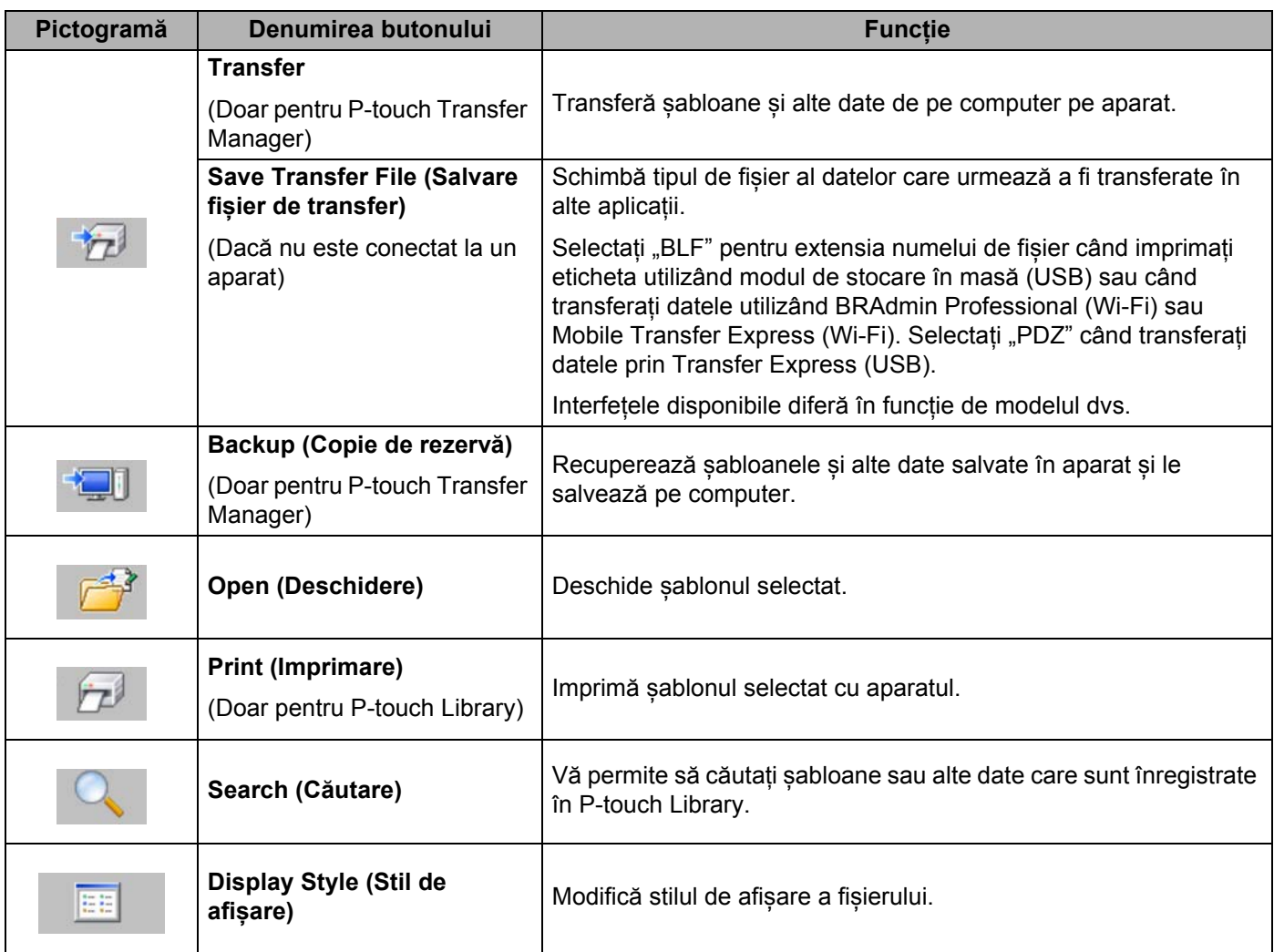

## **Transferarea șabloanelor sau a altor date de pe computer pe aparat <sup>11</sup>**

Utilizați procedura următoare pentru a transfera șabloane, baze de date și imagini de pe computer pe aparat.

**1** Conectați computerul și aparatul prin USB și porniți aparatul. Numele modelului de aparat apare lângă o pictogramă de imprimantă în vizualizarea folderelor. Dacă selectați aparatul în vizualizarea folderelor, sunt afișate șabloanele și alte date curente stocate pe aparat.

#### **Notă**

- Dacă un aparat este deconectat sau este în modul offline, acesta nu este afișat în vizualizarea folderelor.
- Înainte de transferul datelor, asigurați-vă că aparatul și computerul sunt conectate corect cu ajutorul unui cablu USB sau al unei conexiuni wireless și că aparatul este pornit.
- Selectați aparatul la care doriți să transferați șablonul sau alte date.

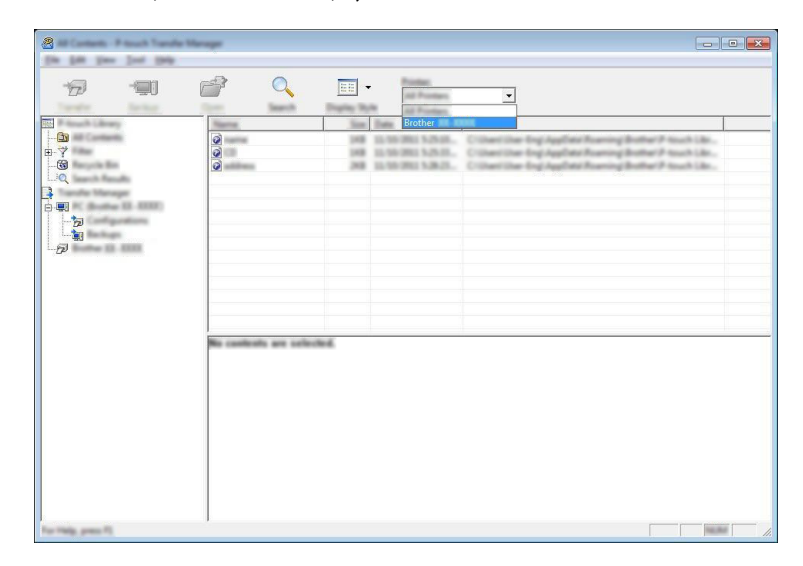

#### **Notă**

Înainte de transferul datelor, asigurați-vă că aparatul și computerul sunt conectate corect cu ajutorul unui cablu USB sau al unei conexiuni wireless și că aparatul este pornit.

c Faceți clic dreapta pe folderul [**Configurations**] (Configurații), selectați [**New**] (Nou) și apoi creați un folder nou.

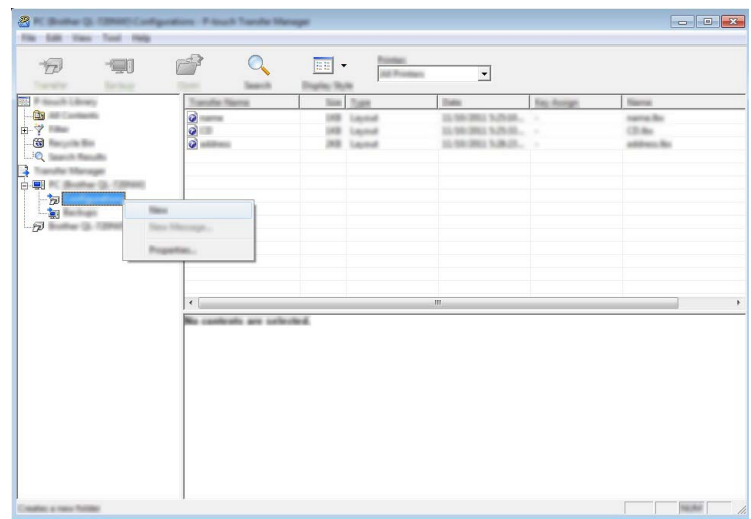

În exemplul de mai sus este creat folderul [**Transfer**].

4 Trageți șablonul sau alte date pe care doriți să le transferați și așezați-l în folderul nou.

#### **Specificațiile funcției de transfer**

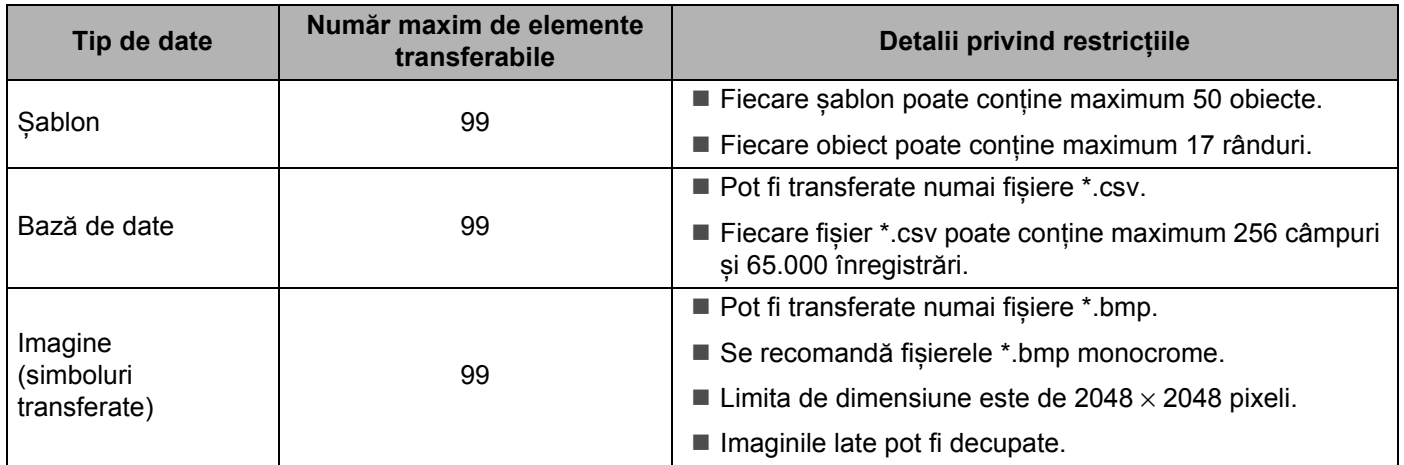

Cum să folosiți P-touch Transfer Manager

### **Notă**

Spațiul disponibil <sup>1</sup> în memoria de fișiere de transfer poate fi confirmat cu ajutorul procedurii următoare: Selectați [Setări] în ecranul principal folosind tasta  $\uparrow$ ,  $\downarrow$ ,  $\leftarrow$  sau  $\rightarrow$  și apoi apăsați tasta **OK** sau **Enter**.

Selectați [Uz memorie] folosind tasta  $\uparrow$  sau  $\downarrow$  și apoi apăsați tasta **OK** sau Enter.

Selectați [Conținut transferat] folosind tasta  $\uparrow$  sau  $\downarrow$  și apoi apăsați tasta OK sau Enter.

<span id="page-153-0"></span><sup>1</sup> Întrucât mărimea fișierului poate varia în funcție de caracterele introduse și de tipul de date, e posibil să nu puteți memora un fișier chiar dacă spațiul disponibil care apare în [Disponibil : X.XXMB] indică faptul că există suficient spațiu.

Puteți vizualiza șabloanele și alte date selectând:

- Folderul din folderul [**Configurations**] (Configurații)
- [**All Contents**] (Tot conținutul)
- Una dintre categoriile din [**Filter**] (Filtru), precum [**Layouts**] (Formate).

Când transferați mai multe șabloane sau alte date, trageți toate fișierele pe care doriți să le transferați și așezați-le în folderul nou.

Fiecărui fișier îi este alocat un număr de cheie (locația memoriei din aparat) atunci când este plasat în noul folder.

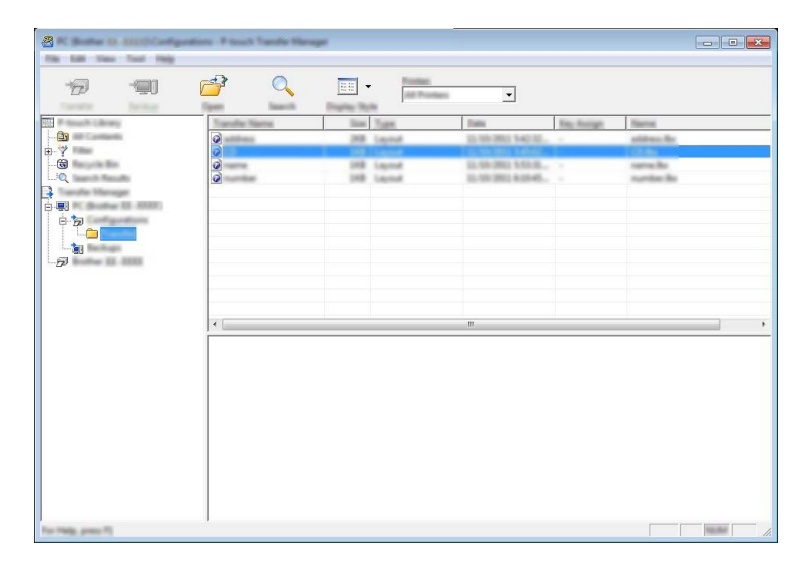

**6** Pentru a modifica numărul de cheie atribuit unui element, faceți clic dreapta pe acesta, selectați [**Key Assign**] (Atribuire cheie) și apoi selectați numărul de cheie dorit.

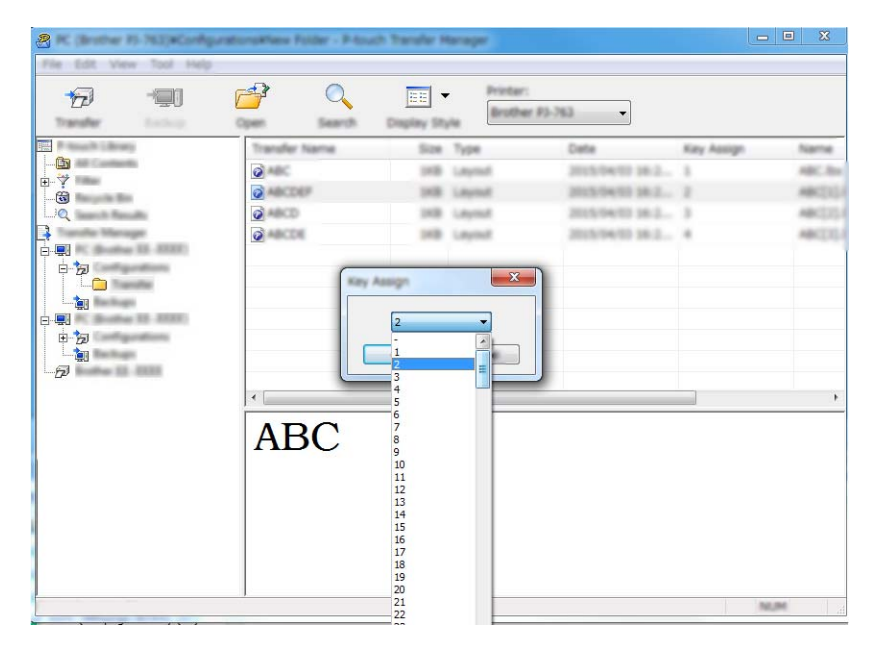

#### **Notă**

- Cu excepția datelor din bazele de date, tuturor datelor transferate pe aparat le este atribuit câte un număr de cheie.
- Dacă șablonul sau alte date transferate pe aparat dețin același număr de cheie cu un alt șablon deja salvat pe aparat, noul șablon îl va suprascrie pe cel vechi. Puteți confirma alocările numerelor de cheie ale șabloanelor salvate pe aparat prin realizarea unei copii de rezervă a șabloanelor sau a altor date (consultați *Realizarea copiilor de rezervă pentru ș[abloane sau alte date salvate pe aparat](#page-156-0)* la pagina 146).
- Dacă memoria aparatului este plină, ștergeți unul sau mai multe șabloane din memoria aparatului (consultați *Realizarea copiilor de rezervă pentru ș[abloane sau alte date salvate pe aparat](#page-156-0)* la pagina 146).
- 6 Pentru a schimba numele șabloanelor sau ale altor date pe care doriți să le transferați, faceți clic pe elementul dorit și introduceți numele nou. Numărul de caractere utilizat pentru numele șabloanelor poate fi limitat, în funcție de model.

**[7]** Selectați folderul care conține șabloanele sau alte date pe care doriți să le transferați, apoi faceți clic pe [**Transfer**]. Este afișat un mesaj de confirmare.

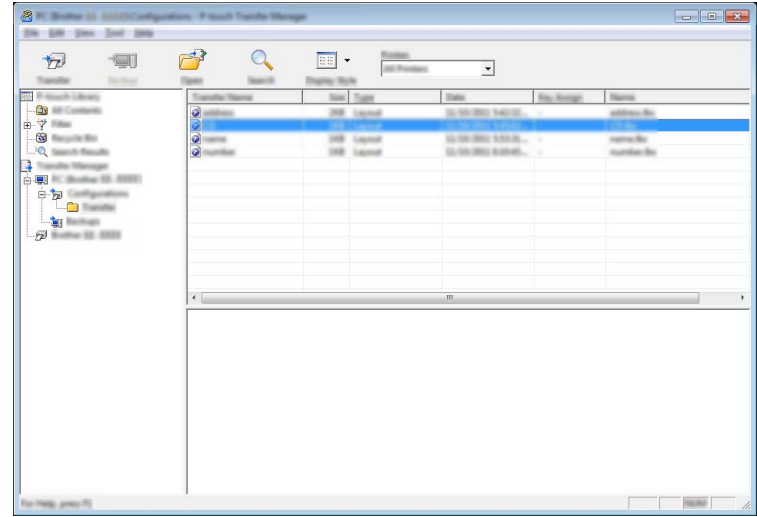

**Notă**

- De asemenea, puteți transfera elemente individuale pe aparat fără a le adăuga unui folder. Selectați șablonul sau alte date pe care doriți să le transferați, apoi faceți clic pe [**Transfer**].
- Mai multe elemente și foldere pot fi selectate și transferate într-o singură operație.

h Faceți clic pe [**OK**].

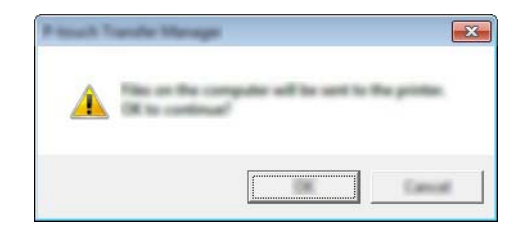

Datele selectate sunt transferate pe aparat.

#### **Notă**

Pentru a imprima date care au fost transferate pe aparat, acesta trebuie comutat din modul de transfer în modul normal. Opriți aparatul și apoi reporniți-l.

## <span id="page-156-0"></span>**Realizarea copiilor de rezervă pentru șabloane sau alte date salvate pe aparat <sup>11</sup>**

Utilizați procedura următoare pentru a recupera șabloanele sau alte date salvate pe aparat și a le salva pe computer.

#### **A** Important

- Șabloanele sau alte date la care ați făcut copii de rezervă nu pot fi editate pe computer.
- În funcție de model, este posibil ca șabloanele sau alte date la care s-a făcut o copie de rezervă de pe un model de aparat să nu poată fi transferate pe un alt model de aparat.
- **1** Conectați computerul și aparatul și porniți aparatul. Numele modelului de aparat apare lângă o pictogramă de imprimantă în vizualizarea folderelor. Dacă selectați aparatul în vizualizarea folderelor, sunt afișate șabloanele și alte date curente stocate pe aparat.
- b Selectați aparatul de pe care doriți să faceți copii de rezerv<sup>ă</sup> <sup>ș</sup>i apoi faceți clic pe [**Backup**] (Copie de rezervă).

Este afișat un mesaj de confirmare.

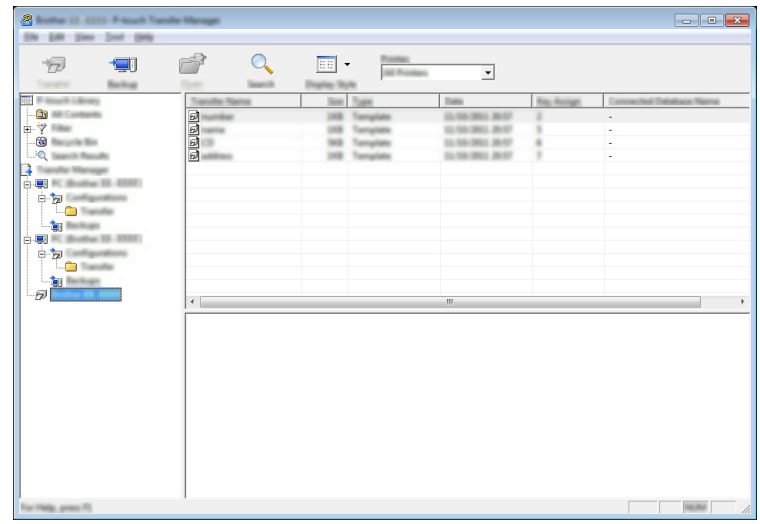

#### **3** Faceti clic pe [OK].

Un nou folder este creat sub aparat în vizualizarea folderelor. Numele folderului are la bază data și ora realizării copiei de rezervă. Toate șabloanele și celelalte date de pe aparat sunt transferate în noul folder si sunt salvate pe computer.

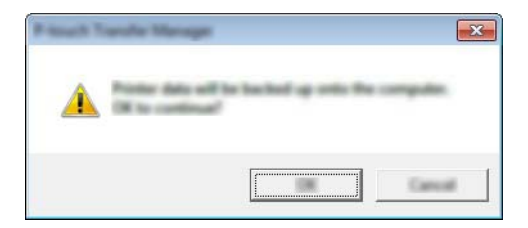

## **Ștergerea tuturor datelor de pe aparat <sup>11</sup>**

Utilizați procedura următoare pentru a șterge toate șabloanele sau alte date salvate în aparat.

**1** Conectați computerul și aparatul și porniți aparatul. Numele modelului de aparat apare lângă o pictogramă de imprimantă în vizualizarea folderelor.

**2** Faceți clic dreapta pe aparat, iar apoi selectați [Delete All] (Ștergere toate).

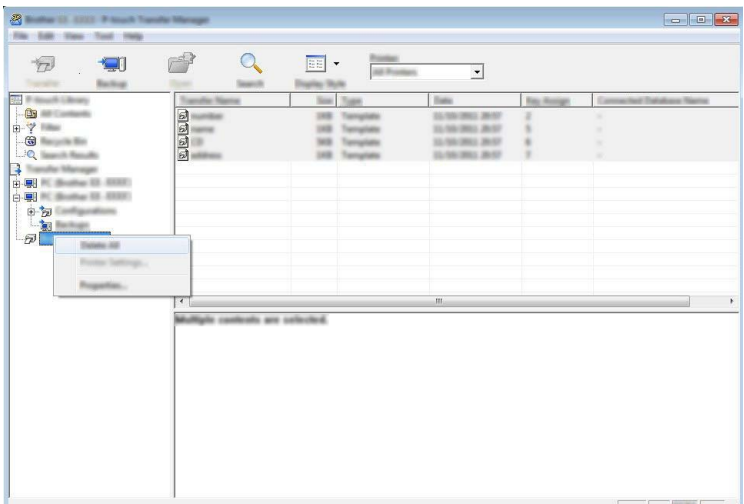

Este afișat un mesaj de confirmare.

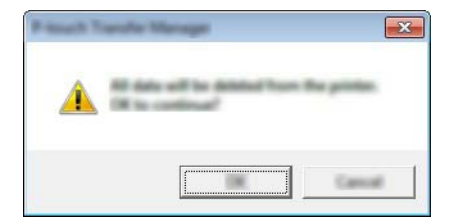

#### **3** Faceți clic pe [OK].

Sunt șterse toate șabloanele și alte date salvate în aparat.

## **Crearea unui fișier BLF 11**

Puteți utiliza P-touch Transfer Manager pentru a salva datele șablonului care a fost creat utilizând P-touch Editor, în format BLF. Puteți transfera aceste fișiere în acest format pe un aparat printr-o rețea, de pe un computer sau dispozitiv mobil. De asemenea, puteți imprima fișiere în format BLF din modul de stocare în masă.

- <sup>1</sup> Creati sablonul utilizând P-touch Editor și apoi transferați-l în P-touch Transfer Manager. Pentru mai multe informații, consultați *Transferarea ș[ablonului la P-touch Transfer Manager](#page-148-1)* [la pagina 138.](#page-148-1)
- b <sup>F</sup>ără a conecta aparatul la computer, selectați [**Configurations**] (Configurații) în fereastra P-touch Transfer Manager, iar apoi selectați șablonul de salvat.
- **Notă**

Puteți selecta mai multe șabloane în același timp.

c Faceți clic pe [**File**] (Fișier) - [**Save Transfer File**] (Salvare fișier de transfer).

#### **A** Important

Butonul [**Save Transfer File**] (Salvare fișier de transfer) apare numai dacă aparatul este deconectat de la computer sau este offline.

#### **Notă**

- Dacă faceți clic pe [**Save Transfer File**] (Salvare fișier de transfer) după ce selectați [**Configurations**] (Configurații), toate șabloanele din folder sunt salvate ca fișier de transfer (.blf).
- Puteți combina mai multe șabloane într-un singur fișier de transfer (.blf).
- d Selectați formatul BLF în [**Salvare cu tipul**] și apoi tastați numele și salvați șablonul. Șabloanele sunt salvate ca fișier de transfer (.blf).

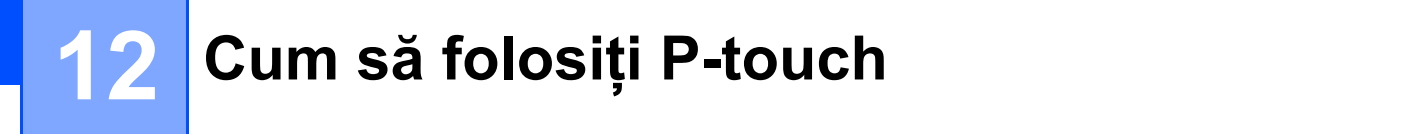

Acest program vă permite folosirea computerului pentru a gestiona P-touch Template. Puteți folosi P-touch Library pentru a imprima șabloane.

## **Lansarea P-touch Library**

#### **Pentru Windows 7**:

De la butonul Start, faceți clic pe [**Toate programele**] - [**Brother P-touch**] - [**P-touch Tools**] - [**P-touch Library**].

**Pentru Windows 8.1 / Windows Server 2012 / Windows Server 2012 R2**:

Faceți clic pe [**P-touch Library**] pe ecranul [**Aplicații**].

**Pentru Windows 10**:

De la butonul Start, selectați [**Toate aplicațiile**], iar apoi faceți clic pe [**P-touch Library**] din [**Brother P-touch**].

La pornirea P-touch Library, este afișată fereastra principală.

#### **Fereastră principală <sup>12</sup>**

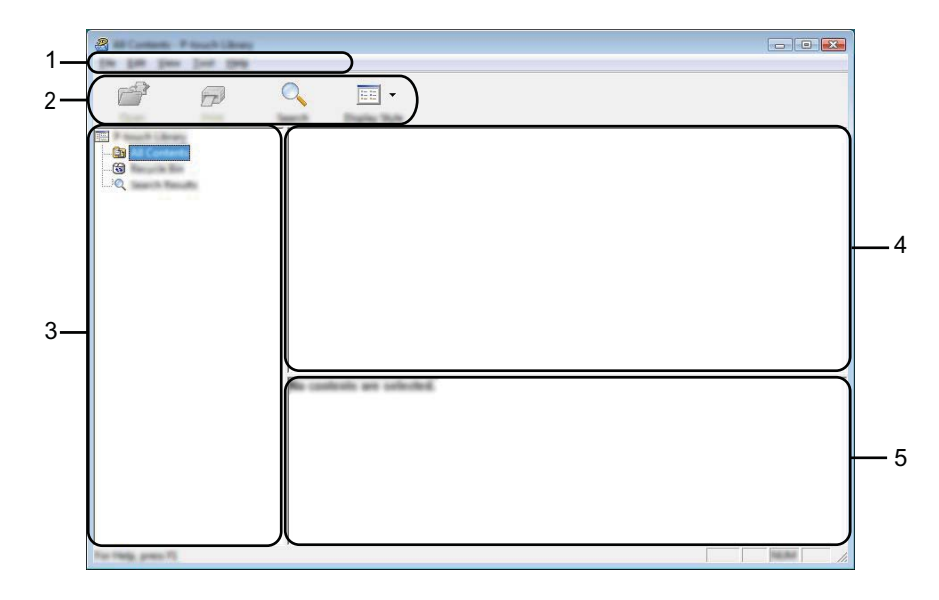

#### **1 Bară de meniuri**

Furnizează acces la toate comenzile disponibile, care sunt grupate sub fiecare titlu de meniu ([**File**] (Fișier), [**Edit**] (Editare), [**View**] (Vizualizare), [**Tool**] (Instrument) și [**Help**] (Ajutor)) conform funcțiilor lor.

#### **2 Bară de unelte**

Oferă acces la comenzile utilizate frecvent.

**12**

#### **3 Lista folderelor**

Afișează o listă a folderelor. Dacă selectați un folder, șabloanele din folderul selectat sunt afișate în lista de șabloane.

#### **4 Lista șabloanelor**

Afișează o listă a șabloanelor din folderul selectat.

#### **5 Previzualizare**

Afișează o previzualizare a șabloanelor selectate din lista dedicată.

#### **Explicațiile pictogramelor din bara de unelte**

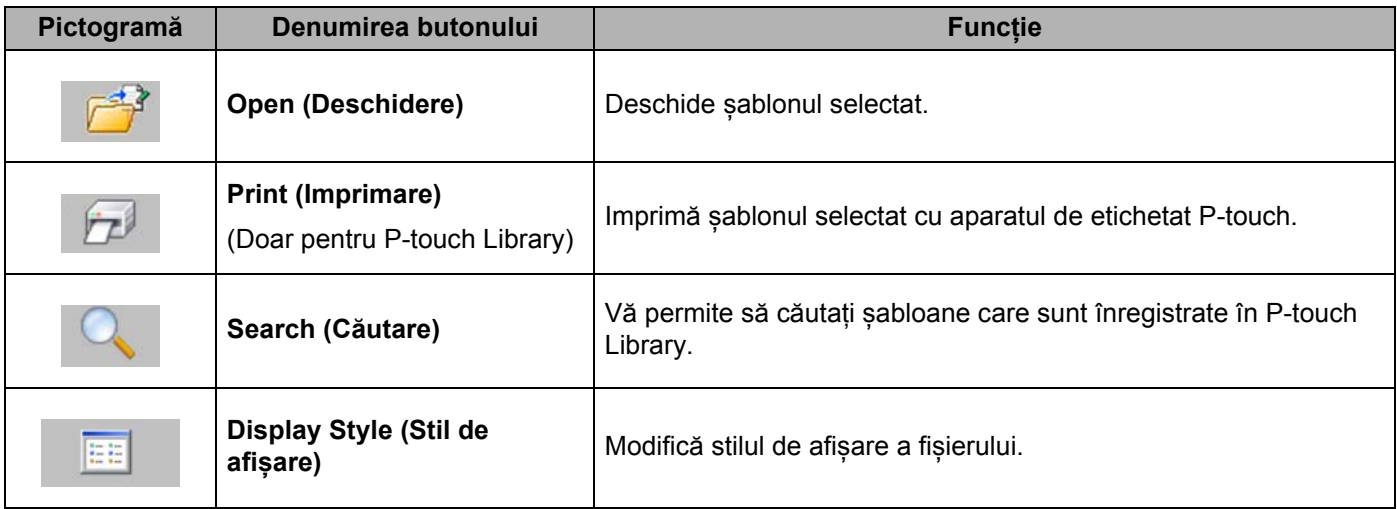

Cum să folosiți P-touch

## **Deschiderea și editarea șabloanelor <sup>12</sup>**

Selectați șablonul pe care doriți să-l deschideți sau să-l editați și apoi faceți clic pe [**Open**] (Deschidere).

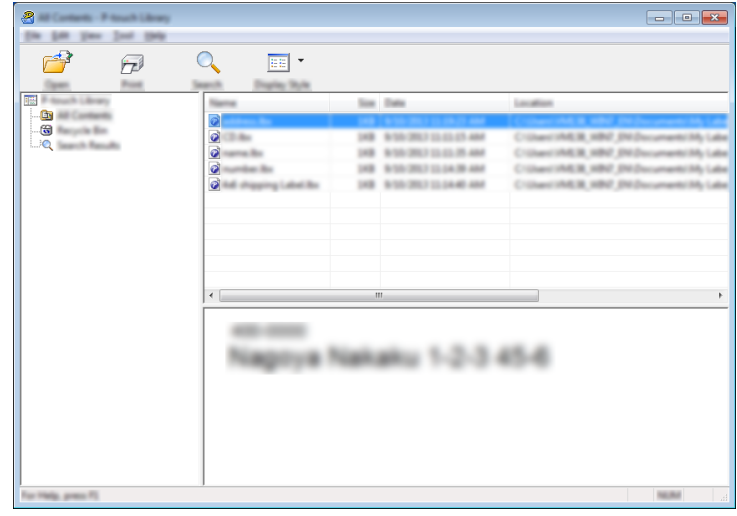

Programul asociat cu șablonul pornește astfel încât să puteți edita șablonul.

## **Imprimarea șabloanelor <sup>12</sup>**

Selectați șablonul pe care doriți să-l imprimați și apoi faceți clic pe [**Print**] (Imprimare).

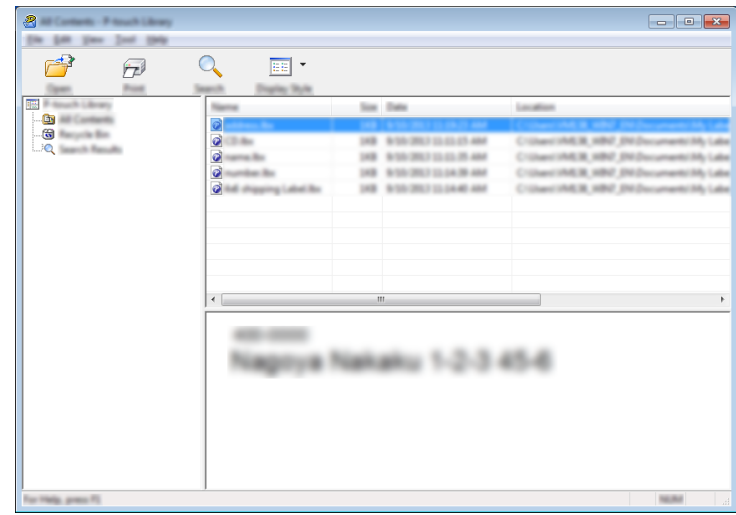

Aparatul conectat imprimă șablonul.

## **Căutarea șabloanelor <sup>12</sup>**

Puteți căuta șabloane care sunt înregistrate în P-touch Library.

**1** Faceți clic pe [Search] (Căutare). Se afișează fereastra de dialog [**Search**] (Căutare).

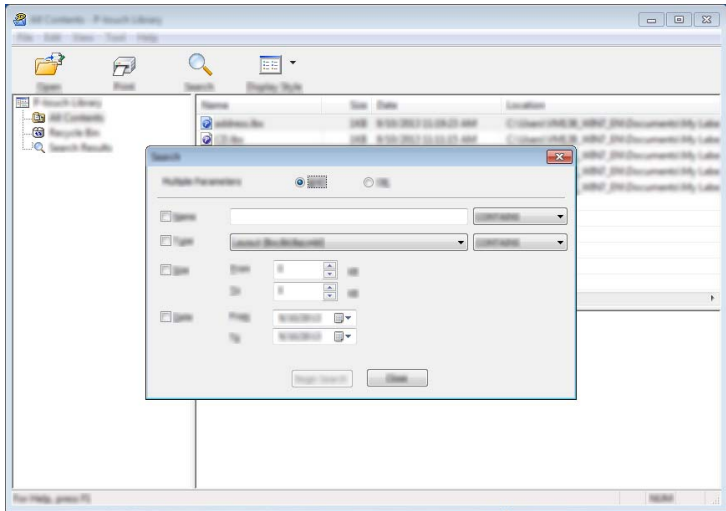

<sup>2</sup> Specificați criteriile de căutare.

Sunt disponibile următoarele criterii de căutare:

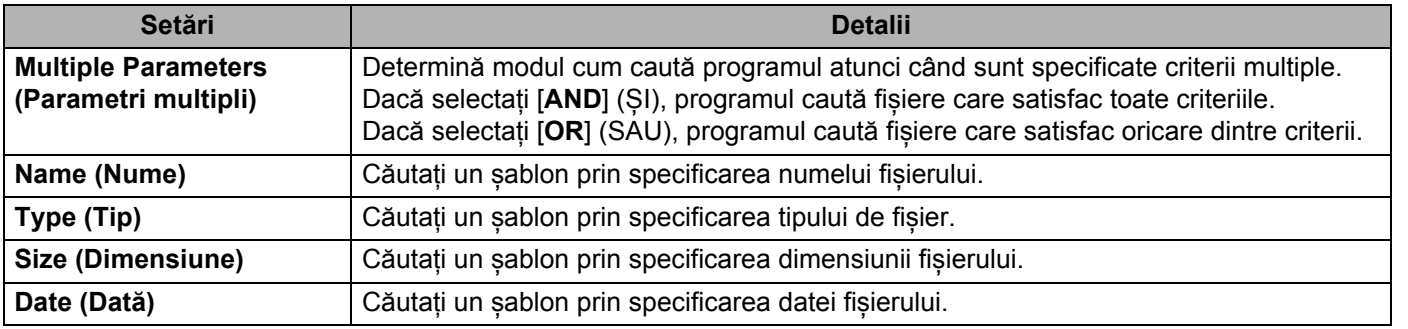

**3** Faceți clic pe [**Begin Search**] (Începere căutare). Începe căutarea.

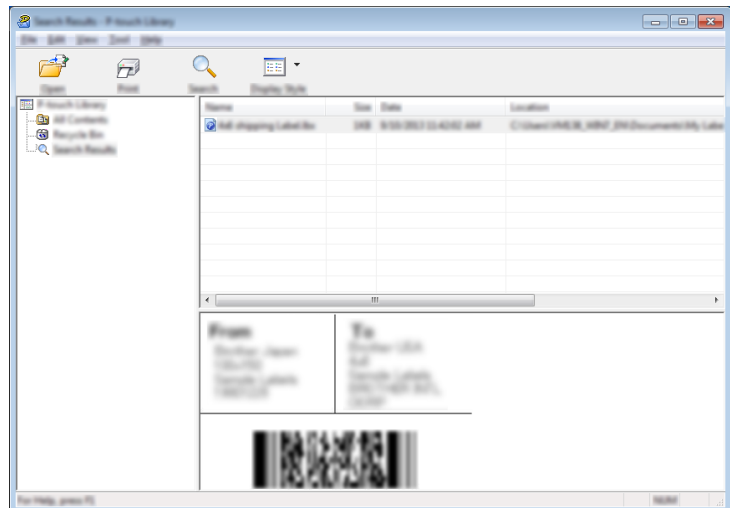

d Închideți fereastra de dialog [**Search**] (Căutare).

Pentru a confirma rezultatele de căutare, faceți clic pe [**Search Results**] (Rezultate căutare) în vizualizarea folderelor.

### **Notă**

Puteți înregistra șabloane în P-touch Library glisându-le și fixându-le în folderul [**All Contents**] (Conținut complet) sau în lista folderelor. De asemenea, puteți să configurați P-touch Editor pentru a înregistra automat șabloane în P-touch Library, folosind următoarea procedură:

- 1 Din meniul P-touch Editor, selectați [**Tools**] (Instrumente) [**Options**] (Opțiuni).
- 2 În fereastra de dialog [**Options**] (Opțiuni), faceți clic pe [**Registration Settings**] (Setări înregistrare) în fila [**General**] (Generalități).
- 3 Selectați momentul înregistrării șabloanelor create cu P-touch Editor și apoi faceți clic pe [**OK**].

## **13 Transferarea șabloanelor cu P-touch Transfer Express**

Puteți transfera șabloane pe aparatul de etichetat P-touch utilizând P-touch Transfer Express. Mai întâi, administratorul creează un șablon, iar apoi îl distribuie cu P-touch Transfer Express. Puteți utiliza apoi P-touch Transfer Express pentru a transfera șablonul direct pe aparatul dvs.

#### **I**mportant

- Dacă șablonul va fi transferat ca unul nou, asigurați-vă că specificați un număr [**Key Assign**] (Atribuire cheie) (în P-touch Transfer Manager) care nu este utilizat în prezent. Dacă numărul [**Key Assign**] (Atribuire cheie) este deja utilizat, șablonul existent va fi suprascris cu unul nou.
- Această funcție necesită o conexiune USB.

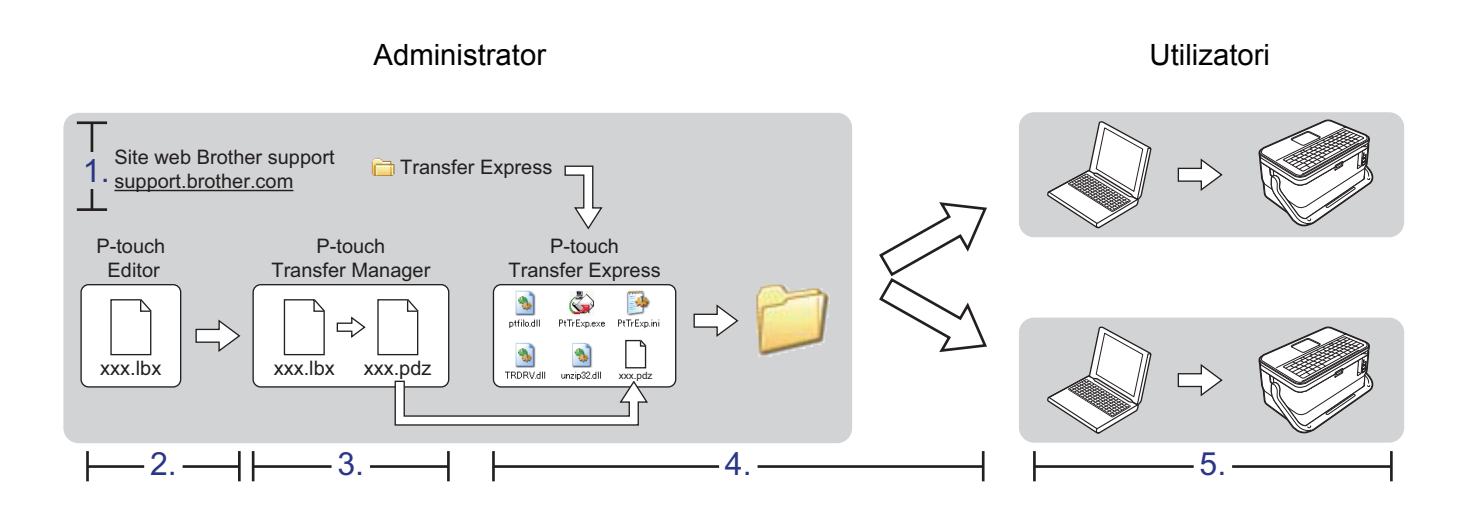

## **Pregătirea P-touch Transfer Express <sup>13</sup>**

Utilizatorul trebuie să asigure pregătirea P-touch Transfer Express pentru transferul șabloanelor pe aparat.

#### **I**mportant

- Driverul de imprimantă trebuie instalat înainte de utilizarea Transfer Express.
- P-touch Transfer Express este disponibil numai în engleză.

**a Puteți descărca cea mai recentă versiune a P-touch Transfer Express accesând site-ul web Brother** support la [support.brother.com](https://support.brother.com/). [Select your region/country.] (Selectați regiunea/țara dvs.) - [Descărcări] - [Alegeți produsul dvs.]

- b Descărcați Transfer Express în orice locație de pe computer.
- c Dezarhivați fișierul descărcat (.zip).

## **Transferarea șablonului la P-touch Transfer Manager <sup>13</sup>**

a Creați formatul pe care doriți să îl utilizați ca șablon cu Ptouch Editor, iar apoi selectați [**File**] (Fișier) - [**Save As**] (Salvare ca) pentru a-l salva ca fișier de șablon (\*.lbx).

b Faceți clic pe [**File**] (Fișier) - [**Transfer Template**] (Transfer șablon) - [**Transfer**].

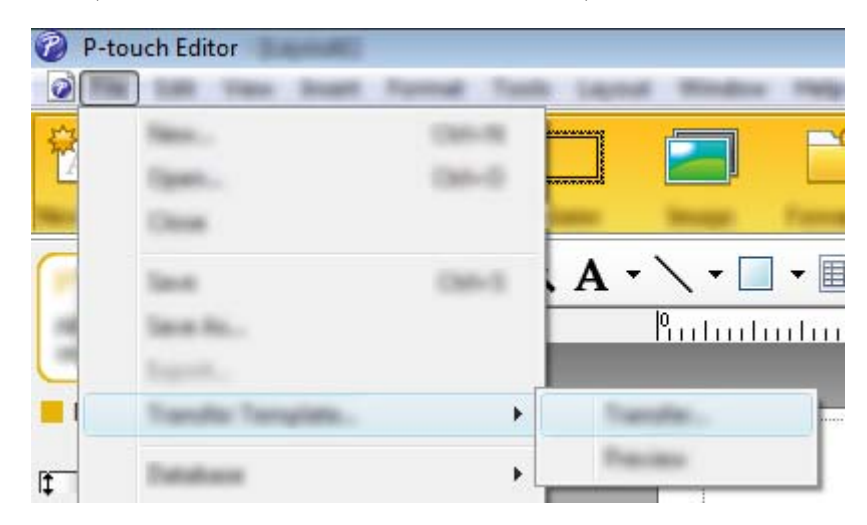

Șablonul este transferat la P-touch Transfer Manager. Se lansează automat P-touch Transfer Manager.

### **Notă**

• **Pentru Windows 7:**

Șablonul poate fi, de asemenea, transferat la P-touch Transfer Manager făcând clic pe butonul Start - [**Toate programele**] - [**Brother P-touch**] - [**P-touch Tools**] - [**P-touch Transfer Manager**] pentru a lansa P-touch Transfer Manager și apoi trăgând fișierul .lbx în fereastra P-touch Transfer Manager.

• **Pentru Windows 8.1 / Windows Server 2012 / Windows Server 2012 R2:** Șablonul poate fi, de asemenea, transferat la P-touch Transfer Manager făcând clic pe [**P-touch Transfer Manager**] din ecranul [**Aplicații**] pentru a lansa P-touch Transfer Manager și apoi trăgând fișierul .lbx în fereastra P-touch Transfer Manager.

#### • **Pentru Windows 10:**

Șablonul poate fi, de asemenea, transferat la P-touch Transfer Manager făcând clic pe butonul Start și apoi selectând [**Toate aplicațiile**] și făcând clic pe [**Brother P-touch**] - [**P-touch Transfer Manager**] pentru a lansa P-touch Transfer Manager și apoi trăgând fișierul .lbx în fereastra P-touch Transfer Manager.

## **Salvarea șablonului ca fișier pachet de transfer (.pdz) <sup>13</sup>**

Pentru a crea un fișier într-un format care poate fi utilizat de către P-touch Transfer Express, salvați șablonul ca fișier pachet de transfer (.pdz).

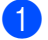

**1** Din vizualizarea folderelor, selectați [Configurations] (Configurații).

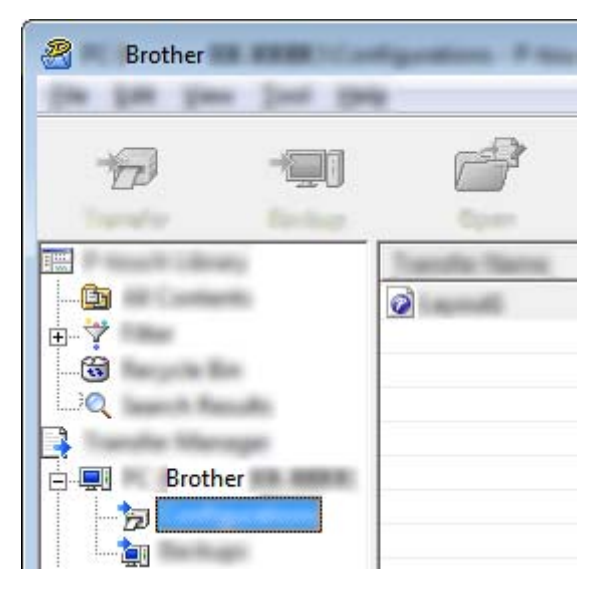

<sup>2</sup> Selectați șabloanele pe care doriți să le distribuiți.

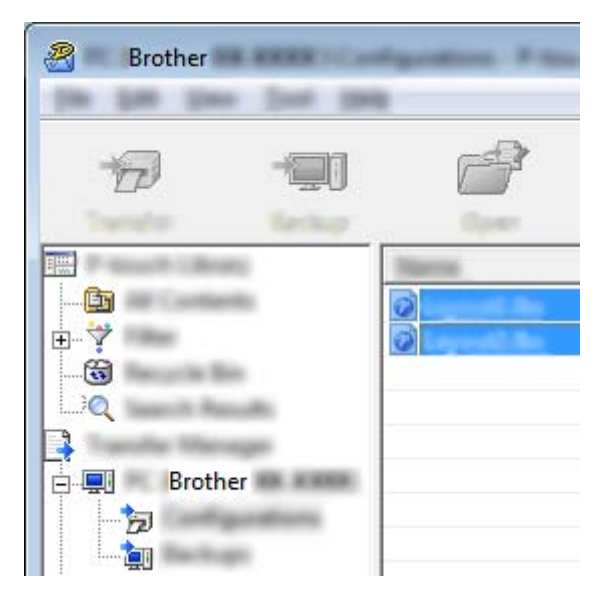

**13**

**3** Faceți clic pe [**File**] (Fișier) - [Save Transfer File] (Salvare fișier de transfer).

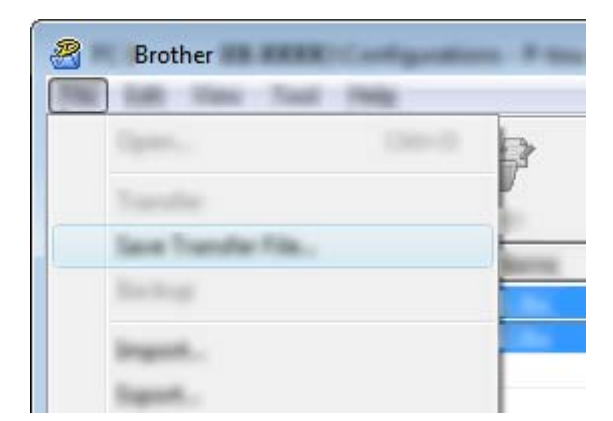

#### **A** Important

Butonul [**Save Transfer File**] (Salvare fișier de transfer) apare numai dacă aparatul este deconectat de la computer sau este offline.

#### **Notă**

- Dacă faceți clic pe [**Save Transfer File**] (Salvare fișier de transfer) după ce selectați [**Configurations**] (Configurații) sau un folder creat, toate șabloanele din folder sunt salvate ca fișier pachet de transfer (.pdz).
- Puteți combina mai multe șabloane într-un singur fișier pachet de transfer (.pdz).

d Tastați numele și apoi faceți clic pe [**Salvare**].

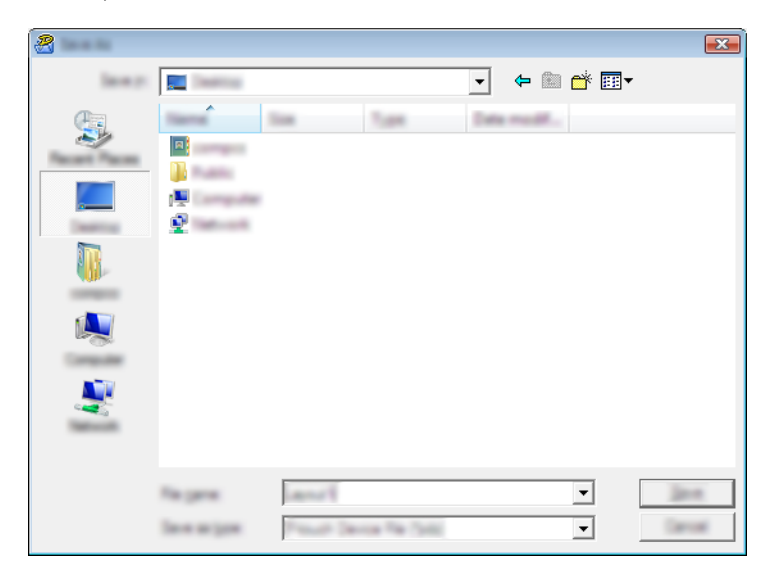

Șablonul este salvat ca fișier pachet de transfer (.pdz).

## **Distribuirea fișierului pachet de transfer (.pdz) și P-touch Transfer Express către utilizator <sup>13</sup>**

### **Notă**

Dacă utilizatorul a copiat deja folderul Transfer Express pe computer, nu este necesar ca administratorul să trimită folderul Transfer Express utilizatorului. În acest caz, utilizatorul poate muta pur și simplu fișierul pachet de transfer (.pdz) în folderul descărcat, făcând apoi dublu clic pe [**PtTrExp.exe**].

a Mutați fișierul pachet de transfer (.pdz) în folderul cu descărcări.

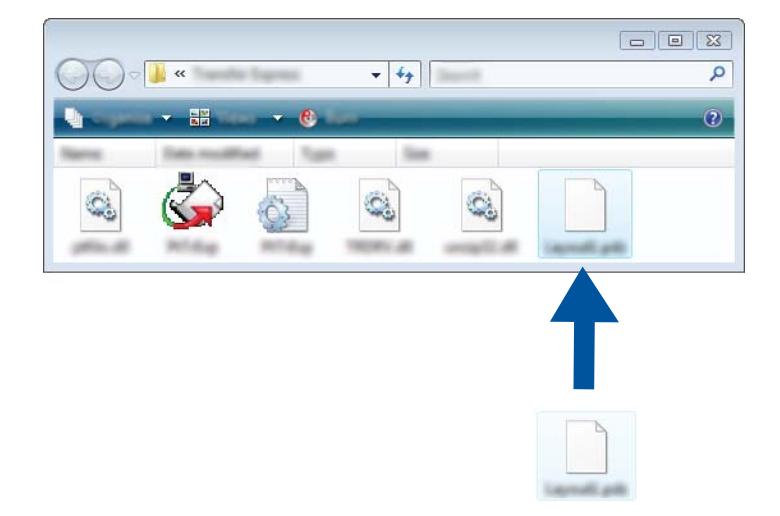

b Distribuiți toate fișierele din folderul cu descărcări către utilizator.

## **Transferarea fișierului pachet de transfer (.pdz) pe aparat <sup>13</sup>**

Utilizând aplicația P-touch Transfer Express primită de la administrator, utilizatorul poate transfera fișierul pachet de transfer (.pdz) pe aparat.

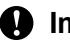

#### **A** Important

Nu întrerupeți alimentarea în timp ce transferați șabloane.

- **1** Porniti aparatul.
- 2 Cu ajutorul unui cablul USB conectați aparatul la computer.
- <sup>3</sup> Faceți dublu clic pe "PtTrExp.exe" din folderul [**Transfer Express**], iar apoi faceți dublu clic pe "PtTrExp.exe", care a fost recepționat de la administrator.
- d 1. Dacă există un singur fișier pachet de transfer (.pdz) în folderul care conține [**PtTrExp.exe**], faceți clic pe [**Transfer**].

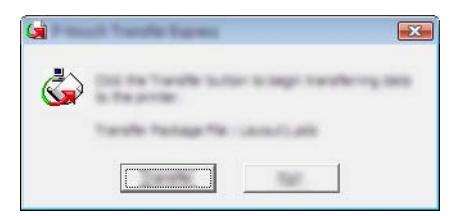

Începe transferul fișierului pachet de transfer.

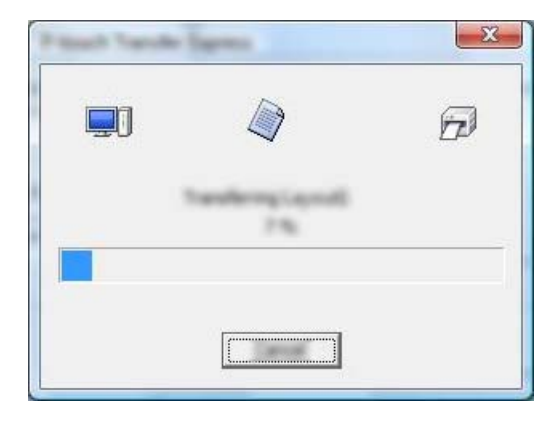

2. Dacă există fie mai multe fișiere pachet de transfer (.pdz), fie niciun astfel de fișier în folderul care conține [**PtTrExp.exe**], faceți clic pe [**Browse**] (Răsfoire).

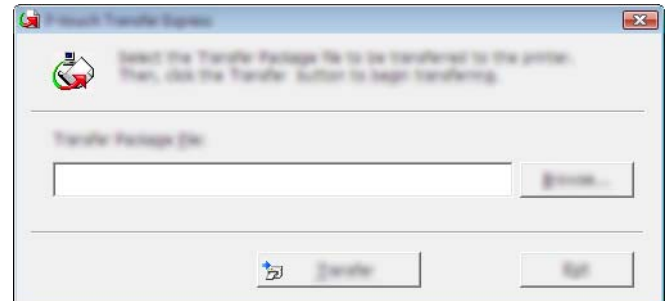

Selectați fișierul pachet de transfer pe care doriți să-l transferați și apoi faceți clic pe **[Deschidere]**.

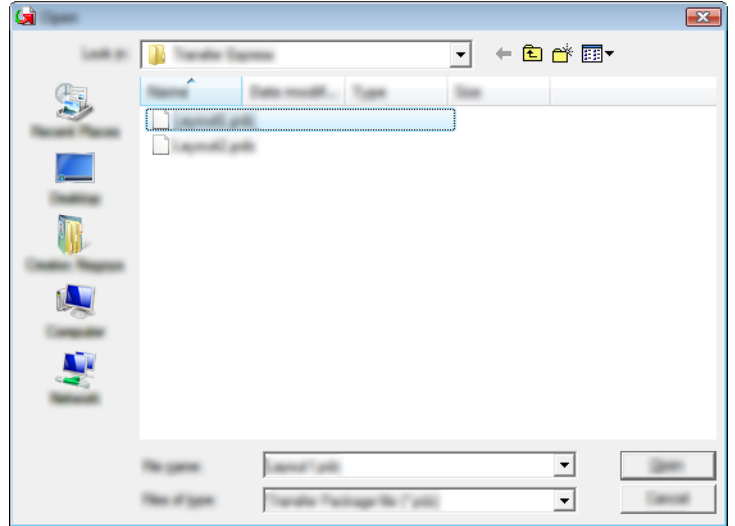

Faceți clic pe [**Transfer**].

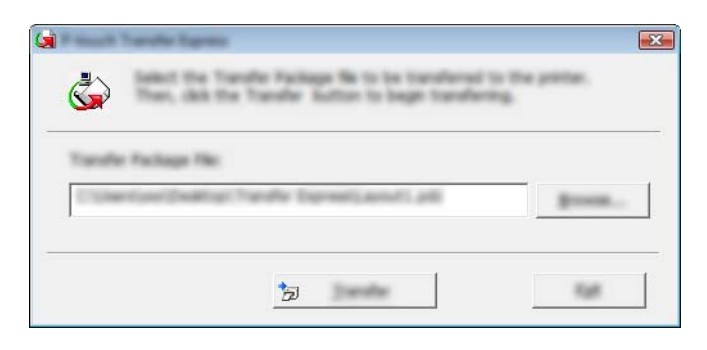

**13**

Transferarea șabloanelor cu P-touch Transfer Express

Faceți clic pe [**Yes**] (Da).

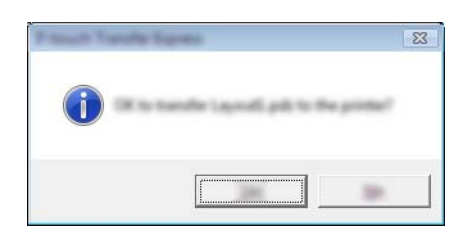

Începe transferul fișierului pachet de transfer.

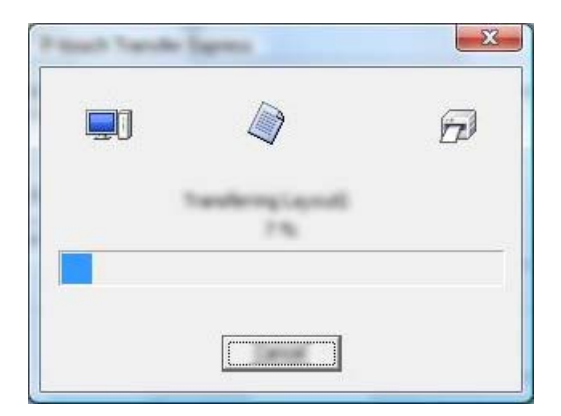

e Faceți clic pe [**OK**].

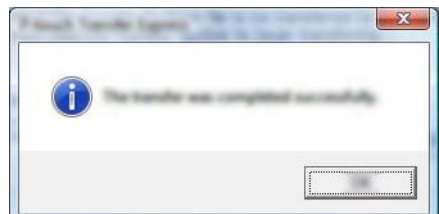

Este finalizat transferul fișierului pachet de transfer.

## **Cum să actualizați P-touch Software <sup>14</sup>**

Programul software poate fi actualizat la cea mai recentă versiune disponibilă folosind P-touch Update **Software** 

#### **Notă**

- Programul software curent și conținutul acestui manual pot să difere.
- Nu opriți alimentarea atunci când transferați date sau când actualizați firmware-ul.

## **Actualizarea Cable Label Tool și P-touch Editor <sup>14</sup>**

#### **A** Important

Trebuie instalat driverul de imprimantă înainte de a actualiza Cable Label Tool și P-touch Editor.

#### 1 Lansati P-touch Update Software.

**Pentru Windows 7**:

Faceți dublu clic pe pictograma [**P-touch Update Software**].

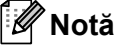

De asemenea, metoda următoare poate fi utilizată pentru lansarea P-touch Update Software:

Faceți clic pe butonul Start și apoi selectați [**Toate programele**] - [**Brother P-touch**] - [**P-touch Update Software**].

#### **Pentru Windows 8.1 / Windows Server 2012 / Windows Server 2012 R2**:

Faceți clic pe [**P-touch Update Software**] din ecranul [**Aplicații**] sau faceți dublu clic pe [**P-touch Update Software**] de pe spațiul de lucru.

**Pentru Windows 10**:

De la butonul Start, selectați [**Toate aplicațiile**] și apoi faceți clic pe [**Brother P-touch**] - [**P-touch Update Software**] sau dublu clic pe [**P-touch Update Software**] de pe spațiul de lucru.

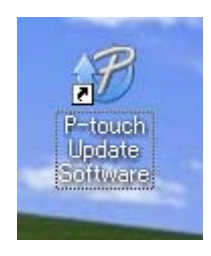

Cum să actualizați P-touch Software

b Faceți clic pe pictograma [**Actualizarea software-ului computerului**].

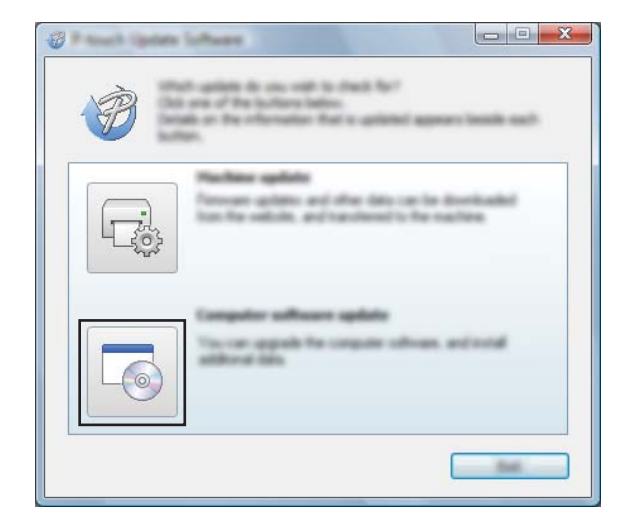

c Selectați setările pentru [**Imprimantă**] și [**Limbă**], bifați caseta de lângă Cable Label Tool și P-touch Editor și apoi faceți clic pe [**Instalare**].

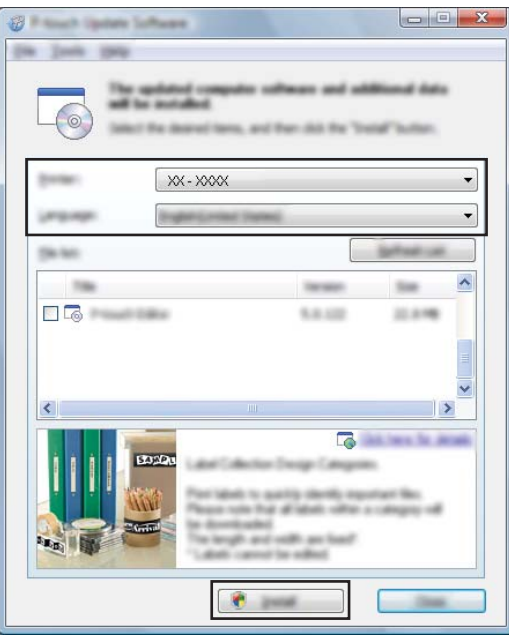

4 Se afișează un mesaj care indică faptul că instalarea s-a terminat.

**14**

## **Actualizarea firmware-ului <sup>14</sup>**

#### *<u>I</u>* Important

- Driverul de imprimantă trebuie instalat înainte de actualizarea firmware-ului.
- Nu opriți alimentarea atunci când transferați date sau când actualizați firmware-ul.
- Dacă o altă aplicație rulează, ieșiți din aplicație.

1 Porniți aparatul de etichetat P-touch și conectați cablul USB.

2 Lansați P-touch Update Software.

#### **Pentru Windows 7**:

Faceți dublu clic pe pictograma [**P-touch Update Software**].

#### **Notă**

De asemenea, metoda următoare poate fi utilizată pentru lansarea P-touch Update Software: Faceți clic pe butonul Start și apoi selectați [**Toate programele**] - [**Brother P-touch**] - [**P-touch Update Software**].

**Pentru Windows 8.1 / Windows Server 2012 / Windows Server 2012 R2**:

Faceți clic pe [**P-touch Update Software**] din ecranul [**Aplicații**] sau faceți dublu clic pe [**P-touch Update Software**] de pe spațiul de lucru.

**Pentru Windows 10**:

De la butonul Start, selectați [**Toate aplicațiile**] și apoi faceți clic pe [**Brother P-touch**] - [**P-touch Update Software**] sau dublu clic pe [**P-touch Update Software**] de pe spațiul de lucru.

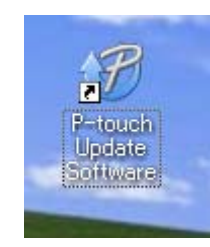

Cum să actualizați P-touch Software

**8** Faceți clic pe pictograma [Actualizarea aparatului].

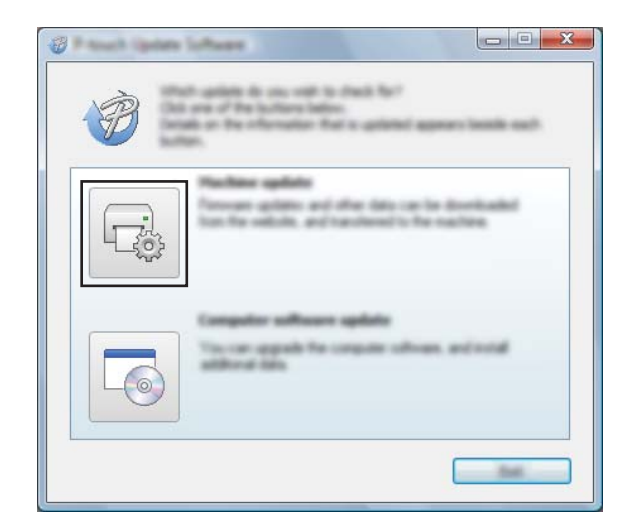

d Selectați setările pentru [**Imprimantă**], asigurați-vă că apare mesajul [**Aparatul este conectat corect.**], iar apoi faceți clic pe [**OK**].

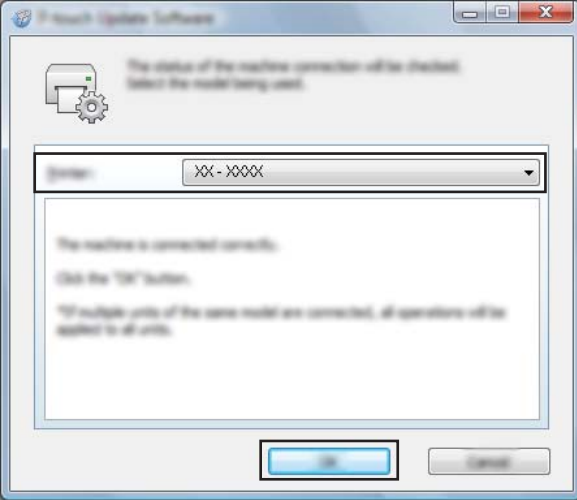

Cum să actualizați P-touch Software

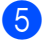

e Selectați setările pentru [**Limbă**], bifați caseta de lângă firmware-ul de actualizat și apoi faceți clic pe [**Transfer**].

#### **A** Important

Nu opriți aparatul și nu deconectați cablul în timpul transferului de date.

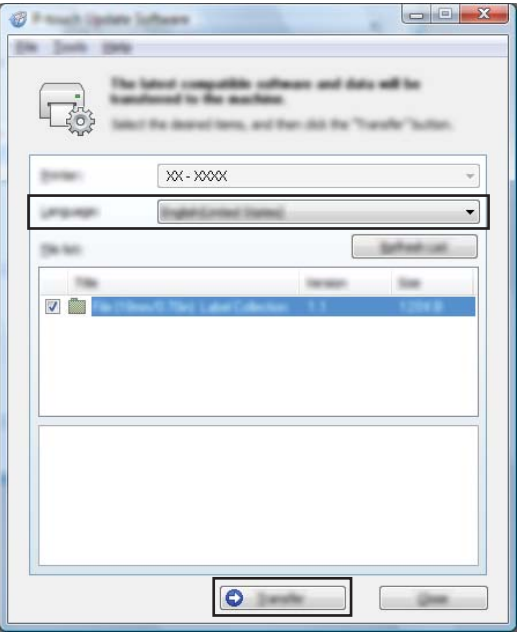

f Verificați conținutul care trebuie actualizat și apoi faceți clic pe [**Start**] pentru a începe actualizarea. Începe actualizarea firmware-ului.

#### **A** Important -

Nu opriți aparatul și nu deconectați cablul în timpul procesului de actualizare.

## **Secțiunea III**

# **Utilizare pentru Mac**

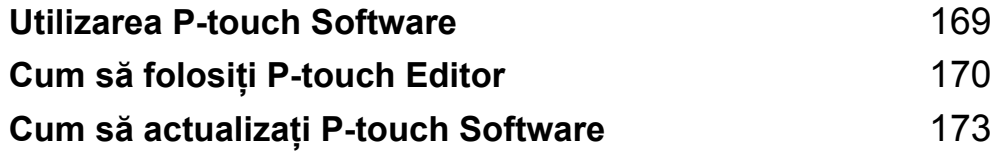

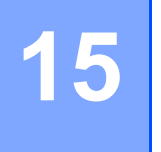

## <span id="page-179-0"></span>**Utilizarea P-touch Software <sup>15</sup>**

## **Instalarea P-touch Software**

Trebuie să instalați software-ul P-touch și driverul de imprimantă pentru a putea utiliza aparatul de etichetat P-touch împreună cu computerul.

Descărcați programul de instalare de la [install.brother.](http://install.brother)

Pentru mai multe informații privind instalarea software-ului și a driverului, consultați *[Instalarea driverului de](#page-75-0)  imprimantă ș[i a software-ului](#page-75-0)* la pagina 65.

Pentru a descărca cel mai recent driver și software individual, accesați site-ul web Brother support la [support.brother.com](https://support.brother.com/).

[Select your region/country.] (Selectați regiunea/țara dvs.) - [Descărcări] - [Alegeți produsul dvs.]
#### **16 Cum să folosiți P-touch Editor <sup>16</sup>**

## **Lansarea P-touch Editor**

Faceți dublu clic pe pictograma [**P-touch Editor**] de pe spațiul de lucru.

#### **Notă**

- De asemenea, metoda următoare poate fi utilizată pentru lansarea P-touch Editor: Faceți dublu clic pe [**Macintosh HD**] - [**Aplicații**] și apoi faceți dublu clic pe pictograma aplicației [**P-touch Editor**].
- Atunci când utilizați un computer cu Mac, nu puteți transfera date de etichete create cu ajutorul P-touch Editor pe aparatul de etichetat P-touch.

Se lansează P-touch Editor.

Cum să folosiți P-touch Editor

## **Moduri de operare <sup>16</sup>**

#### **Modul Standard**

Acest mod vă permite crearea de etichete cu text și imagini.

Fereastra de format este compusă din următoarele secțiuni:

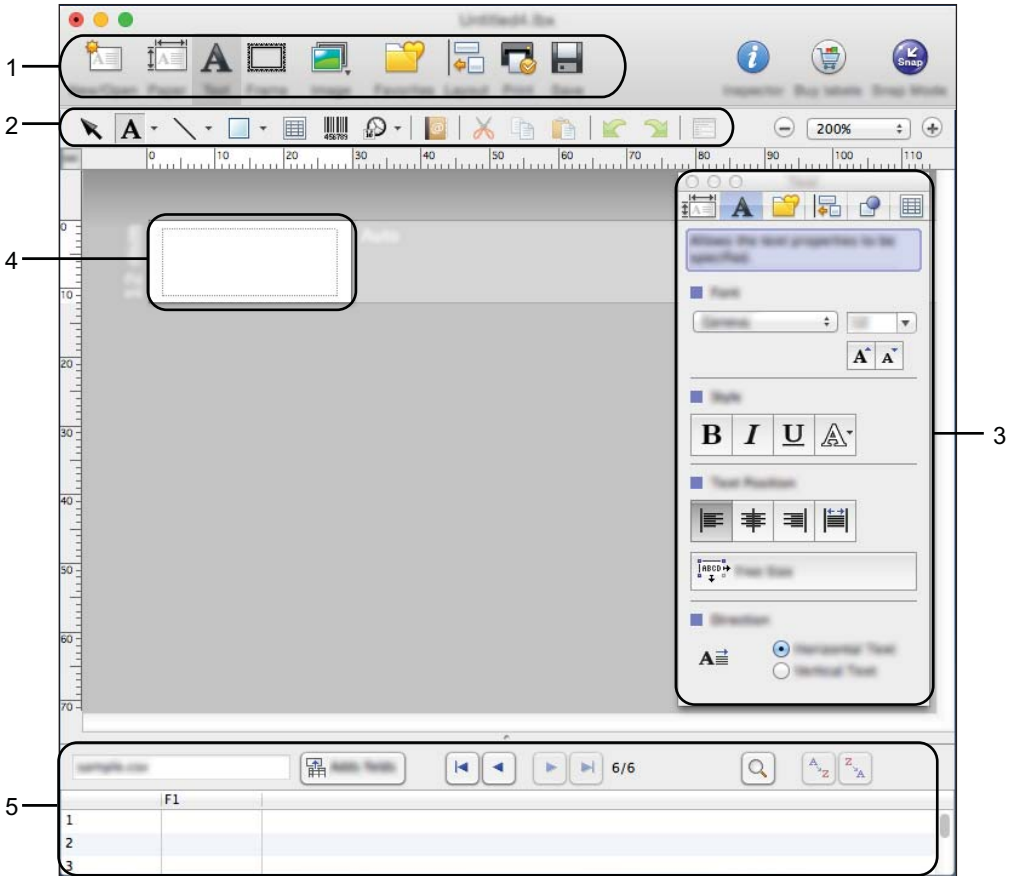

\* Acest ecran poate apărea diferit în funcție de versiunea dvs. de P-touch Editor.

- **1 Bara de comenzi**
- **2 Bara de instrumente de desenare/editare**
- **3 Inspector**
- **4 Fereastra de format**
- **5 Fereastra bazei de date**

#### **Modul Snap (doar P-touch Editor 5.1)**

Cu acest mod, puteți realiza o captură de ecran, imprima captura ca imagine și salva captura pentru o utilizare ulterioară.

Pentru a lansa modul Snap, urmați pașii de mai jos.

**1** Faceți clic pe butonul de selecție a modului [Snap]. Este afișată fereastra de dialog [**Description of Snap mode**] (Descrierea modului Snap).

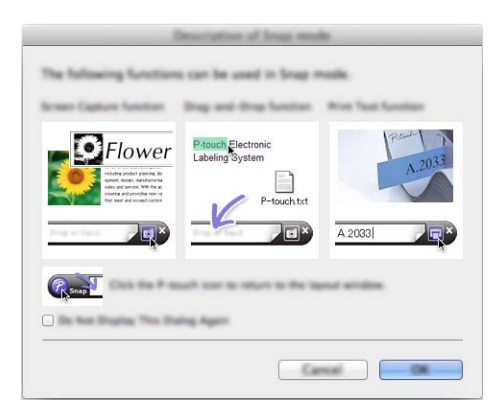

b Faceți clic pe [**OK**]. Este afișată paleta modului [**Snap**].

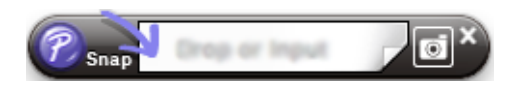

## **Transferarea datelor pe aparat <sup>16</sup>**

Pentru a transfera date pe aparat, trebuie să utilizați un computer cu Windows. Pentru mai multe informații, consultați *Cum să folosiț[i P-touch Transfer Manager](#page-148-0)* la pagina 138.

**16**

## **17**

## **Cum să actualizați P-touch Software <sup>17</sup>**

Programul software poate fi actualizat la cea mai recentă versiune disponibilă folosind P-touch Update Software.

#### **Notă**

- Programul software curent și conținutul acestui manual pot să difere.
- Nu opriți alimentarea atunci când transferați date sau când actualizați firmware-ul.

## **Actualizarea firmware-ului <sup>17</sup>**

#### *<u>I</u>* Important

- Driverul de imprimantă trebuie instalat înainte de actualizarea firmware-ului.
- Nu opriți alimentarea atunci când transferați date sau când actualizați firmware-ul.
- Dacă o altă aplicație rulează, ieșiți din aplicație.

1 Porniți aparatul de etichetat P-touch și conectați cablul USB.

b Faceți dublu clic pe pictograma [**P-touch Update Software**] de pe spațiul de lucru.

#### **Notă**

De asemenea, metoda următoare poate fi utilizată pentru lansarea P-touch Update Software:

Faceți dublu clic pe [**Macintosh HD**] - [**Aplicații**] - [**P-touch Update Software**] și apoi faceți dublu clic pe pictograma aplicației [**P-touch Update Software**].

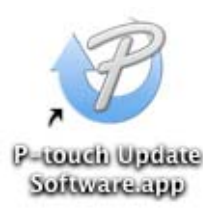

Cum să actualizați P-touch Software

**8** Faceți clic pe pictograma [Machine update] (Actualizare aparat).

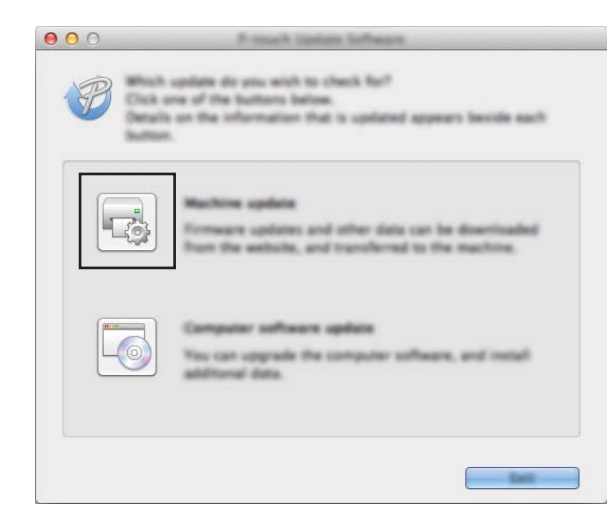

d Selectați setările pentru [**Printer**] (Imprimantă), asigurați-vă că apare mesajul [**The machine is connected correctly.**] (Aparatul este conectat corect.), iar apoi faceți clic pe [**OK**].

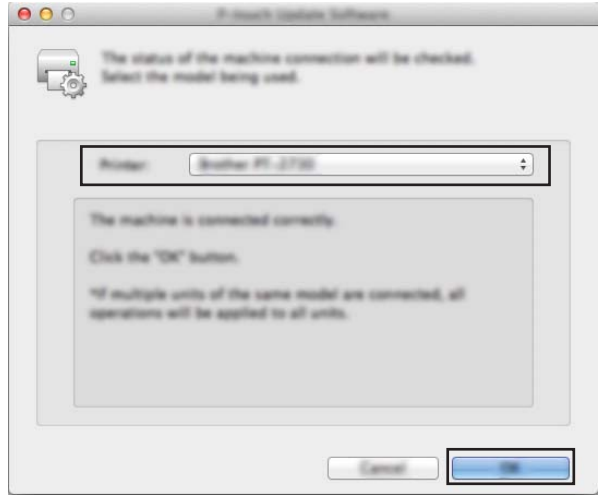

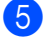

**6** Selectați setările pentru [Language] (Limbă), bifați caseta de lângă firmware-ul de actualizat și apoi faceți clic pe [**Transfer**].

#### **A** Important

Nu opriți aparatul și nu deconectați cablul în timpul transferului de date.

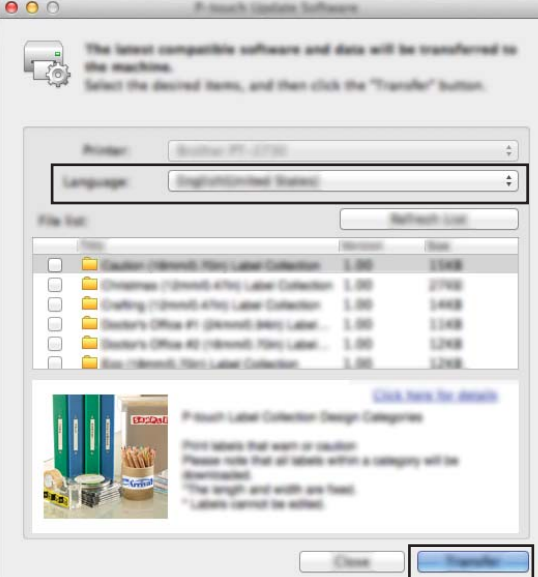

f Verificați conținutul care trebuie actualizat și apoi faceți clic pe [**Start**] pentru a începe actualizarea. Începe actualizarea firmware-ului.

#### *<u>Important</u>*

Nu opriți aparatul și nu deconectați cablul în timpul procesului de actualizare.

## **Secțiunea IV**

## **Rețea wireless**

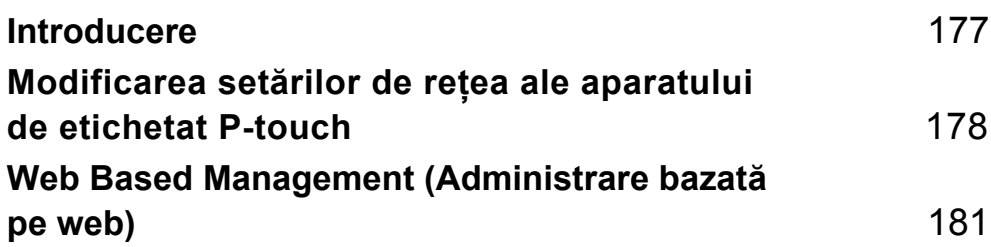

<span id="page-187-0"></span>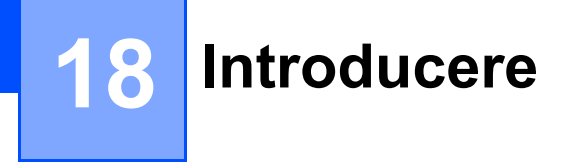

## **Caracteristicile rețelei <sup>18</sup>**

Aparatul dvs. de etichetat P-touch poate fi partajat într-o rețea wireless IEEE 802.11b/g/n folosind serverul intern de imprimare în rețea. Serverul de imprimare acceptă diferite funcții și metode de conectare într-o rețea compatibilă cu TCP/IP, în funcție de sistemul de operare pe care îl folosiți.

# **19**

## <span id="page-188-0"></span>**Modificarea setărilor de rețea ale aparatului de etichetat P-touch <sup>19</sup>**

## **Modificarea setărilor de rețea ale aparatului (adresă IP, mască de subrețea și gateway) utilizând Windows <sup>19</sup>**

#### **Folosirea utilitarului BRAdmin Light**

Utilitarul BRAdmin Light este conceput pentru configurarea inițială a dispozitivelor Brother care se pot conecta la rețea. De asemenea, acesta poate căuta produse Brother într-un mediu TCP/IP, poate afișa starea și poate configura setările de bază ale rețelei, cum ar fi adresa IP.

#### **Instalarea BRAdmin Light**

Trebuie să instalați BRAdmin Light pe computerul dvs. Consultați *[Instalarea driverului de imprimant](#page-75-0)ă și a software-ului* [la pagina 65](#page-75-0) pentru mai multe informații privind instalarea.

Pentru a descărca cea mai recentă versiune BRAdmin Light, accesați site-ul web Brother support la [support.brother.com](https://support.brother.com/).

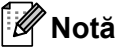

- Pentru o gestionare mai avansată a imprimantei, utilizați cea mai recentă versiune a utilitarului Brother BRAdmin Professional disponibilă pentru descărcare accesând site-ul web Brother support la [support.brother.com](https://support.brother.com/).
- Dacă utilizați aplicații software de tip firewall, anti-spyware sau antivirus, acestea trebuie dezactivate temporar. După ce v-ați asigurat că puteți imprima, reactivați aceste aplicații software.
- Denumirea nodului este afișată în fereastra BRAdmin Light curentă. Denumirea implicită a nodului serverului de imprimare din aparat este "BRWxxxxxxxxxxxxxxx". ("xxxxxxxxxxxxxxx" se bazează pe adresa MAC/Ethernet a aparatului dvs.)

#### **Configurarea adresei IP, a măștii de subrețea și a gateway-ului utilizând BRAdmin Light <sup>19</sup>**

**1** Porniți utilitarul BRAdmin Light.

**Pentru Windows 7:**

Faceți clic pe [**Start**] - [**Toate programele**] - [**Brother**] - [**BRAdmin Light**] - [**BRAdmin Light**].

**Pentru Windows 8.1 / Windows Server 2012 / Windows Server 2012 R2:**

Faceți clic pe pictograma [**BRAdmin Light**] de pe ecranul [**Aplicații**].

**Pentru Windows 10:**

De la butonul Start, selectați [**Toate aplicațiile**], iar apoi faceți clic pe [**BRAdmin Light**] din [**Brother**].

b BRAdmin Light va căuta automat dispozitive noi.

Modificarea setărilor de rețea ale aparatului de etichetat P-touch

**3** Faceți dublu clic pe dispozitivul neconfigurat.

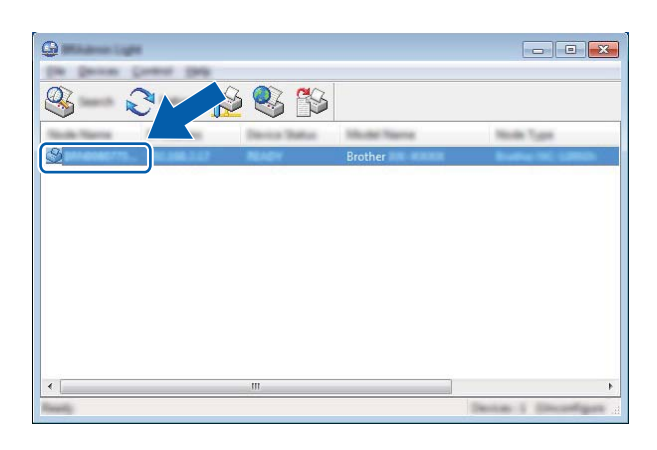

#### **Notă**

Dacă nu utilizați un server DHCP/BOOTP/RARP, dispozitivul apare ca [**Unconfigured**] (Neconfigurat) în fereastra utilitarului BRAdmin Light.

d Selectați [**STATIC**] pentru [**Boot Method**] (Metodă de încărcare). Introduceți setările [**IP Address**] (Adresă IP), [**Subnet Mask**] (Mască de subrețea) și [**Gateway**] (dacă este necesar) ale serverului dvs. de imprimare.

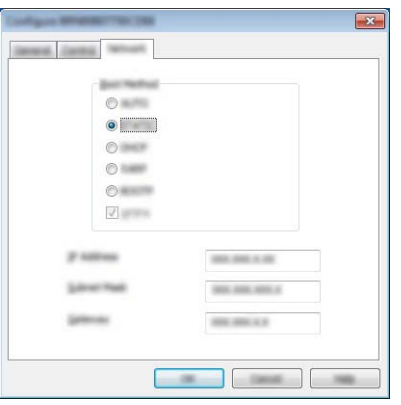

- e Faceți clic pe [**OK**].
- 6 Dacă ați setat corect adresa IP, serverul de imprimare Brother apare în lista de dispozitive.

## **Alte utilitare de gestionare <sup>19</sup>**

Pe lângă utilitarul BRAdmin Light, aparatul dvs. poate fi utilizat și cu următoarele utilitare de gestionare. Cu ajutorul acestor utilitare, puteți modifica setările de rețea.

#### **Utilizarea Web Based Management (Administrare bazată pe web) (browser web)19**

Pentru modificarea setărilor serverului dvs. de imprimare, puteți utiliza un browser web standard cu HTTP (Hyper Text Transfer Protocol (Protocol de transfer hipertext)). (Consultați *[Configurarea set](#page-192-0)ărilor aparatului [folosind Web Based Management \(Administrare bazat](#page-192-0)ă pe web) (browser web)* la pagina 182.)

#### **Folosirea utilitarului BRAdmin Professional (numai pentru Windows) <sup>19</sup>**

BRAdmin Professional este un utilitar pentru o gestionare mai avansată a dispozitivelor Brother conectate în rețea. Acest utilitar poate căuta produse Brother în rețeaua dvs. și poate afișa starea aparatului într-o fereastră de tip Explorer ușor de citit, care utilizează un sistem de schimbare a culorilor pentru a reprezenta starea fiecărui dispozitiv. Puteți configura atât setările rețelei și ale dispozitivului, cât și capacitatea de actualizare a programului firmware al dispozitivului de la un computer cu Windows din rețeaua dvs. locală (LAN). De asemenea, programul BRAdmin Professional poate crea un jurnal de activități al dispozitivelor Brother din rețea și poate exporta datele din acest jurnal.

Pentru mai multe informații și descărcări, accesați site-ul web Brother support la [support.brother.com.](https://support.brother.com/)

### **Notă**

- Utilizați cea mai recentă versiune a utilitarului BRAdmin Professional disponibilă pentru descărcare accesând site-ul web Brother support la [support.brother.com](https://support.brother.com/).
- Dacă utilizați aplicații software de tip firewall, anti-spyware sau antivirus, acestea trebuie dezactivate temporar. După ce v-ați asigurat că puteți imprima, reactivați aceste aplicații software.
- Denumirea nodului este afișată în fereastra BRAdmin Professional curentă. Denumirea implicită a nodului este "BRWxxxxxxxxxxxx". ("xxxxxxxxxxxx" se bazează pe adresa MAC/Ethernet a aparatului dvs.)

### <span id="page-191-0"></span>**20 Web Based Management (Administrare bazată pe web) <sup>20</sup>**

## **Prezentare generală <sup>20</sup>**

Puteți utiliza un browser web standard pentru a gestiona un aparat de etichetat P-touch din rețeaua dvs. utilizând HTTP. Atunci când utilizați Web Based Management (Administrare bazată pe web), puteți efectua următoarele operațiuni:

- Afișarea informațiilor de stare ale aparatului dvs.
- Modificarea setărilor de rețea, cum ar fi informațiile TCP/IP
- Afișarea informațiilor privind versiunea software a aparatului și a serverului de imprimare
- Modificarea detaliilor de configurare a rețelei și aparatului

#### **Notă**

Recomandăm Microsoft<sup>®</sup> Internet Explorer<sup>®</sup> 7.0 sau o versiune ulterioară sau Firefox<sup>®</sup> 25.0.1 sau o versiune ulterioară pentru Windows, Safari® 5.0.6 sau o versiune ulterioară sau Firefox® 26.0 sau o versiune ulterioară pentru Mac.

Asigurați-vă că JavaScript și modulele cookie sunt întotdeauna activate în browser-ul utilizat.

Pentru a utiliza Web Based Management (Administrare bazată pe web), rețeaua dvs. trebuie să folosească TCP/IP, iar aparatul și computerul trebuie să aibă o adresă IP validă.

## <span id="page-192-0"></span>**Configurarea setărilor aparatului folosind Web Based Management (Administrare bazată pe web) (browser web) <sup>20</sup>**

Pentru modificarea setărilor serverului dvs. de imprimare, puteți utiliza un browser web standard cu HTTP (Hyper Text Transfer Protocol (Protocol de transfer hipertext)).

#### **A** Important

Parola implicită se află în partea din spate a aparatului și este marcată cu "Pwd". Vă recomandăm să schimbați imediat parola implicită pentru a proteja aparatul împotriva accesului neautorizat.

- a Tastati "http://printer\_ip\_address/" în bara de adrese a browserului. (unde "printer\_ip\_address" este adresa IP a aparatului dvs. sau numele serverului de imprimare). De exemplu, dacă adresa IP a imprimantei este 192.168.1.2., tastați: http://192.168.1.2/.
- **20**

- b Dacă este necesar, tastați parola în câmpul **Login** (Conectare).
- $3$  Faceti clic pe  $\rightarrow$ .
- d Faceți clic pe fila **Network** (Rețea).
- Modificați setările aparatului după cum este necesar.

#### **Notă**

Dacă ați editat fișierul calculatoarelor gazdă pe calculatorul dvs. sau utilizați un Domain Name System (Sistem nume de domeniu), puteți introduce și numele DNS al serverului de imprimare. Serverul de imprimare acceptă TCP/IP și NetBIOS, astfel încât să puteți introduce și numele NetBIOS al serverului de imprimare. Pentru a găsi numele NetBIOS, faceți clic pe fila **Network** (Rețea) și apoi selectați **Network Status** (Stare rețea). Numele NetBIOS asignat este format din primele 15 caractere ale numelui nodului și se afișează în formatul "BRWxxxxxxxxxxxx" (unde "xxxxxxxxxxxxxxx" este adresa Ethernet).

De asemenea, puteți să imprimați parola implicită apăsând și menținând apăsat butonul (Alimentare și tăiere) până când indicatorul de etichetă începe să se aprindă intermitent.

#### **Notă**

#### **Setarea unei parole**

Vă recomandăm setarea unei parole de conectare pentru a preveni accesul neautorizat la Web Based Management (Administrare bazată pe web).

- **a Faceți clic pe [Administrator].** 
	- b Introduceți parola dorită (până la 32 de caractere).
- c Reintroduceți parola în câmpul [**Confirm new password**] (Confirmare parolă nouă).
- d Faceți clic pe [**Submit**] (Trimitere).

Data următoare când accesați Web Based Management (Administrare bazată pe web), introduceți parola în câmpul [**Login**] (Conectare) și apoi faceți clic pe .

După configurarea setărilor, deconectați-vă făcând clic pe  $\rightarrow$ .

Dacă nu setați o parolă de conectare, puteți seta o parolă și făcând clic pe [**Please configure the password**] (Configurați parola) în pagina web a aparatului.

## **Secțiunea V**

## **Anexă <sup>V</sup>**

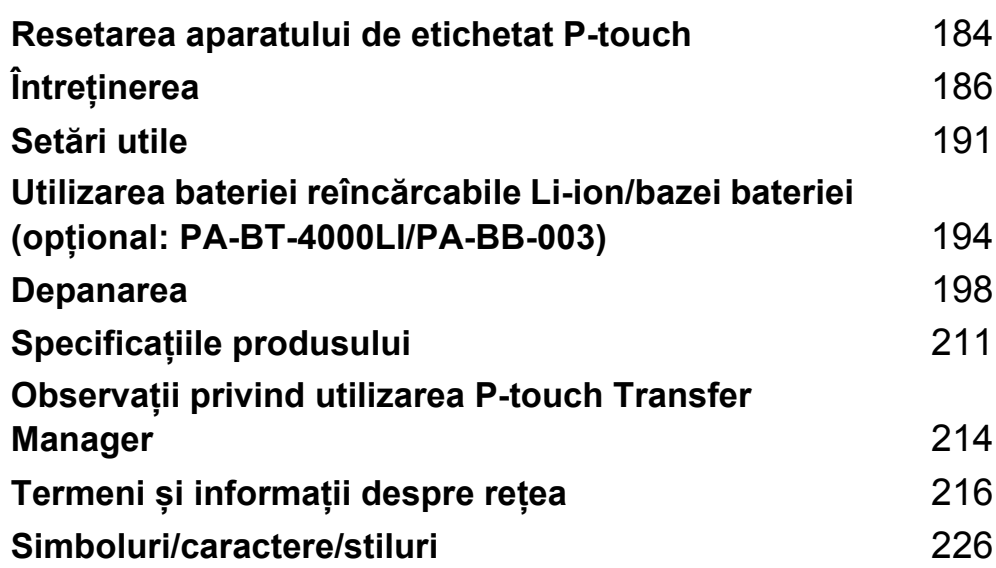

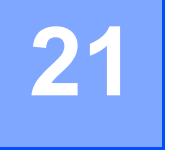

<span id="page-194-0"></span>**Resetarea aparatului de etichetat P-touch** 

Puteți reseta memoria internă a aparatului dvs. pentru a șterge toate fișierele de etichete salvate sau dacă aparatul nu funcționează corespunzător.

## **Resetarea tuturor setărilor la valorile din fabrică utilizând butoanele aparatului <sup>21</sup>**

Toate textele, setările de format, setările opțiunilor și fișierele de etichete memorate sunt șterse atunci când resetați aparatul (inclusiv setările pentru limbă și unități).

Pentru a reseta aparatul, efectuați următoarea procedură.

- **1** Opriți aparatul.
- 2) Apăsați și mențineți apăsat butonul (<sup>I</sup>) (Alimentare) și butonul  $\mathcal{S}_0$  (Alimentare și tăiere) timp de aproximativ trei secunde până când indicatorul  $(1)$  (Alimentare) luminează în portocaliu și indicatorul (Etichetă) luminează intermitent în verde.
- 3) Menținând apăsat butonul (<sup>I</sup>) (Alimentare), apăsați butonul  $\chi$  (Alimentare și tăiere) după cum urmează:
	- Apăsați de două ori pentru a reseta setările personalizate și a șterge datele, exceptând toate datele transferate de la computer, programele înregistrate și conținutul memoriei de fișiere. (Setările pe care le puteți efectua folosind unitatea de tastatură cu LCD sunt resetate.)
	- Apăsați de patru ori pentru a șterge toate datele transferate de la computer, programele înregistrate și conținutul memoriei de fișiere.
	- Apăsați de șase ori pentru a șterge toate datele și a reseta setările aparatului la valorile din fabrică, exceptând setările pentru Wi-Fi.

Eliberați butonul  $(1)$  (Alimentare).

## **Resetarea datelor folosind setările din ecranul principal <sup>21</sup>**

Selectați [Setări] în ecranul principal folosind tasta  $\dagger$ ,  $\downarrow$ ,  $\leftarrow$  sau  $\rightarrow$  și apoi apăsați tasta **OK** sau Enter. Selectați [Resetare] folosind tasta  $\uparrow$  sau  $\downarrow$ și apoi apăsați tasta OK sau Enter.

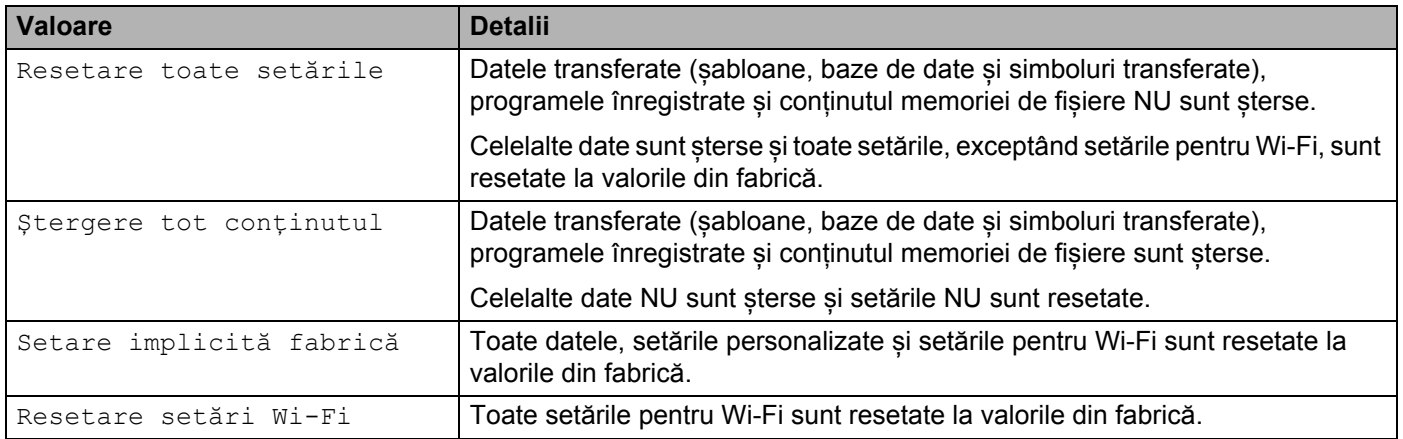

## **Resetarea datelor utilizând Printer Setting Tool (Instrument de configurare a imprimantei) <sup>21</sup>**

Puteți utiliza Printer Setting Tool (Instrument de configurare a imprimantei) de pe un computer pentru a efectua următoarele operațiuni pentru aparat:

- Ștergerea șabloanelor și bazelor de date
- Stergerea jurnalului de imprimări
- Resetarea setărilor Wi-Fi
- Resetarea setărilor aparatului la valorile din fabrică

Pentru mai multe informații, consultați *Modificarea setă[rilor aparatului de etichetat P-touch](#page-93-0)* la pagina 83.

<span id="page-196-0"></span>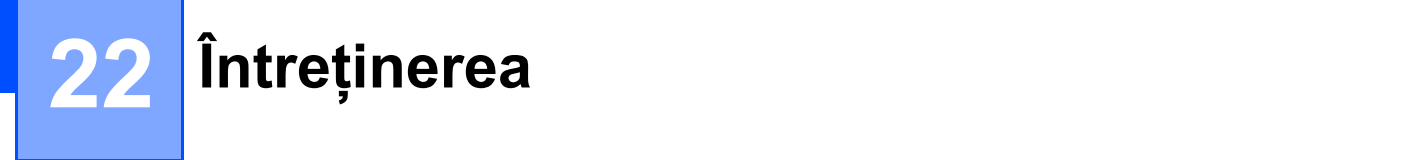

Vă recomandăm curățarea aparatului de etichetat P-touch în mod regulat pentru a-i menține un nivel corespunzător de performanță și durata de viață.

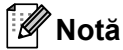

Întotdeauna scoateți bateriile și deconectați adaptorul AC înainte de a curăța aparatul.

## **Curățarea unității <sup>22</sup>**

Ștergeți praful și urmele de pe unitatea principală folosind o lavetă moale și uscată.

Folosiți o lavetă ușor umezită pentru urmele dificil de curățat.

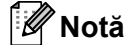

Nu utilizați diluant pentru vopsea, benzen, alcool sau alți solvenți organici. Aceștia pot deforma carcasa sau deteriora aspectul aparatului.

## <span id="page-196-1"></span>**Curățarea capului de imprimare <sup>22</sup>**

Liniile sau caracterele de calitate slabă de pe etichetele imprimate indică în general faptul că există murdărie pe capul de imprimare. Curățați capul de imprimare cu ajutorul unui bețișor cu vată uscat sau al casetei opționale de curățare a capului de imprimare (TZe-CL6).

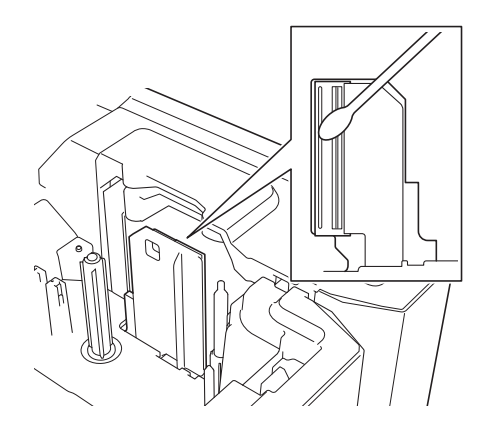

## **AVERTIZARE**

Nu atingeți capul de imprimare direct cu mâinile goale. Capul de imprimare poate fi fierbinte.

#### **Notă**

Consultați instrucțiunile furnizate cu caseta de curățare a capului de imprimare pentru indicații privind modul de utilizare a acesteia.

## <span id="page-197-0"></span>**Curățarea rolei de etichetă <sup>22</sup>**

În cazul în care calitatea caracterelor imprimate pe etichete este slabă chiar și după curățarea capului de imprimare, curățați întreaga rolă de etichetă cu un bețișor cu vată uscat mișcând bețișorul în sus și jos în timp ce rotiți rola.

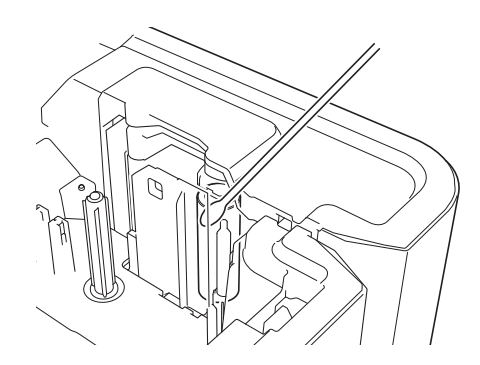

## **Curățarea unității cutter-ului de bandă <sup>22</sup>**

După utilizare repetată, pe lamele cutter-ului se poate acumula adeziv de pe bandă, care tocește lamele și poate astfel determina blocarea benzii.

Aproximativ o dată pe an, ștergeți lamele cutter-ului folosind un bețișor cu vată.

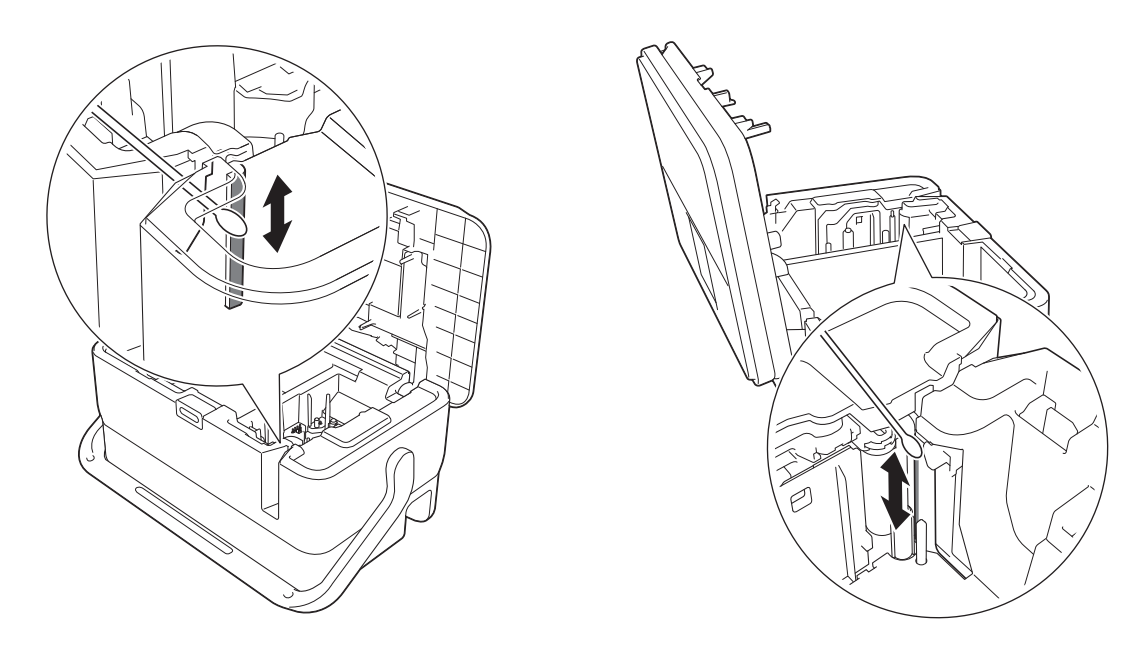

## **A AVERTIZARE**

Nu atingeți lamele cutter-ului direct cu mâinile goale.

## <span id="page-198-0"></span>**Curățarea senzorului FLe <sup>22</sup>**

Dacă senzorul FLe este murdar, etichetele FLe nu pot fi poziționate corect. Ștergeți senzorul cu ajutorul unui bețișor cu vată îmbibat cu alcool.

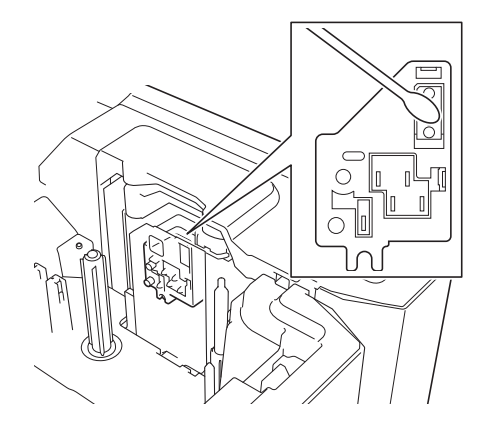

## **Înlocuirea bateriei de tip monedă <sup>22</sup>**

O baterie de tip monedă este utilizată ca sursă de alimentare de rezervă pentru a păstra setările pentru ceasul intern al unității de tastatură cu LCD. Bateria se va consuma chiar dacă aparatul nu este utilizat o lungă perioadă de timp.

#### **A** Important

- Utilizați numai baterii recomandate în aparat. Alte baterii pot cauza deteriorări ale aparatului.
- Eliminați bateriile la un punct de colectare adecvat și nu împreună cu deșeurile generale. În plus, aveți grijă să respectați toate reglementările federale, statale și locale aplicabile.
- Atunci când depozitați sau eliminați bateriile, împachetați-le (de exemplu cu bandă de celofan) pentru a preveni scurtcircuitele.

(Exemplu de izolare a bateriei)

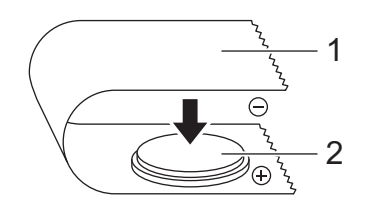

- **1 Bandă de celofan**
- **2 Baterie de tip monedă**
- Vă recomandăm înlocuirea bateriei la fiecare doi ani.
- Dacă ceasul este resetat în timp ce aparatul este alimentat, înlocuiți această baterie. Atunci când înlocuiți bateria, cumpărați o baterie CR2032 (producători recomandați: Hitachi Maxell, Ltd., FDK Corporation).

#### Întreținerea

- Apăsați și mențineți apăsat butonul (<sup>I</sup>) (Alimentare) pentru a opri aparatul și apoi deconectați aparatul de la priza electrică. Dacă bateria reîncărcabilă Li-ion este instalată, scoateți bateria reîncărcabilă.
- b Apăsați butonul de deschidere a capacului pentru a deschide capacul superior.
- 3) Utilizând o monedă sau un obiect similar, rotiți usor capacul bateriei de tip monedă în direcția săgeții de pe capacul bateriei până când se oprește și apoi îndepărtați capacul.

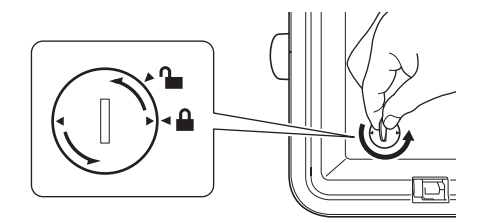

#### **A** Important

În cazul în care capacul bateriei de tip monedă este rotit forțat dincolo de poziția de oprire, acesta se poate deteriora.

#### 4 Scoateti bateria.

După cum se arată mai jos, apăsați partea A a bateriei astfel încât să poată fi scoasă.

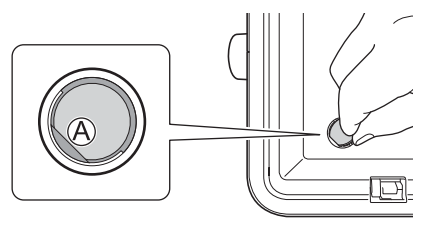

e Instalați bateria nouă.

#### **A** Important

Asigurați-vă că introduceți bateria nouă cu părțile + și – orientate în direcția corectă.

6 Remontați capacul bateriei de tip monedă în poziția inițială. Pentru a instala capacul bateriei de tip monedă, folosiți o monedă sau un obiect similar pentru a roti ușor capacul bateriei de tip monedă în direcția opusă săgeții de pe capacul bateriei până când se oprește.

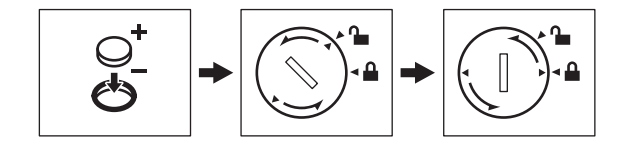

#### **I**mportant

În cazul în care capacul bateriei de tip monedă este rotit forțat dincolo de poziția de oprire, acesta se poate deteriora.

#### Întreținerea

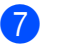

7 Închideți capacul superior.

**Notă**

Puteți configura ora și data folosind [Setări] în ecranul principal. Pentru mai multe informații, consultați *[Setarea ceasului](#page-39-0)* la pagina 29.

<span id="page-201-0"></span>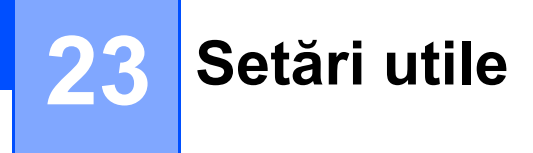

## **Timp de oprire automată <sup>23</sup>**

Aparatul de etichetat P-touch are o funcție de economisire a energiei care se oprește în mod automat dacă nu este apăsată nicio tastă după un anumit interval de timp în anumite condiții de funcționare.

Dacă utilizați un adaptor AC sau o baterie Li-ion, puteți modifica setarea pentru timpul de oprire automată.

Selectați [Setări] în ecranul principal folosind tasta  $\uparrow, \downarrow, \leftarrow$  sau  $\rightarrow$  și apoi apăsați tasta **OK** sau **Enter**.

- b Selectați [Oprire automată] folosind tasta sau și apoi apăsați tasta **OK** sau **Enter**.
- Selectați [Adaptor c.a.] sau [Baterie Li-ion] folosind tasta  $\dagger$  sau  $\downarrow$  și setați valoarea folosind tasta  $\leftarrow$  sau  $\rightarrow$ .

#### d Apăsați tasta **OK**.

De asemenea, puteți utiliza Printer Setting Tool (Instrument de configurare a imprimantei) pentru a modifica setările. Consultați *Modificarea setă[rilor aparatului de etichetat P-touch](#page-93-0)* la pagina 83 pentru informații suplimentare.

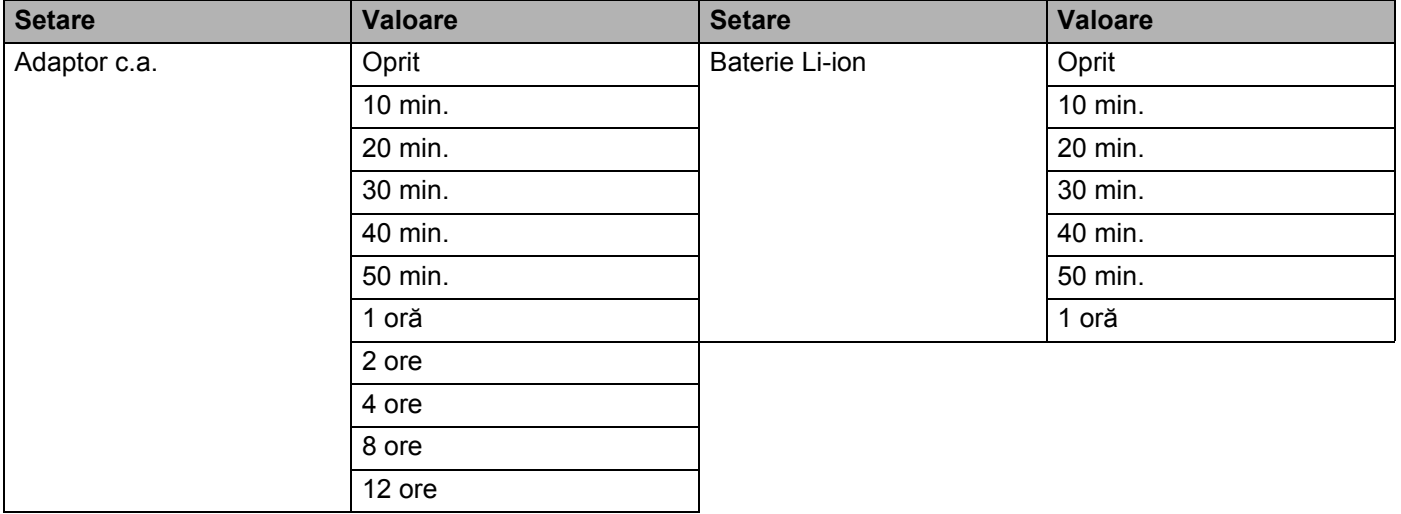

#### **A** Important

- În cazul în care conectați adaptorul AC la aparat după ce ați definit "Oprire automată", aparatul folosește setarea "Adaptor c.a.".
- Setarea din fabrică este "4 ore" pentru adaptorul AC și "30 min." pentru bateria Li-ion.

**23**

## **Reglarea setărilor LCD <sup>23</sup>**

#### **Contrastul ecranului LCD <sup>23</sup>**

Puteți modifica setarea contrastului LCD-ului la unul dintre cele cinci niveluri (+2, +1, 0, -1 sau -2) pentru a face ca ecranul să fie mai usor de citit. Setarea din fabrică este "0".

- **a Selectați** [Setări] în ecranul principal folosind tasta  $\uparrow$ ,  $\downarrow$ ,  $\leftarrow$  sau  $\rightarrow$  și apoi apăsați tasta **OK** sau **Enter**.
- b Selectați [Contrast LCD] folosind tasta sau și apoi apăsați tasta **OK** sau **Enter**.
- 3) Setați valoarea folosind tasta ↑ sau ↓ și apoi apăsați tasta **OK** sau Enter.

#### **Notă**

- Pentru a reveni la pasul anterior, apăsați tasta **Esc**.
- Apăsarea tastei **Spațiu** de pe ecranul de setare a contrastului setează contrastul la setarea din fabrică "0".

#### **Lumină de fundal <sup>23</sup>**

Puteți modifica setarea luminii de fundal la "Pornit" sau "Oprit".

Afisajul este mai usor de vizualizat cu lumina de fundal activată. Setarea din fabrică este "Pornit".

- **a Selectați** [Setări] în ecranul principal folosind tasta  $\uparrow$ ,  $\downarrow$ ,  $\leftarrow$  sau  $\rightarrow$  și apoi apăsați tasta **OK** sau **Enter**.
- **Selectați [Lumină fundal] folosind tasta ↑ sau ↓ și apoi apăsați tasta OK sau Enter.**

Selectați [Pornit] sau [Oprit] folosind tasta  $\dagger$  sau  $\downarrow$  și apoi apăsați tasta **OK** sau Enter.

#### **Notă**

- Se poate face economie de energie atunci când lumina de fundal este oprită.
- Lumina de fundal se dezactivează automat. Apăsați orice tastă pentru a activa lumina de fundal din nou.

În timpul imprimării, lumina de fundal este dezactivată. Lumina de fundal se aprinde în timpul transmisiilor de date.

## **Setarea limbii și a unității <sup>23</sup>**

#### <span id="page-203-0"></span>**Limbă <sup>23</sup>**

- Selectați [Setări] în ecranul principal folosind tasta  $\uparrow$ ,  $\downarrow$ ,  $\leftarrow$  sau  $\rightarrow$  și apoi apăsați tasta **OK** sau Enter.
- Selectați [ $\boldsymbol{\beta}$  Limbă] folosind tasta ↑ sau ↓ si apoi apăsați tasta **OK** sau **Enter**.
- **3** Selectați o limbă pentru comenzile de meniu și mesajele afișate pe LCD folosind tasta  $\uparrow$  sau  $\downarrow$ . Sunt disponibile următoarele limbi: [Čeština], [Dansk], [Deutsch], [English], [Español], [Français], [Hrvatski], [Italiano], [Magyar], [Nederlands], [Norsk], [Polski], [Português], [Português (Brasil)], [Română], [Slovenski], [Slovenský], [Suomi], [Svenska] și [Türkçe].
- d Apăsați tasta **OK** sau **Enter**.

#### **Notă**

Pentru a reveni la pasul anterior, apăsați tasta **Esc**.

#### **Setarea unității <sup>23</sup>**

- Selectați [Setări] în ecranul principal folosind tasta  $\uparrow$ ,  $\downarrow$ ,  $\leftarrow$  sau  $\rightarrow$  și apoi apăsați tasta **OK** sau Enter.
- Selectați [Unitate] folosind tasta ↑ sau ↓ și apoi apăsați tasta OK sau Enter.
- **3** Selectati o unitate pentru dimensiunile indicate pe LCD folosind tasta  $\uparrow$  sau  $\downarrow$ . Poate fi selectată una dintre opțiunile [toli] sau [mm].
- d Apăsați tasta **OK** sau **Enter**.
- **Notă**

Setarea din fabrică este [mm].

Pentru a reveni la pasul anterior, apăsați tasta **Esc**.

## <span id="page-204-0"></span>**Utilizarea bateriei reîncărcabile Liion/bazei bateriei (opțional: PA-BT-4000LI/PA-BB-003) <sup>24</sup>**

Acest aparat de etichetat P-touch poate fi alimentat de adaptorul AC (inclus) sau de bateria reîncărcabilă Li-ion (opțional: PA-BT-4000LI). Utilizați sursa de alimentare adecvată pentru scopul dvs.

După instalarea bateriei reîncărcabile Li-ion, puteți utiliza aparatul în locații care nu au alimentare de c.a.

Bateria este reîncărcată de adaptorul AC atunci când bateria și baza bateriei sunt atașate la aparat.

## <span id="page-204-1"></span>**Instalarea bateriei reîncărcabile Li-ion <sup>24</sup>**

- **1** Deconectați adaptorul AC și apoi atașați baza bateriei (opțional: PA-BB-003) la aparat. Pentru mai multe informații privind atașarea bazei bateriei, consultați manualul de instrucțiuni.
- 2 Deschideți capacul bateriei din partea de jos a aparatului.
- Introduceți bateria în compartimentul bateriei.
- Închideți capacul bateriei.

**24**

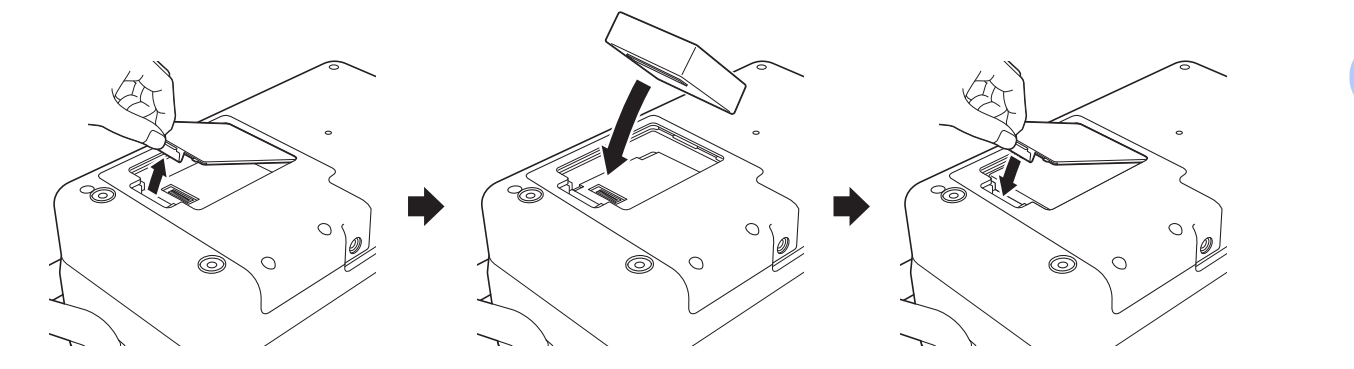

#### **Notă**

Tensiunea furnizată de bateria reîncărcabilă Li-ion fluctuează. Viteza de imprimare poate fluctua și ea în funcție de tensiune.

Utilizarea bateriei reîncărcabile Li-ion/bazei bateriei (opțional: PA-BT-4000LI/PA-BB-003)

## **Scoaterea bateriei reîncărcabile Li-ion <sup>24</sup>**

Apăsați și mențineți apăsat butonul (b) (Alimentare) pentru a opri aparatul.

Scoateți capacul bateriei și bateria, iar apoi remontați capacul bateriei.

## **ATENȚIE**

Dacă scoaterea bateriei reîncărcabile este dificilă, rotirea aparatului cu capacul bateriei scos poate permite căderea bateriei reîncărcabile.

Aveți grijă ca acest lucru să nu cauzeze răniri.

## **Încărcarea bateriei reîncărcabile Li-ion <sup>24</sup>**

#### **Notă**

- Înainte de utilizare, încărcați complet bateria.
- Pot fi necesare până la trei ore pentru încărcarea completă a bateriei.

**1** Asigurați-vă că bateria este instalată în aparat.

2) Utilizați adaptorul AC și cablul de alimentare pentru a conecta aparatul la o priză electrică. Apăsați butonul  $\binom{1}{2}$  (Alimentare) pentru a porni aparatul dacă acesta nu este pornit deja. Indicatorul (Baterie) luminează în portocaliu în timpul încărcării și apoi se stinge când bateria este complet încărcată.

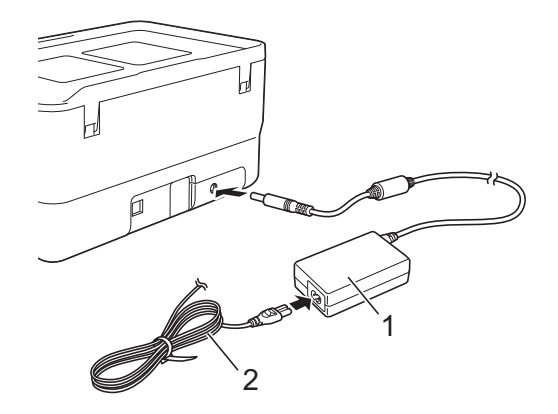

- **1 Adaptor AC**
- **2 Cablu de alimentare**

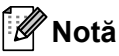

- Chiar dacă aparatul este oprit în timpul încărcării, încărcarea va continua până când bateria este complet încărcată.
- Dacă aparatul este pornit cu bateria reîncărcabilă Li-ion instalată și adaptorul AC este conectat la o priză electrică, bateria va fi reîncărcată. Totuși, atunci când aparatul este pornit, chiar și după ce bateria reîncărcabilă a fost încărcată, energia bateriei va fi utilizată, lăsând bateria cu mai puțin decât o încărcare completă data următoare când este utilizat aparatul. Vă recomandăm să lăsați aparatul oprit în timpul încărcării bateriei.
- Deși încărcarea se oprește dacă aparatul este utilizat pentru imprimare, alimentare sau efectuarea unei alte operații, încărcarea va începe din nou automat după încheierea operației dacă încărcarea nu este finalizată.

## **Oprirea încărcării bateriei reîncărcabile Li-ion <sup>24</sup>**

Pentru a opri încărcarea bateriei, deconectați cablul adaptorului AC.

## **Sfaturi privind utilizarea bateriei reîncărcabile Li-ion <sup>24</sup>**

- Înainte de utilizare, încărcați complet bateria. Nu o utilizați înainte de încărcarea completă a acesteia.
- $\blacksquare$  Încărcarea bateriei trebuie să aibă loc într-un mediu cuprins între 0 și 40 °C, în caz contrar bateria nu se va încărca, iar indicatorul (Baterie) va rămâne aprins. Dacă încărcarea se oprește din cauză că temperatura mediului este prea scăzută sau prea ridicată, amplasați aparatul la o temperatură cuprinsă între 0 și 40 °C și încercați din nou.
- Dacă utilizați aparatul pentru a imprima, a alimenta sau a efectua o altă operație atunci când bateria este instalată și adaptorul AC este conectat, indicatorul (Baterie) se poate stinge și încărcarea se poate întrerupe, chiar dacă bateria nu este complet încărcată.

## **Caracteristicile bateriei reîncărcabile Li-ion <sup>24</sup>**

Pentru a asigura cele mai ridicate performanțe și cea mai lungă durată de viață a bateriei:

- Nu utilizați și nu depozitați bateria într-o locație expusă la temperaturi ridicate sau joase extreme, deoarece aceasta se poate descărca mult mai rapid. Acest lucru se poate întâmpla atunci când utilizați o baterie reîncărcabilă Li-ion care este încărcată aproape complet (90% sau mai mult) într-o locație expusă la temperaturi ridicate.
- Scoateți bateria atunci când depozitați aparatul pentru perioade mai lungi de timp.
- Depozitați o baterie încărcată la 50% sau mai puțin într-un loc ferit de razele directe ale soarelui.
- Încărcați bateria la fiecare șase luni dacă aceasta este depozitată pentru perioade lungi de timp.
- Dacă atingeți o parte a aparatului în timp ce bateria Li-ion se încarcă, e posibil ca partea respectivă a aparatului să fie caldă la atingere. Acest lucru este normal, iar aparatul poate fi utilizat în siguranță. Totusi, dacă aparatul se încălzește foarte tare, întrerupeți utilizarea.

Utilizarea bateriei reîncărcabile Li-ion/bazei bateriei (opțional: PA-BT-4000LI/PA-BB-003)

## **Specificațiile produsului <sup>24</sup>**

#### **Baterie reîncărcabilă Li-ion <sup>24</sup>**

Dimensiune: aprox. 74 (I)  $\times$  86 (L)  $\times$  32 (Î) mm Greutate: aprox. 0,240 kg Tensiune: 14,4 V Capacitate: 1800 mAh Ciclu de încărcare/descărcare: aprox. 300 de ori Timp de încărcare: aprox. 3 ore

#### **Baza bateriei <sup>24</sup>**

Dimensiune: aprox. 168 (L)  $\times$  126 (I)  $\times$  44 (Î) mm Greutate: aprox. 0,3 kg Curent de încărcare: 1000 mA Tensiune de încărcare: 16,4 V

**24**

<span id="page-208-0"></span>**Depanarea** 

## <span id="page-208-1"></span>**Prezentare generală <sup>25</sup>**

**25**

În acest capitol sunt prezentate soluții de rezolvare a problemelor tipice care pot apărea la folosirea aparatului de etichetat P-touch. Dacă întâmpinați probleme cu aparatul, asigurați-vă mai întâi că ați efectuat corect următoarele operațiuni:

- Conectați aparatul la o priză electrică sau instalați bateria (consultați *[Conectarea sursei de alimentare](#page-15-0)* [la pagina 5](#page-15-0) sau *[Instalarea bateriei reînc](#page-204-1)ărcabile Li-ion* la pagina 194).
- Scoateți toate ambalajele de protecție din aparat.
- Instalați și selectați driverul de imprimantă corect (consultați *[Instalarea driverului de imprimant](#page-75-0)ă și a software-ului* [la pagina 65](#page-75-0)).
- Conectați aparatul la un computer sau dispozitiv mobil (consultați *[Conectarea aparatului la un computer](#page-75-1)* [la pagina 65\)](#page-75-1).
- Închideti complet capacul superior.
- Introduceți corect o casetă de bandă (consultați *[Introducerea unei casete de band](#page-16-0)ă* la pagina 6).

Dacă aveți în continuare dificultăți, citiți recomandările de depanare din acest capitol pentru asistență. Dacă, după ce citiți acest capitol, nu puteți rezolva problema, accesați site-ul web Brother support la [support.brother.com](https://support.brother.com/).

## **Probleme legate de LCD <sup>25</sup>**

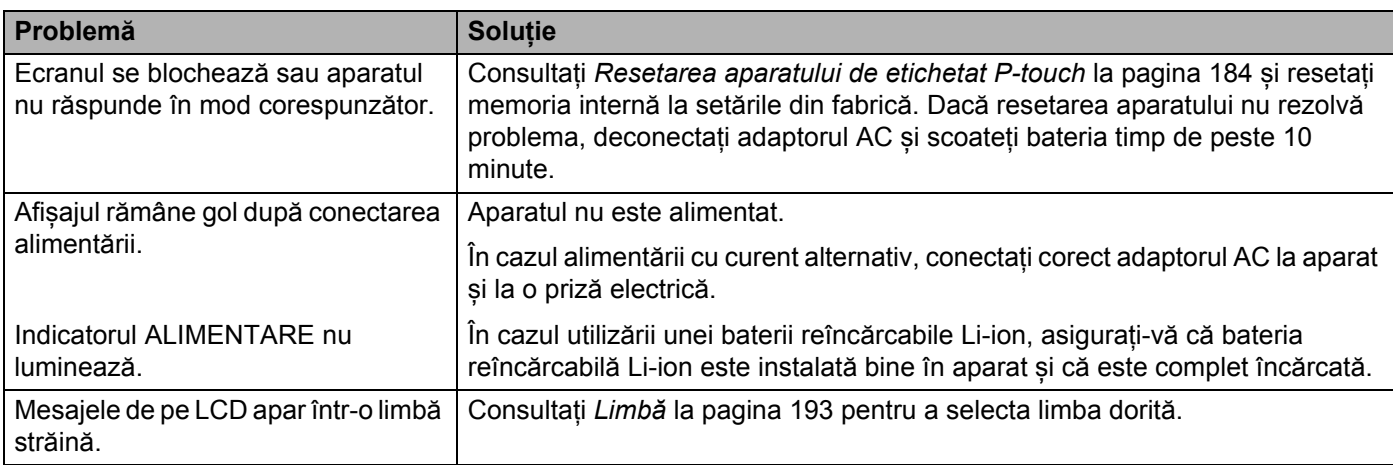

## **Probleme legate de imprimare <sup>25</sup>**

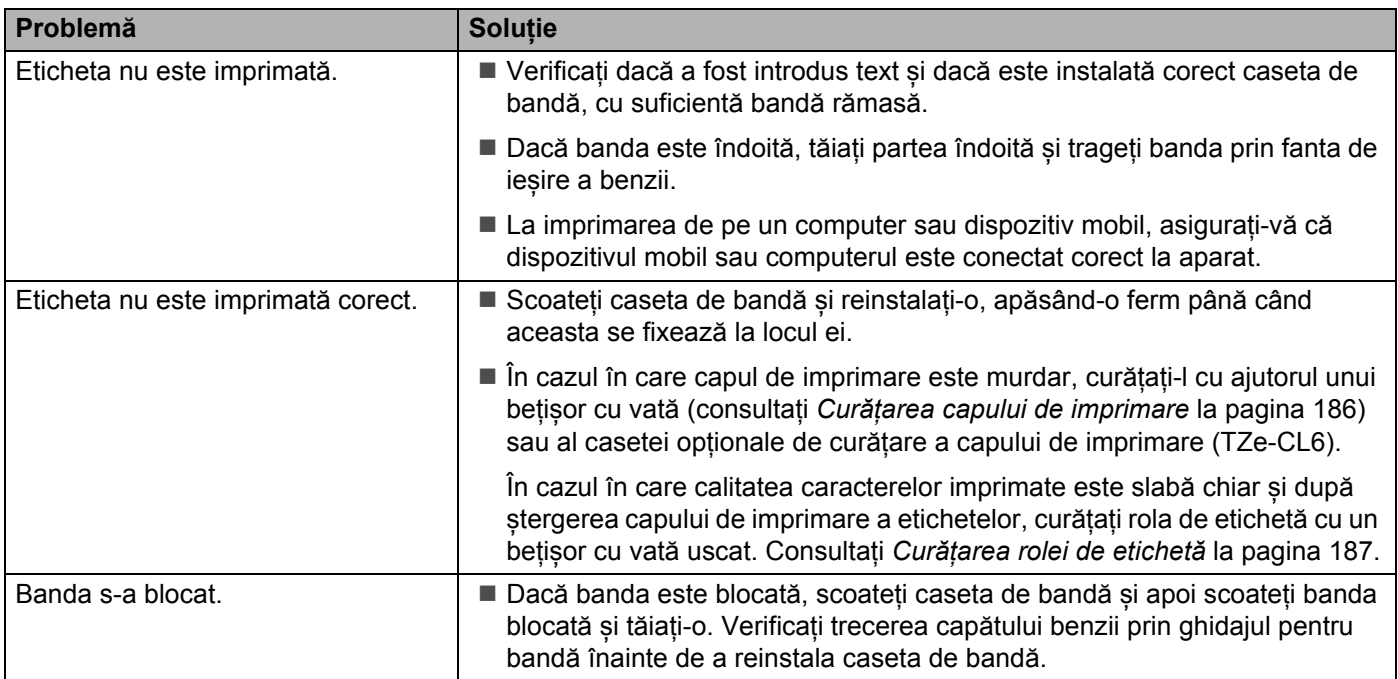

#### Depanarea

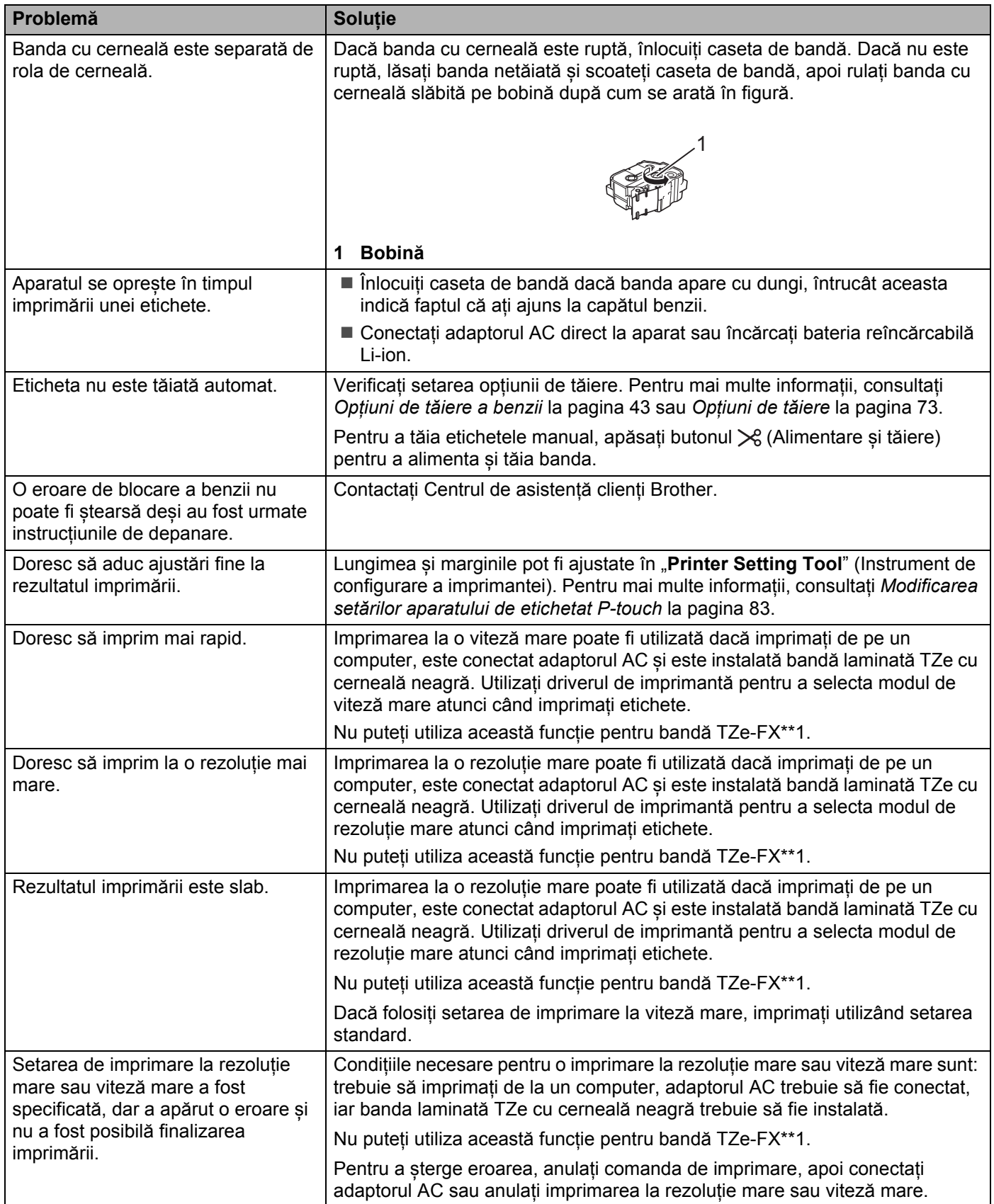

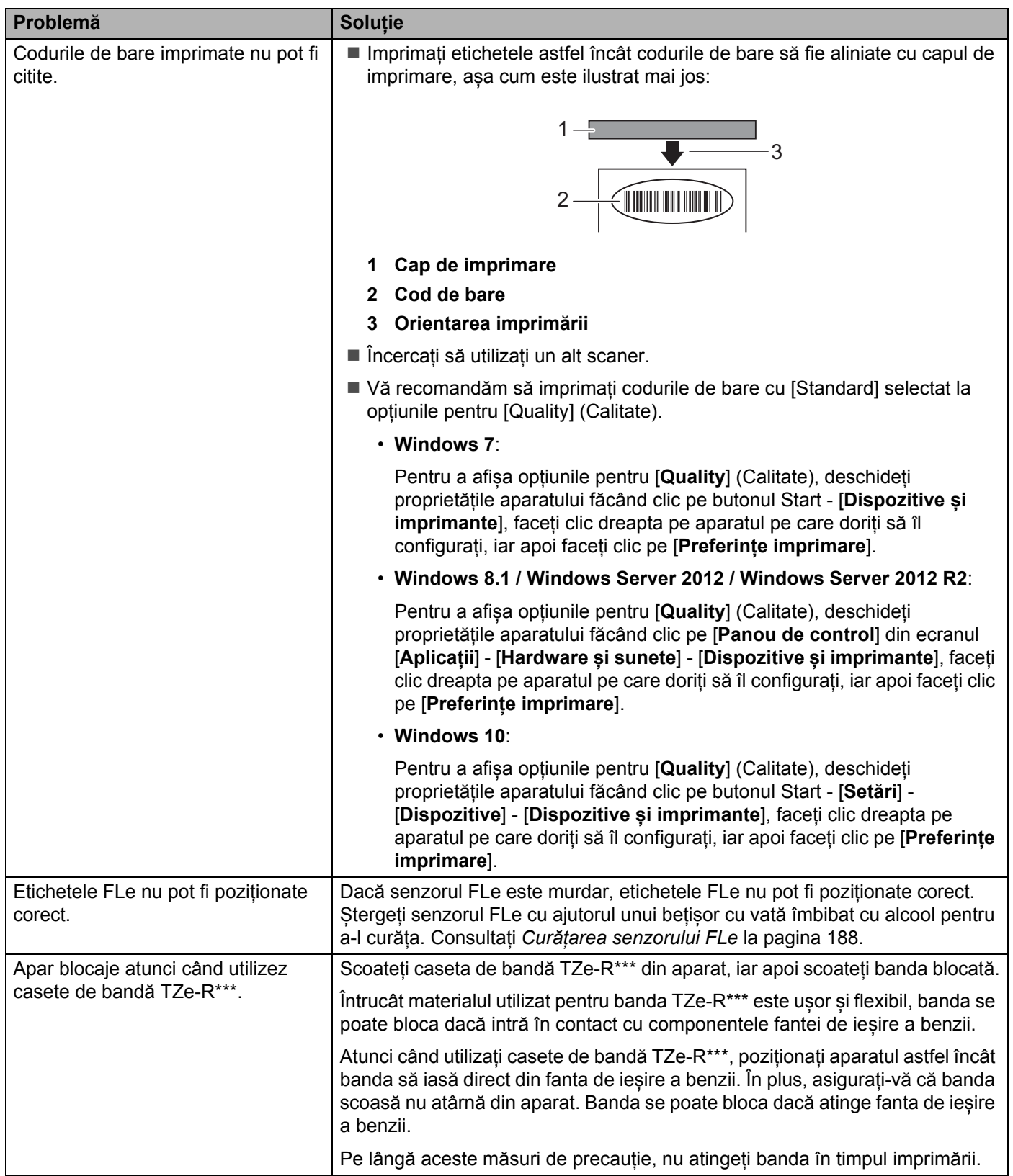

## **Informații privind versiunea <sup>25</sup>**

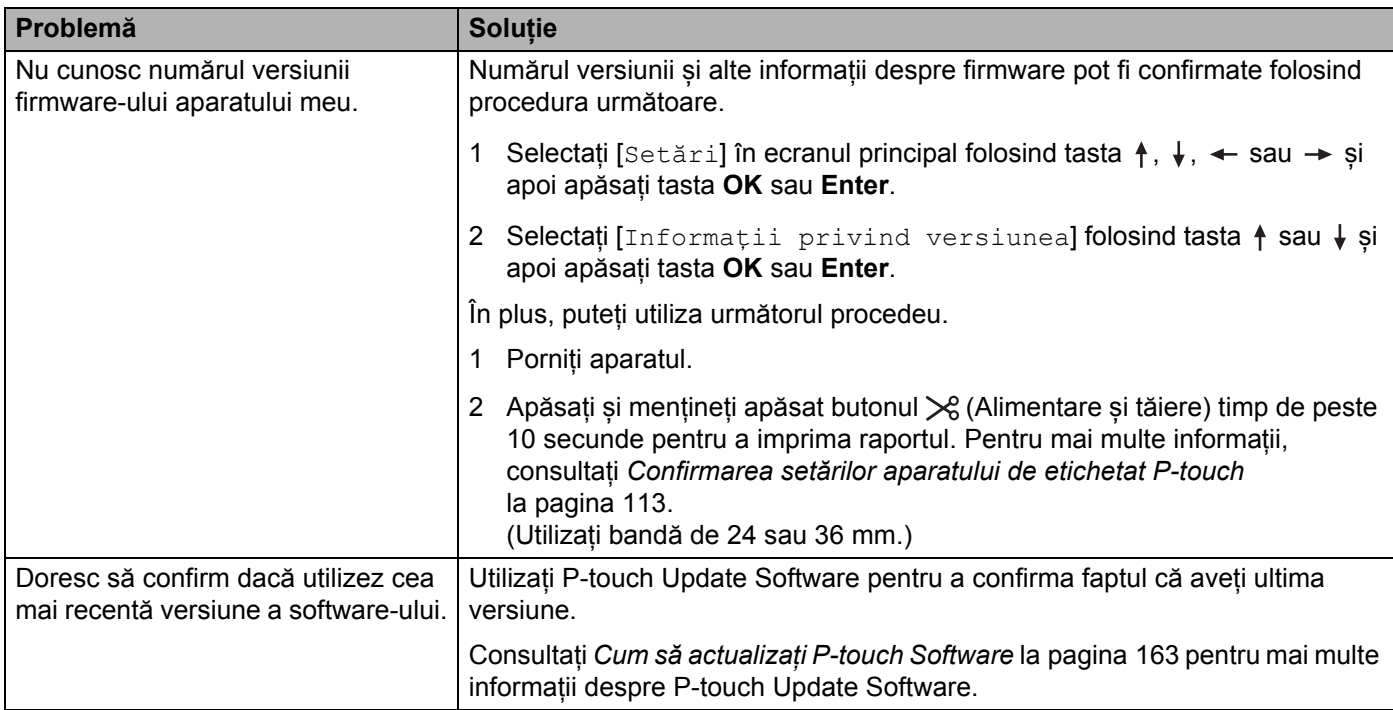

## **Probleme legate de configurarea rețelei <sup>25</sup>**

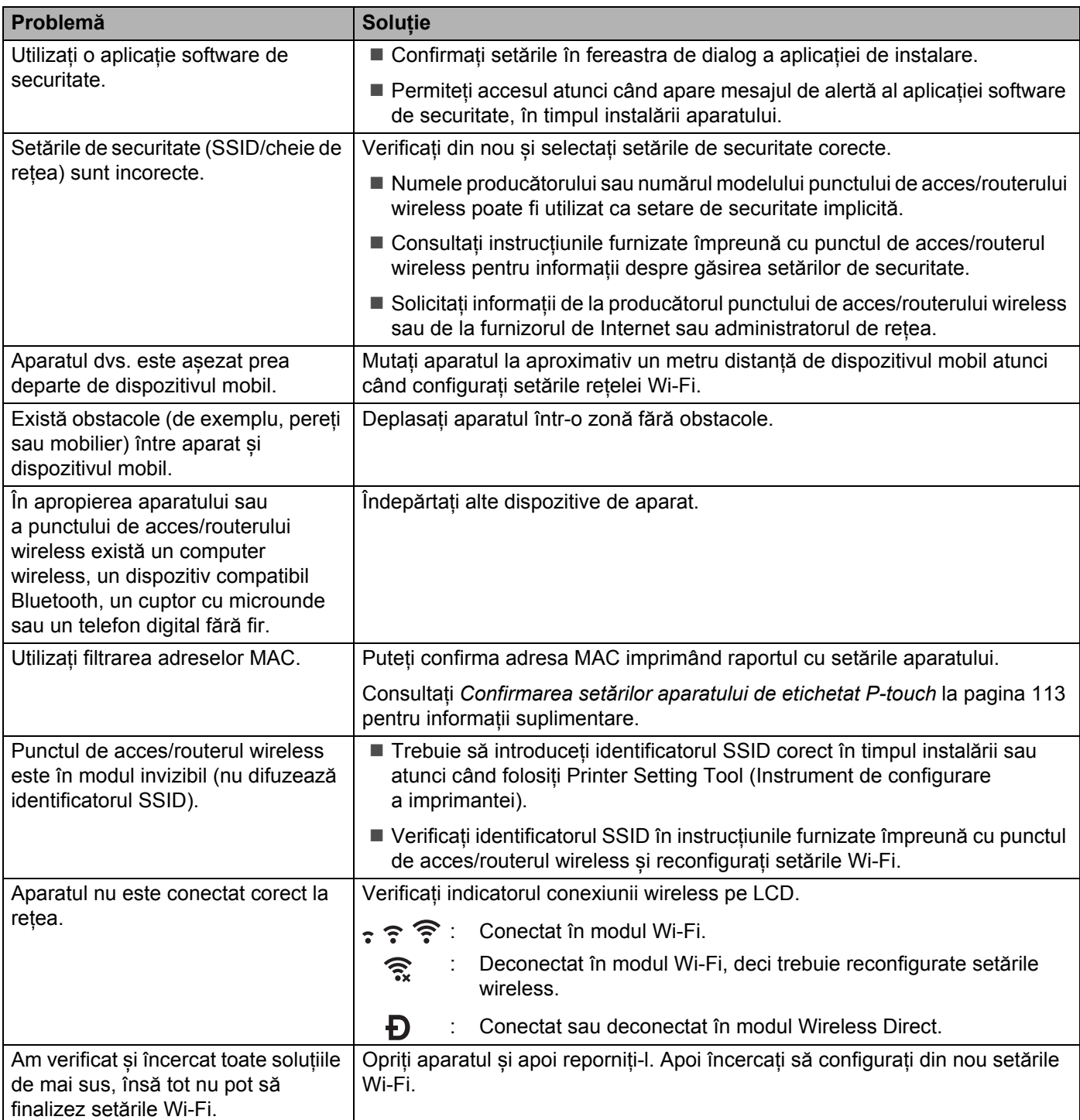

#### **Aparatul nu poate imprima în rețea Aparatul nu este găsit în rețea chiar și după o instalare cu succes <sup>25</sup>**

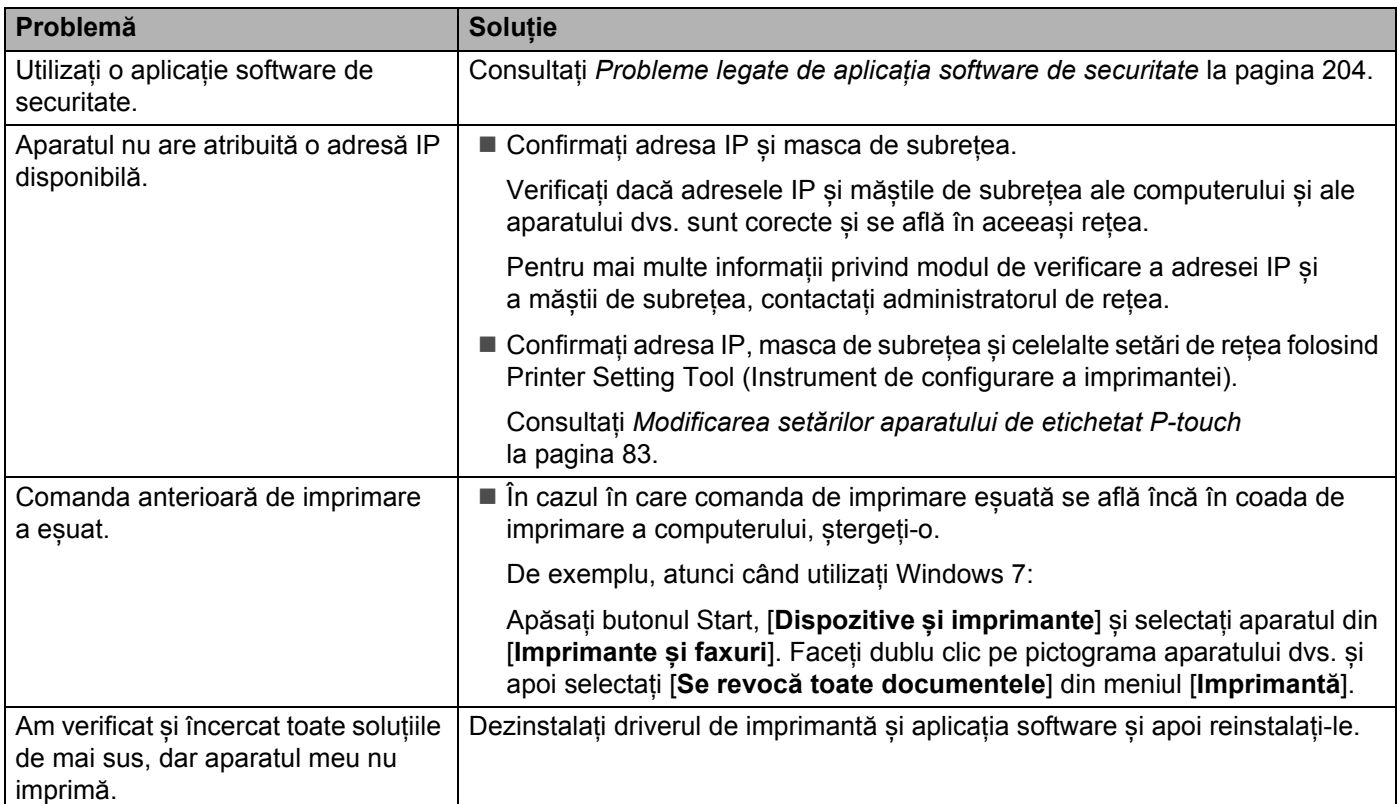

## <span id="page-214-0"></span>**Probleme legate de aplicația software de securitate <sup>25</sup>**

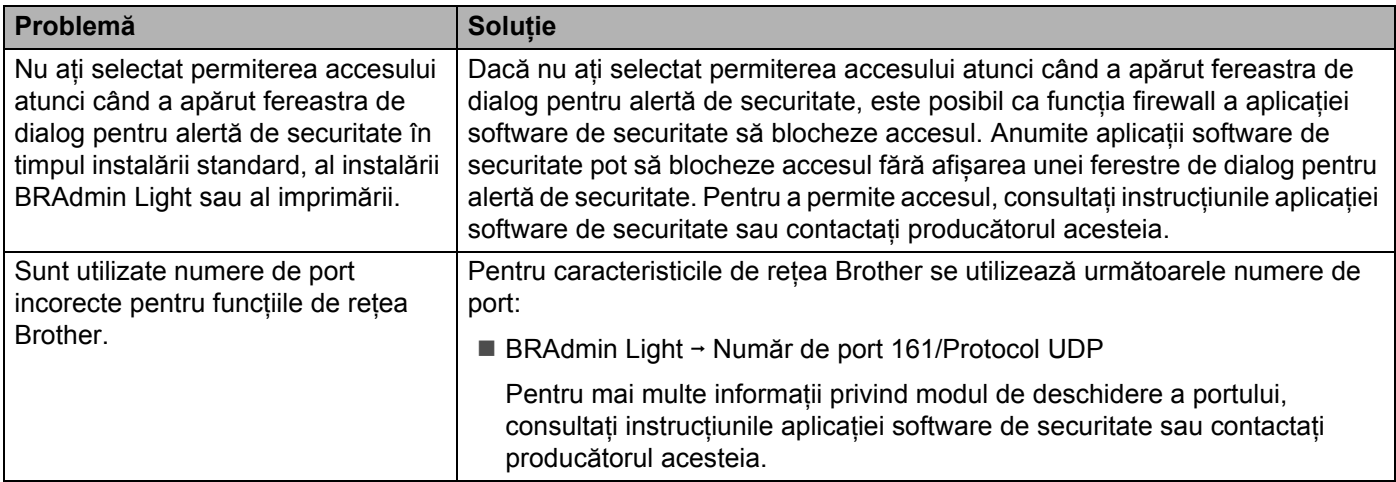

## **Verificarea funcționării dispozitivelor de rețea <sup>25</sup>**

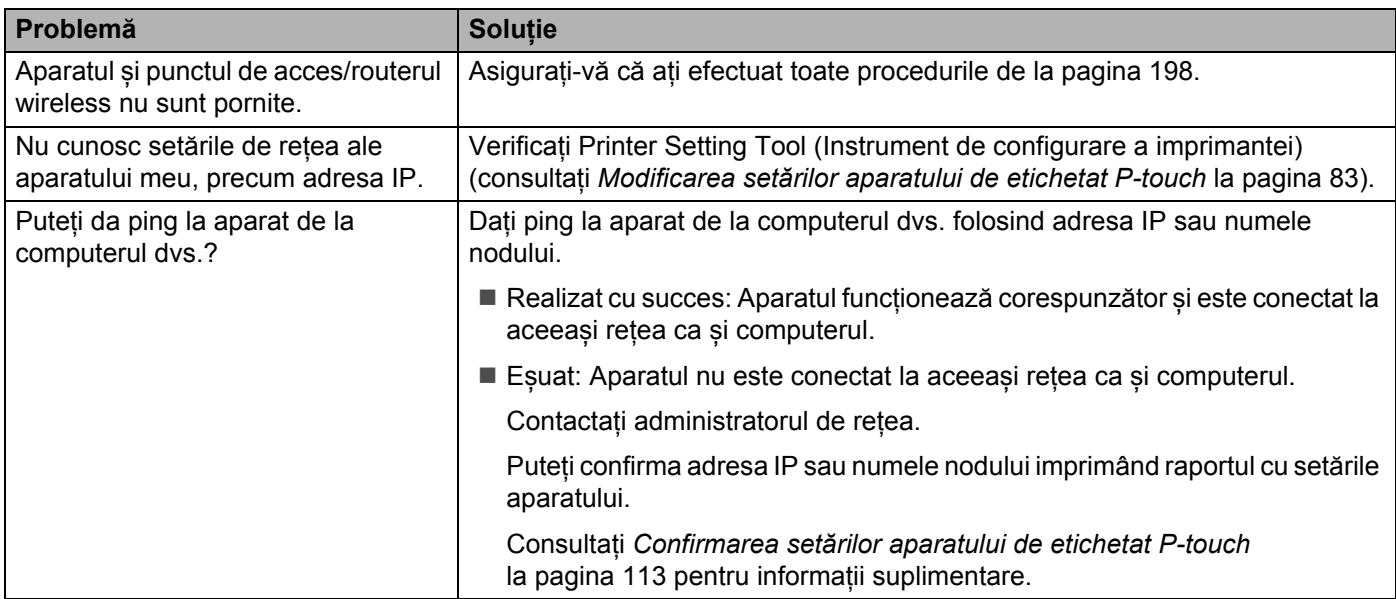

**25**
# **Mesaje de eroare <sup>25</sup>**

Când apare un mesaj de eroare pe afișaj, urmați instrucțiunile de mai jos.

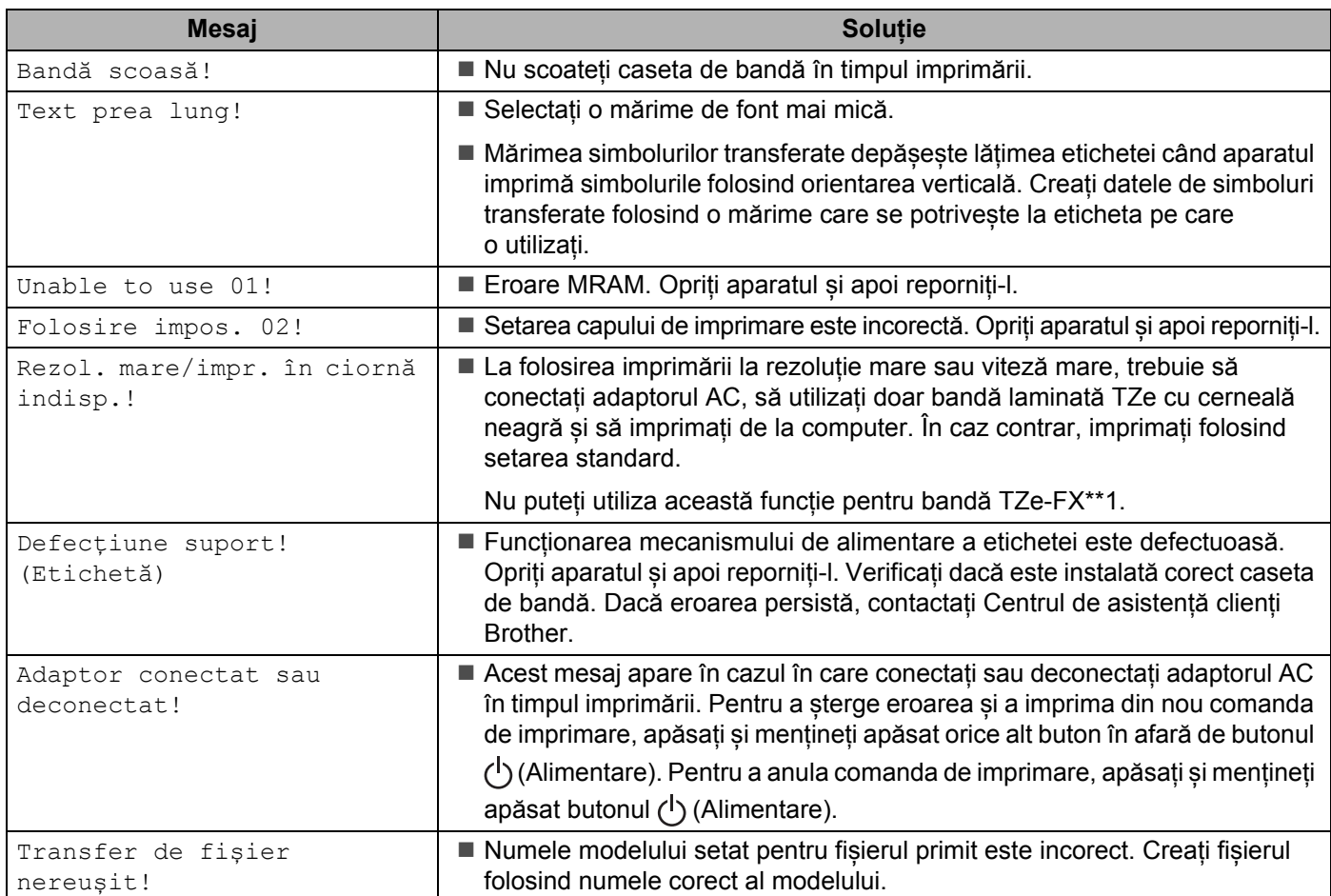

# **Indicatoare LED <sup>25</sup>**

Indicatoarele luminează și luminează intermitent pentru a indica starea aparatului. Simbolurile utilizate în această secțiune explică sensul diferitelor culori și modele ale indicatoarelor:

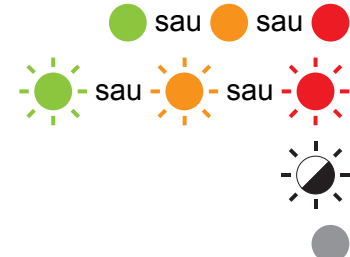

sau sau **Indicatorul luminează în culoarea afișată** 

sau - Sau - Sau - Indicatorul luminează intermitent în culoarea afișată

Indicatorul poate fi stins, aprins sau poate lumina intermitent în orice culoare

Indicatorul este stins

#### **Etichetă, Indicator alimentare**

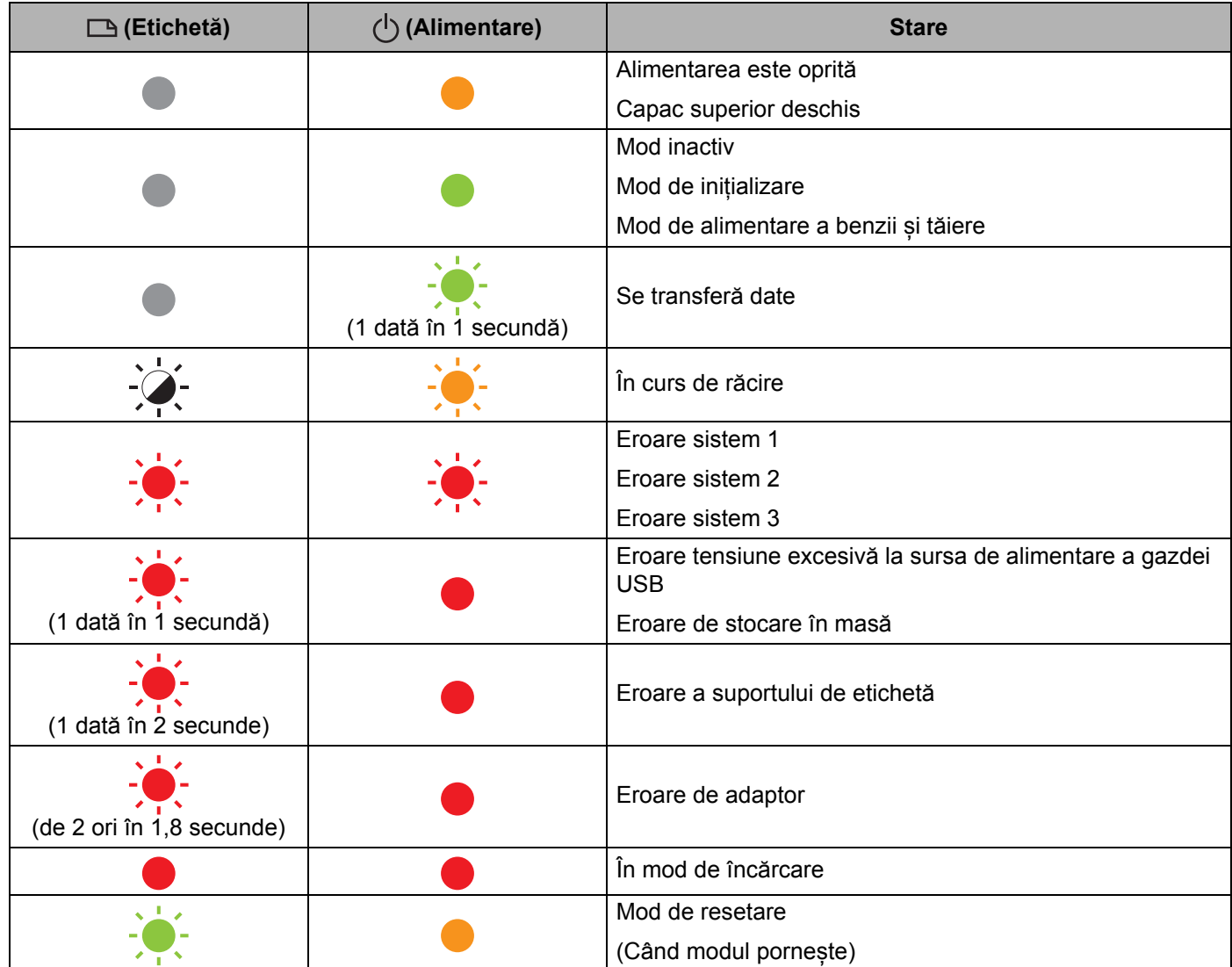

#### **Etichetă, Indicator alimentare**

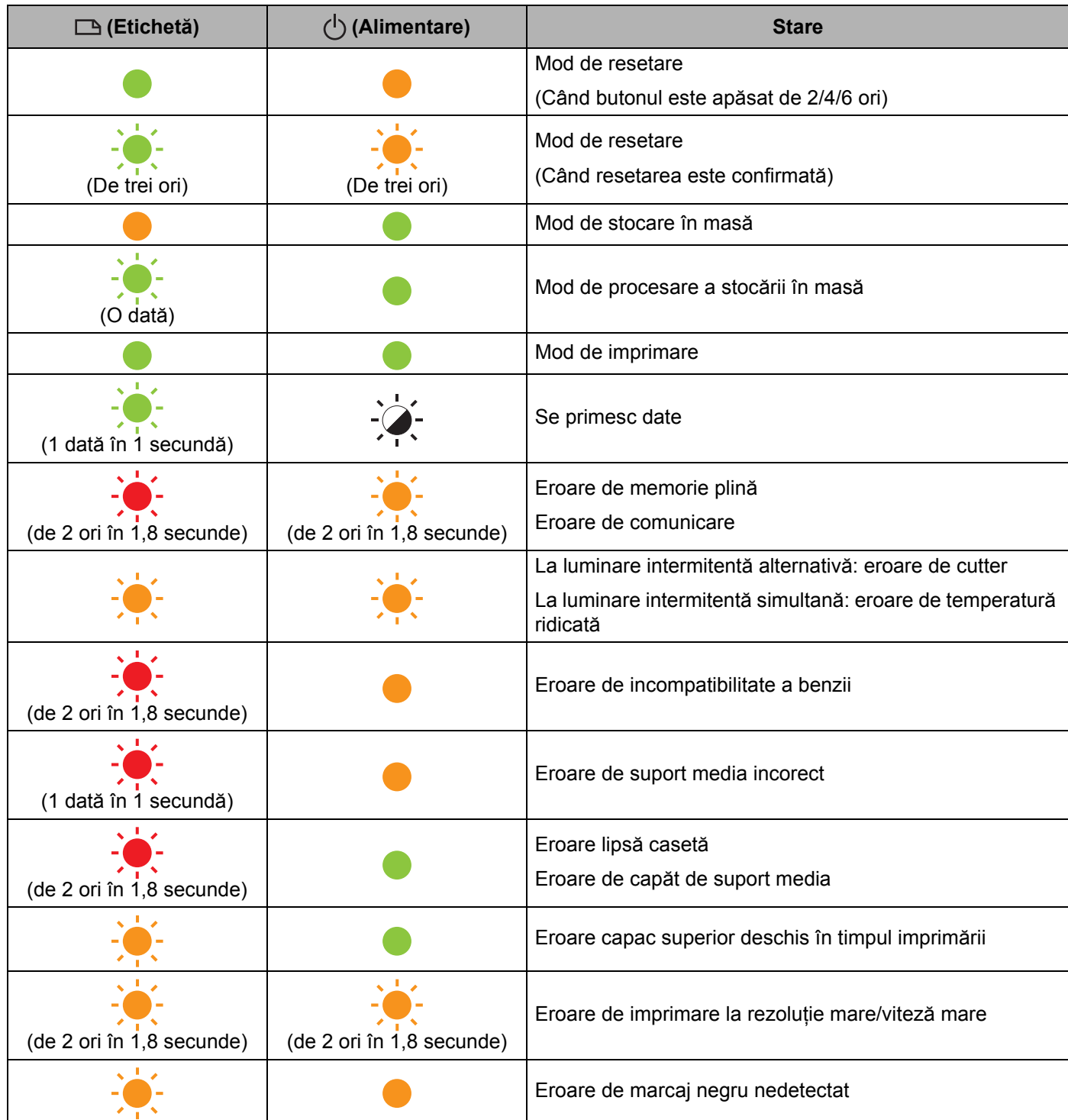

#### Depanarea

#### **Indicatorul bateriei**

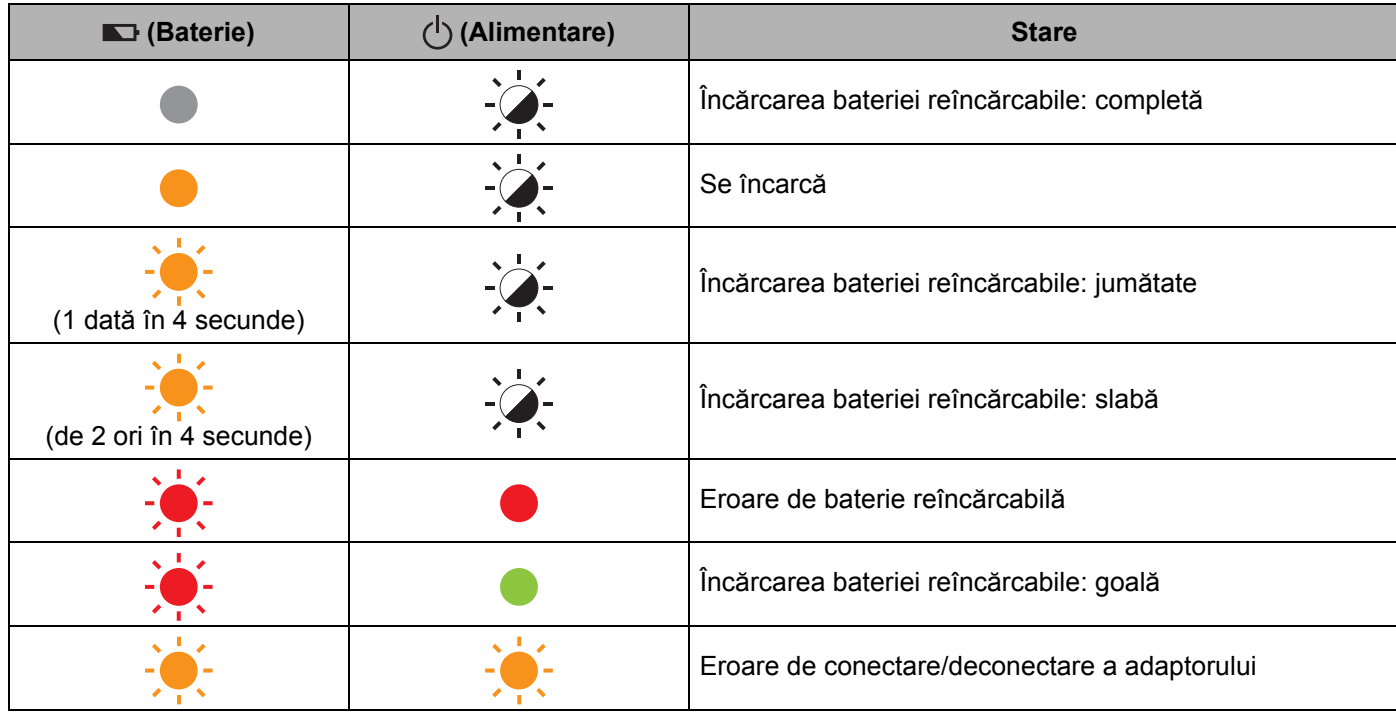

#### **Indicator Wi-Fi**

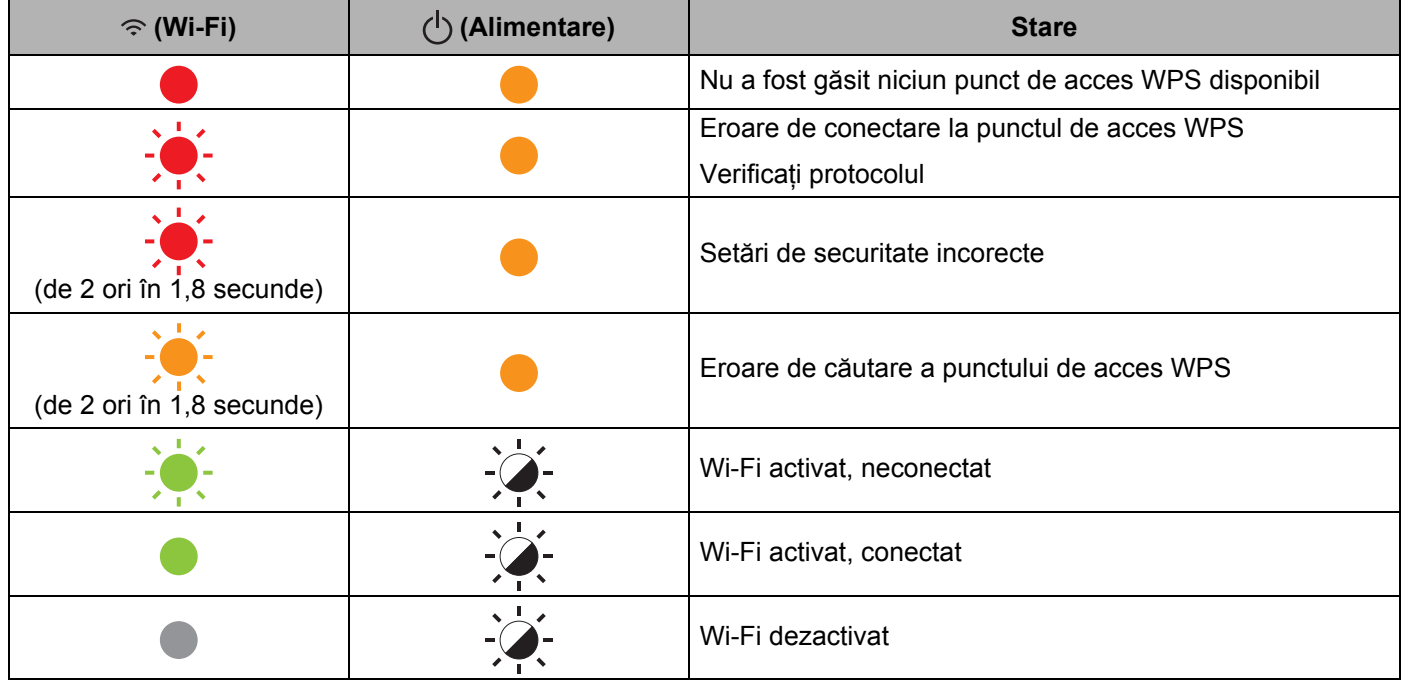

### **Avertizări privind indicatoarele <sup>25</sup>**

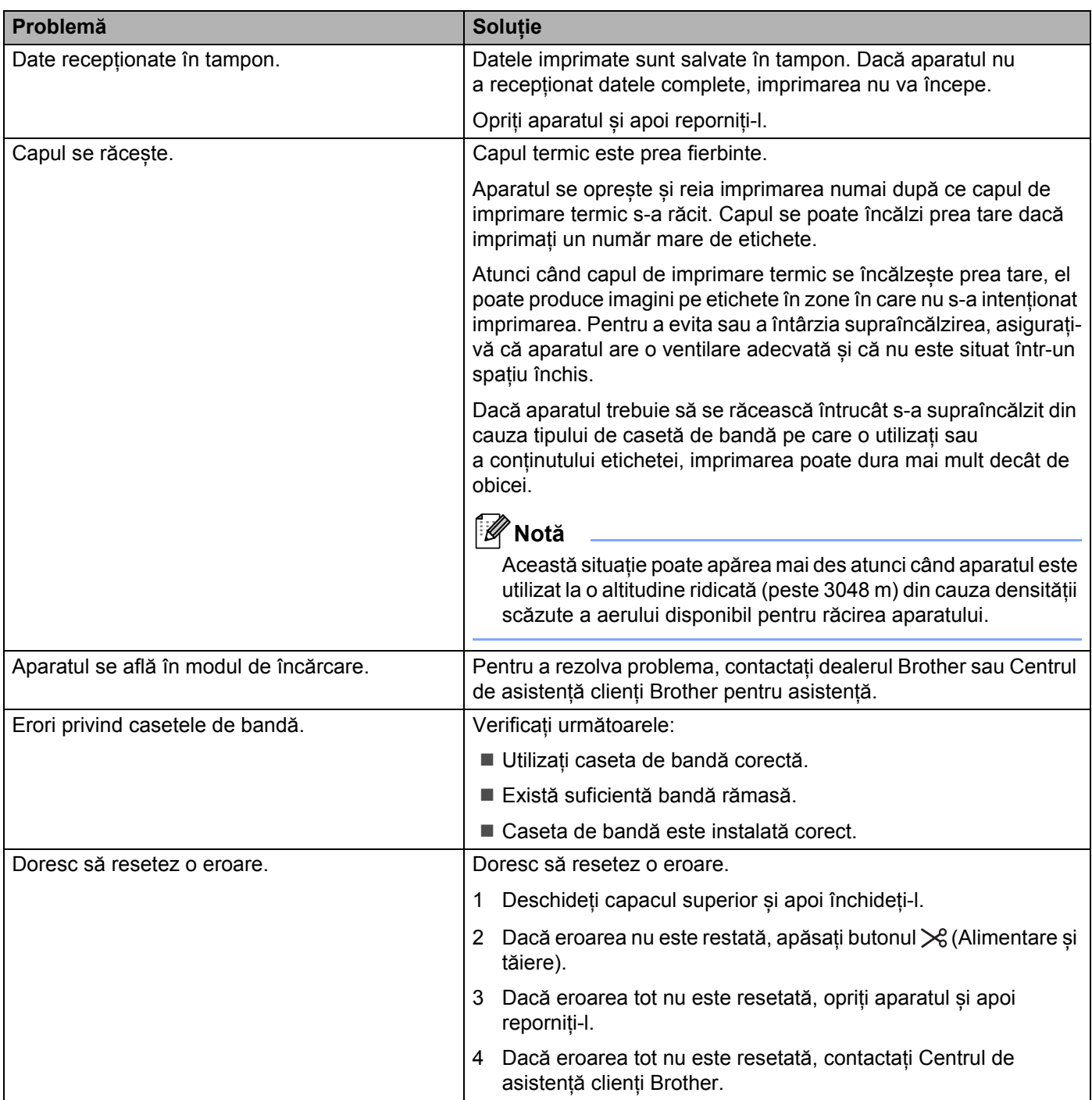

# **Specificațiile aparatului de etichetat P-touch <sup>26</sup>**

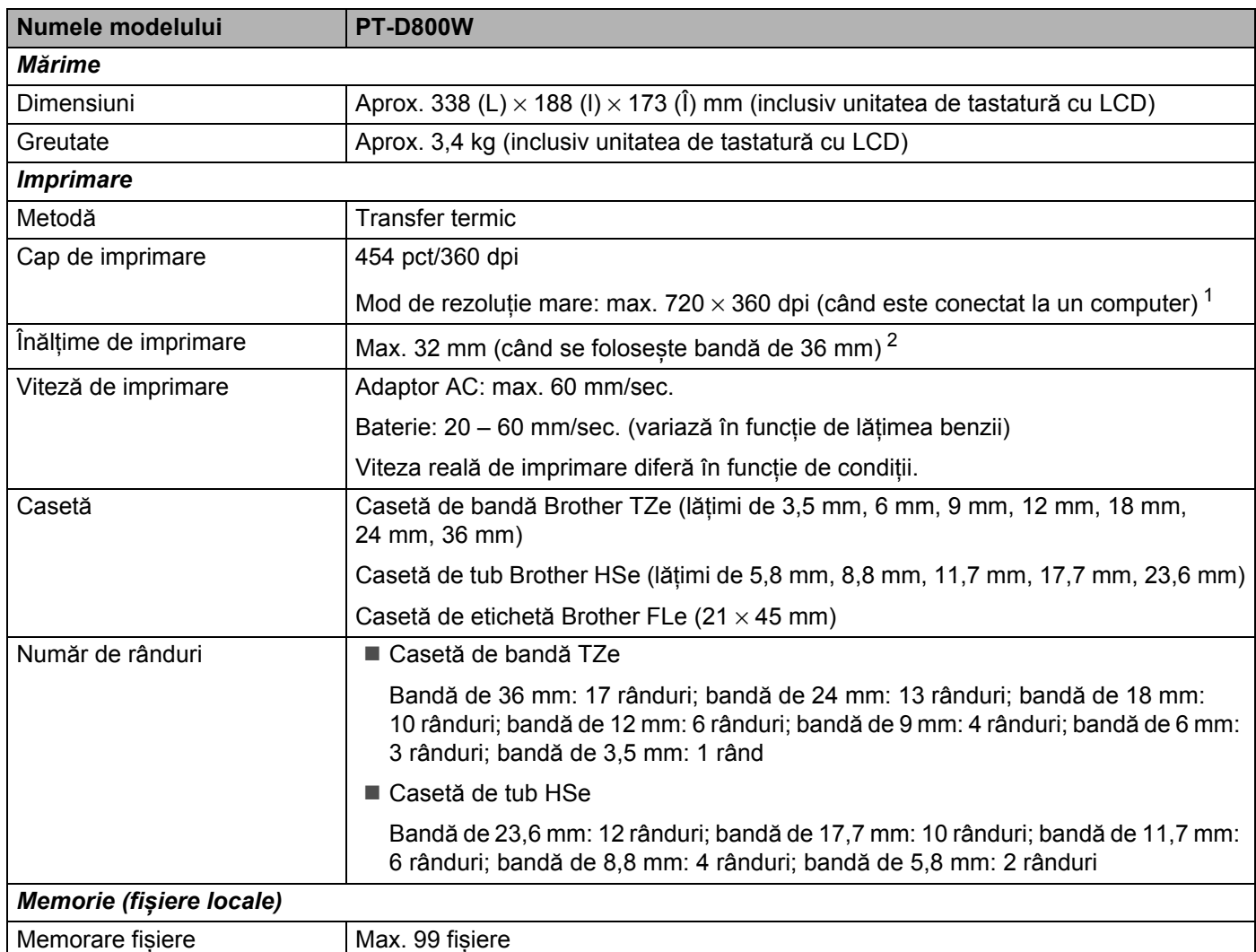

<span id="page-221-0"></span><sup>1</sup> Modul de rezoluție mare poate fi utilizat în cazul în care este conectat adaptorul AC și este instalată banda laminată TZe cu cerneală neagră. Nu puteți utiliza această funcție pentru bandă TZe-FX\*\*1.

<span id="page-221-1"></span><sup>2</sup> Dimensiunea reală a caracterelor poate fi mai mică decât înălțimea maximă de imprimare.

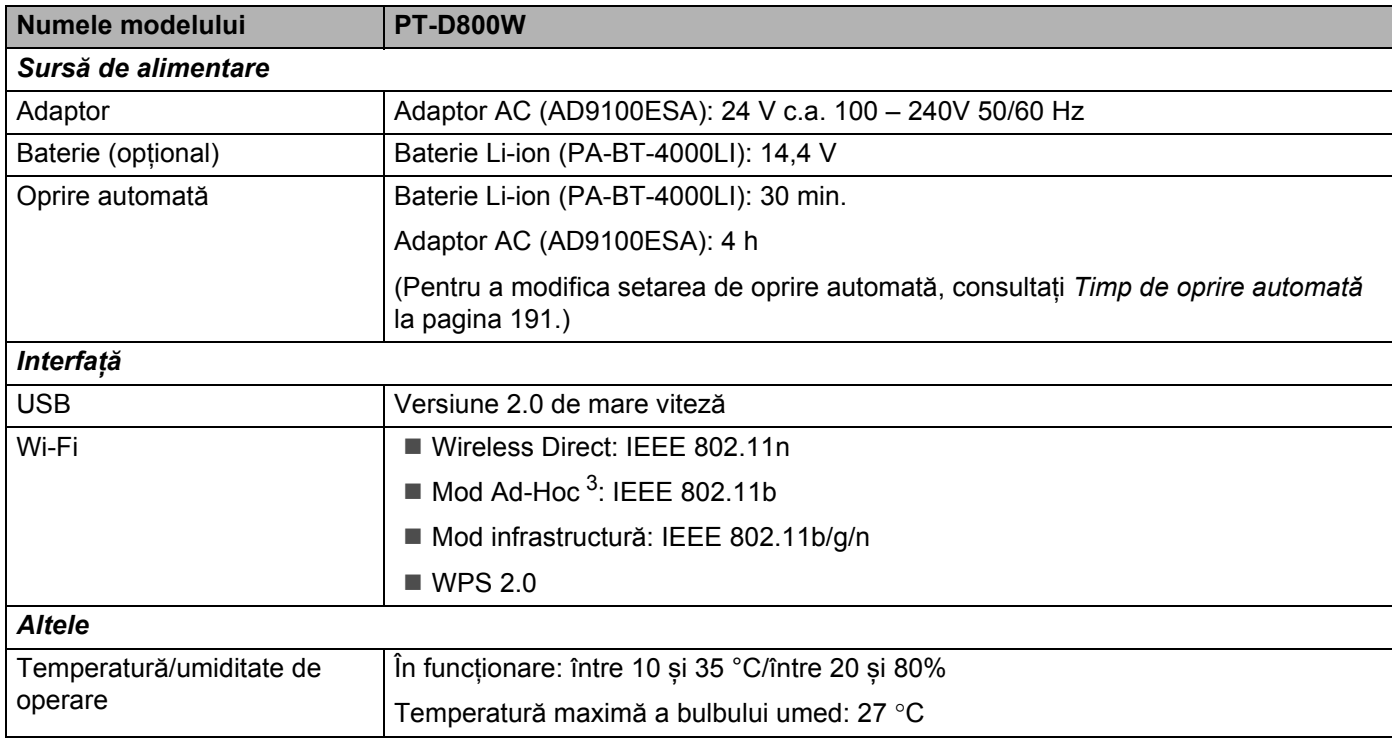

<span id="page-222-0"></span><sup>3</sup> Nu toate computerele, dispozitivele mobile și sistemele de operare pot accepta modul Ad-hoc.

# **Mediu de operare <sup>26</sup>**

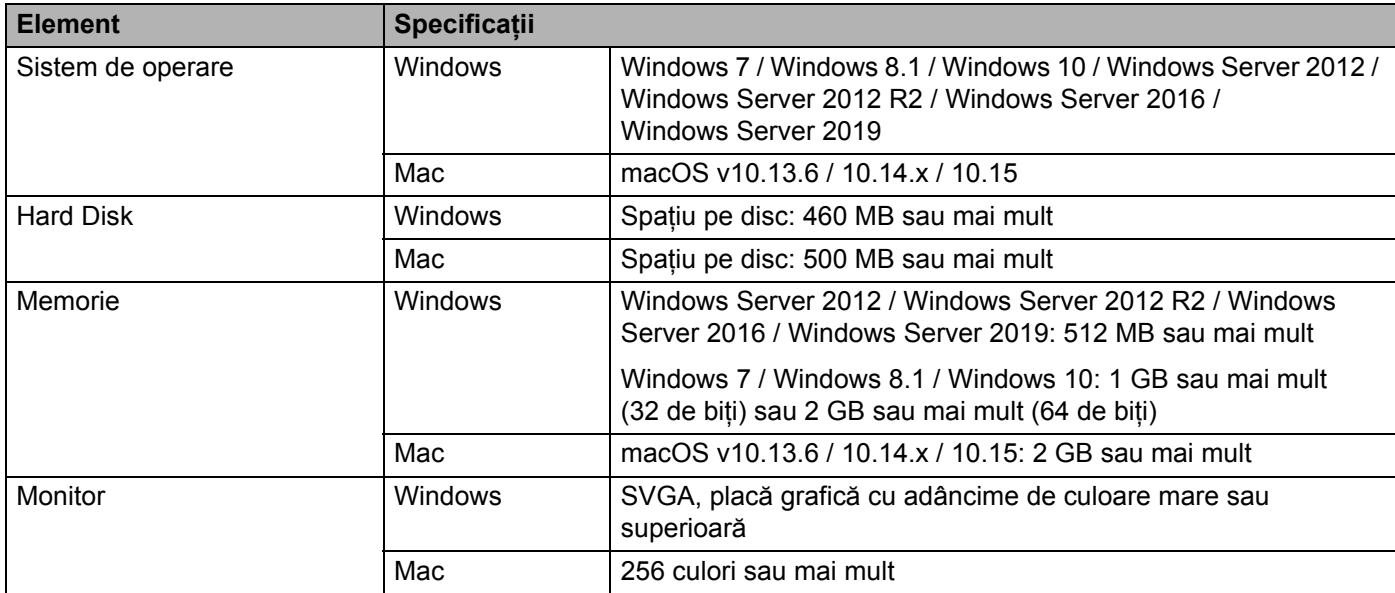

Sistemele de operare compatibile se pot modifica. Pentru cele mai recente informații, vizitați site-ul nostru web de asistență la [support.brother.com](https://support.brother.com/).

#### **Site web de asistență Brother**

Vizitați site-ul nostru web de asistență la [support.brother.com.](https://support.brother.com/)

Puteți găsi următoarele informații:

- Descărcări de software-uri
- Manuale/documente
- Întrebări frecvente (Depanare, Sfaturi utile privind utilizarea aparatului)
- Informații privind consumabilele
- Cele mai recente informații privind compatibilitatea SO

Conținutul acestui site web este supus modificării fără notificare.

### **27 Observații privind utilizarea P-touch Transfer Manager <sup>27</sup>**

Întrucât anumite funcții P-touch Editor nu sunt disponibile cu aparatul de etichetare P-touch, rețineți următoarele puncte atunci când utilizați P-touch Editor pentru crearea șabloanelor.

Puteți verifica o previzualizare a șablonului imprimat înainte ca șablonul creat să fie transferat la aparat. Consultați *Transferarea ș[ablonului la P-touch Transfer Manager](#page-148-0)* la pagina 138 pentru informații suplimentare.

# **Observații privind crearea șabloanelor <sup>27</sup>**

- Aparatul are 14 fonturi încărcate. O parte a textului din șablonul care este transferat pe aparat va fi imprimat folosind fonturi și dimensiuni de caractere similare celor care sunt încărcate în aparat. Prin urmare, eticheta imprimată poate diferi de imaginea șablonului creat în P-touch Editor.
- În funcție de setarea obiectului text, dimensiunea caracterelor poate fi redusă automat sau o parte a textului poate să nu fie imprimată. Dacă acest lucru se întâmplă, modificați setarea obiectului cu text.
- Desi caracterelor individuale li se pot aplica stiluri de caractere cu P-touch Editor, stilurile pot fi aplicate unui bloc de text numai cu aparatul. De asemenea, anumite stiluri de caractere nu sunt disponibile pe aparat.
- Un câmp de numerotare specificat cu P-touch Editor nu poate fi transferat.
- Fundalurile specificate cu P-touch Editor nu sunt compatibile cu aparatul.
- Un format P-touch Editor care folosește funcția de imprimare scindată (mărirea etichetei și imprimarea ei pe două sau mai multe etichete) nu poate fi transferat.
- Aparatul citește numai primele 17 rânduri ale textului introdus într-un câmp al bazei de date.
- Câmpurile care depăsesc zona de imprimare pot să nu fie imprimate complet.

### **Observații privind transferarea șabloanelor <sup>27</sup>**

- Eticheta imprimată poate fi diferită de imaginea care apare în zona de previzualizare a P-touch Transfer Manager.
- Dacă un cod de bare neîncărcat în aparat este transferat pe aparat, codul de bare va fi convertit într-o imagine dacă este vorba despre un cod de bare bidimensional. Imaginea codului de bare convertit nu poate fi editată. Dacă șablonul conține un cod de bare unidimensional care a fost rotit, va apărea o eroare, iar șablonul nu poate fi transferat.
- Toate obiectele transferate care nu pot fi editate de aparat sunt convertite în imagini.
- Obiectele grupate vor fi convertite într-un singur bitmap, din care datele nu pot fi editate cu tastatura aparatului.

### **Observații privind transferarea altor date decât șabloanele <sup>27</sup>**

- Dacă numărul sau ordinea câmpurilor dintr-o bază de date se modifică și doar baza de date (fișierul \*.csv) este transferată pentru actualizare, e posibil ca baza de date să nu facă legătura corect cu șablonul. De asemenea, primul rând de date din fișierul transferat trebuie să fie recunoscut de către aparat ca "nume de câmpuri".
- Siglele, simbolurile și elementele grafice descărcate pe aparat vor fi scalate automat ca font intern sau oricare alt simbol intern din bibliotecă.

**28 Termeni și informații despre rețea <sup>28</sup>**

# **Protocoale compatibile și funcții de securitate <sup>28</sup>**

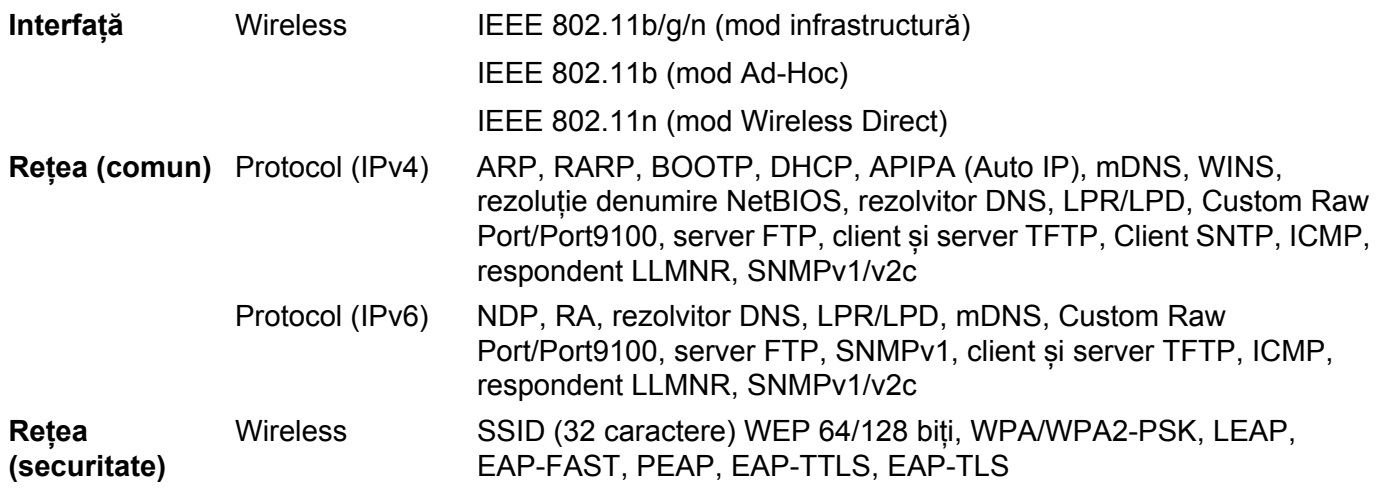

# **Tipuri de conexiuni în rețea și protocoale <sup>28</sup>**

Veți găsi informații generale privind funcțiile avansate de conectare în rețea a aparatului de etichetat P-touch Brother, precum și termeni generali de conectare în rețea și alți termeni uzuali.

Protocoalele compatibile și funcțiile de rețea diferă în funcție de modelul pe care îl utilizați.

### **Tipuri de conexiuni în rețea <sup>28</sup>**

#### **Imprimare în sistem de interconectare directă în rețea folosind protocolul TCP/IP <sup>28</sup>**

Într-un mediu de sistem de interconectare directă în rețea, fiecare computer trimite direct date la fiecare dispozitiv și recepționează direct date de la fiecare dispozitiv. Nu există un server central care să controleze accesul la fișiere sau partajarea aparatului.

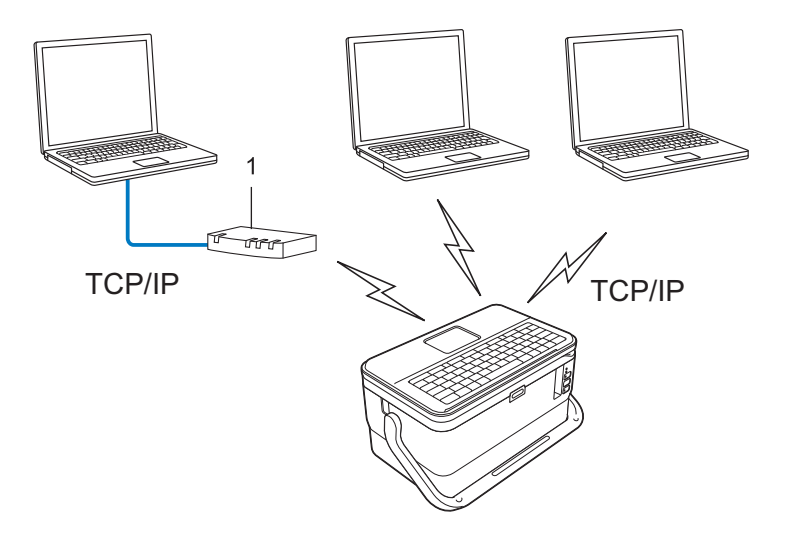

#### **1 Router**

- Într-o rețea mai mică, formată din două sau trei computere, este recomandat să utilizați metoda de imprimare în sistem de interconectare directă în rețea, deoarece este mai usor de configurat decât metoda de imprimare partajată în rețea. Consultați *[Imprimare partajat](#page-228-0)ă în rețea* la pagina 218.
- Fiecare computer trebuie să utilizeze protocolul TCP/IP.
- Adresa IP a aparatului dvs. trebuie să fie corect configurată.
- Dacă utilizați un router, trebuie să configurați adresa gateway-ului de pe computere și aparatul dvs.

#### <span id="page-228-0"></span>**Imprimare partajată în rețea <sup>28</sup>**

Într-un mediu partajat de rețea, fiecare computer trimite date printr-un computer controlat la nivel central. Acest tip de computer este adesea denumit "server" sau "server de imprimare". Rolul său este să controleze imprimarea tuturor comenzilor de imprimare.

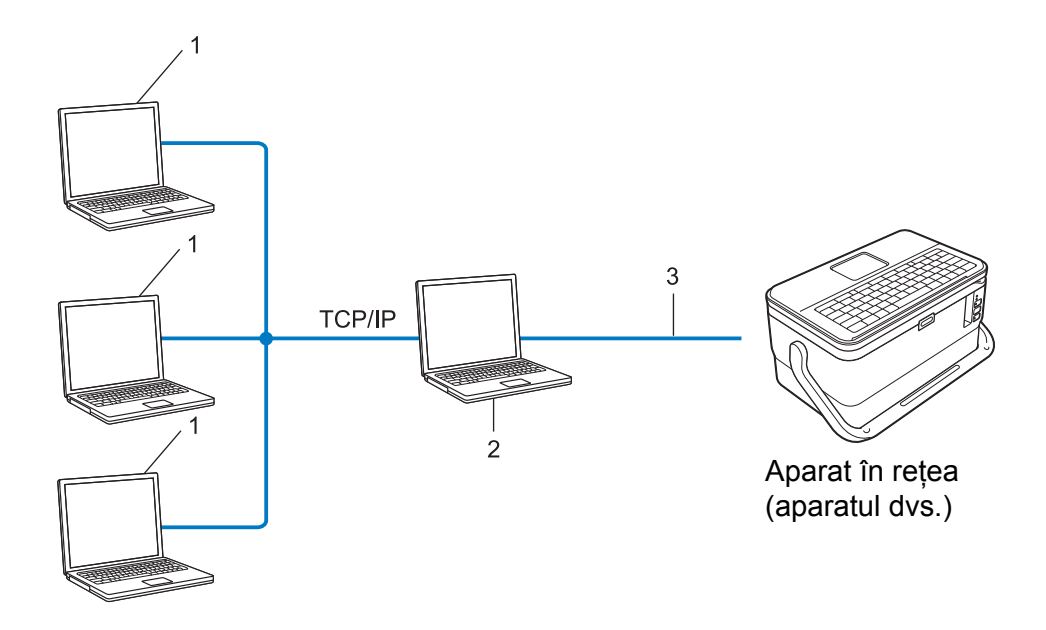

- **1 Computere client**
- 2 Denumit și "server" sau "server de imprimare"
- **3 TCP/IP sau USB**
- Într-o rețea mai mare, se recomandă utilizarea unui mediu de imprimare partajată în rețea.
- Serverul" sau "serverul de imprimare" trebuie să folosească protocolul de imprimare TCP/IP.
- Aparatul dvs. trebuie să aibă o adresă IP configurată adecvat, exceptând cazul în care aparatul este conectat prin interfața USB la server.

### **Configurarea aparatului dvs. pentru o rețea <sup>28</sup>**

### **Adrese IP, măști de subrețea și gateway-uri <sup>28</sup>**

Pentru a folosi aparatul într-un mediu TCP/IP de rețea, trebuie să configurați adresa IP și masca de subrețea. Adresa IP alocată serverului de imprimare trebuie să fie din aceeași rețea logică cu computerele gazdă. În caz contrar, trebuie să configurați corect masca de subrețea și adresa gateway-ului.

#### **Adresă IP <sup>28</sup>**

O adresă IP este formată dintr-o serie de numere care identifică fiecare dispozitiv conectat într-o rețea. O adresă IP este formată din patru numere separate de puncte. Fiecare număr este cuprins între 0 și 254.

De exemplu, într-o rețea mică, în mod normal se modifică ultimul număr:

- 192.168.1.1
- 192.168.1.2
- 192.168.1.3

#### **Cum este alocată adresa IP serverului dvs. de imprimare: <sup>28</sup>**

Dacă aveți un server DHCP/BOOTP/RARP în rețea, atunci serverul de imprimare va obține automat adresa IP de la acel server.

### **Notă**

În rețelele mai mici, serverul DHCP poate fi chiar routerul.

Dacă nu aveți un server DHCP/BOOTP/RARP, Automatic Private IP Addressing protocol (Protocol adresare IP automată privată (APIPA)) va aloca automat o adresă IP în intervalul de la 169.254.0.1 la 169.254.254.254. Masca de subrețea este setată automat la 255.255.0.0 și adresa gateway-ului este setată la 0.0.0.0.

Implicit, protocolul APIPA este activat. Pentru a dezactiva protocolul APIPA, utilizați aplicația BRAdmin Light sau Web Based Management (Administrare bazată pe web) (browser web).

Termeni și informații despre rețea

#### **Mască de subrețea <sup>28</sup>**

Masca de subrețea restricționează comunicarea în rețea.

- De exemplu, computerul 1 poate să comunice cu computerul 2.
	- Computer 1

Adresă IP: 192.168.1.2

Mască de subrețea: 255.255.255.0

• Computer 2

Adresă IP: 192.168.1.3

Mască de subrețea: 255.255.255.0

0 din masca de subrețea semnifică faptul că nu există nicio limită de comunicare în această parte a adresei. În exemplul de mai sus, aceasta înseamnă că puteți comunica cu orice dispozitiv care are o adresă IP care începe cu 192.168.1.x. (unde x este un număr cuprins între 0 și 254).

#### **Gateway (și router) <sup>28</sup>**

Un gateway este un punct din rețea care se comportă ca o intrare către o altă rețea și trimite date transmise prin rețea către o destinație exactă. Routerul știe unde să direcționeze datele care sosesc la gateway. Dacă o destinație este localizată într-o rețea externă, routerul transmite datele către rețeaua externă. Dacă rețeaua dvs. comunică și cu alte rețele, este posibil să trebuiască să configurați adresa IP a gateway-ului. Dacă nu cunoașteți adresa IP a gateway-ului, contactați administratorul de rețea.

# **Termeni și concepte privind rețeaua wireless <sup>28</sup>**

### **Termeni de securitate <sup>28</sup>**

#### **Autentificare și criptare <sup>28</sup>**

Majoritatea rețelelor wireless utilizează un anumit tip de setări de securitate. Aceste setări de securitate definesc autentificarea (modul în care dispozitivul se identifică în rețea) și criptarea (modul de criptare a datelor transmise prin rețea). **Dacă nu specificați în mod corect aceste opțiuni atunci când configurați aparatul wireless Brother, acesta nu se va putea conecta la rețeaua wireless.** Asigurați-vă că configurați aceste opțiuni cu atenție.

#### **Metode de autentificare și criptare pentru o rețea wireless personală <sup>28</sup>**

O rețea wireless personală este o rețea de mici dimensiuni, spre exemplu pentru utilizarea aparatului într-o rețea wireless la domiciliu, fără standard de securitate IEEE 802.1x.

Dacă doriți să utilizați aparatul într-o rețea wireless cu standard de securitate IEEE 802.1x, consultați *[Metode](#page-233-0)  de autentificare și criptare pentru o reț[ea wireless de întreprindere](#page-233-0)* la pagina 223.

#### **Metode de autentificare**

■ Sistem deschis

Dispozitivele wireless pot accesa rețeaua fără nicio autentificare.

Cheie partajată

Toate dispozitivele care vor accesa rețeaua wireless folosesc aceeași cheie secretă predefinită.

Aparatul wireless Brother utilizează o cheie WEP ca și cheie predefinită.

■ WPA-PSK

Activează o cheie prepartajată de acces protejat Wi-Fi (WPA-PSK), care permite aparatului wireless Brother să se asocieze cu punctele de acces utilizând protocolul TKIP pentru WPA-PSK.

■ WPA2-PSK

Activează o cheie prepartajată de acces protejat Wi-Fi (WPA2-PSK), care permite aparatului wireless Brother să se asocieze cu punctele de acces utilizând protocolul AES pentru WPA2-PSK (WPA-Personal).

WPA/WPA2-PSK

Activează o cheie prepartajată de acces protejat wireless (WPA-PSK/WPA2-PSK), care permite aparatului wireless Brother să se asocieze cu punctele de acces utilizând protocolul TKIP pentru WPA-PSK sau AES pentru WPA-PSK și WPA2-PSK (WPA-Personal).

#### **Metode de criptare**

**■ Niciuna** 

Nu este folosită nicio metodă de criptare.

Termeni și informații despre rețea

#### ■ WEP

Folosind WEP (Wired Equivalent Privacy - Confidențialitate echivalentă cu cea prin cablu), datele sunt transmise și primite folosind o cheie de securitate.

 $\blacksquare$  TKIP

TKIP (Temporal Key Integrity Protocol - Protocol de integritate a cheii temporale) furnizează combinarea cheilor per pachet, verificarea integrității mesajului și un mecanism de recriptare.

■ AES

Advanced Encryption Standard (AES - Standard de criptare avansată) oferă o protecție mai puternică a datelor utilizând o criptare cu cheie simetrică.

#### **Când [Communication Mode] (Mod de comunicare) este setat la [Ad-hoc]**

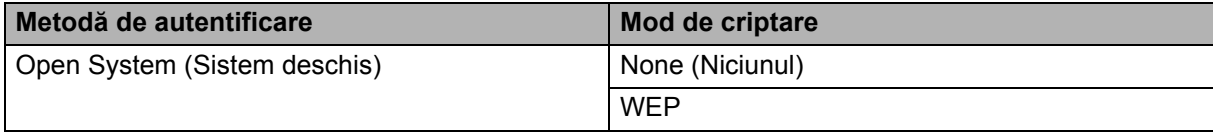

#### **Când [Communication Mode] (Mod de comunicare) este setat la [Infrastructure] (Infrastructură)**

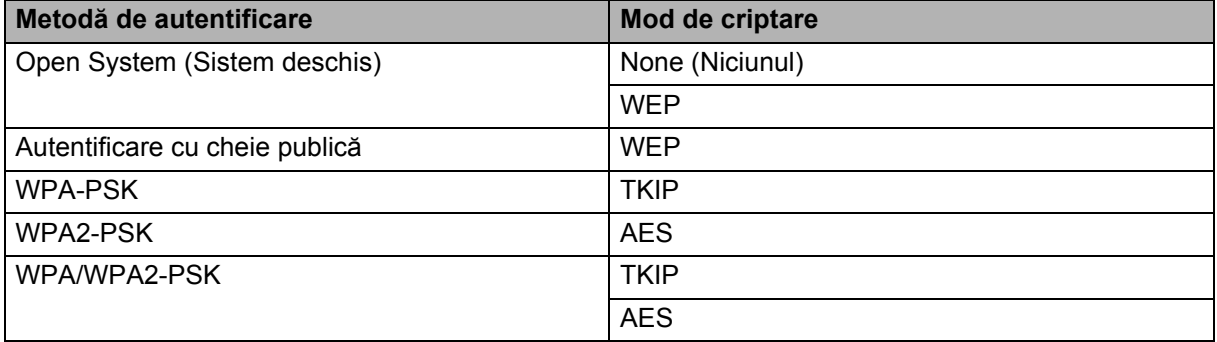

#### **Cheie de rețea <sup>28</sup>**

Sistem deschis/cheie partajată cu WEP

Această cheie este o valoare pe 64 sau 128 de biți care trebuie să fie introdusă în format ASCII sau hexazecimal.

• ASCII 64 (40) biți:

Utilizează cinci caractere text. De exemplu, "WSLAN" (sensibil la litere mari și mici)

• 64 (40) biți hexazecimal:

Foloseste 10 cifre cu date hexazecimale. De exemplu, "71f2234aba"

• ASCII 128 (104) biți:

Utilizează 13 caractere text. De exemplu, "Wirelesscomms" (sensibil la litere mari și mici)

• 128 (104) biți hexazecimal:

Folosește 26 cifre cu date hexazecimale. De exemplu, "71f2234ab56cd709e5412aa2ba"

WPA-PSK/WPA2-PSK și TKIP sau AES, WPA2 cu AES

Folosește o cheie prepartajată (PSK), având o lungime de opt sau mai multe caractere, până la maximum 63 caractere.

#### <span id="page-233-0"></span>**Metode de autentificare și criptare pentru o rețea wireless de întreprindere <sup>28</sup>**

O rețea wireless de întreprindere este o rețea mare cu standard de securitate IEEE 802.1x. Dacă vă configurați aparatul într-o rețea wireless cu standard de securitate IEEE 802.1x, puteți folosi următoarele metode de autentificare și criptare:

#### **Metode de autentificare**

LEAP (pentru rețea wireless)

Cisco LEAP (Light Extensible Authentication Protocol - Protocol de autentificare ușor extensibil) a fost dezvoltat de Cisco Systems, Inc. și folosește un nume de utilizator și o parolă pentru autentificare.

EAP-FAST

EAP-FAST (Extensible Authentication Protocol-Flexible Authentication via Secured Tunnel - Protocol de autentificare extensibil - Autentificare flexibilă prin tunel securizat) a fost dezvoltat de Cisco Systems, Inc. și folosește un nume de utilizator și o parolă pentru autentificare și algoritmi de cheie simetrică pentru a realiza un proces de autentificare prin tunel.

Aparatul acceptă următoarele metode de autentificare internă:

- EAP-FAST/NONE
- EAP-FAST/MS-CHAPv2
- EAP-FAST/GTC
- **PEAP**

PEAP (Protected Extensible Authentication Protocol - Protocol de autentificare extensibil protejat) a fost dezvoltat de Microsoft Corporation, Cisco Systems și RSA Security. PEAP creează un tunel criptat SSL (Secure Sockets Layer)/TLS (Transport Layer Security) între un client și un server de autentificare, pentru trimiterea unui nume de utilizator și a unei parole. PEAP oferă autentificare reciprocă între server și client.

Aparatul acceptă următoarele metode de autentificare internă:

- PEAP/MS-CHAPv2
- PEAP/GTC
- **EAP-TTLS**

EAP-TTLS (Extensible Authentication Protocol Tunnelled Transport Layer Security - Protocol de autentificare extensibil - Securitatea stratului de transport prin tunel) a fost dezvoltat de Funk Software și Certicom. EAP-TTLS creează un tunel criptat SSL similar cu PEAP între un client și un server de autentificare, pentru trimiterea unui nume de utilizator și a unei parole. EAP-TTLS oferă autentificare reciprocă între server și client.

Aparatul acceptă următoarele metode de autentificare internă:

- EAP-TTLS/CHAP
- EAP-TTLS/MS-CHAP
- EAP-TTLS/MS-CHAPv2
- EAP-TTLS/PAP

Termeni și informații despre rețea

#### EAP-TLS

EAP-TLS (Extensible Authentication Protocol Transport Layer Security - Protocol de autentificare extensibil - Securitatea stratului de transport) necesită autentificare pe bază de certificat digital atât la un client, cât și la un server de autentificare.

#### **Metode de criptare**

 $\blacksquare$  TKIP

TKIP (Temporal Key Integrity Protocol - Protocol de integritate a cheii temporale) furnizează combinarea cheilor per pachet, verificarea integrității mesajului și un mecanism de recriptare.

■ AES

Advanced Encryption Standard (AES - Standard de criptare avansată) oferă o protecție mai puternică a datelor utilizând o criptare cu cheie simetrică.

■ CKIP

Protocolul original de integritate a cheii pentru LEAP de la Cisco Systems, Inc.

#### **Când [Communication Mode] (Mod de comunicare) este setat la [Infrastructure] (Infrastructură)**

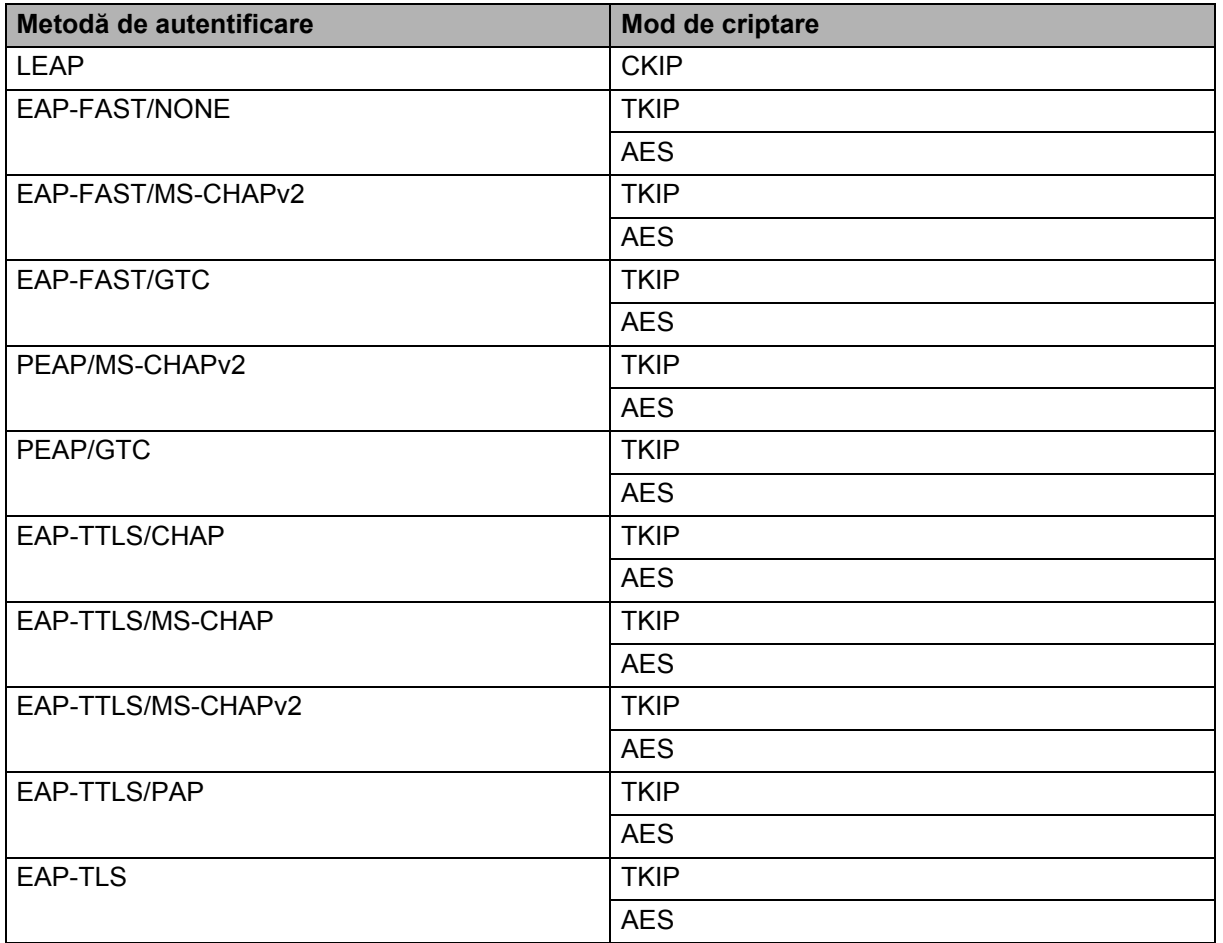

Termeni și informații despre rețea

#### **Nume de utilizator și parolă <sup>28</sup>**

Următoarele metode de securitate acceptă un nume de utilizator cu mai puțin de 64 de caractere și o parolă cu mai puțin de 32 de caractere:

- **LEAP**
- EAP-FAST
- **PEAP**
- **EAP-TTLS**
- EAP-TLS (pentru nume de utilizator)

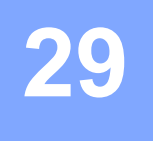

# **Simboluri**

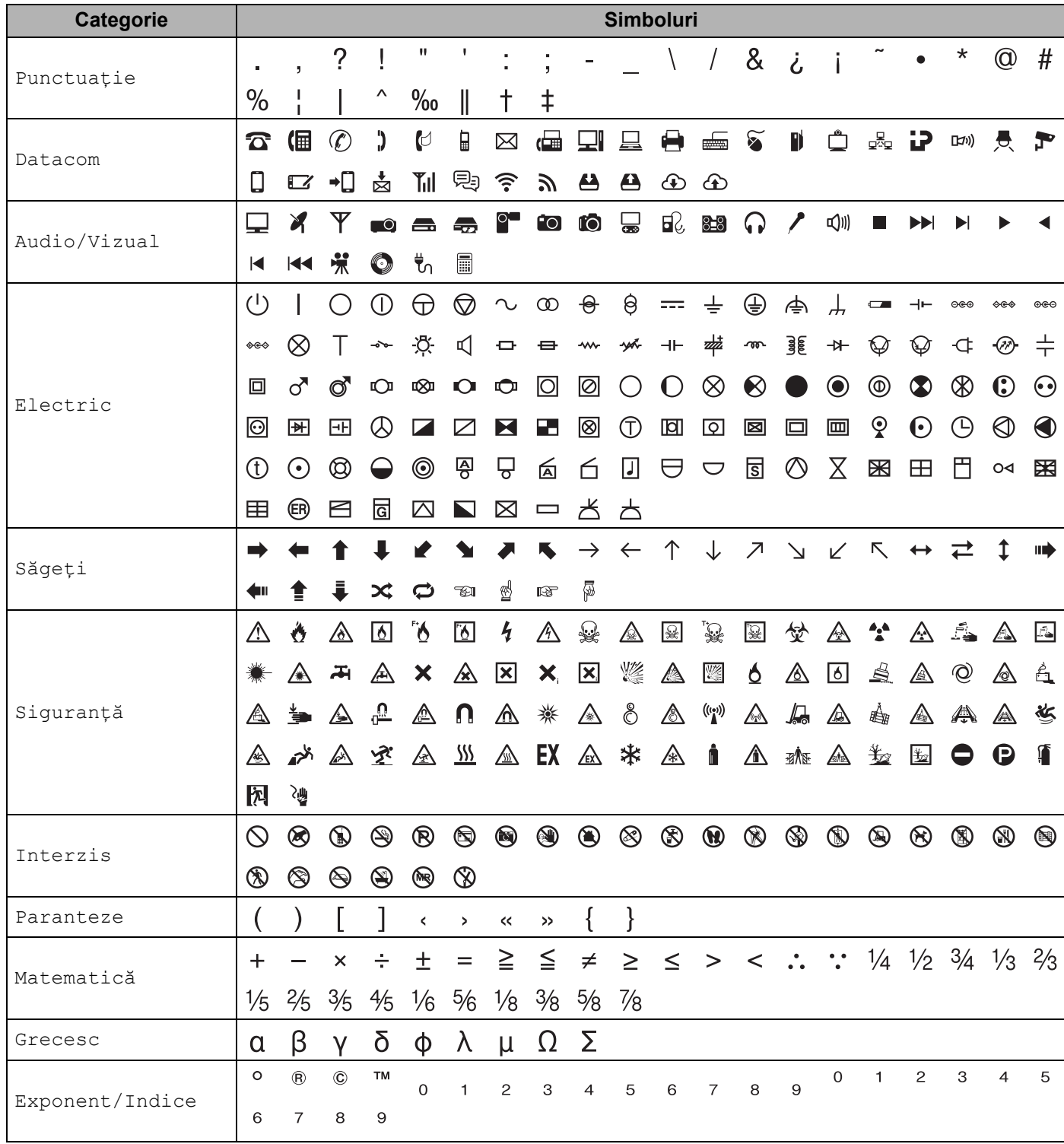

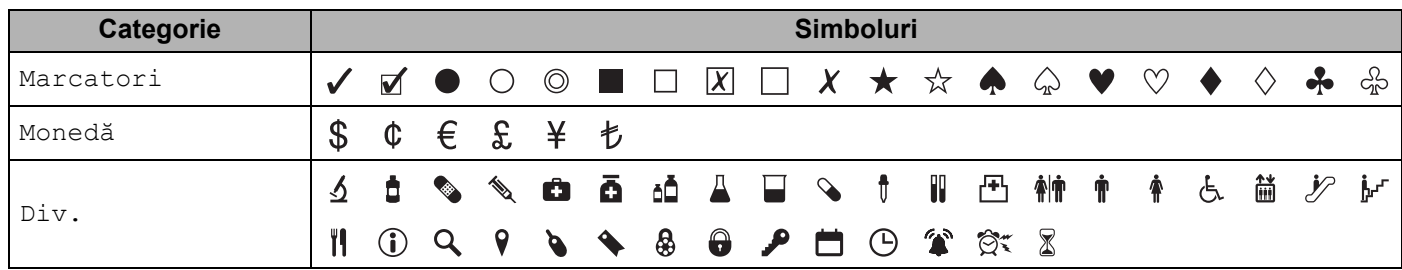

### **Notă**

Simbolurile prezentate în tabel pot arăta ușor diferit de cele de pe LCD-ul aparatului de etichetat P-touch și de cele imprimate.

### **Caractere accentuate**

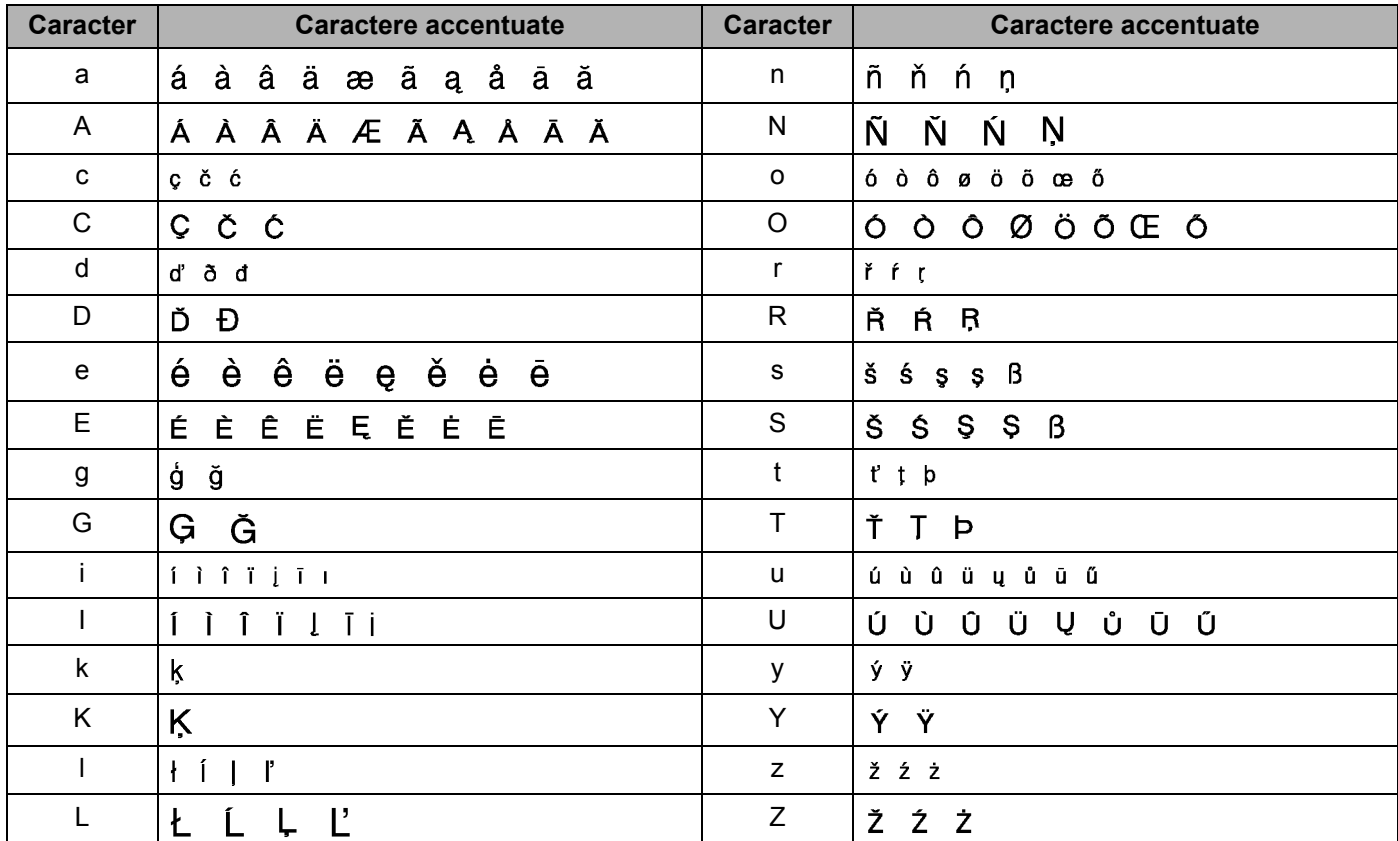

# **Atribut de caracter**

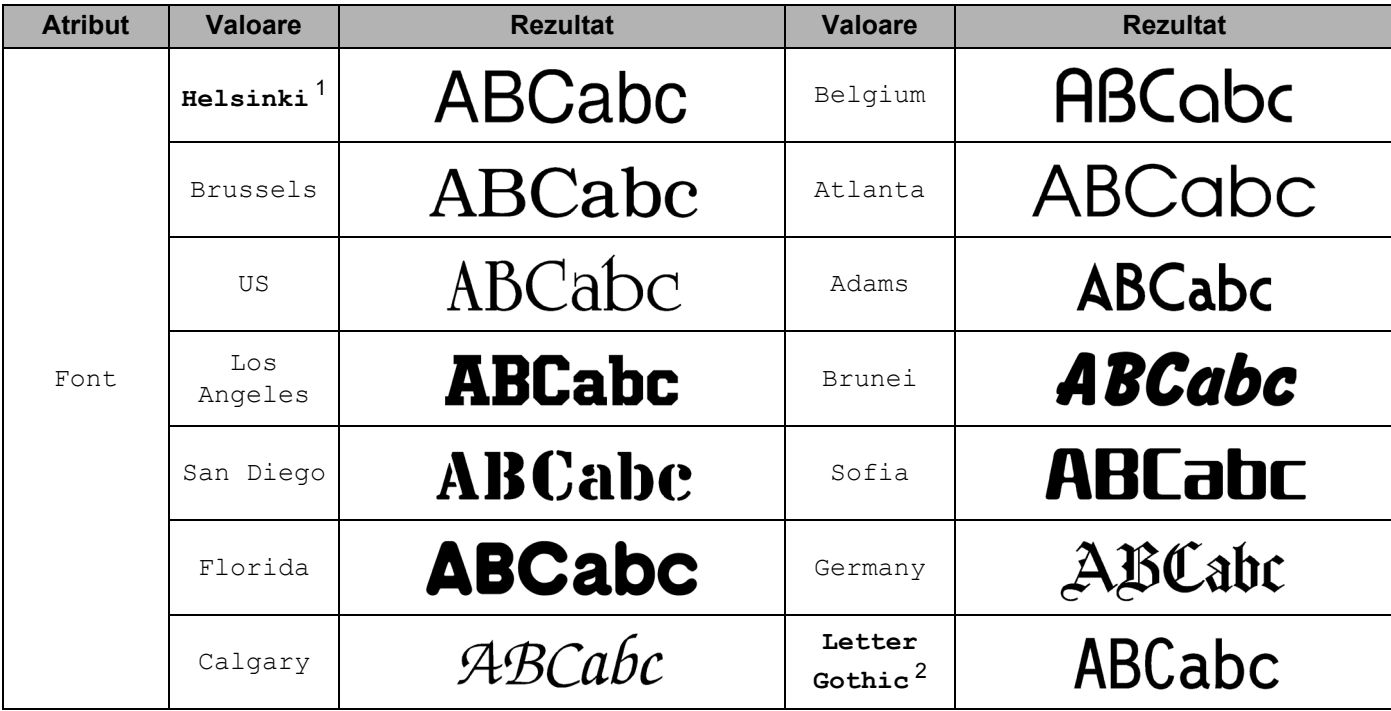

<span id="page-239-0"></span><sup>1</sup> Fontul implicit pentru etichete.

<span id="page-239-1"></span><sup>2</sup> Fontul implicit pentru etichete pentru cabluri.

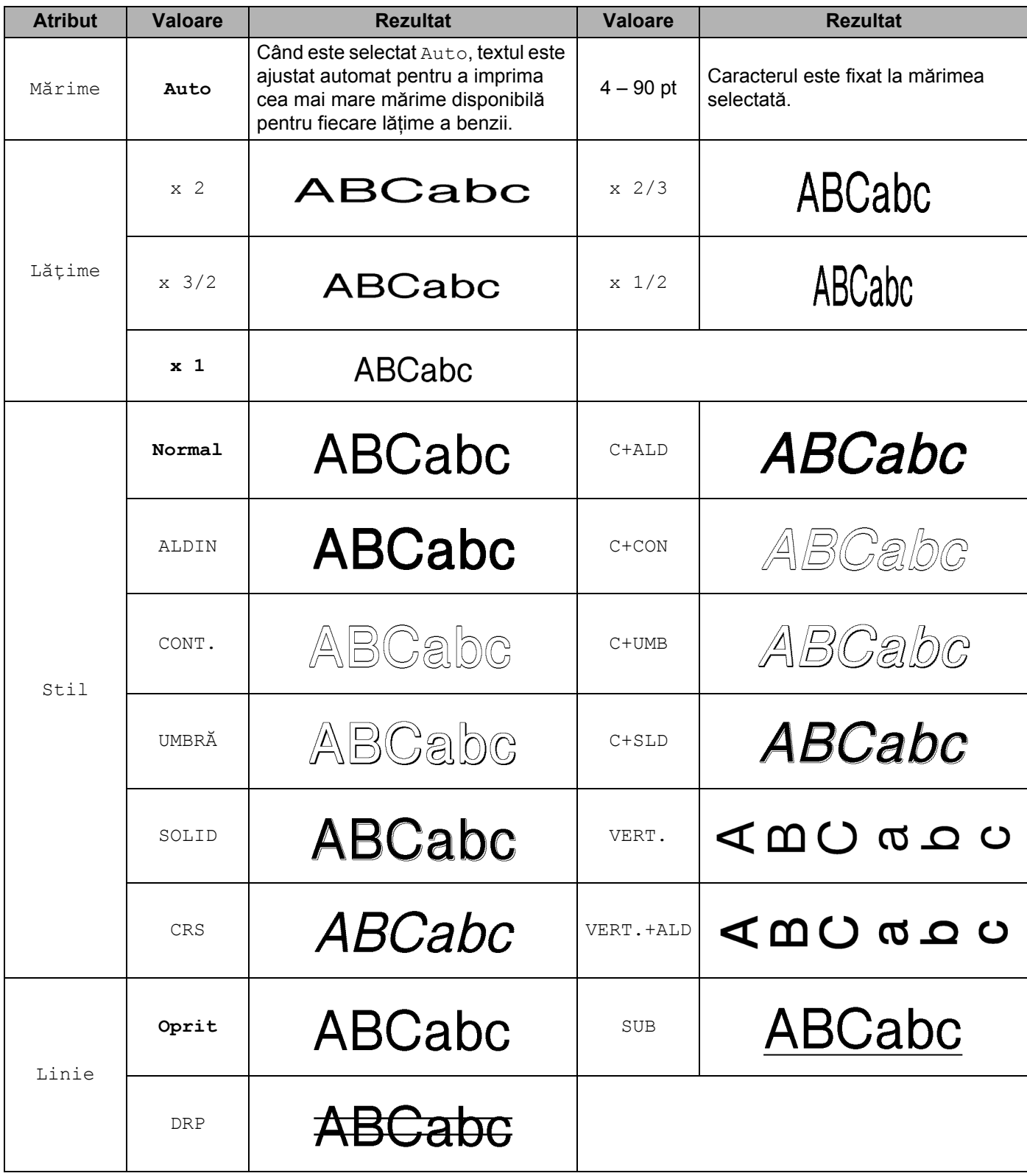

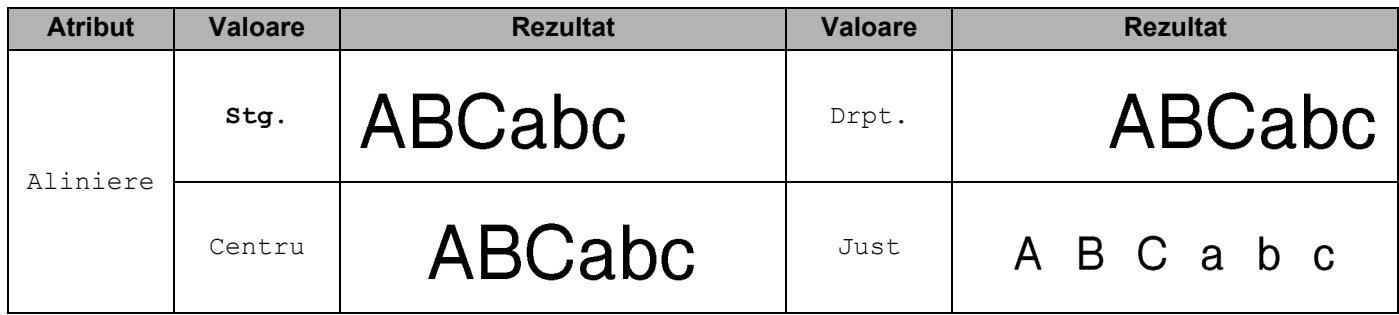

### **Notă**

- Setările din fabrică sunt afișate cu caractere aldine.
- Mărimea reală a fontului imprimat variază în funcție de lățimea benzii, numărul de caractere și numărul de rânduri introduse. După ce caracterele ajung la o mărime minimă, fontul selectat se va modifica la un font personalizat implicit, bazat pe stilul Helsinki. Acest lucru permite imprimarea etichetelor utilizând cel mai mic text posibil pe etichete înguste sau cu mai multe rânduri.
- Dacă este selectat 4 sau 5 puncte pentru mărimea fontului, textul este imprimat în font Brussels indiferent de fontul selectat.

# **Cadre 299 2006 2006 2006 2006 2006 2006 2006 2006 2006 2006 2006**

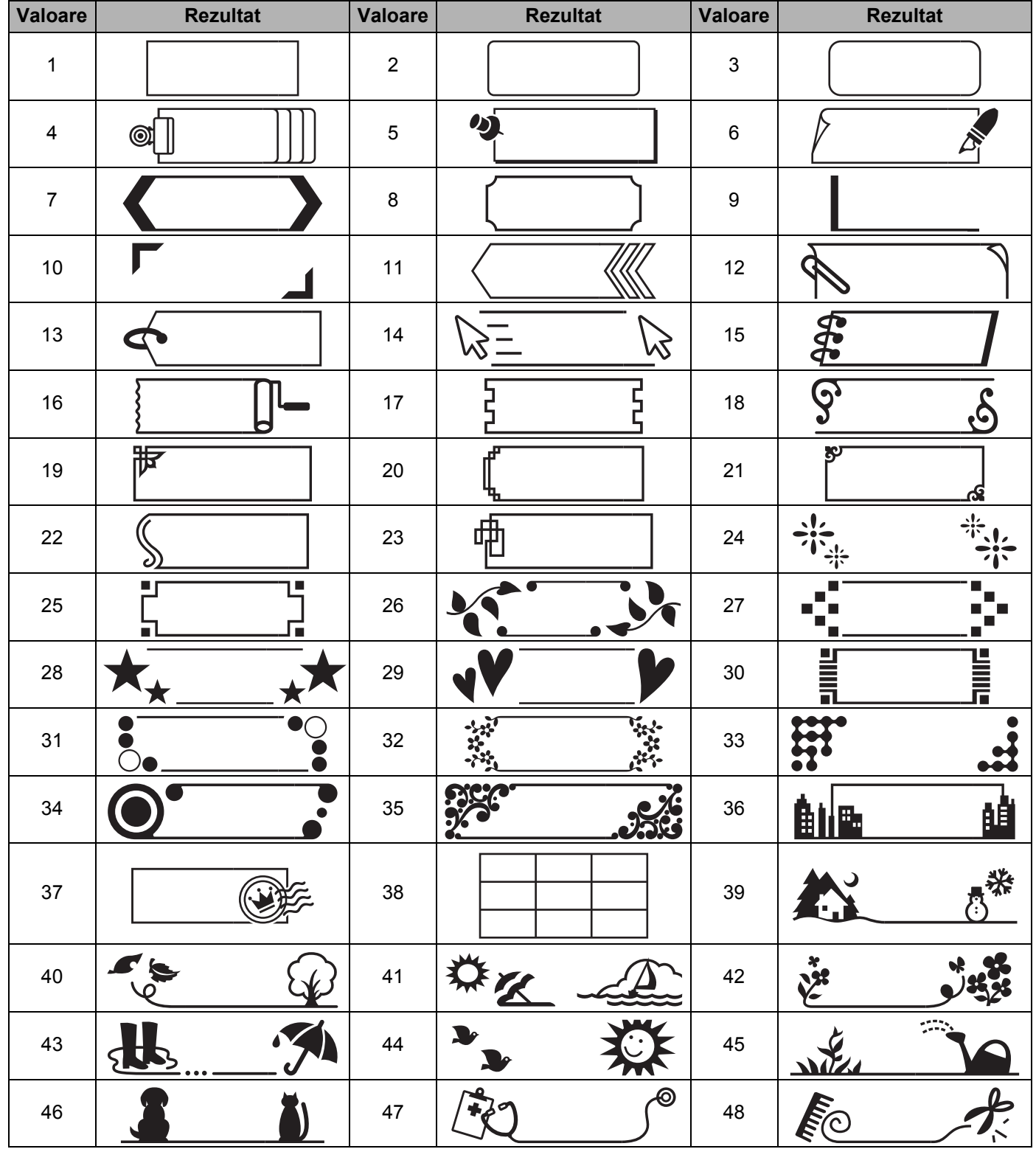

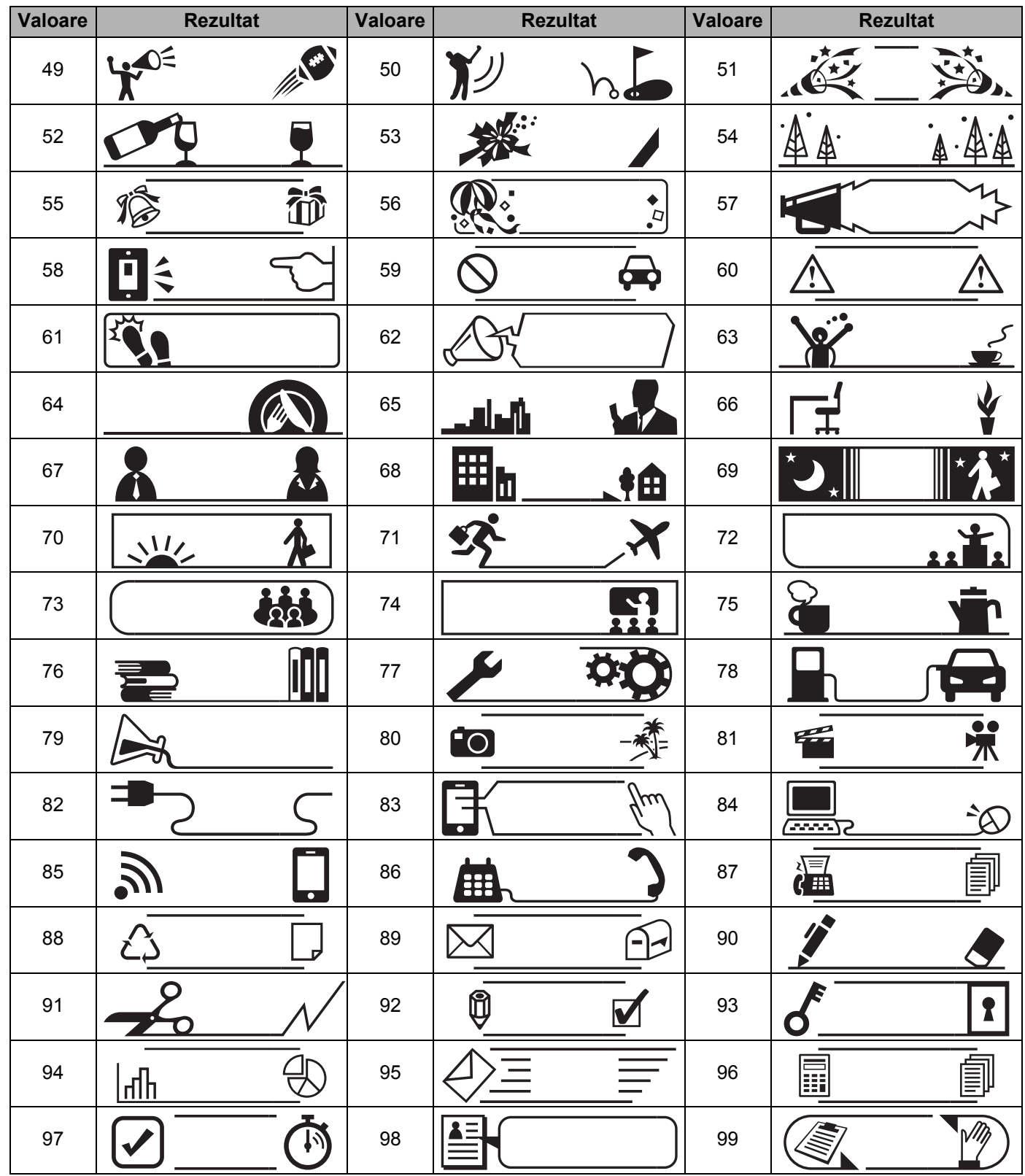

# **Format automat**

### **Șablon <sup>29</sup>**

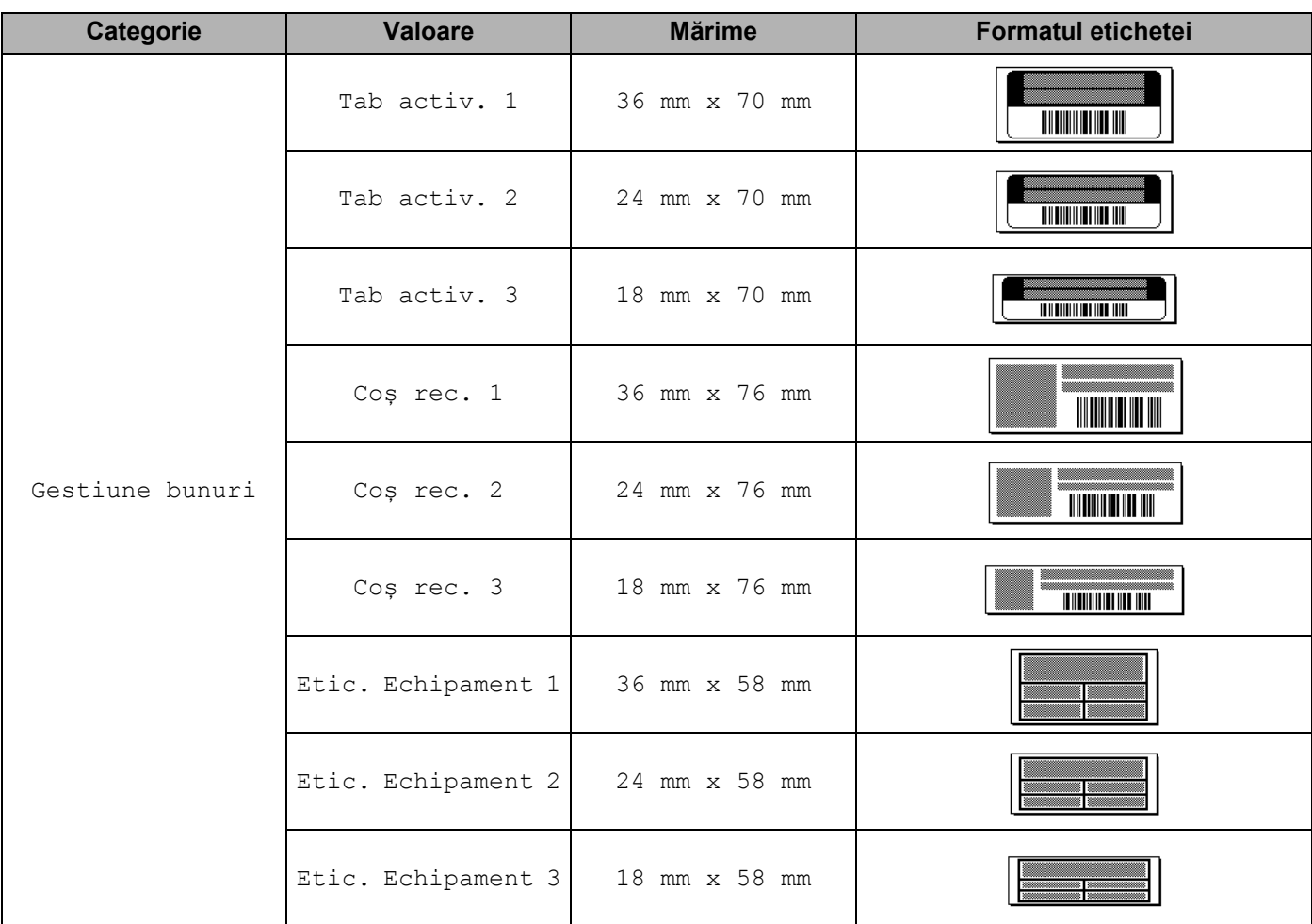

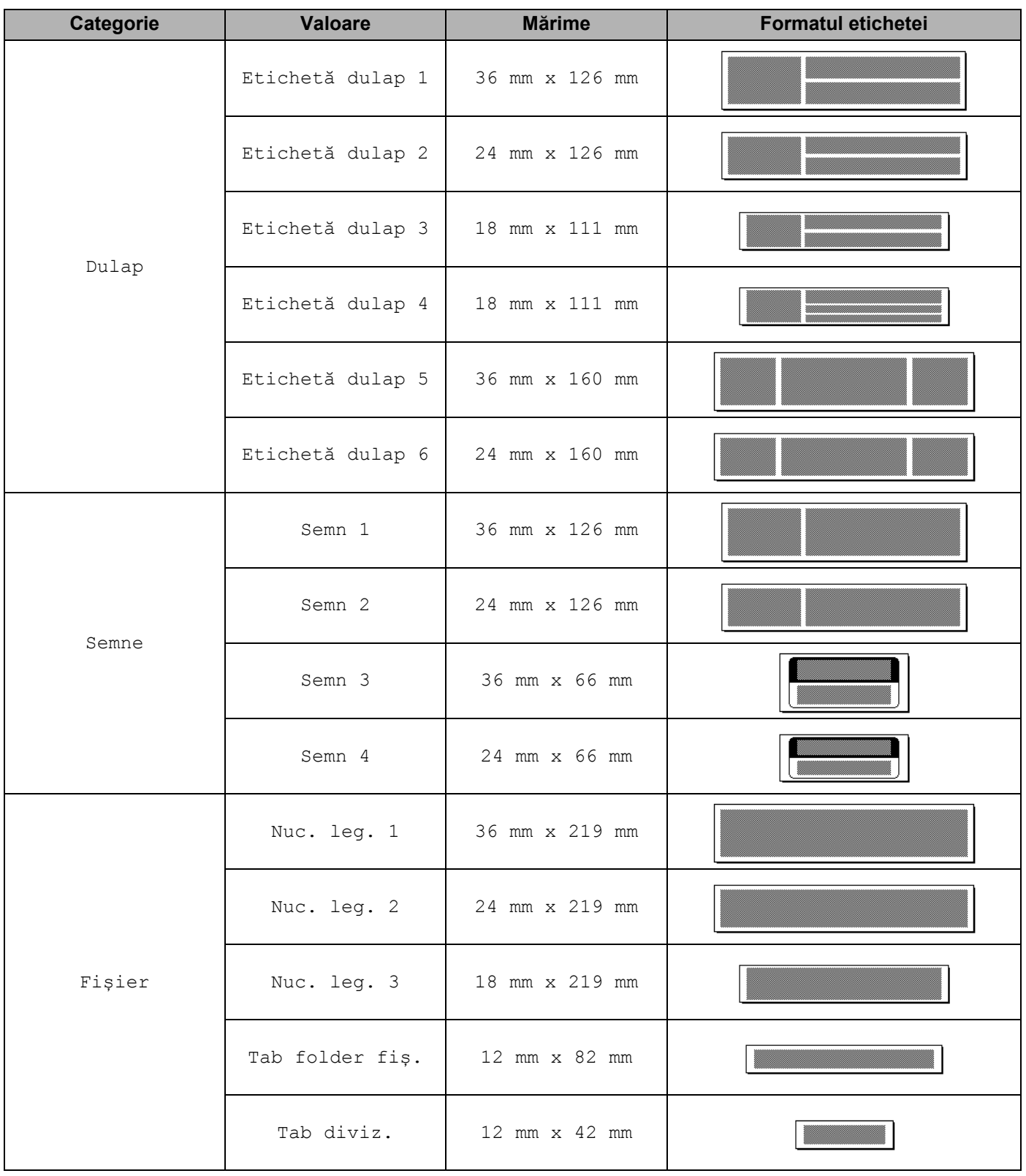

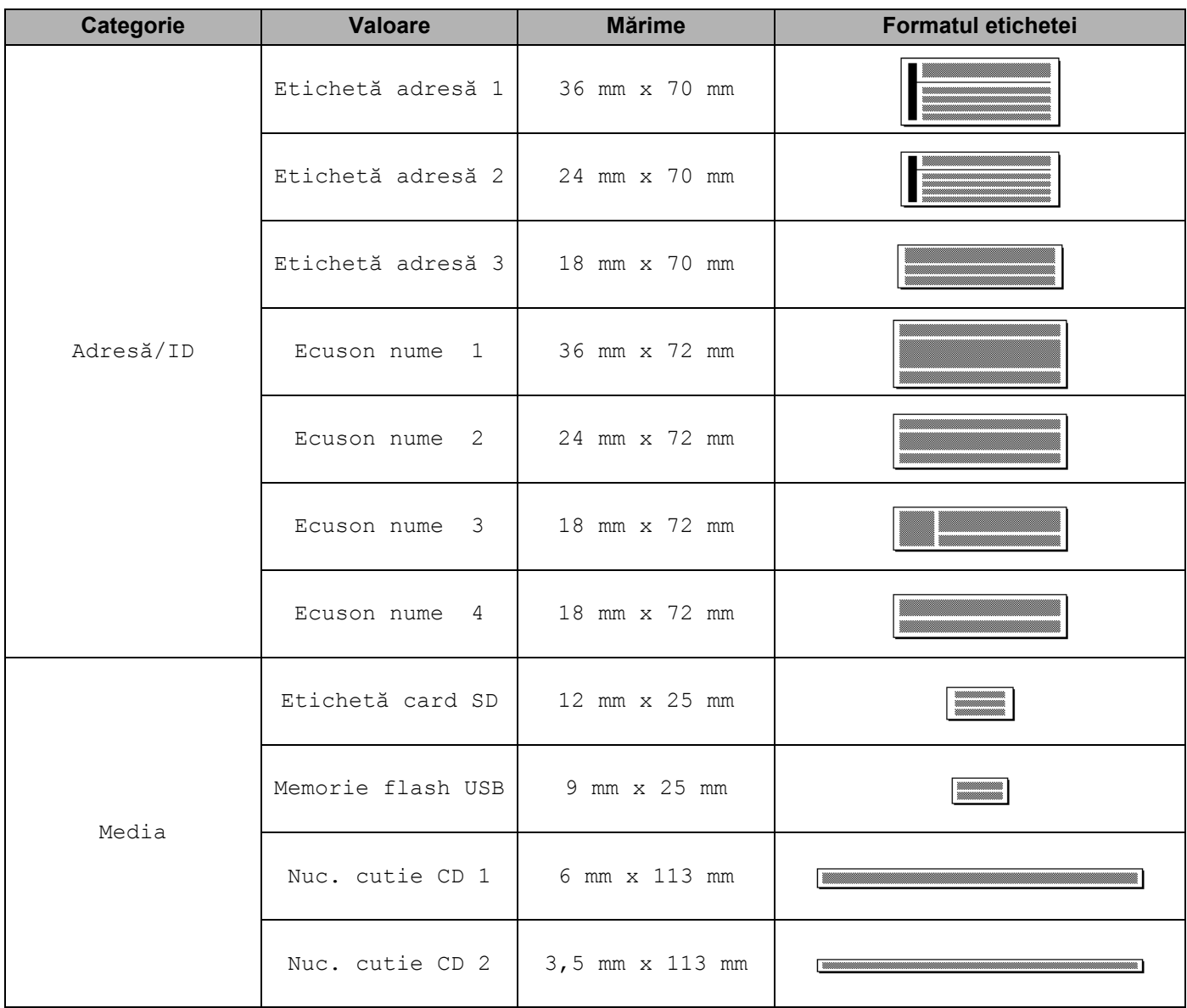

### **Formate de bloc**

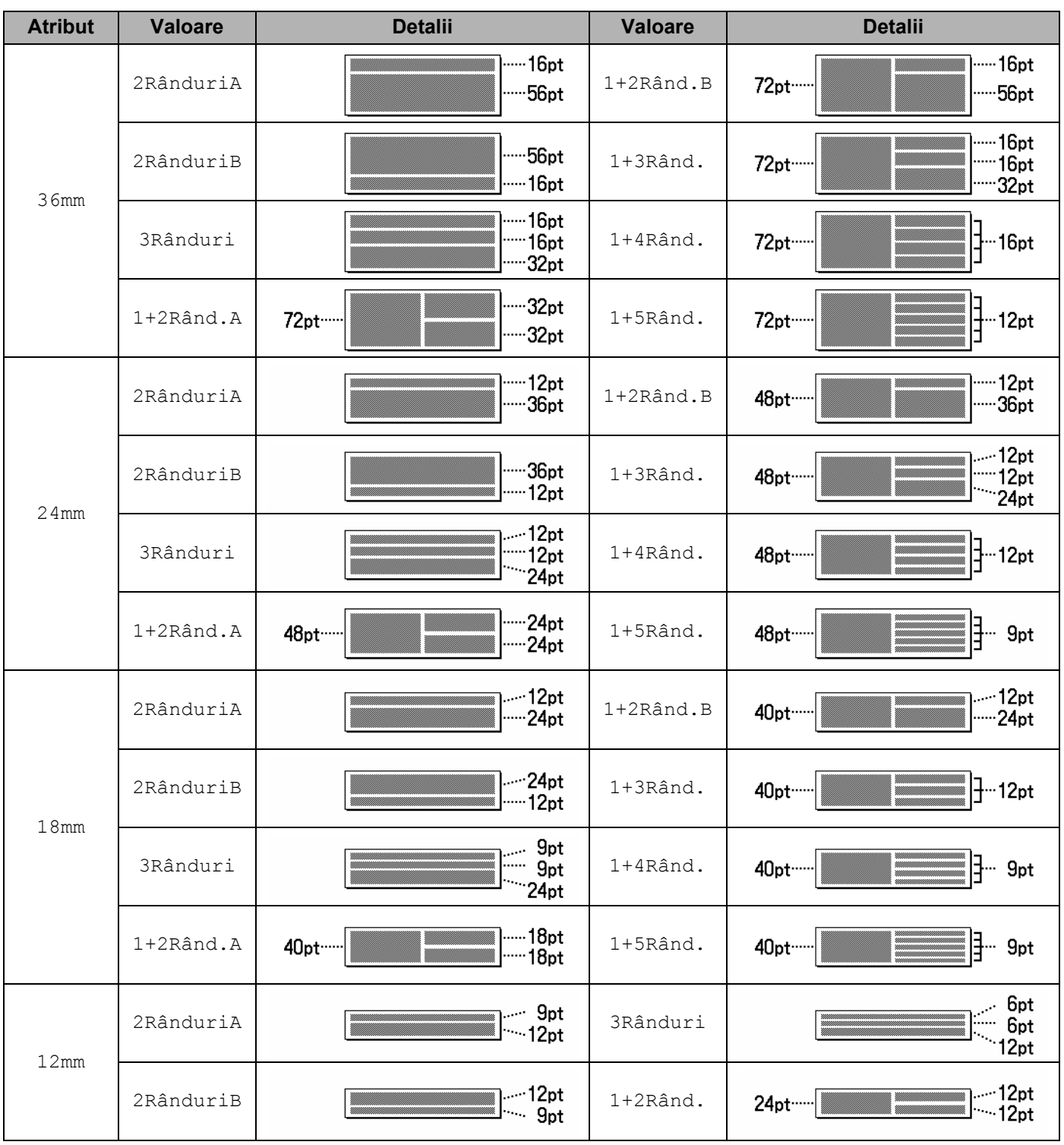

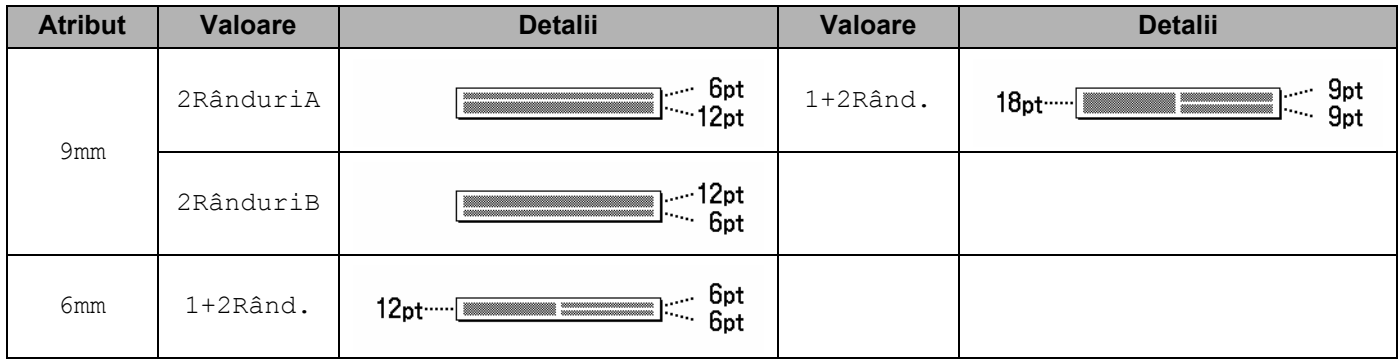

# **Coduri de bare**

### **Tabel cu setările codurilor de bare <sup>29</sup>**

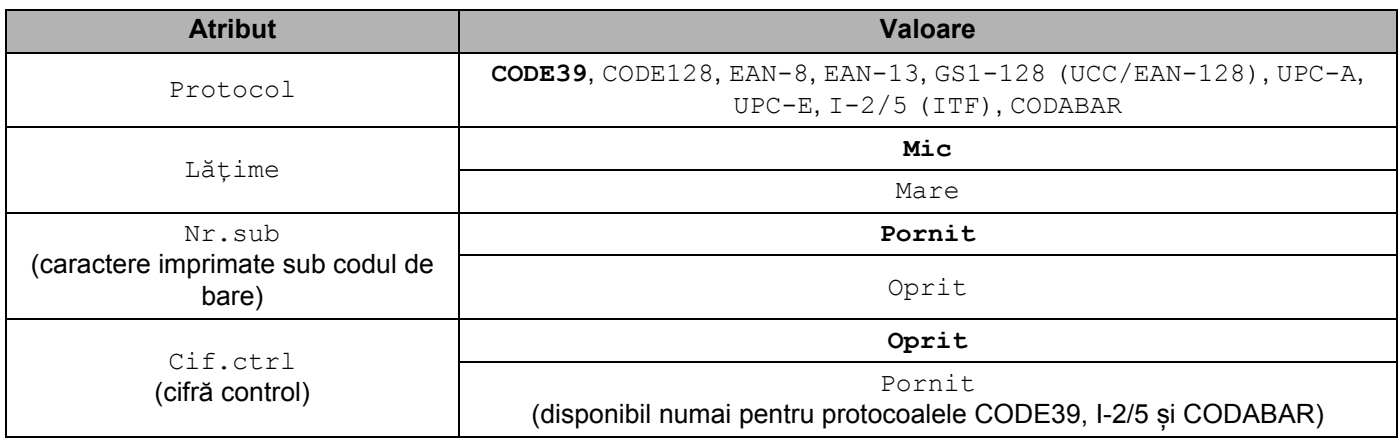

**Notă**

Setările din fabrică sunt afișate cu caractere aldine.

### **Lista caracterelor speciale <sup>29</sup>**

**CODE39**

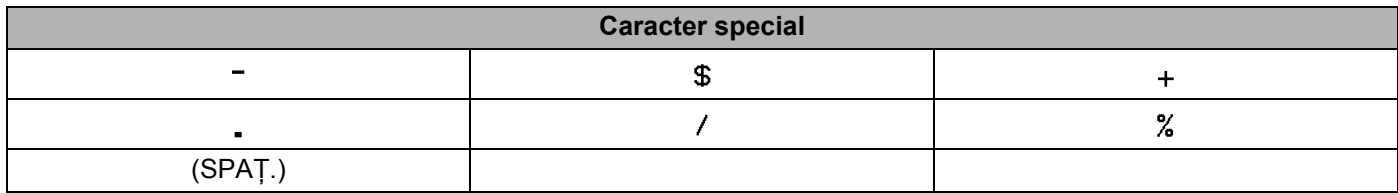

#### **CODABAR**

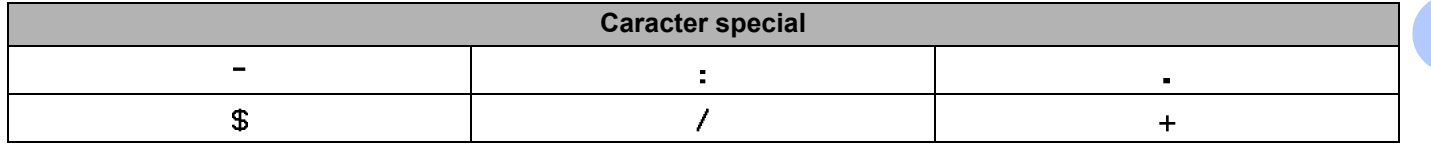

#### **CODE128, GS1-128 (UCC / EAN-128)**

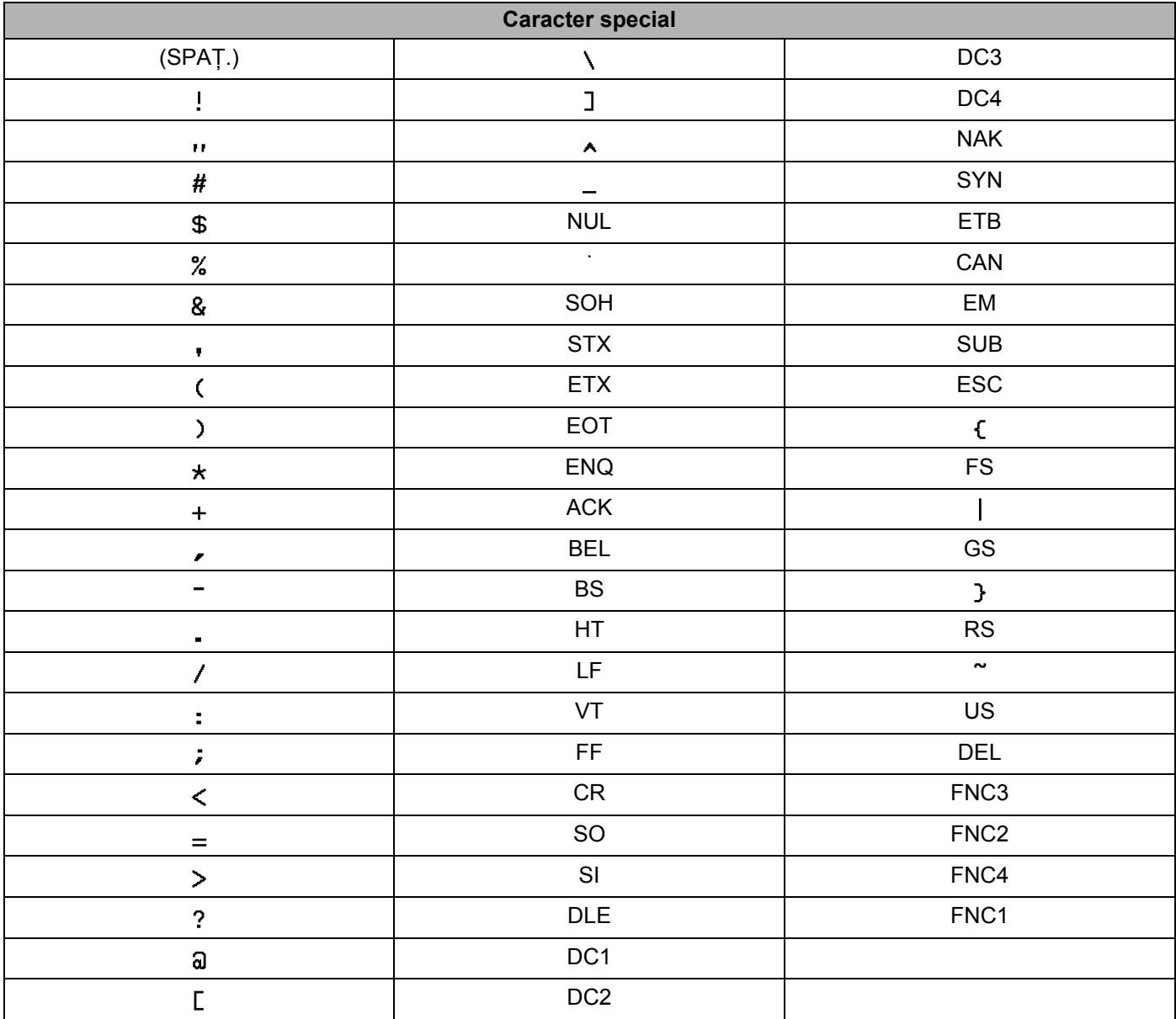

# **Ora și data <sup>29</sup>**

### **Tabel cu opțiuni privind formatul orei și al datei <sup>29</sup>**

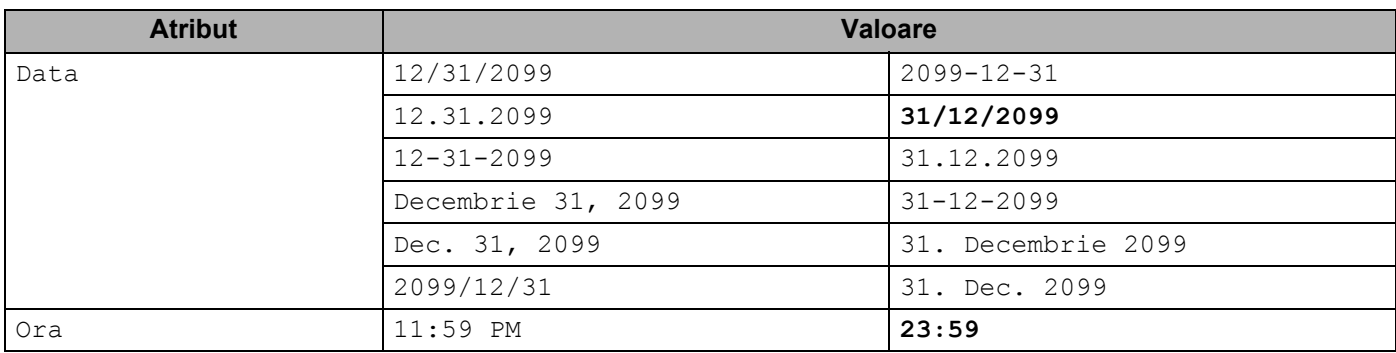

### **Notă**

Setările din fabrică sunt afișate cu caractere aldine.
## brother